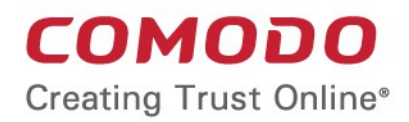

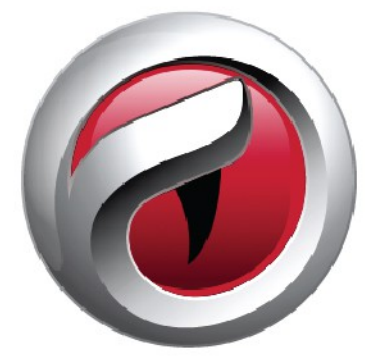

## Comodo **Dragon** Software Version 66.0

### User Guide Guide Version 66.0.061218

Comodo Security Solutions 1255 Broad Street Clifton, NJ 07013

### **Table of Contents**

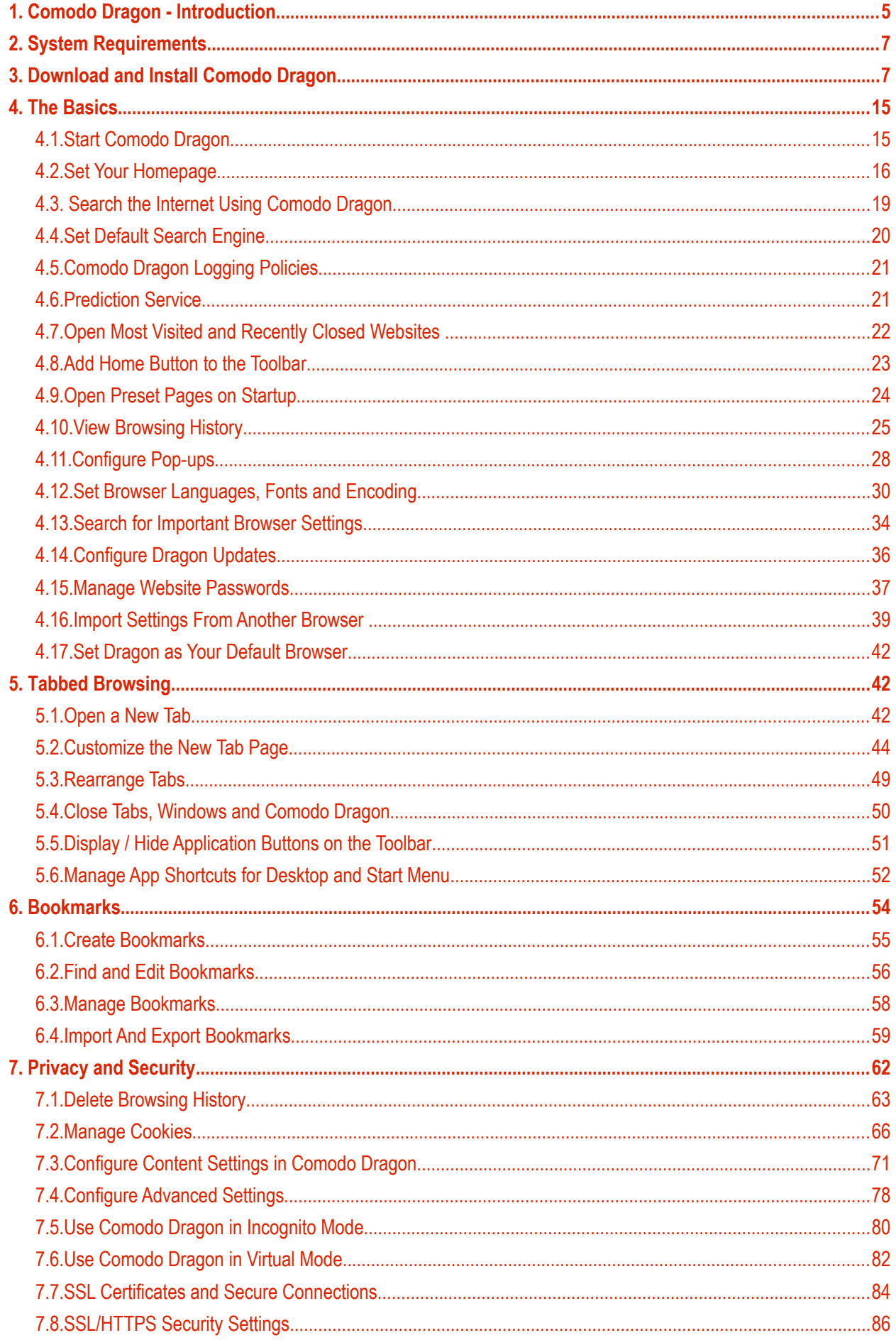

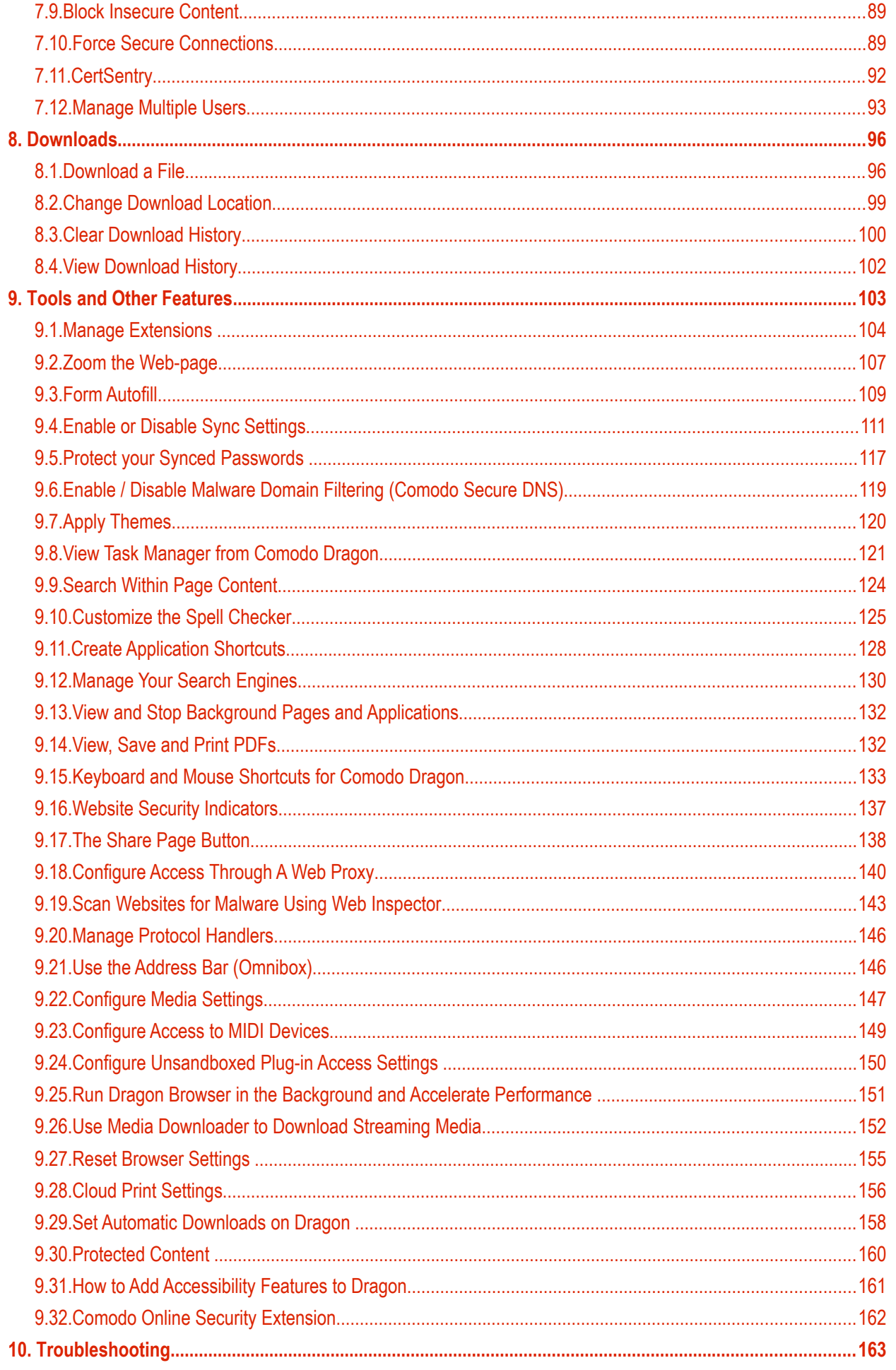

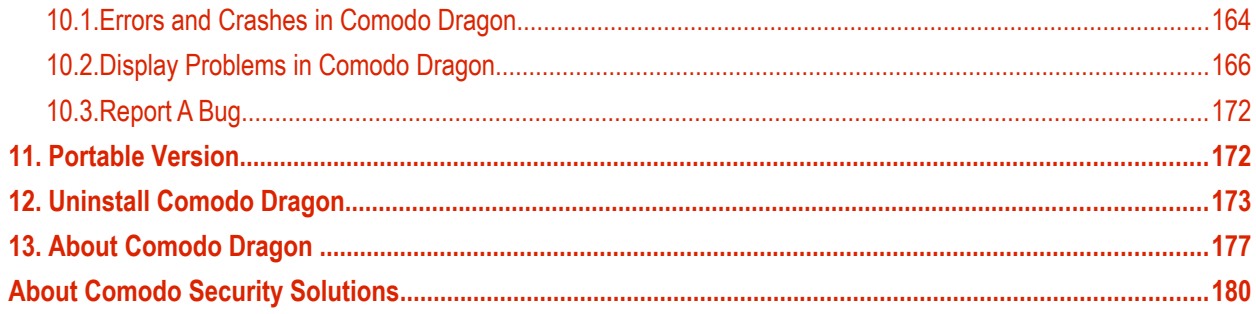

### <span id="page-4-0"></span>1. Comodo Dragon - Introduction

Comodo Dragon is a fast and versatile Internet Browser based on Chromium technology and infused with Comodo's unparalleled level of security.

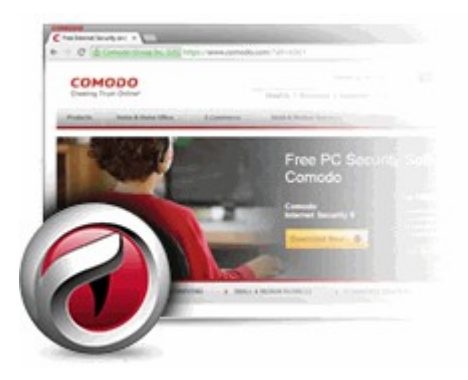

This introduction is intended to provide an overview of the basics of Comodo Dragon and should be of interest to all users.

#### **Guide Structure**

- **[Comodo Dragon Introduction](#page-4-0)**
- **[System Requirements](#page-6-1)**
- **[Download and Install Comodo Dragon](#page-6-0)**
- <span id="page-4-2"></span><span id="page-4-1"></span>• **[The Basics](#page-14-1)** - This section of the guide explains how to launch, configure and use Comodo Dragon to its full potential.
	- **[Start Comodo Dragon](#page-14-0)**
	- **[Set Your Homepage](#page-15-0)**
	- **[Search the Internet Using Comodo Dragon](#page-18-0)**
	- **[Set Default Search Engine](#page-19-0)**
	- **[Comodo Dragon Logging Policies](#page-20-1)**
	- **[Predication Service](#page-20-0)**
	- **[Open Most Visited and Recently Closed Websites](#page-21-0)**
	- **[Add Home Button to the Toolbar](#page-22-0)**
	- **[Open Preset Pages on Startup](#page-23-0)**
	- **[View Browsing History](#page-24-0)**
	- **[Configure Pop-ups](#page-27-0)**
	- **[Set Fonts, Languages and Encoding](#page-29-0)**
	- **[Search for Important Browser Settings](#page-33-0)**
	- **[Configure Dragon Updates](#page-35-0)**
	- **[Manage Your Website Passwords](#page-36-0)**
	- **[Import Settings from another Browser](#page-38-0)**
	- **[Set Dragon as Your Default Browser](#page-41-1)**
- **[Tabbed Browsing](#page-41-2)** How to use and customize tabs when browsing the Internet.
	- **[Open a New Tab Page](#page-41-0)**
	- **[Customize Your New Tab Page](#page-43-0)**

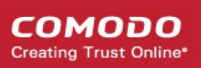

- **[Rearrange Tabs](#page-48-0)**
- **[Close Tabs, Windows and Comodo Dragon](#page-49-0)**
- **[Display /Hide Application buttons on the Toolbar](#page-50-0)**
- **[Manage App Shortcuts for Desktop and Start Menu](#page-51-0)**
- **[Bookmarks](#page-53-0)** An easy way to store the links of your favorite web-pages.
	- **[Create Bookmarks](#page-54-0)**
	- **[Find and Edit Bookmarks](#page-55-0)**
	- **[Manage Bookmarks](#page-57-0)**
	- **[Import And Export Bookmarks](#page-58-0)**
- **[Privacy and Security](#page-61-0)** How to configure your privacy and security settings in Comodo Dragon.
	- **[Delete Browsing History](#page-62-0)**
	- **[Managing Cookies](#page-65-0)**
	- **[Configure Content Settings in Comodo Dragon](#page-70-0)**
	- **[Configure Advanced Setti](#page-77-0)**
	- **[Use Comodo Dragon in Incognito Mode](#page-79-0)**
	- **[Use Comodo Dragon in Virtual Mode](#page-81-0)**
	- **[SSL Certificates and Secure Connections](#page-83-0)**
	- **[SSL/HTTPS Security Settings](#page-85-0)**
	- **[Block Insecure Content](#page-88-1)**
	- **[Force Secure Connection](#page-88-0)**
	- **[CertSentry](#page-91-0)**
	- **[Manage Multiple Users on Comodo Dragon](#page-92-0)**
- <span id="page-5-0"></span>**[Downloads](#page-95-1)**- Download a file from the Internet, change the download location, and clear download history.
	- **[Download a File](#page-95-0)**
	- **[Change Download Location](#page-98-0)**
	- **[Clear Download History](#page-99-0)**
	- **[View Download History](#page-101-0)**
- **[Tools and other Features](#page-102-0)** Create application shortcuts, manage your extensions and customize the spell checker.
	- **[Manage Extensions](#page-103-0)**
	- **[Zoom the Web-page](#page-106-0)**
	- **[Form Autofill](#page-108-0)**
	- **[Enable or Disable Sync Settings](#page-110-0)**
	- **[Protect your Synced Passwords](#page-116-0)**
	- **[Enable/Disable Malware Domain Filtering \(Comodo Secure DNS\)](#page-118-0)**
	- **[Apply Themes](#page-119-0)**
	- **[View Task Manager from Comodo Dragon](#page-120-0)**
	- **[Search Within Page Content](#page-123-0)**
	- **[Customize your Spell Checker](#page-124-0)**
	- **[Create Application Shortcuts](#page-127-0)**
	- **[Manage Your Search Engines](#page-129-0)**
	- **[View and Stop Background Pages and Applications](#page-131-1)**
	- **[View, Save and Print PDFs](#page-131-0)**

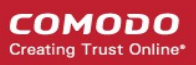

- **[Keyboard and Mouse Shortcuts for Comodo Dragon](#page-132-0)**
- **[Website Security Indicators](#page-136-0)**
- **[The Share Page Button](#page-137-0)**
- **[Configure Access Pages Through A Web Proxy](#page-139-0)**
- **[Scan Websites for Malware Using Web Inspector](#page-142-0)**
- **[Manage Protocol Handlers](#page-145-1)**
- **[Use the Address Bar \(Omnibox\)](#page-145-0)**
- **[Configure Media Settings](#page-146-0)**
- **[Configure Access to MIDI Devices](#page-148-0)**
- **[Configure Unsandboxed Plug-in Access Settings](#page-149-0)**
- **[Run Dragon Browser in the Background and Accelerate Performance](#page-150-0)**
- **[Use Media Downloader to Download Streaming Media](#page-151-0)**
- **[Reset Browser Settings](#page-154-0)**
- **[Cloud Print Settings](#page-155-0)**
- **[Set Automatic Downloads on Dragon](#page-157-0)**
- **[Protected Content](#page-159-0)**
- **[How to Add Accessibility Features to Dragon](#page-160-0)**
- **[Comodo Online Security Extension](#page-161-0)**
- **[Troubleshooting](#page-162-0)** How to resolve common problems that may arise when using Comodo Dragon.
	- **[Errors and crashes in Comodo Dragon](#page-163-0)**
	- **[Display Problems in Comodo Dragon](#page-165-0)**
	- **[Report a Bug](#page-171-0)**
- **[Portable Version](#page-171-1)**
- **[Uninstall Comodo Dragon](#page-172-0)**
- **[About Comodo Dragon](#page-176-0)**

### <span id="page-6-1"></span>2. System Requirements

To ensure optimal performance of Comodo Dragon, please ensure that your PC complies with the minimum system requirements:

- Windows 10 / Windows 8 (Desktop Mode) / Windows 7 / Windows Vista / Windows XP
- 128 MB RAM
- 40 MB Hard Disk Space

See **[Download and Install Comodo Dragon](#page-6-0)** to get more help with downloading and installing Comodo Dragon.

### <span id="page-6-0"></span>3. Download and Install Comodo Dragon

You can download Comodo Dragon from:

**<http://www.comodo.com/home/browsers-toolbars/browser.php>**

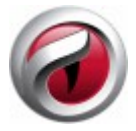

After downloading the setup file to your hard drive, double click Setup.exe to start the installation

wizard.

**Note:** Dragon can be also installed in silent mode using the command line interface with the /S switch. For example, C:\>Download Directory>DragonSetup.exe /S. See '**[Installing in silent mode](#page-12-0)**' for more details.

#### **Step 1 - End User License Agreement**

The EULA screen of the setup wizard is displayed. Complete the initialization phase by reading and accepting the End User License Agreement (EULA).

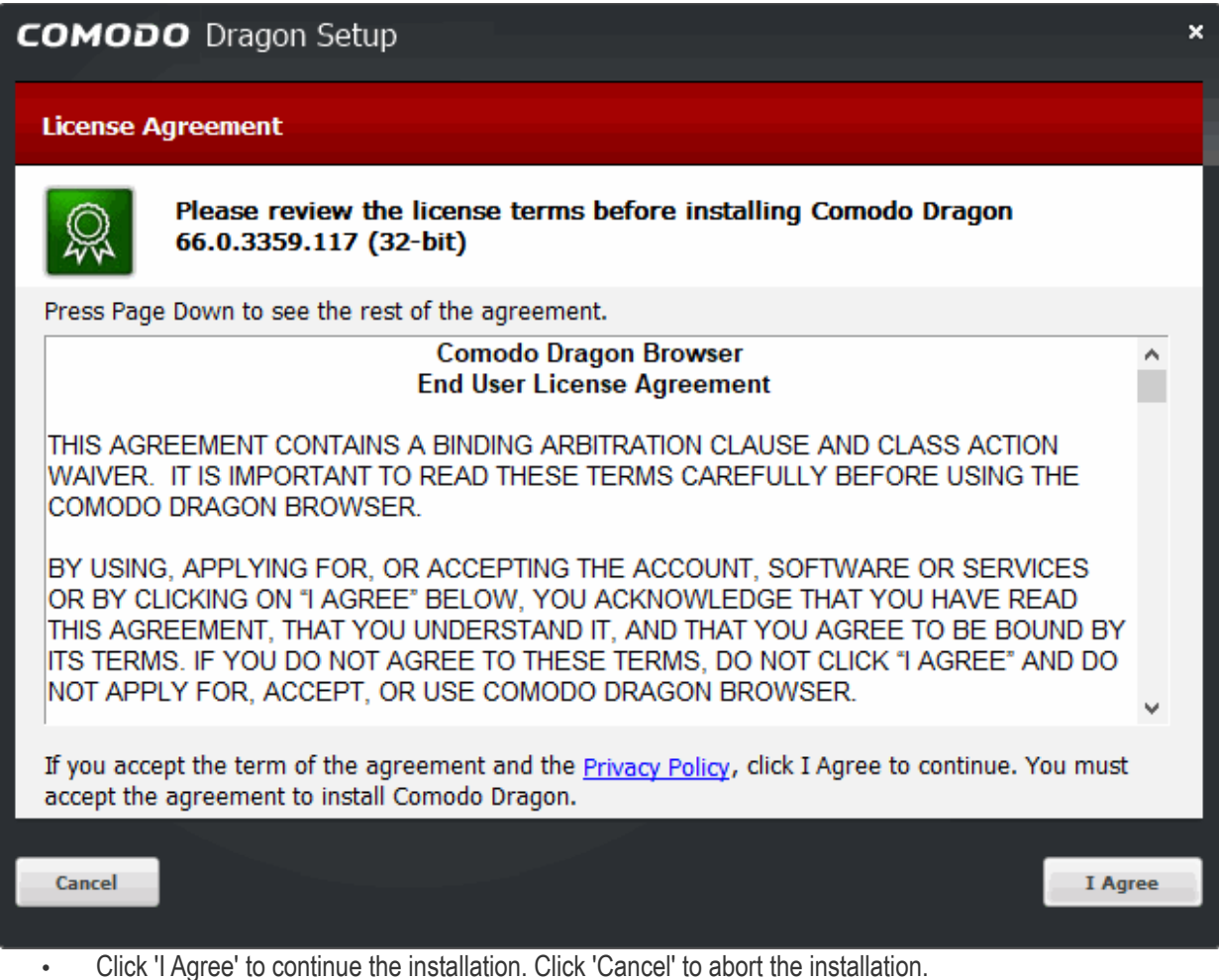

#### **Step 2 - Select Installation Folder**

The next screen allows you to select the folder in your hard drive for installing Comodo Dragon. The default path is C:\Program Files\Comodo\Dragon.

**COMODO Creating Trust Online** 

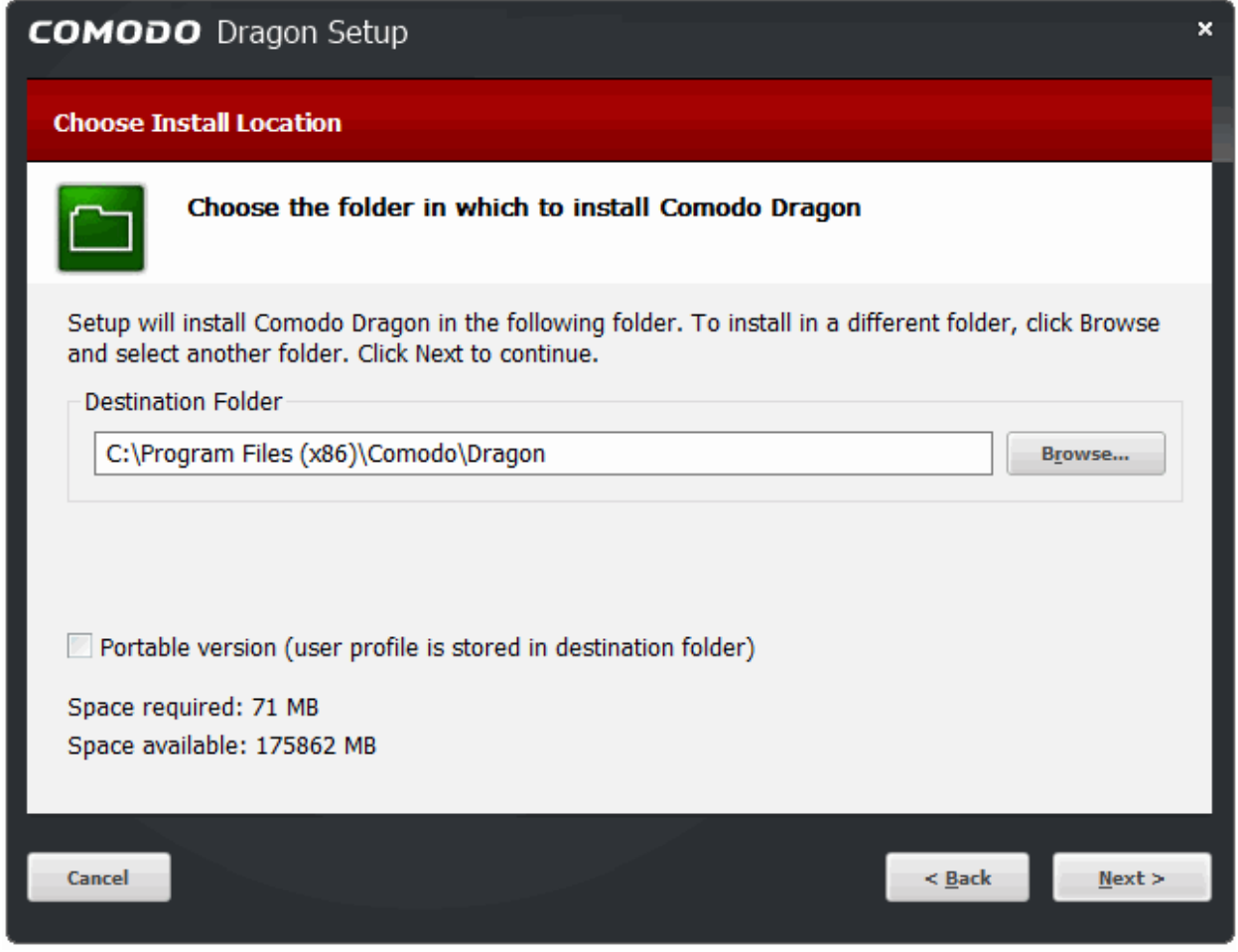

If you want to install the application in a location other than the default location, click 'Browse' to choose a different location and click 'Next'.

For more details about the portable option, see **[Portable version](#page-171-1)**.

#### **Step 3 - Import Settings**

The next screen allows you to select the components that you want to import from the current default browser in your computer to Comodo Dragon.

**COMODO Creating Trust Online** 

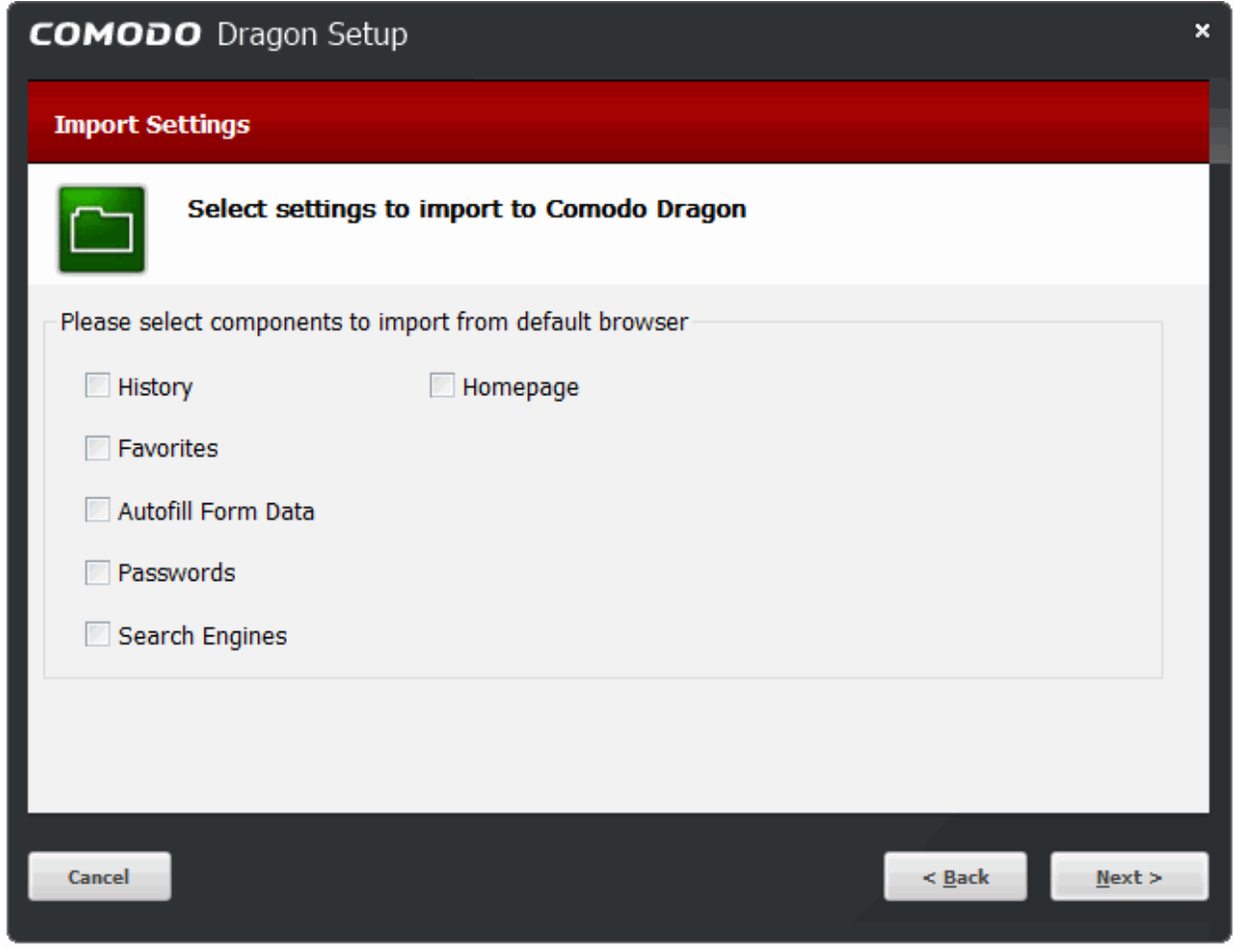

Select the checkboxes besides the records that you wish to import from your default browser at this time.

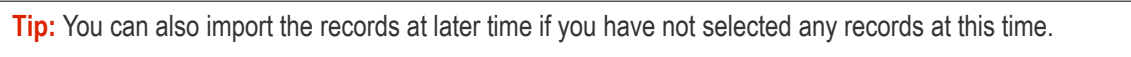

• Click 'Next' to continue.

#### **Step 4 – Configure your DNS Settings**

The 'Comodo SecureDNS' configuration dialog will open:

**COMODO Treating Trust Onli** 

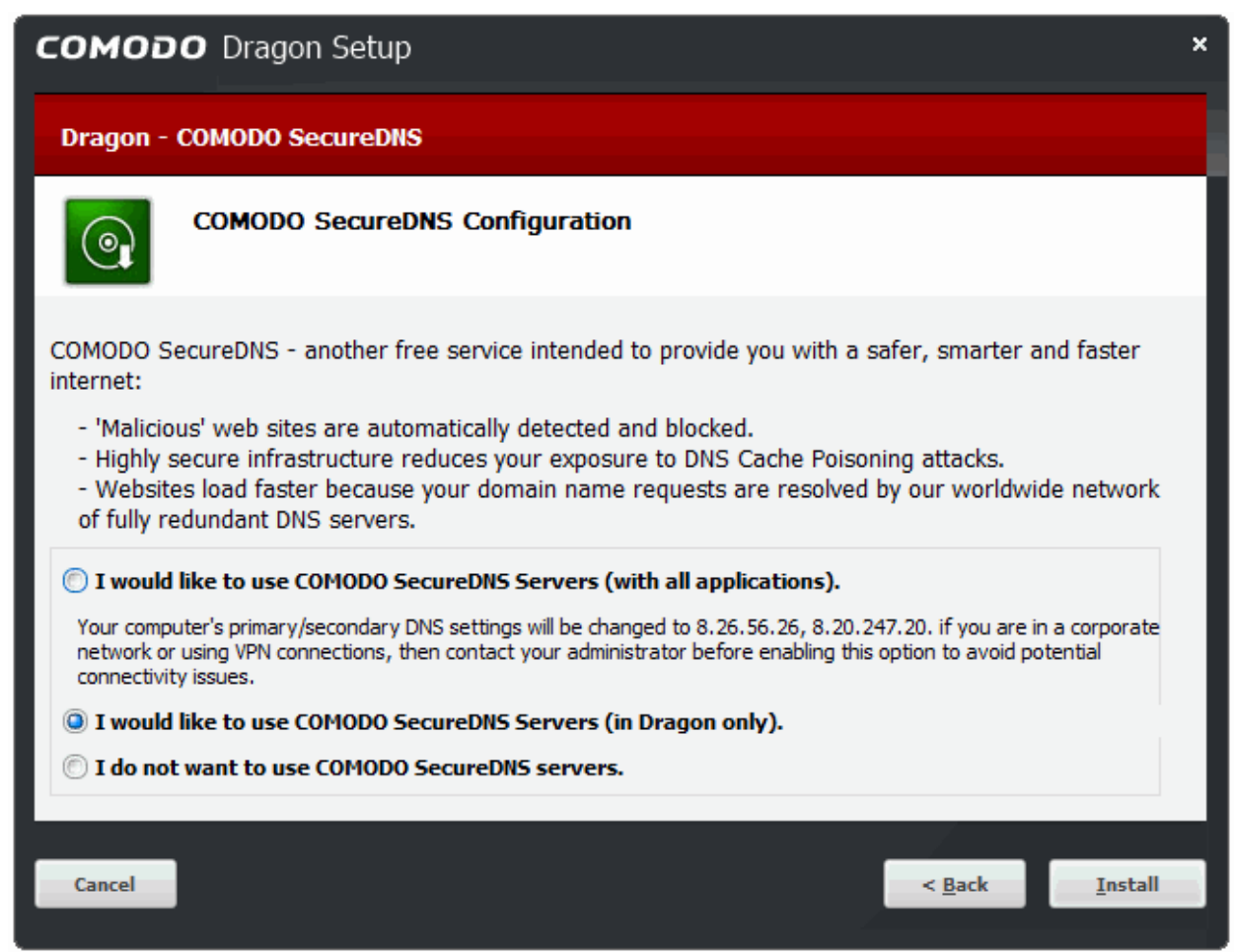

Comodo Secure DNS service replaces your existing Recursive DNS Servers and resolves all your requests exclusively through Comodo's servers. Our worldwide network of redundant high-performance DNS servers resolve your request of webpages at high speed and make the webpages to load faster than the DNS server provided by your ISP.

Also, SecureDNS references a real-time block list (RBL) of harmful websites like phishing sites, malware sites, spyware sites, and parked domains that contain excessive advertising and hence provides secure Internet browsing experience without any hardware or software installation.

You can choose:

- To use Comodo Secure DNS server for all applications in your computer that access the Internet.
- To use Comodo Secure DNS server only for Comodo Dragon browser. All other applications will be connected through your default DNS server.
- To retain your default DNS server.

In addition, Comodo's Secure DNS ensures safety against malware attacks by preventing any program running in your system from accessing malicious websites.

By default, 'I would like to use Comodo SecureDNS Servers (in Dragon only)' is selected. Select the option you want to use and click 'Install'.

**Note:** The option to use Comodo Secure DNS Servers can be selected at a later stage also in the Privacy section under the 'Show advanced settings' link. Select the **['Enable malware domain filtering \(Comodo Secure DNS\)'](#page-118-0)** checkbox.

Select the checkboxes besides the records that you wish to import from your default browser at this time.

**Tip:** You can also import the records at later time if you have not selected any records at this time.

• Click 'Install' to continue.

#### **Step 5 - Setup Progress**

A setup status dialog box is displayed.

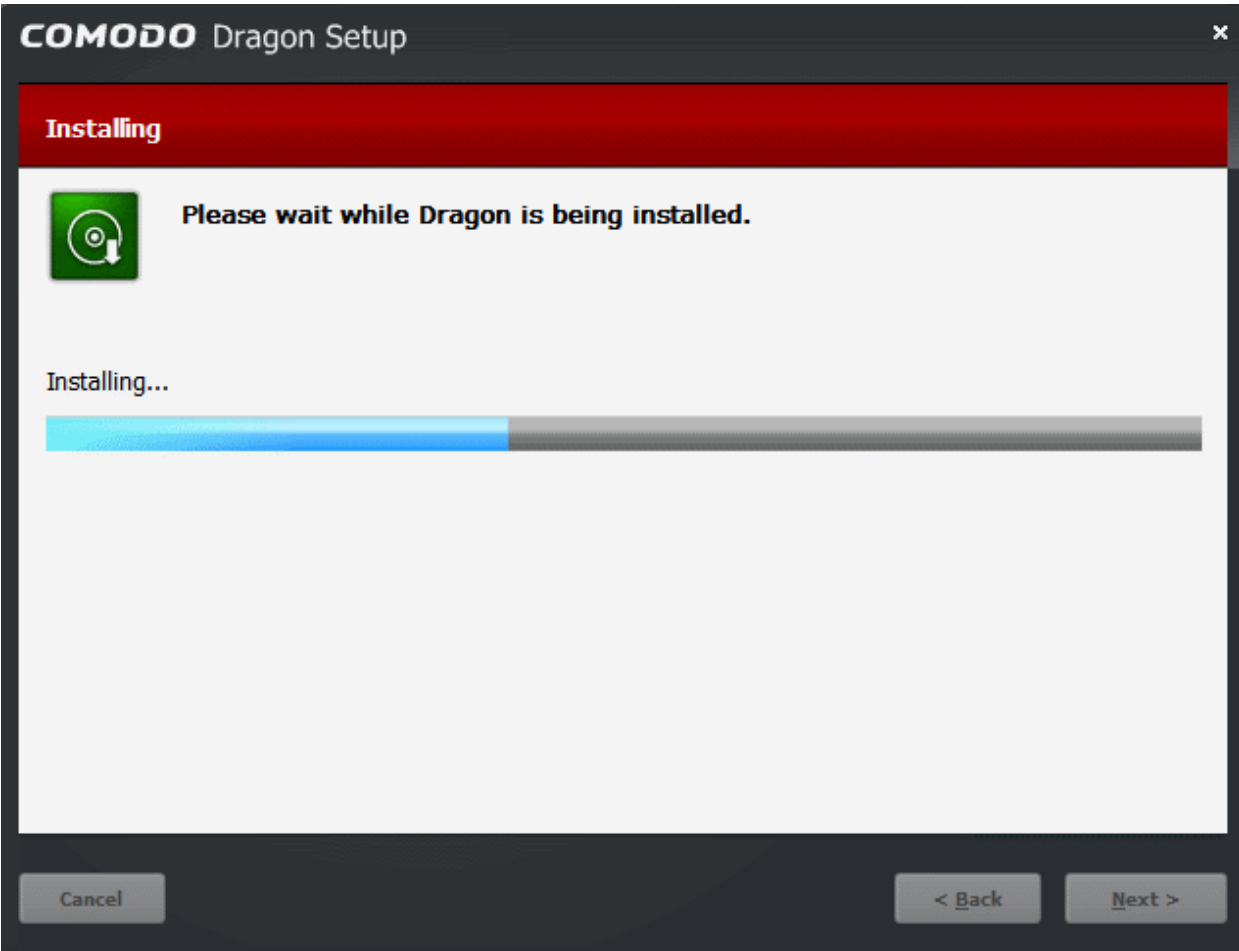

• Click 'Next' after the installation process is completed.

#### **Step 6 - Installation Complete**

The 'Installation Complete' dialog indicates installation is finished:

**COMODO** eating Trust Onlin

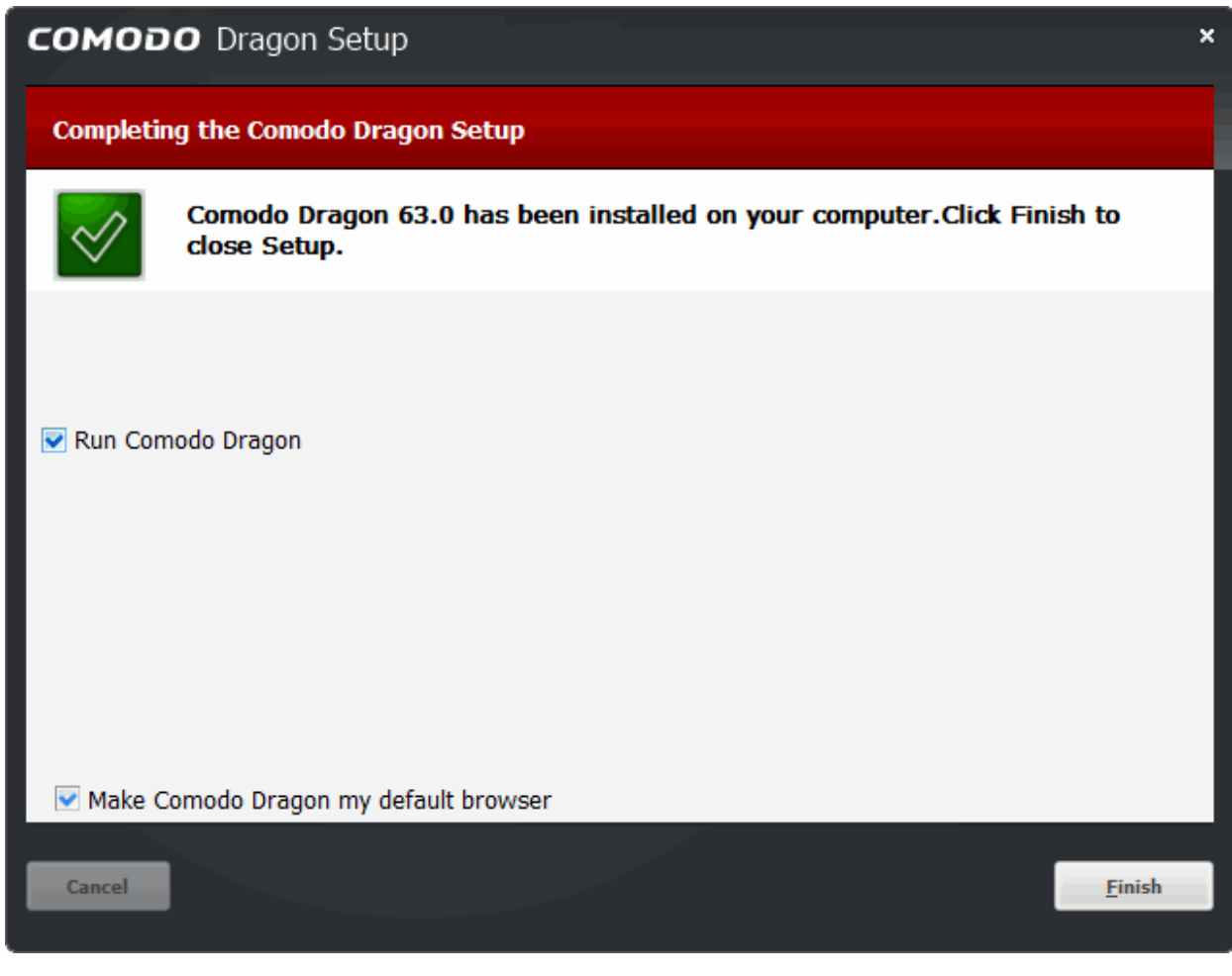

- Leave 'Run Comodo Dragon' selected to launch the browser immediately after you click 'Finish'
- Leave 'Make Comodo Dragon my default browser' if you want to use Comodo Dragon as the default choice for opening web-pages.
- Click 'Finish'.

You will be offered the opportunity to set your search engine provider to Yahoo:

- Making Yahoo your default search engine means:
	- When you enter a search item into the address bar of a supported browser, the search will be carried out by Yahoo
	- A 'Search with Yahoo' menu entry will be added to the right-click menu of supported browsers
	- Yahoo will be set as the default search engine in the 'Search' box of supported browsers
	- The instant 'search suggestions' that you see when you start typing a search item will be provided by Yahoo
- Click 'Decline' to continue using your current search engine and home page

#### <span id="page-12-0"></span>**Installation in silent mode**

Dragon can be also installed in silent mode using the command line interface with the /S switch. For example, C:\>Download Directory>DragonSetup.exe /S

```
DragonSetup.exe /S
```
#### **Steps done by the silent installer:**

- Uninstall the previous version (if exists).
- Copy installation files in to default installation folder.
- Create shortcuts on desktop and in programs menu.

#### **Steps not done:**

- Making Dragon the default browser.
- Importing from default browser.
- Installing system-wide Comodo Secure DNS.

If Dragon is already installed then it will update the installed version.

If the installer fails, the process is closed with error code not equal to 0.

**To run the silent installer in waiting mode and check return code:**

start /wait DragonSetup.exe /S

```
echo %ERRORLEVEL%
```
The silent installer will fail if Dragon or another instance of the installer is already running.

If you do not have flash player installed, Comodo Dragon now requests for Adobe Flash Player plug in to be installed under main menu to display some missing web elements.

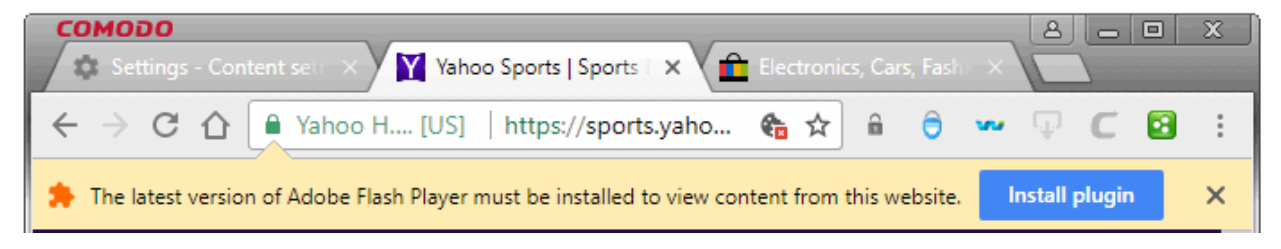

After installation you will be asked if you want to set Yahoo as your default search engine and home page:

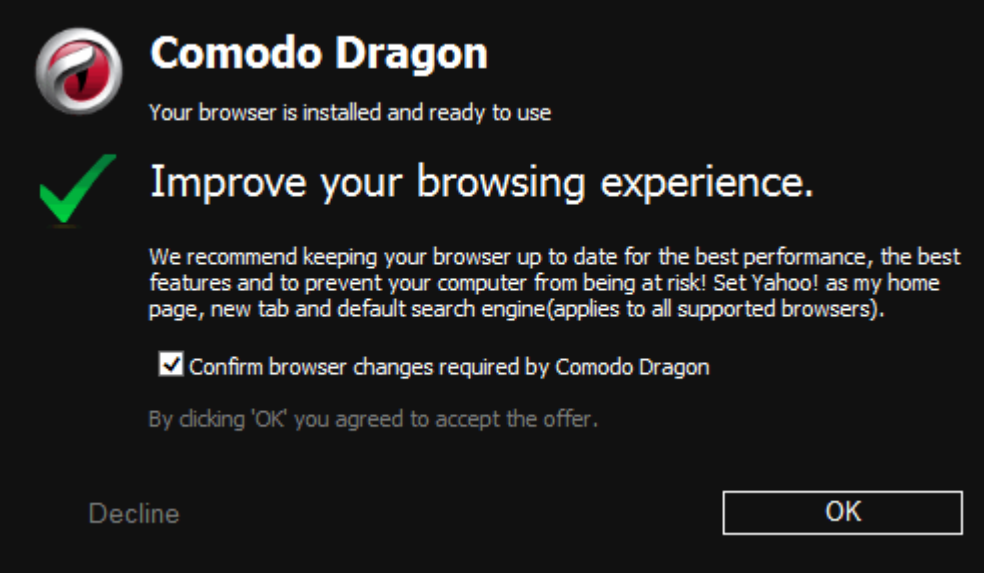

- Click 'OK' to agree
- Click 'Decline' to continue using your current search engine and home page. See **[Configure Advanced](#page-77-0)  [Settings](#page-77-0)** for more details.

#### **COMODO Creating Trust Online**

## Comodo **Dragon -** User Guide

### <span id="page-14-1"></span>4. The Basics

This section of the guide explains how to launch, configure and use Comodo Dragon to its full potential. Click the following links to find out more:

- **[Start Comodo Dragon](#page-14-0)**
- <span id="page-14-3"></span>• **[Set Your Homepage](#page-15-0)**
- **[Search the Internet Using Comodo Dragon](#page-18-0)**
- **[Set Default Search Engine](#page-19-0)**
- **[Comodo Dragon Logging Policies](#page-20-1)**
- <span id="page-14-2"></span>• **[Predication Service](#page-20-0)**
- **[Open Recently and Most Visited Websites in Comodo Dragon](#page-21-0)**
- **[Add Home Button to the Toolbar](#page-22-0)**
- **[Open Preset Pages on Startup](#page-23-0)**
- **[View Browsing History](#page-24-0)**
- **[Configure Pop-ups](#page-27-0)**
- **[Set Browser Languages, Fonts and Encoding](#page-29-0)**
- **[Search for Important Browser Settings](#page-33-0)**
- **[Configure Dragon Updates](#page-35-0)**
- **[Import Settings from another browser](#page-38-0)**
- **[Manage Website Passwords](#page-36-0)**
- **[Set Dragon as Your Default Browser](#page-41-1)**

### <span id="page-14-0"></span>4.1.Start Comodo Dragon

There are two different ways to start Comodo Dragon:

- **[Start Menu](#page-14-4)**
- **[Desktop](#page-15-1)**

#### <span id="page-14-4"></span>**Start Menu**

You can launch Comodo Dragon via the Start Menu.

• Click Start and select All Programs > Comodo > Dragon > Comodo Dragon

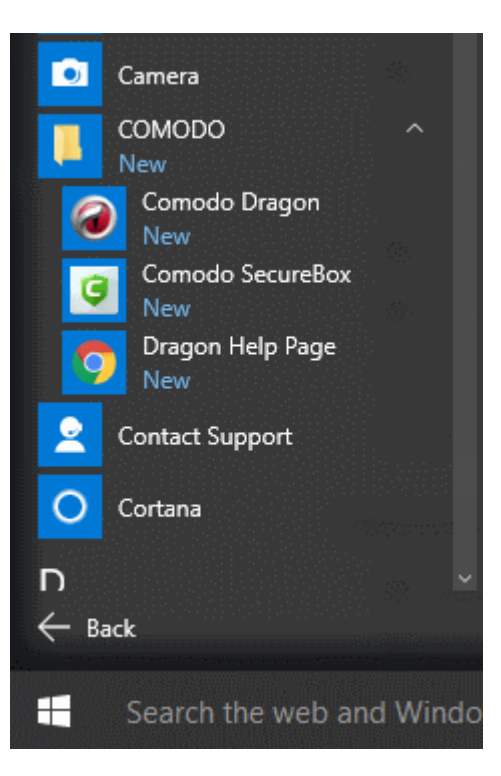

#### <span id="page-15-1"></span>**Desktop**

• Just double-click the Comodo Dragon icon on your desktop.

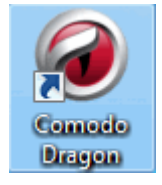

Further reading related to the topic of this page:

- **[Set Your Homepage](#page-15-0)**
- **[Set Default Search Engine](#page-19-0)**
- **[Open Most Visited and Recently Closed Websites](#page-21-0)**
- **[Add Home Button to the Toolbar](#page-22-0)**

### <span id="page-15-0"></span>4.2.Set Your Homepage

You can configure Comodo Dragon to open your desired web-page as soon as you start the program.

#### **To set your home page**

- Click the menu  $\|\cdot\|$  button located at the top-right corner
- Select 'Settings'

#### СОМОДО  $B = 0$  $\boldsymbol{\mathsf{x}}$ **Settings**  $\times$ w UB a  $\mathcal{C}$ @ Comodo Dragon | chrome://settings ☆│  $\theta$  : Q  $\equiv$  Settings People Person 1 **SIGN IN TO COMODO DRAGON** b Sign in to get your bookmarks, history, passwords, and other settings on all your devices. You'll also automatically be signed in to your Google services. Learn more Manage other people Import bookmarks and settings b. Appearance **Themes**  $\nabla$ **RESET TO DEFAULT** Comodo Dragon Browser Light Theme Show home button  $\Box$ Disabled Show bookmarks bar  $\Box$ Font size Medium (Recommended)  $\overline{\mathbf{v}}$

Click the  $\overline{\phantom{a}}$  hamburger icon at top-left to open the navigation panel.

**COMODO Creating Trust Online** 

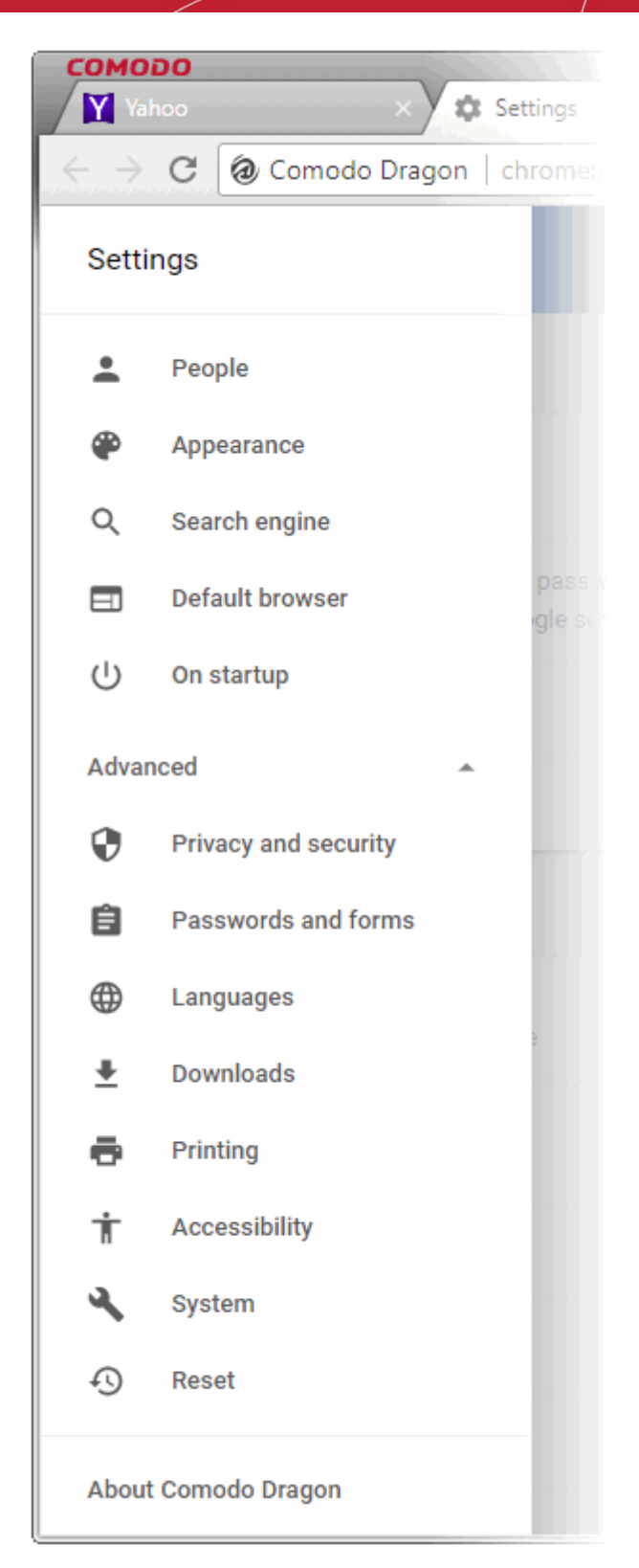

- Click 'On startup' from the menu
- Select 'Open a specific page or set of pages'

#### On startup

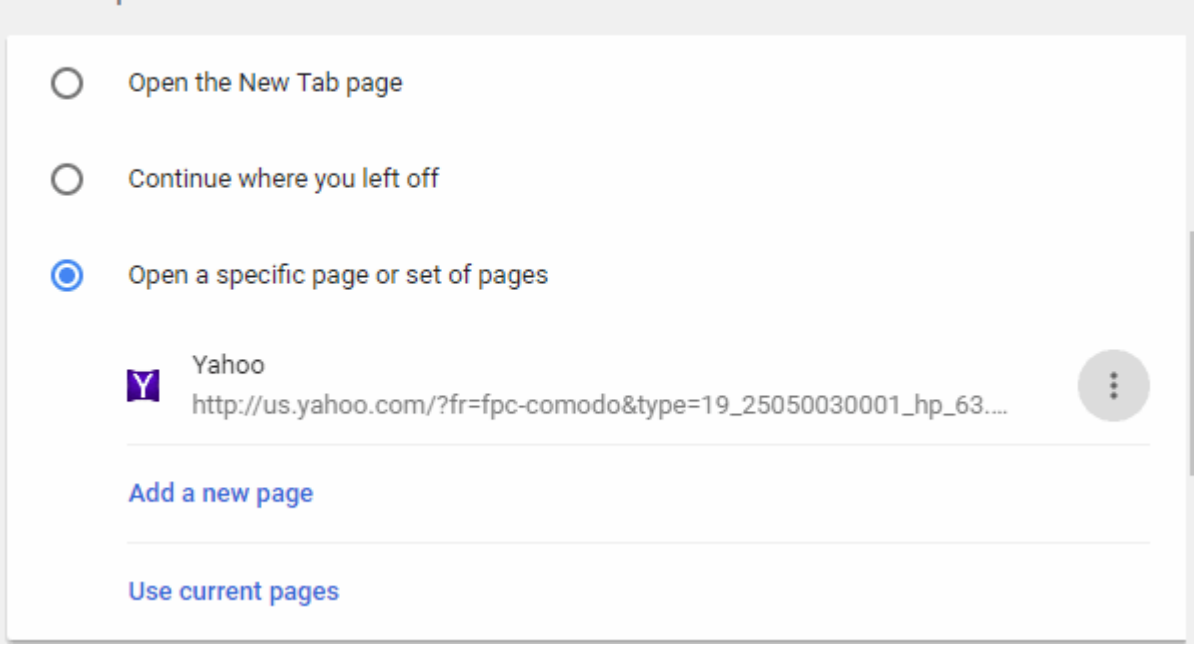

- $\text{Click} \quad \text{if} \quad \text{?}$   $\text{Edit}$  then enter the URL of your required homepage.
- 'Add a new page' add another page that will also open when you start Dragon. All pages you add will open in separate tabs.
- 'Use current pages' will undo any changes you have made.
- 'Open the New Tab page' Your homepage will be a blank tab
- 'Continue where you left off' Dragon will start with all tabs open from your last session.

Further reading related to the topic of this page:

- **[Open a New Tab Page](#page-41-0)**
- **[Add Home Button to the Toolbar](#page-22-0)**

### <span id="page-18-0"></span>4.3. Search the Internet Using Comodo Dragon

The address bar in Comodo Dragon also acts as a search field. The default search engine that the address bar should use can be set in 'Basics' from the 'Options' menu.

#### **To search the Internet**

- Type the search item in the address bar.
- Press 'Enter'.

Comodo Dragon uses the default search engine to search for the item that you have entered. You can choose to use a different search engine to the default should you wish.

#### **Alternative search method**

You can perform a specific website search, search within the page and use the search fields in History page, Bookmark manager and Download page to find the items.

#### **To search a specific website**

Start entering the address of the web site that you want to search.

If a web site is present in Dragon's search engine list (*chrome://settings/searchEngines*), it offers the option to search for that site or type the keyword of the search engine in the address and press 'Tab'. For example, if you have given the keyword for yahoo.com as yahoo, you can enter yahoo in the address bar and press the Tab button. You can view 'Search Yahoo' appear in the address bar.

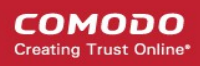

If you enter the search keyword and press enter, Yahoo search engine will now perform the search function for the item instead of the default search engine.

#### **To search within a webpage**

- Click the menu  $\|\cdot\|$  located at the top-right corner.
- Select 'Find'.

Alternatively use the keyboard shortcut CTRL + F keys.

A 'Find' field appears on the top right side of the page.

• Type the search item in the find bar and press the 'Enter' button.

As you type the search item in the find bar, Comodo Dragon searches for the page automatically and highlights the possible matches in yellow. You can also see the results of the matched items in the find bar.

#### **To search using right-click option**

- Use your cursor to highlight any text on a webpage.
- Right-click on the highlighted item and select the option to search.

#### **To search using copy and paste method**

- Use your cursor to highlight any text on a webpage.
- Right-click on the highlighted item and copy it.
- Right-click on the address bar and select 'Paste and search'.

#### **To search using the drag and drop method**

- Use your cursor to highlight any text on a webpage.
- Right-click on the highlighted item, drag and drop it in the address bar.

Comodo Dragon uses the default search engine and displays the search results for the highlighted text.

Further reading related to the topic of this page:

- **[Set Default Search Engine](#page-19-0)**
- **[Bookmarks](#page-53-0)**
- **[View Browsing History](#page-24-0)**
- **[Downloads](#page-95-1)**

### <span id="page-19-0"></span>4.4.Set Default Search Engine

The address bar in Comodo Dragon acts as search box as well. You can set the default search engine that the address bar should use for your searches.

#### **To set your default search engine**

- Click the menu  $\|\cdot\|$  located at the top-right corner.
- Select the 'Settings' from menu
- Scroll down to 'Search engine'

OR

- Click the hamburger icon at top-left
- Select 'Search engine'

#### Search engine

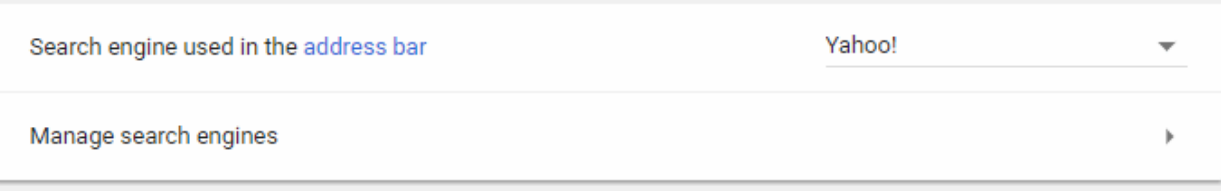

• Click the arrow to select the search engine that you want to set as default.

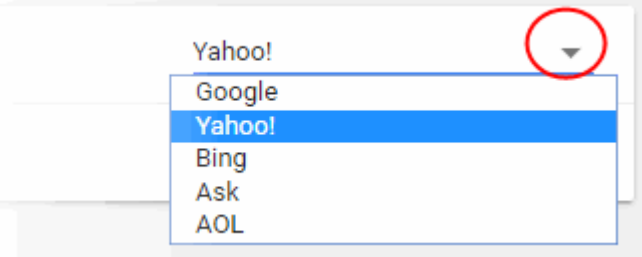

• Click 'Manage search engines' to add a search engine which is not available in the drop-down. See **[Manage Your Search Engines](#page-129-0)** to know more about managing search engines.

### <span id="page-20-1"></span>4.5.Comodo Dragon Logging Policies

If you have enabled Instant feature in Comodo Dragon, the browser will automatically start loading the web-page as you finish typing the URL in the address bar and even before you press the Enter button. The search results are further augmented if supported by your default search engine and as you type in the address bar, inline predictions appear instantly.

As you type text in the address bar, the default search engine set in the browser will be requesting results and the results depend on the logging policies of the search engine. If you had set Yahoo as your default search engine, the text entered in the address bar is sent to Yahoo search engine and its logging policies will apply for the search.

If you have opted to disable both the Dragon Instant feature and address bar prediction service, as per the yahoo search engine's policy, only after you press Enter the searches will be logged. For example, if you type 'course' in the address bar and pause, nothing is displayed. Only after you press the enter button, yahoo search engine logs 'course' as a search.

If you have opted to enable both the Dragon Instant feature and address bar prediction service, as per the Yahoo search engine's policy, it retrieves predictions even as you type in the address bar of the browser. Select the desired prediction, if it appears, and press the Enter button. The search results for the word is displayed. If you pause for more than three seconds without pressing Enter, the text typed is treated as partial query data by Yahoo search engine. This is stored for up to two weeks in its database and then deleted.

If you have opted to disable Dragon Instant feature and enable address bar prediction service, as per the Yahoo search engine's policy, it retrieves predictions even as you type in the address bar of the browser. To make the prediction service more efficient, yahoo search engine at random logs two percent of these requests and anonymizes this information within 24 hours.

Further reading related to the topic of this page:

• **[Prediction Service](#page-20-0)**

### <span id="page-20-0"></span>4.6.Prediction Service

When enabled, Comodo Dragon will show predictions as you type into the address bar. Predictions can come in the

⋒

form of suggested searches or suggested web addresses. If you see the side on next to the item in the address bar drop-down, it indicates a suggested search term while the icon indicates a web address.

For example, if you typed 'washington post' in the address bar, you may see search suggestions for 'washington post', 'washington post crossword' and 'washington post jobs'. Clicking on any of these items will take you to the search results pages for those terms as if you had typed them directly into a search engine. You may also see the Washington Post website listed (**[http://www.washingtonpost.com](http://www.washingtonpost.com/)**/).

Click this suggested item to take you directly to their website homepage.

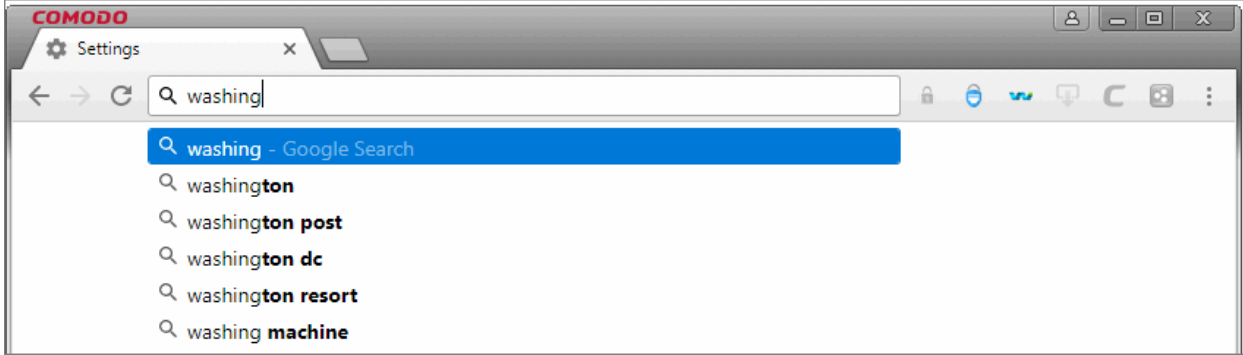

The prediction service is disabled in Comodo Dragon by default.

#### **To enable the prediction service**

- Click the menu  $\|\cdot\|$  located at the top-right corner.
- Select 'Settings' from the menu.
- Scroll down to "Privacy and security' section OR
- Click the hamburger icon at top-left
- Click 'Advanced' > 'Privacy and security'
- Check 'Use a prediction service to help complete searches and URLs typed in the address bar'

**Note**: Apart from the browser displaying a web address using predictions, it also displays matches from your browsing history. If you do not want to see matches from your browsing history, you can clear your browsing history.

Further reading related to the topic of this page:

• **[Comodo Dragon Logging Policies](#page-20-1)**

### <span id="page-21-0"></span>4.7.Open Most Visited and Recently Closed Websites

Open a new, blank tab in Dragon to view your most often visited websites as thumbnails.

- Click the new tab button (this is to the right of the last open tab).
- A new page will open with thumbnails of your most visited sites in the center:

**COMOD** New Tab  $\overline{\mathbf{x}}$  $C$   $\Delta$ ◎ ☆  $\alpha$ â  $\theta$ ы **Mational Geographic** National Geographic  $\mathbf{m}$  $\circ$ Google .<br>Search Google or type URL ¢.

You can also reopen the last site you visited:

- Right-click on the new tab button
- Select 'Reopen closed tab'.

Further reading related to the topic of this page:

- **[Open a New Tab Page](#page-41-0)**
- **[Customize Your New Tab Page](#page-43-0)**

### <span id="page-22-0"></span>4.8.Add Home Button to the Toolbar

The 'Home' button on the toolbar lets you quickly go to your home page at any time.

#### **To add the home button to the toolbar**

- Click the menu  $\|\cdot\|$  located at the top-right corner.
- Select 'Settings'> scroll to 'Appearance'.
- Enable 'Show home button' option. This will add it to the browser toolbar.

СОМОДО

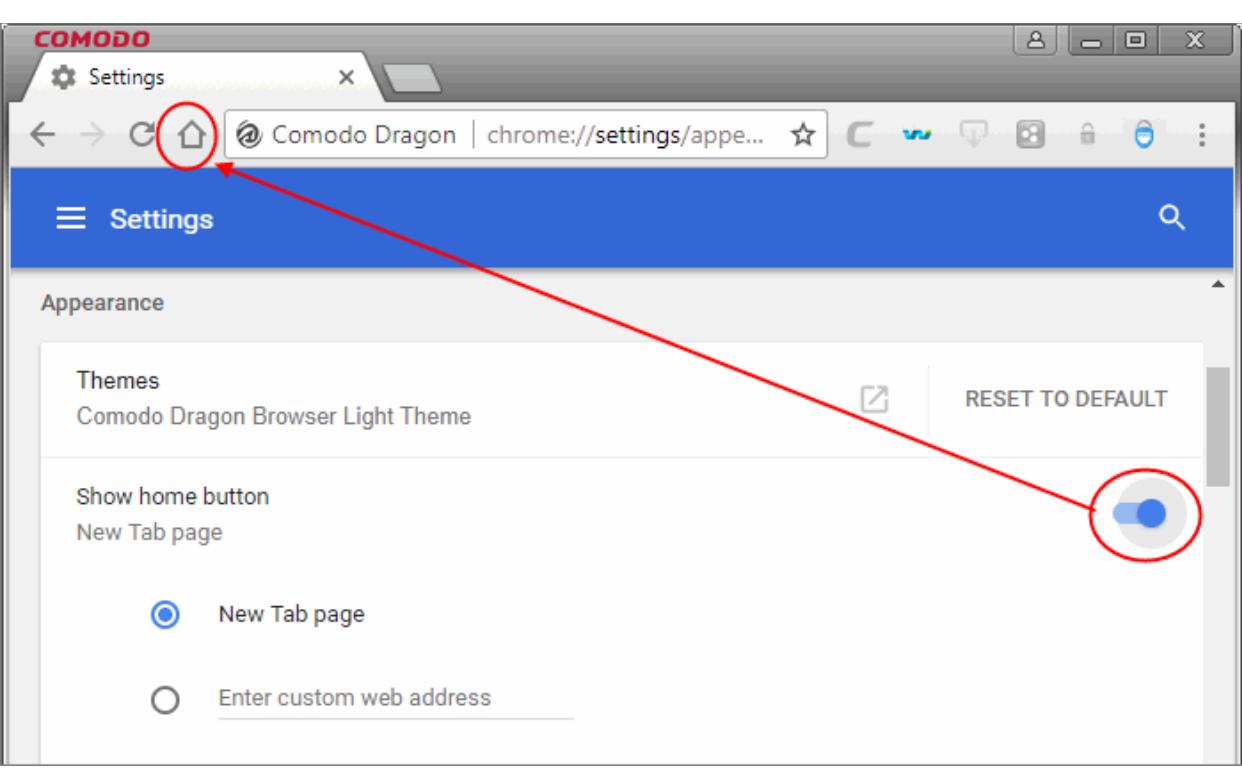

• To set your homepage, select 'Enter a custom web address' then enter the address of the page you want.

#### **To add themes**

- Click the menu  $\begin{vmatrix} \vdots \\ \vdots \end{vmatrix}$  located at the top-right corner.
- Go to 'Settings' > 'Appearance' > 'Themes'.
- You will be directed to the web store gallery.
- Preview different themes and click 'Free'.
- The theme is downloaded as a .crx file to your computer. The theme will be applied immediately.
- Click 'Undo' at the top of a page to return to the previous theme.
- To remove a theme in the 'Appearance' section, click 'Reset to default theme'.

Further reading related to the topic of this page:

- **[Open Preset Pages on Startup](#page-23-0)**
- **[Customize Your New Tab Page](#page-43-0)**
- **[Set up Your Homepage in Comodo Dragon](#page-15-0)**

### <span id="page-23-0"></span>4.9.Open Preset Pages on Startup

You can configure Comodo Dragon to open your favorite webpages in different tabs on startup.

#### **To open preset pages on startup**

- Click the menu  $\|\cdot\|$  located at the top-right corner
- Select 'Settings' from the menu
	- OR
- Click the hamburger icon at top-left > Click 'Advanced'
- Select 'On startup' section

#### On startup

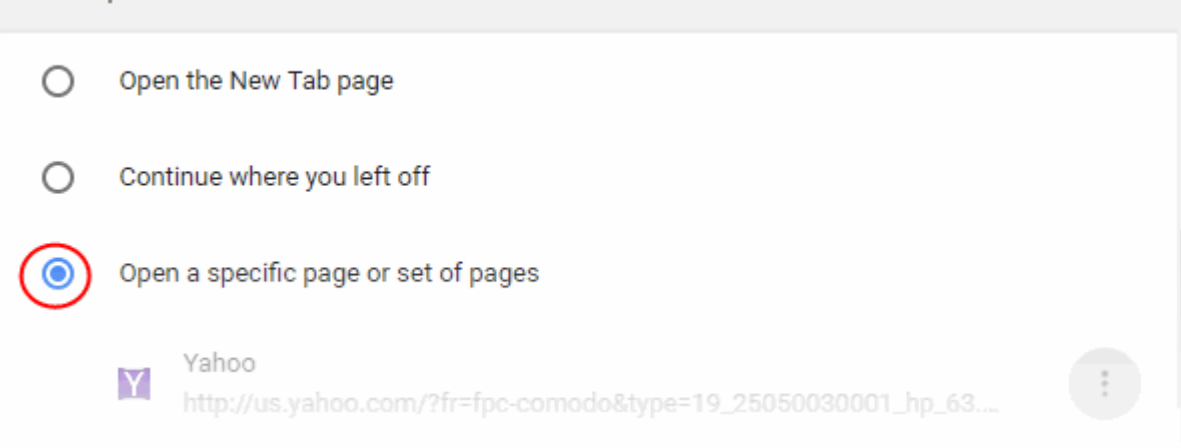

- Click the ellipsis button then 'Edit' if you wish to change your home page
- Click 'Add a new page' to specify another page that will also open on startup.
- All pages you add here will open in different tabs on startup.

Further reading related to the topic of this page:

<span id="page-24-0"></span>• **[Set up Your Homepage in Comodo Dragon](#page-15-0)**

### 4.10. View Browsing History

Comodo Dragon will keep a record of websites that you have visited in the past 10 weeks.

**Note**: The history will be stored when Comodo Dragon is used in standard mode and not in incognito mode. Also it will not store pages from secure websites.

#### **To view your browsing history**

- $\cdot$  Click the menu  $\cdot$  located at the top-right corner.
- Select 'History' from the menu.

The 'History' page will open:

**COMODO Creating Trust Online** 

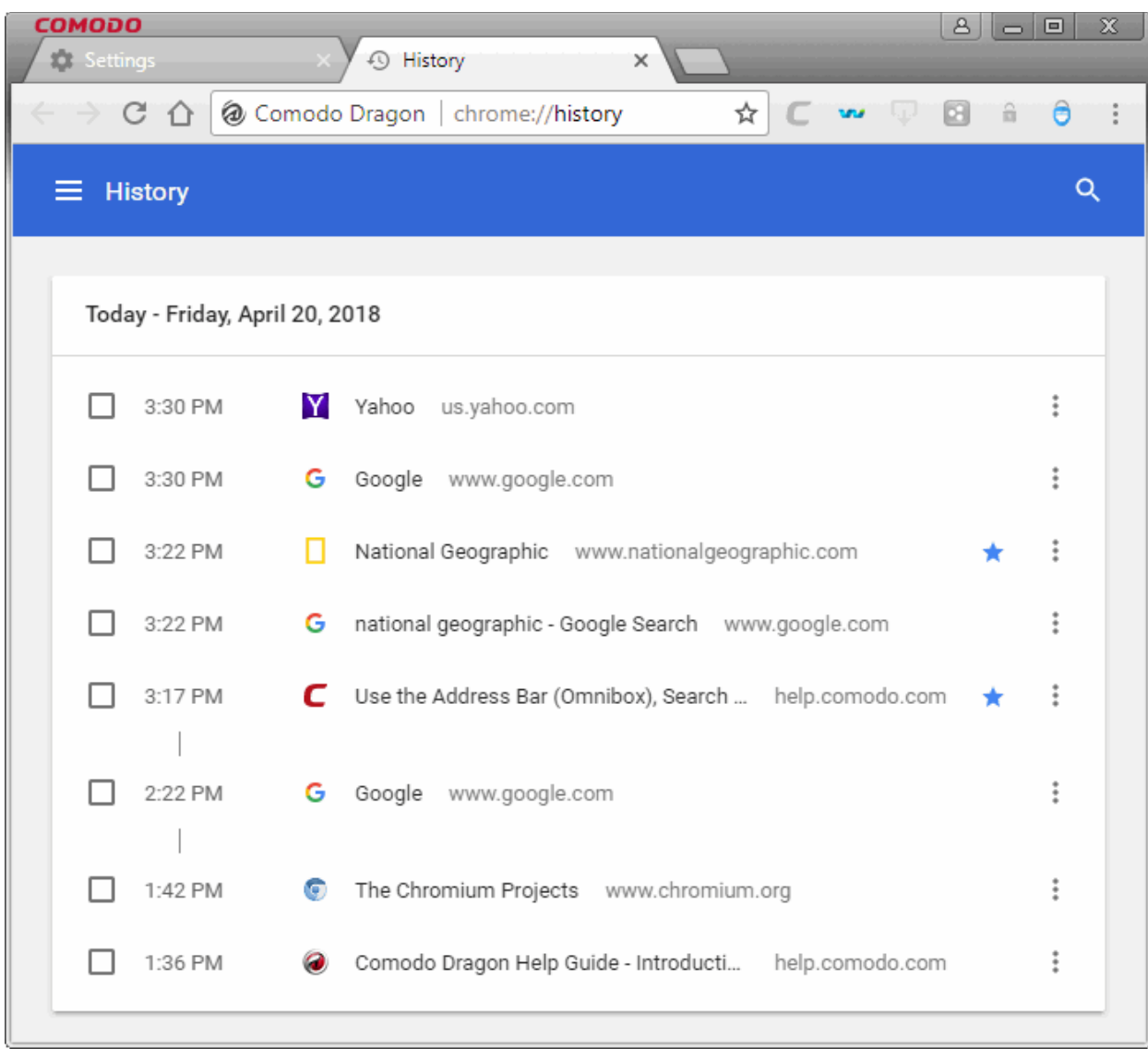

• Click the hamburger icon at top-left to open the 'History' menu

From here you can:

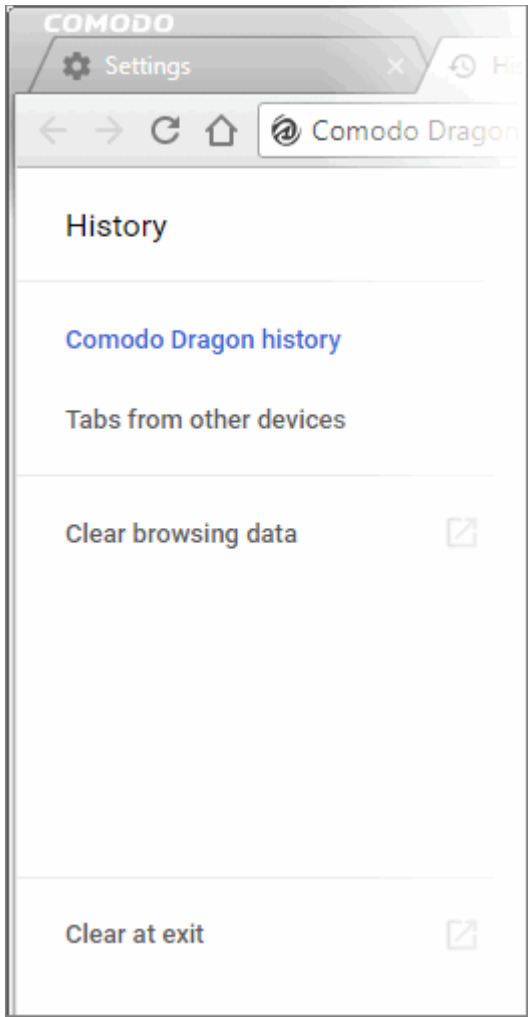

- Click 'Clear browsing data' to delete all browsing data or delete only selected items. See **[Delete Browsing](#page-62-0)  [History](#page-62-0)** if you need help with this
- Click 'Tabs from other devices' to synchronize Comodo Dragon tabs on your other devices with this installation of Dragon. Note: to use this option, you need to sign in to Comodo Dragon.
- View pages that you have visited in your present browsing session by clicking and holding down the forward and backward arrows adjacent to the address bar
- Use the 'Search History' context menu to search more visited links from that site
- 'Clear at exit' Dragon will delete your browsing history when you close the browser. Downloaded files, searches and cookies are also deleted.
- Check the box next to the webpage you want to delete from the list
	- Click the ellipsis then select 'More from the history' to view more results from the current web page
	- Click the ellipsis then select 'Remove from history' to delete a single entry.

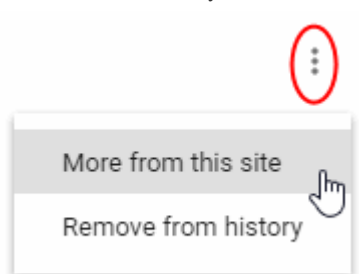

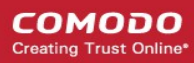

Further reading related to the topic of this page:

- **[Delete Browsing History](#page-62-0)**
- <span id="page-27-0"></span>• **[Open a New Tab Page](#page-41-0)**

### 4.11. Configure Pop-ups

You can configure Comodo Dragon to block, allow or selectively allow pop-ups. You can see the icon  $\Box$  in the topright side of the address bar of the browser whenever a pop-up for a site is blocked.

#### **To configure pop-ups**

- Click the menu  $\|\cdot\|$  located at the top-right corner
- Select 'Settings' from the menu and choose 'Advanced' OR
- Click the hamburger icon at top-left > Click 'Advanced' to expand it
- Go to 'Privacy and security' section
- Scroll down to 'Content settings'
- Select 'Popups' from the list of features

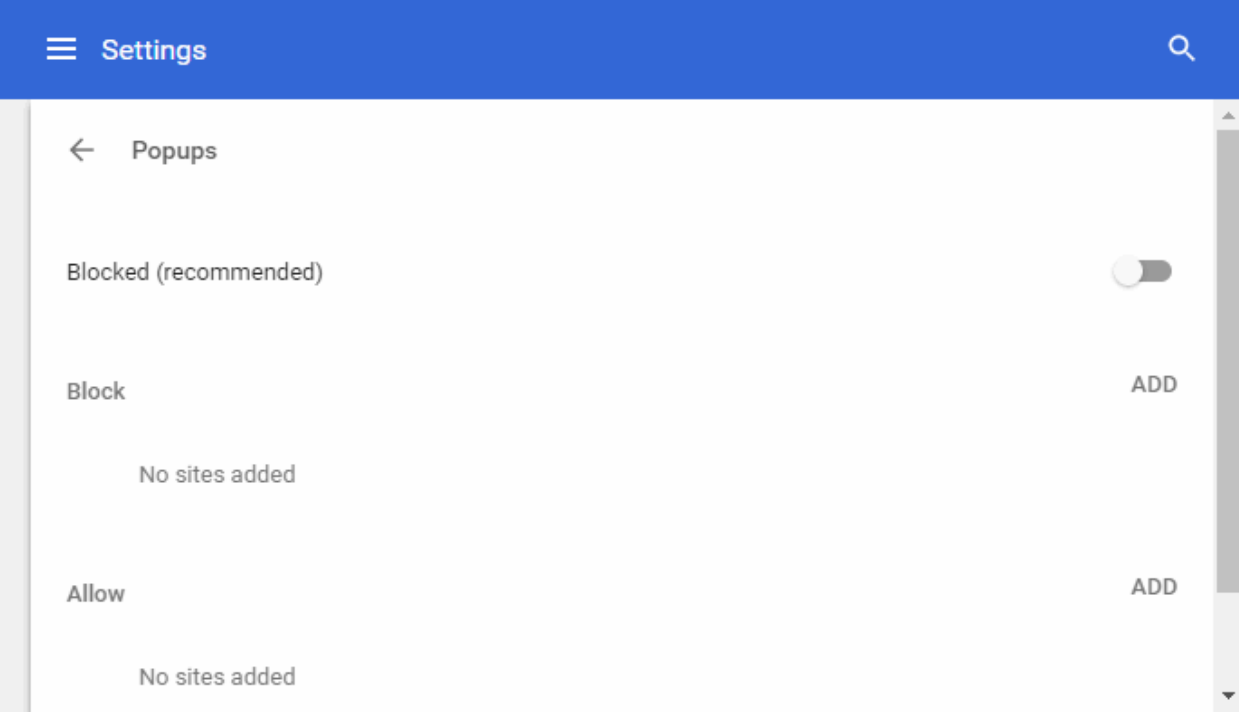

- Select 'Allow / Blocked (recommended)' to allow / block all pop-ups.
- Click 'Add' button next to 'Block' / 'Allow' to customize your settings for blocking /allowing pop-ups.

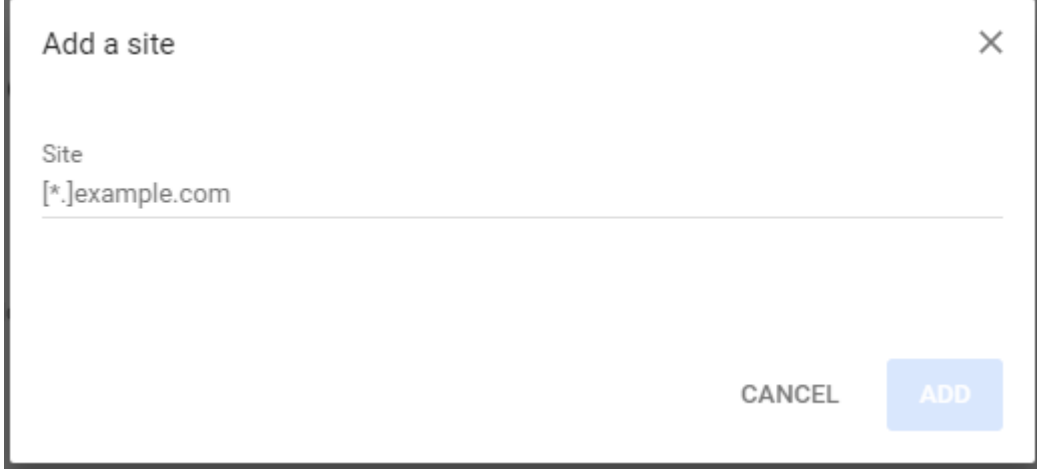

- Enter the web address of the web-page in the 'Add a site' text-box.
- Click 'Add' to close the dialog.
- Click the 'ellipsis' button next to URL to enable or disable it, edit or remove from the list.

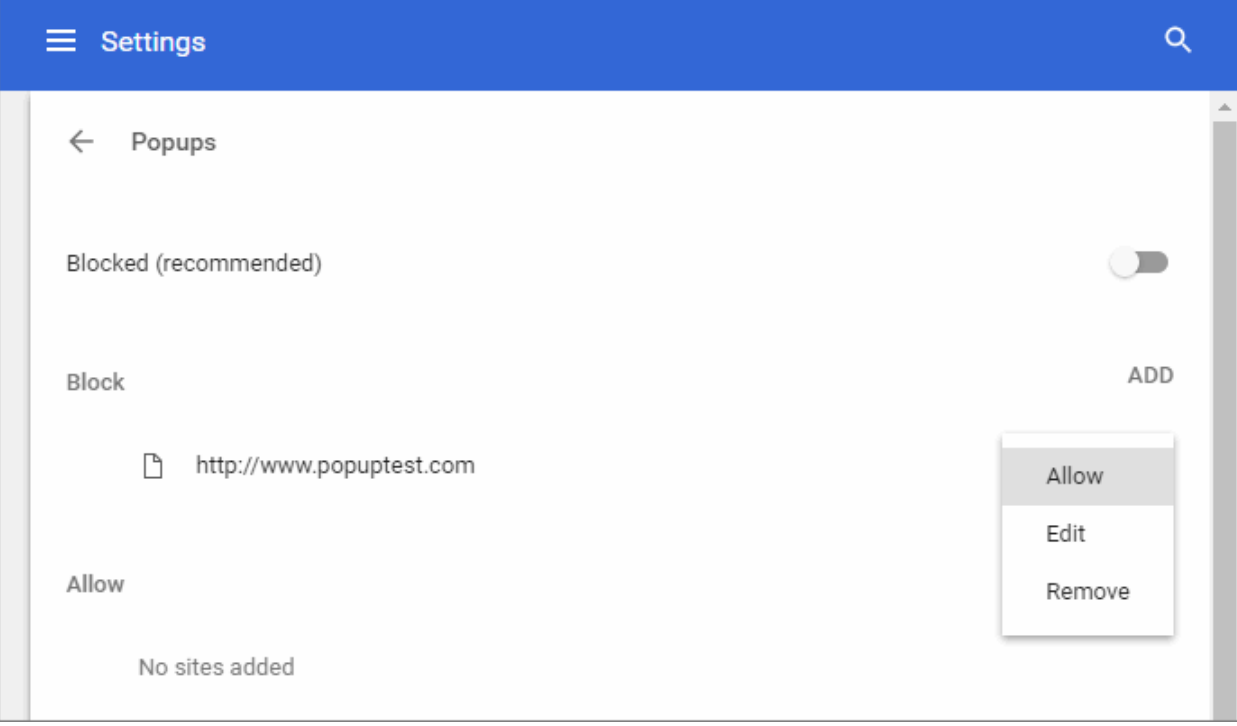

• To view the list of pop-ups that were blocked, click the  $\Box$  icon in the address bar.

соморо ting Truet

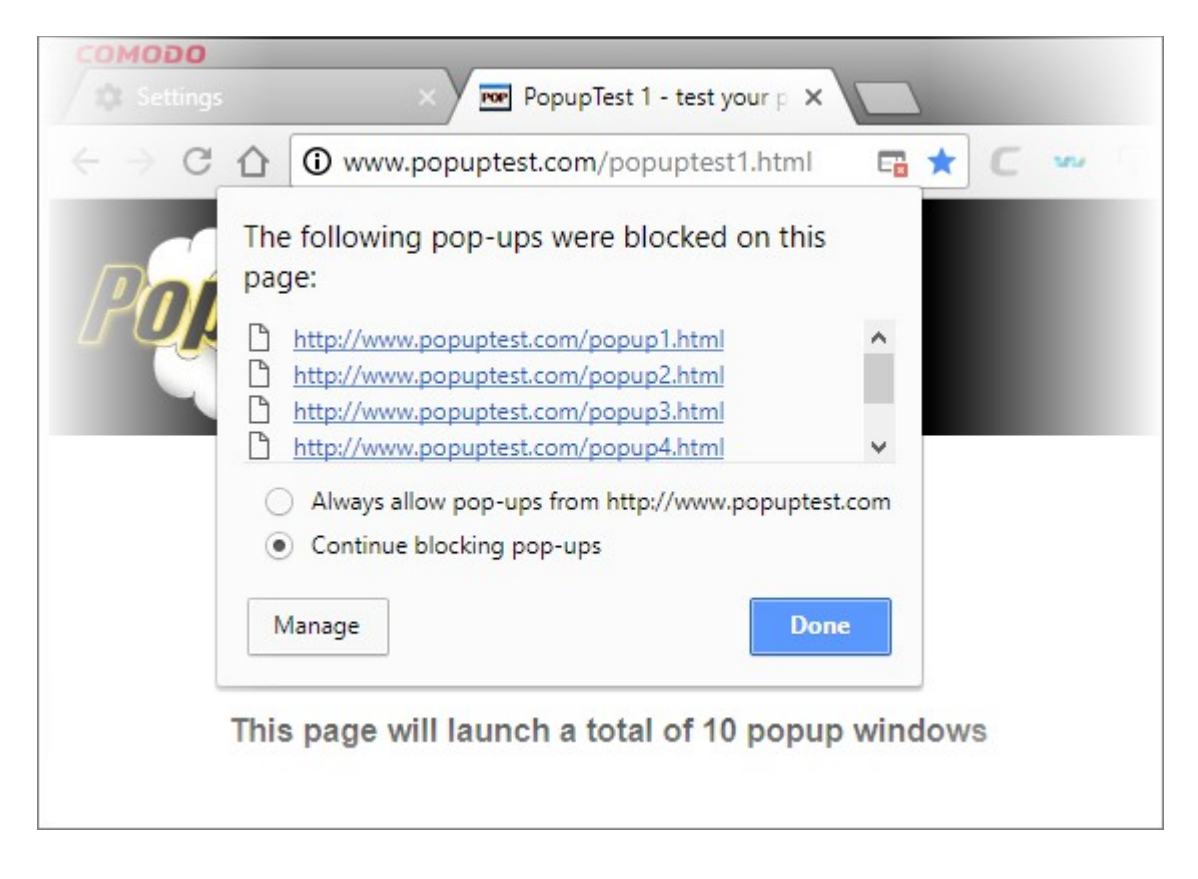

In the list that is displayed, you can view the pop-up window by clicking on it.

- Select 'Always allow pop-ups from <webpage name>' for unrestricted view of all pop-ups from that particular website. It will be automatically added to the exception list.
- <span id="page-29-0"></span>• Click the 'Manage' button to configure how you want Dragon to handle pop-up windows.

### 4.12. Set Browser Languages, Fonts and Encoding

Comodo Dragon allows you to configure the font and language that is displayed in the browser.

- $\cdot$  Click the menu  $\cdot$  located at the top-right corner
- Select 'Settings' > scroll to 'Advanced' OR
- Click the hamburger icon at top-left
- Select 'Appearance' > Click 'Customize fonts'

#### The 'Customize fonts' dialog will open:

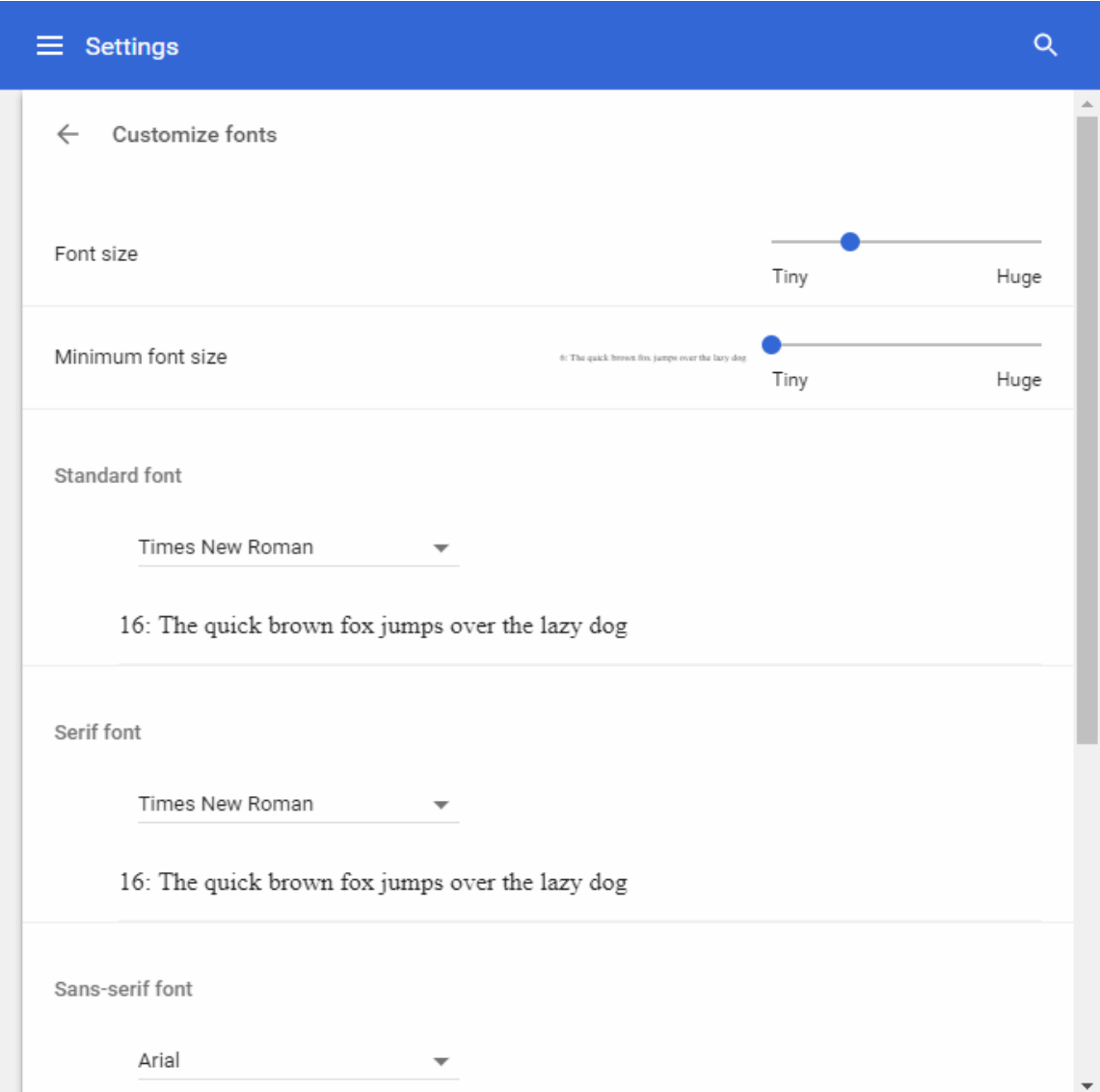

- Select the font and encoding settings that you want the browser to display. Note: The text in the website may not be displayed correctly if the default encoding is not compatible with the one that is required by the website.
- Click 'Advanced font setting' to customize font settings for different language scripts. This will take you to the Google web store.
- To quickly set a font size, click the drop-down next to 'Font size' in the 'Appearance' section.
	- Choose from from very small to very large according to your requirements.

#### **To choose your preferred language**

- Click the menu  $\Box$  located at the top-right corner
- Select 'Settings' > scroll to 'Advanced'

OR

- Click the hamburger icon at top-left
- Select 'Language

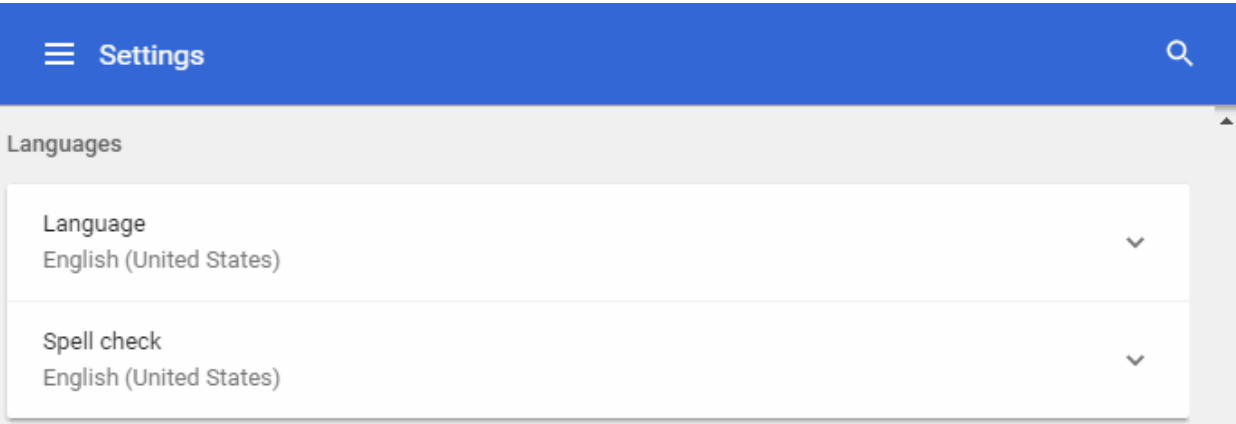

• Click 'Language' in the 'Languages' section to set the language that you want the browser to display.

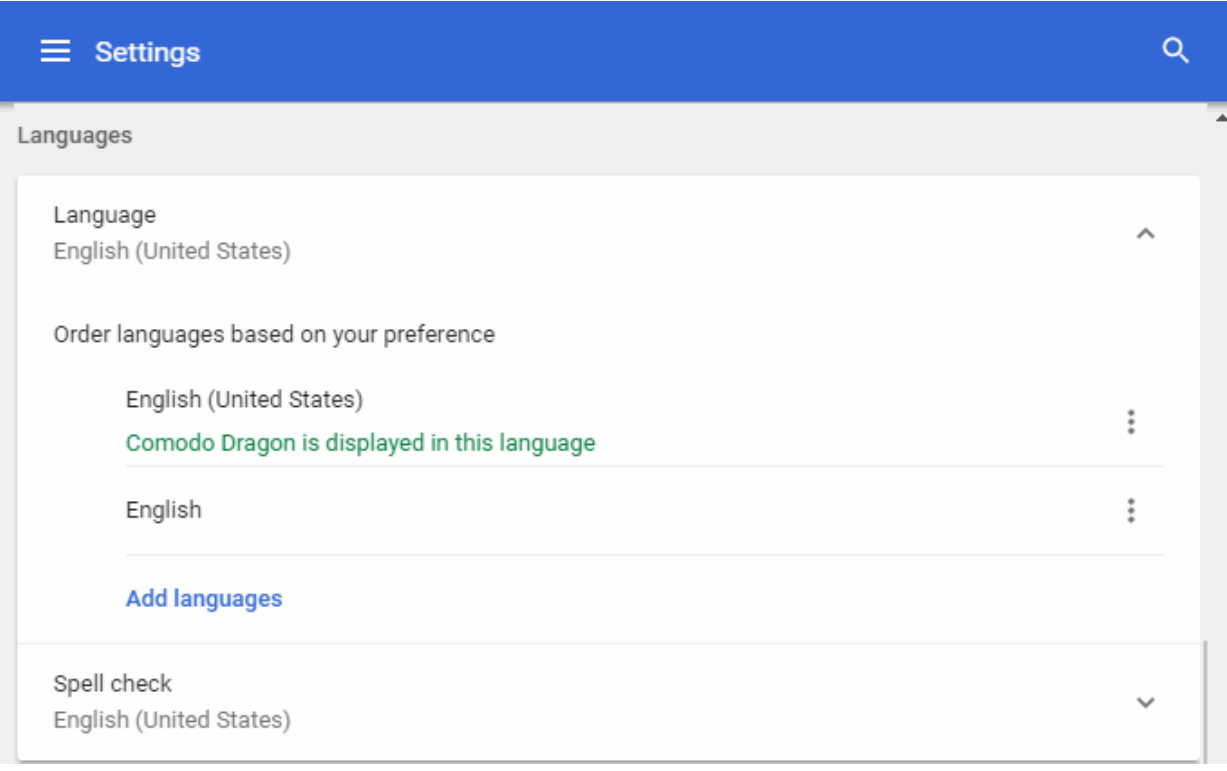

- The default Comodo Dragon language is English (United States).
- Click 'Add languages' to select your preferred language from the drop-down.

The 'Add languages' dialog will open:

• Enter the language name or check box from the list to include it:

**COMODO Creating Trust Online** 

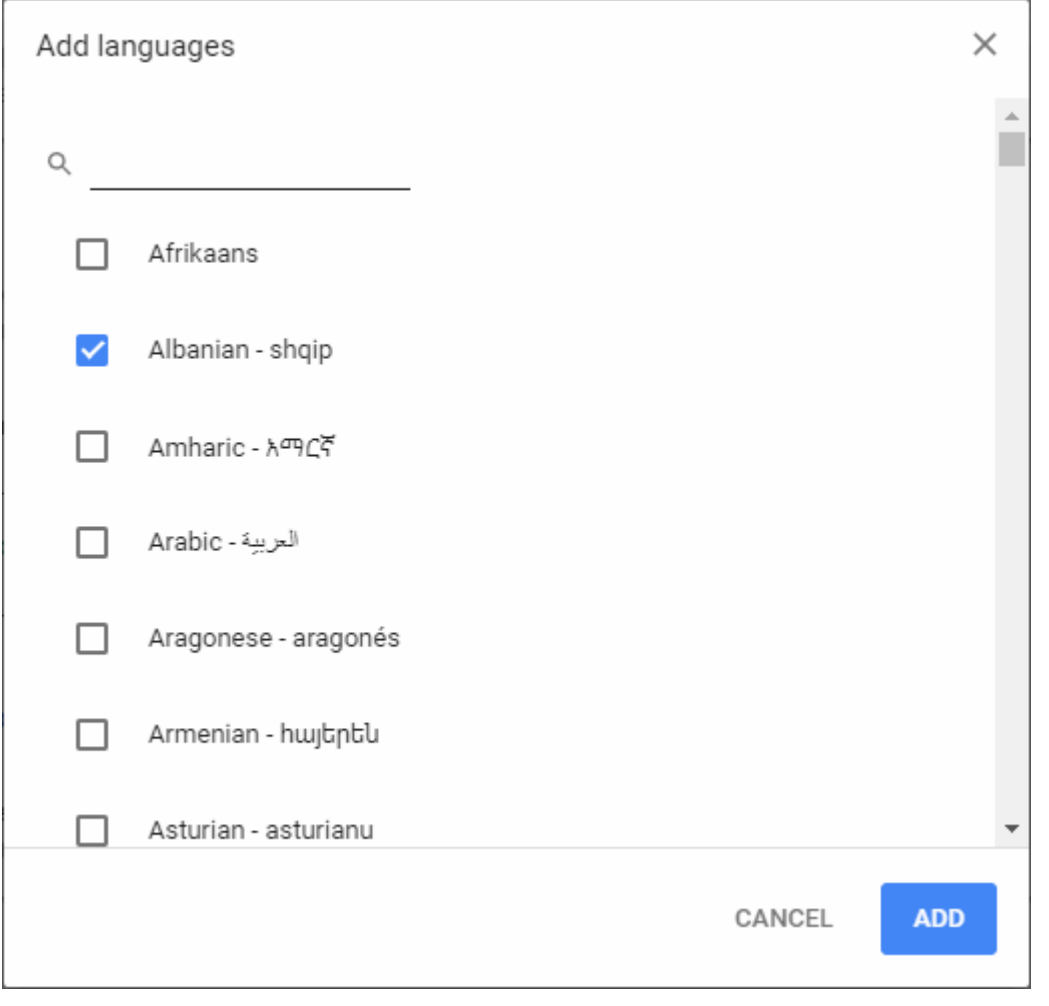

- Click 'Add' for your settings to take effect.
- Click the three-dot menu next to the language to remove, move up, move to the top or select to view browser in this language:

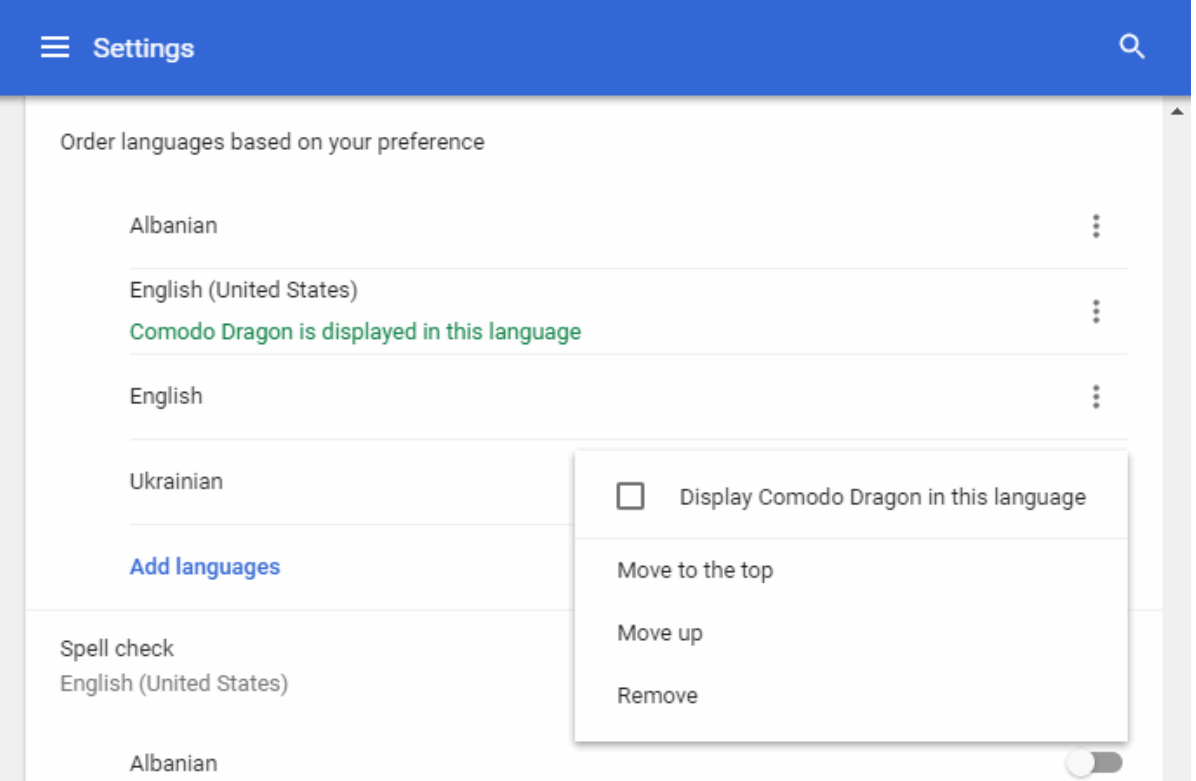

- Relaunch your computer for the language selection take effect.
- Click Spell check' to view and customize auto-spell check settings
	- Click 'Custom spelling' then type a new word in the 'Manage spell' dialog to add a new word to the dictionary.

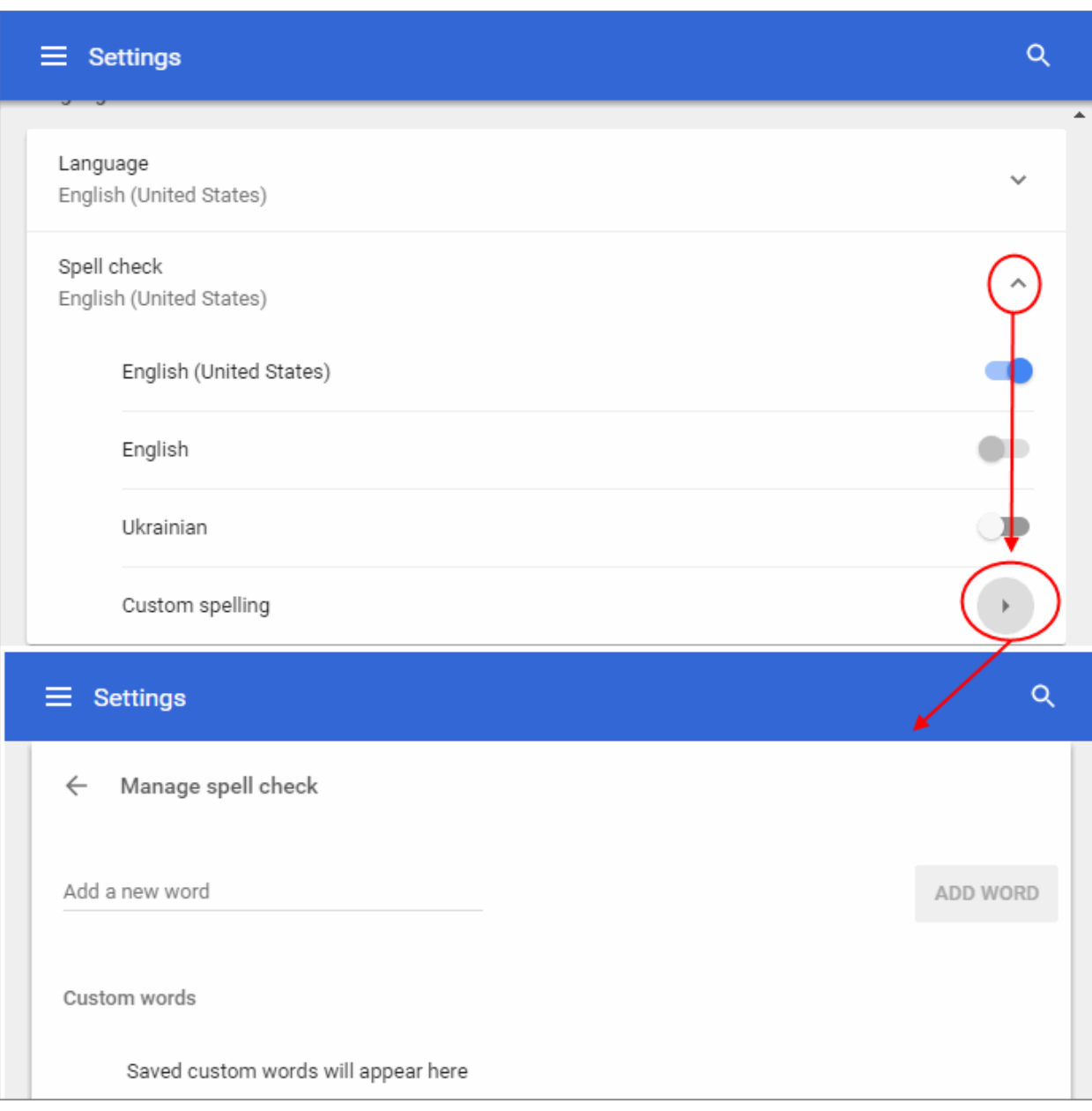

- To check spelling for added word, you can enter a new word in a web interface like yahoo search field to compare with those added in your dictionary in future.
- Click 'Add word' to apply the settings.
- Click 'X' beside the word to remove it from the list.

### 4.13. Search for Important Browser Settings

- <span id="page-33-0"></span>• If you do not know where to find a setting, use the search box to at the top-right of the settings screen.
- For example, if you want to know how to manage passwords, you could simply type 'passwords' in the

search box.

• Every Dragon setting related to passwords will be collected and shown on the right. You can review and modify the required settings right away.

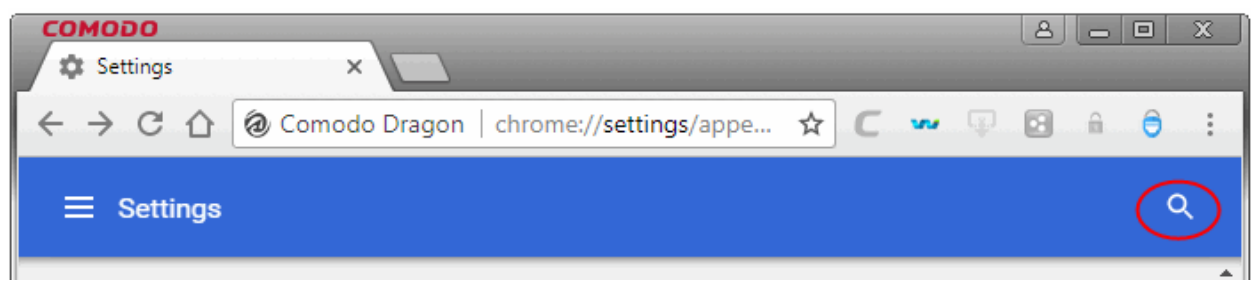

#### **To access the settings search box**

- $\cdot$  Click the menu  $\|\cdot\|$  located at the top-right corner.
- Select 'Settings' from the menu
- The settings search box is located at the top-right hand side of the browser.
- Type any keyword in the search box and you will be instantly presented with the relevant controls in the right pane

For example, if you want to know how to manage passwords, you could simply type 'passwords' in the search box

#### **COMODO Creating Trust Onlin**

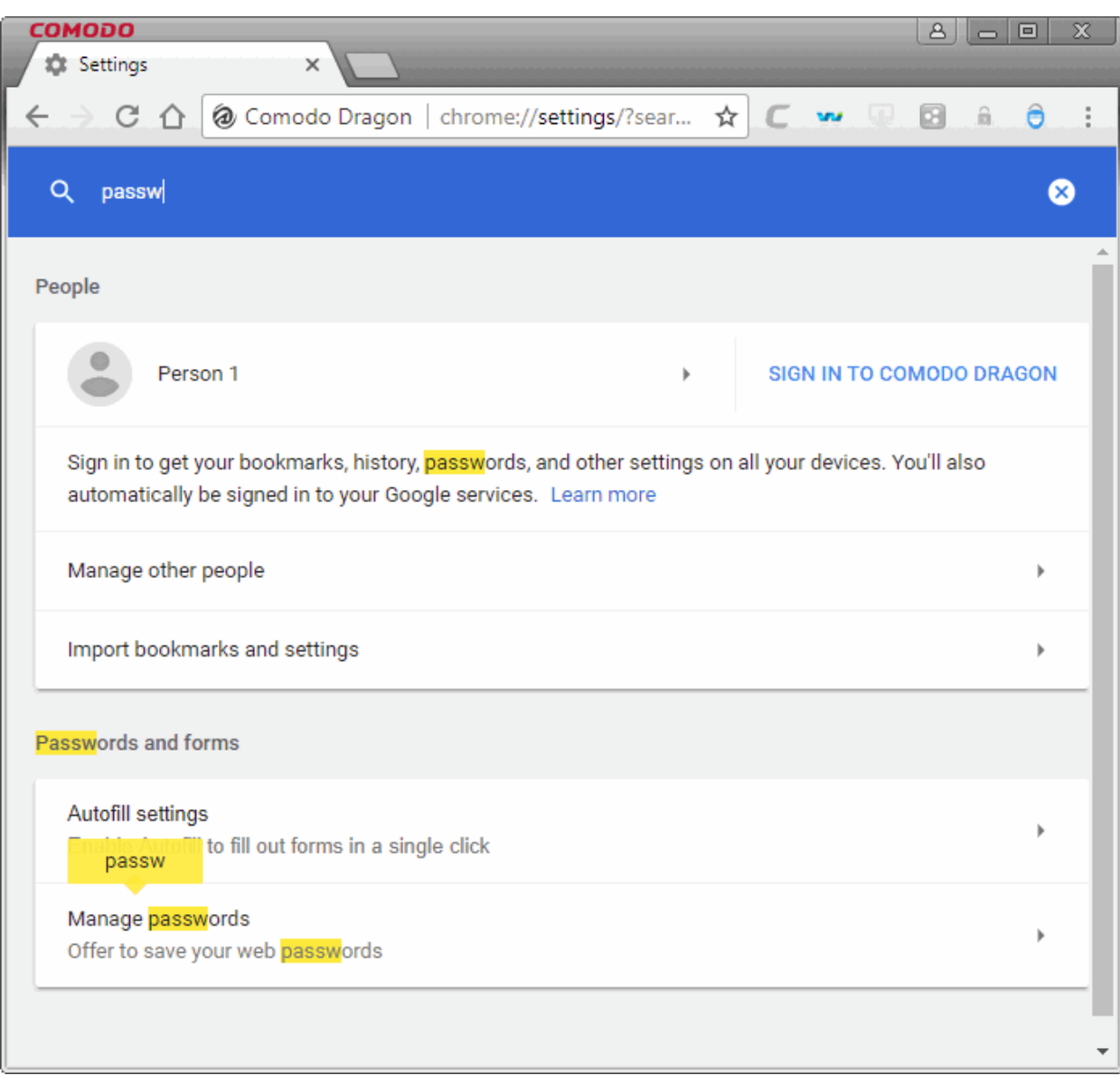

### <span id="page-35-0"></span>4.14. Configure Dragon Updates

To make sure your browser is protected by the latest security updates, Comodo Dragon automatically/manually updates whenever it detects the latest version.

#### **To configure updates**

- Navigate to the menu  $\|\cdot\|$  located at the top-right corner
- Select 'Settings' from the menu> 'About Comodo Dragon' OR
- Click the hamburger icon at top-left
- Select 'About Comodo Dragon'
**About Comodo Dragon** 

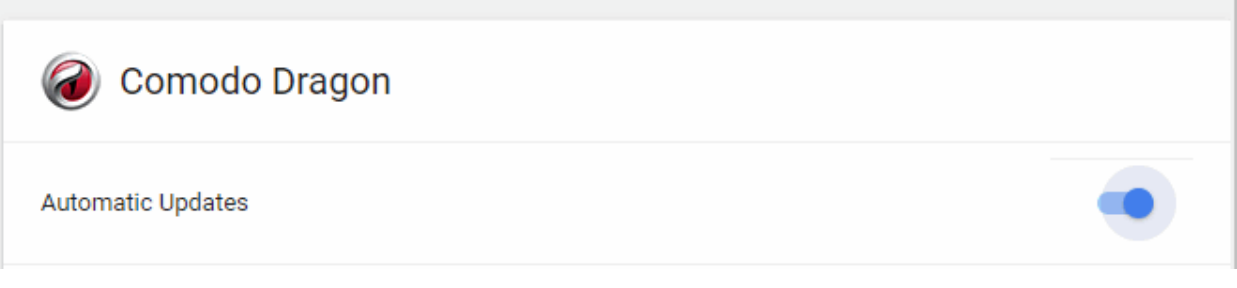

If automatic updates are disabled, you will be alerted when updates are available via the yellow notification bar.

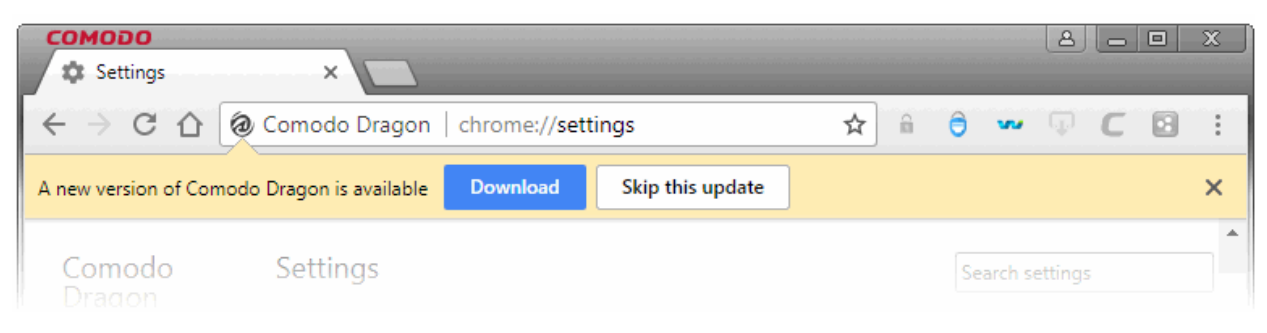

- Click 'Download' to install the update
- Click 'Skip this update' will, not install the update and will stop the yellow notification bar from appearing every time Dragon launches (for the duration that this particular update is available). It will reappear, however, when the next update after that is available.

# 4.15. Manage Website Passwords

- Comodo Dragon allows you to save login data for your favorite websites so you can automatically sign in without having to manually enter your username/password.
- This saves you having to remember passwords or writing them down on insecure media such as post-it notes which can be lost or stolen.
- All saved passwords are securely stored in your Dragon user profile.

### **Note:**

- Your passwords, along with your other personal Dragon settings, can be synced with your Google account.
- This lets you retrieve your passwords when using a different computer.

### **To access password settings**

- Click the menu  $\|\cdot\|$  located at the top-right corner.
- Click 'Settings' then click 'Advanced' at the bottom of the page. OR
- Click the hamburger icon at top-left > 'Advanced'
- Select 'Passwords and forms' section:

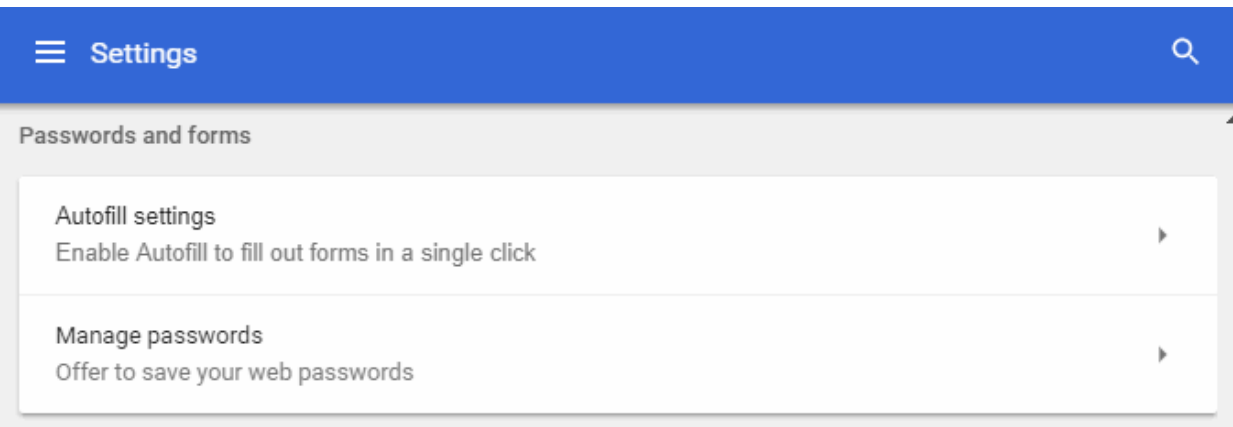

• Click 'Manage passwords' to customize your web passwords. The 'Manage passwords' dialog will open:

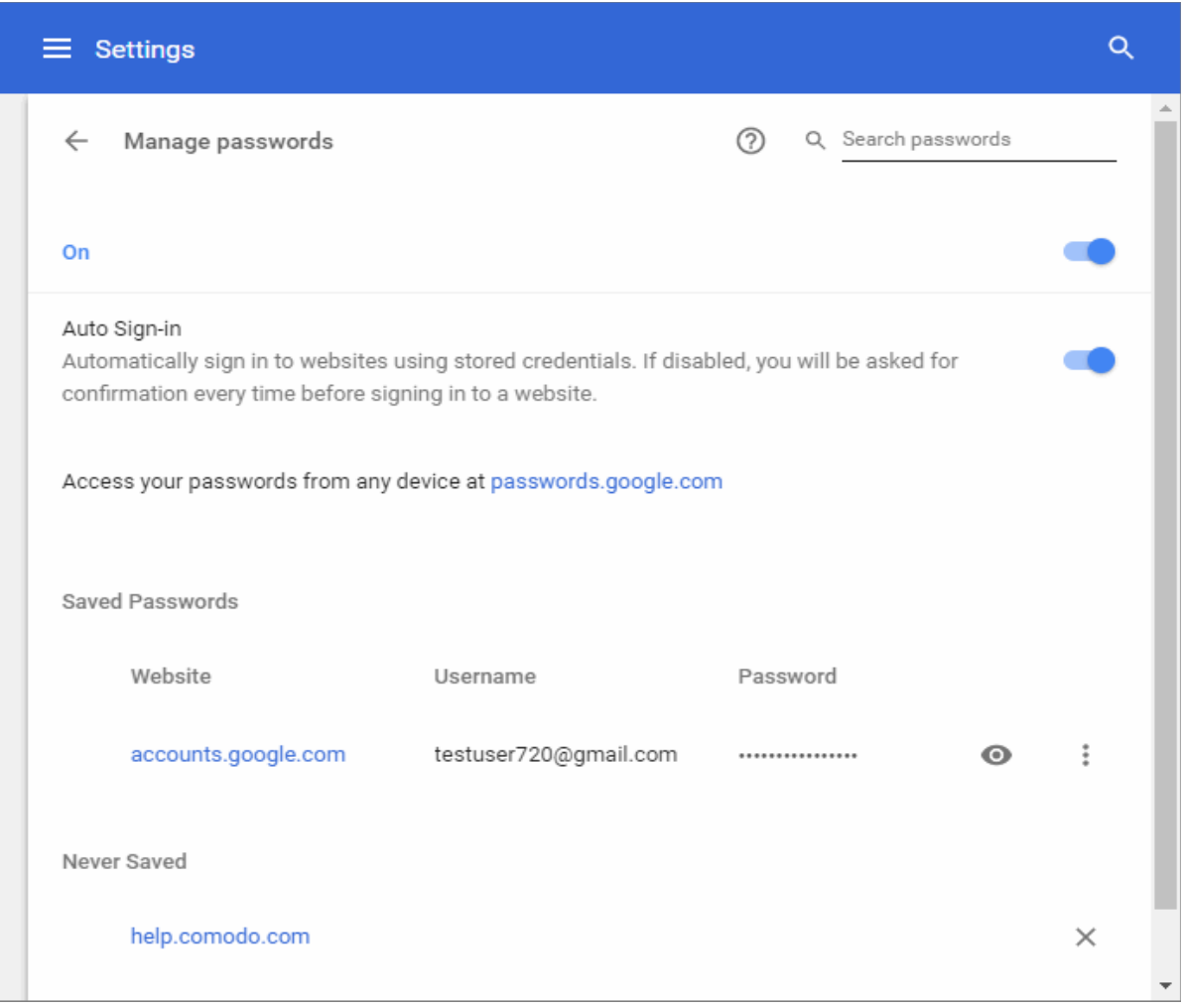

- By default, Comodo Dragon offers to save your web passwords. If enabled, Dragon will ask you if you wish to save your password every time you sign in to a new website. You will be offered the following options:
	- 'Save' Auto-complete your password on subsequent visits to the login page.
	- 'Never' Your password is not saved and the site is added to a list of passwords that are never saved.

### **To edit the never saved passwords**

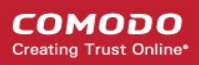

- In the 'Manage passwords' dialog go to the 'Never saved'
- Click the '**X'** that appears at the end of the row to remove a site from this list.

Now revisit the website and you see the prompt to save your password information again, if you have allowed Google Chrome to show the prompt.

### **To delete saved passwords**

- In the 'Manage passwords' dialog go to 'Saved Passwords'
- Click the tree-dot icon next to the site whose password you would like to remove
- Click the 'Remove'

### **To view details of a saved password**

- In the 'Manage passwords' dialog go to 'Saved Passwords'
- Click the three-dots next to the site whose password you would like to view
- Click the 'Details'. The 'Saved password details' dialog will open:

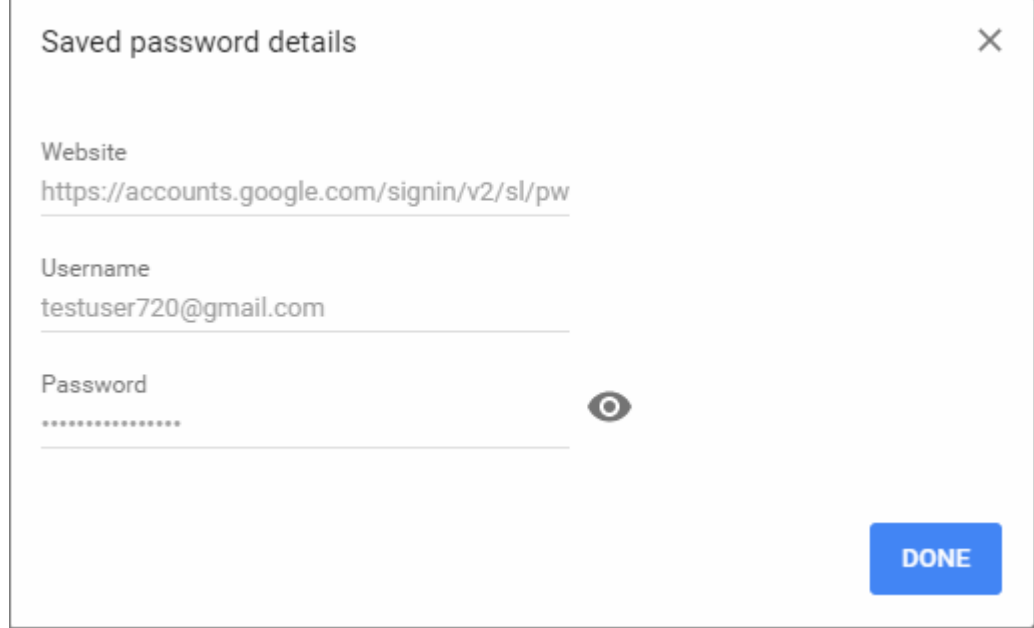

• Click 'Done' to close.

### **To view saved passwords**

- Click the 'eye' next to the site whose password you want to see
- Log in to your Dragon account.

Comodo Dragon allows you to sign-in with saved password you use in other devices through the Smart Lock for Password. All passwords used to sign-in via different devices will be listed at passwords.google.com beneath the 'Never saved'.

Note:To use this option, you need to sign in to Comodo Dragon.

## 4.16. Import Settings From Another Browser

You can import bookmarks, saved passwords, search engines, browsing history and auto-fill form data from the following browsers:

- Mozilla FireFox
- Microsoft Internet Explorer

You can also import bookmarks from a HTML file.

### **To import data**

- $\cdot$  Click the menu  $\vert$  located at the top-right corner.
- Select 'Settings'

OR

- Click the hamburger icon at top-left
- Click 'People' section
- Select 'Import bookmark and settings' button.

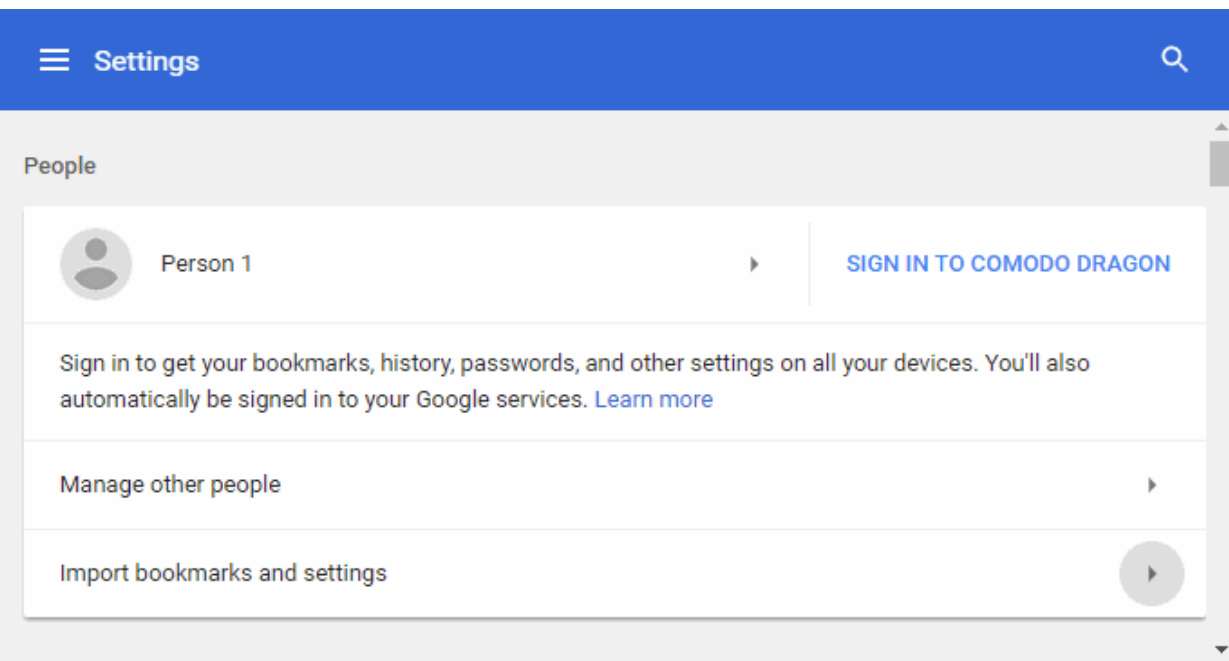

- Alternatively, click the ellipsis at the top-right > 'Bookmarks' > 'Import bookmarks now' link OR
- Click the 'Import bookmarks now' on the tool bar

#### **COMODO**  $\frac{1}{2}$

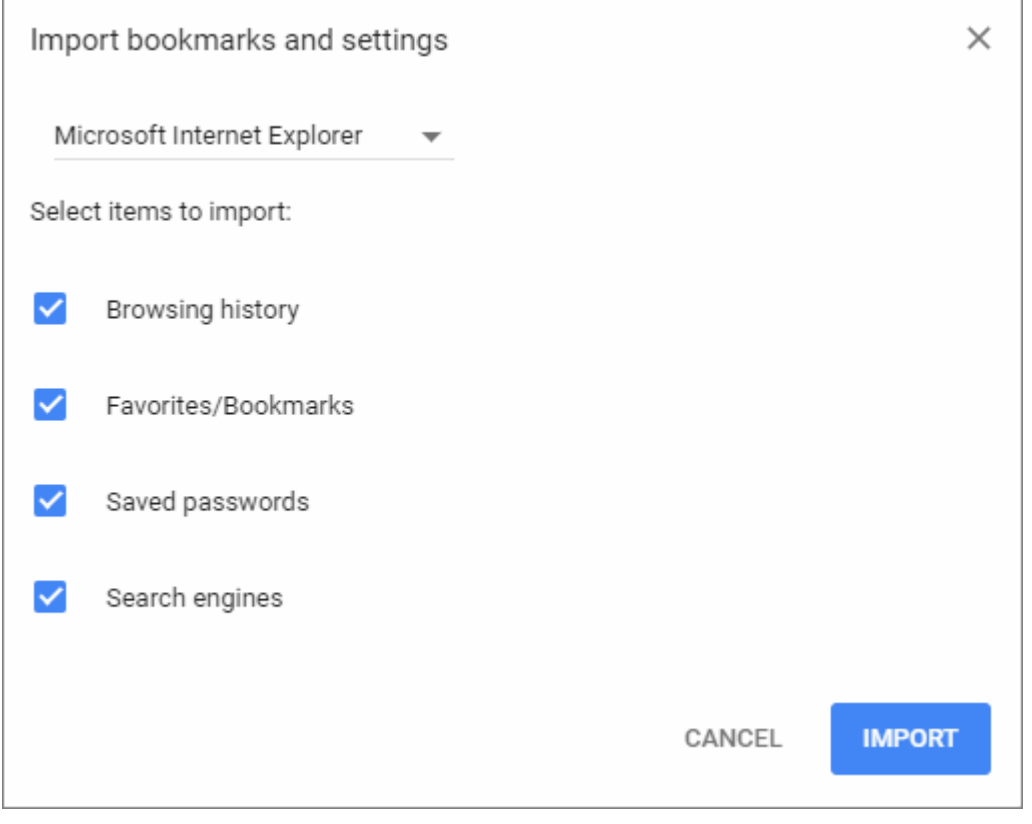

- Choose the browser from which you would like to import
- Select the types of settings you wish to import
- Click 'Import', a confirmation about successful importing process will be displayed

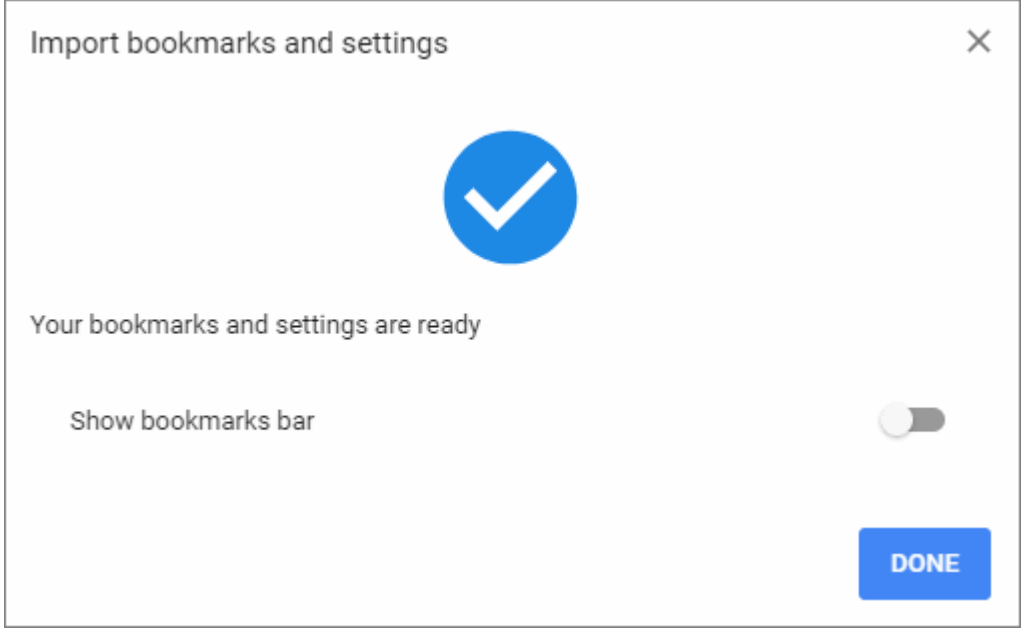

- Enable 'Show bookmarks bar' so your bookmarks are always available at the top of the Dragon interface.
- Click 'Done'.

# 4.17. Set Dragon as Your Default Browser

If you have more than one browser installed, it's likely that you'll want to pick one as your 'go-to' browser for everyday use.

This means that it will automatically be used to view websites when you click a link in, say, an email or IM conversation.

You can set Comodo Dragon as a default browser when the installation is complete in **[step 6](#page-11-0)** during installation (enabled by default).

## **To manually set Dragon as your default browser**

- Click the menu  $\|\cdot\|$  button at the top-right corner
- Select 'Settings' > scroll to 'Default browser' section
- Click the 'Make Default' button.

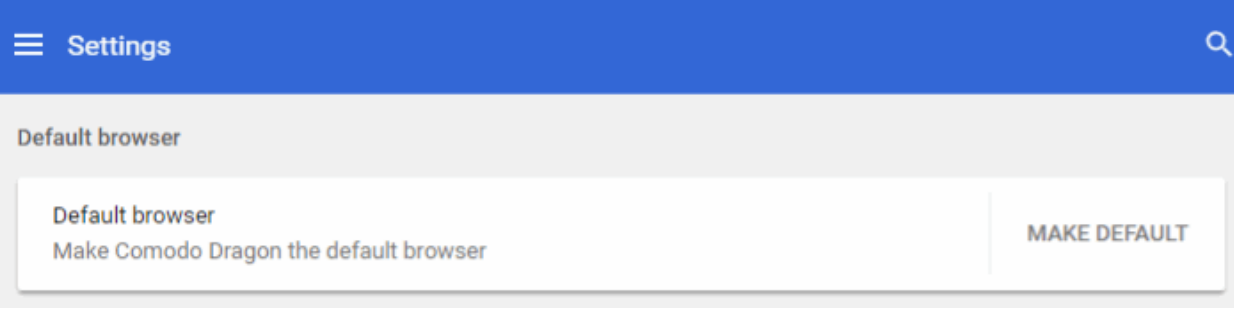

You will be taken to 'Settings' > 'Apps' > 'Default apps' menu.

- Scroll to the 'Web browser'
- Click the icon of the current web browser and select Dragon from the drop-down.

# 5. Tabbed Browsing

This section explains how to use tabs and how customize the new tab page.

Click the following links find out more:

- **[Open a New Tab](#page-41-0)**
- **[Customize the new tab page](#page-43-0)**
- **[Rearrange Tabs](#page-48-0)**
- **[Close Tabs, Windows and Comodo Dragon](#page-49-0)**
- **[Hide /Display an Application Mark on Toolbar](#page-50-0)**
- **[Create Desktop Shortcuts for Your Web Applications](#page-51-0)**

## <span id="page-41-0"></span>5.1.Open a New Tab

Comodo Dragon allows you to have multiple web pages open simultaneously in separate tabs.

### **To open new tab**

Click the new tab  $\Box$  icon which is next to the last tab.

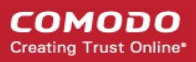

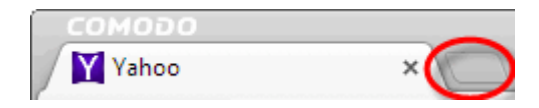

The new tab page will open with thumbnails of your most frequently visited sites in the center:

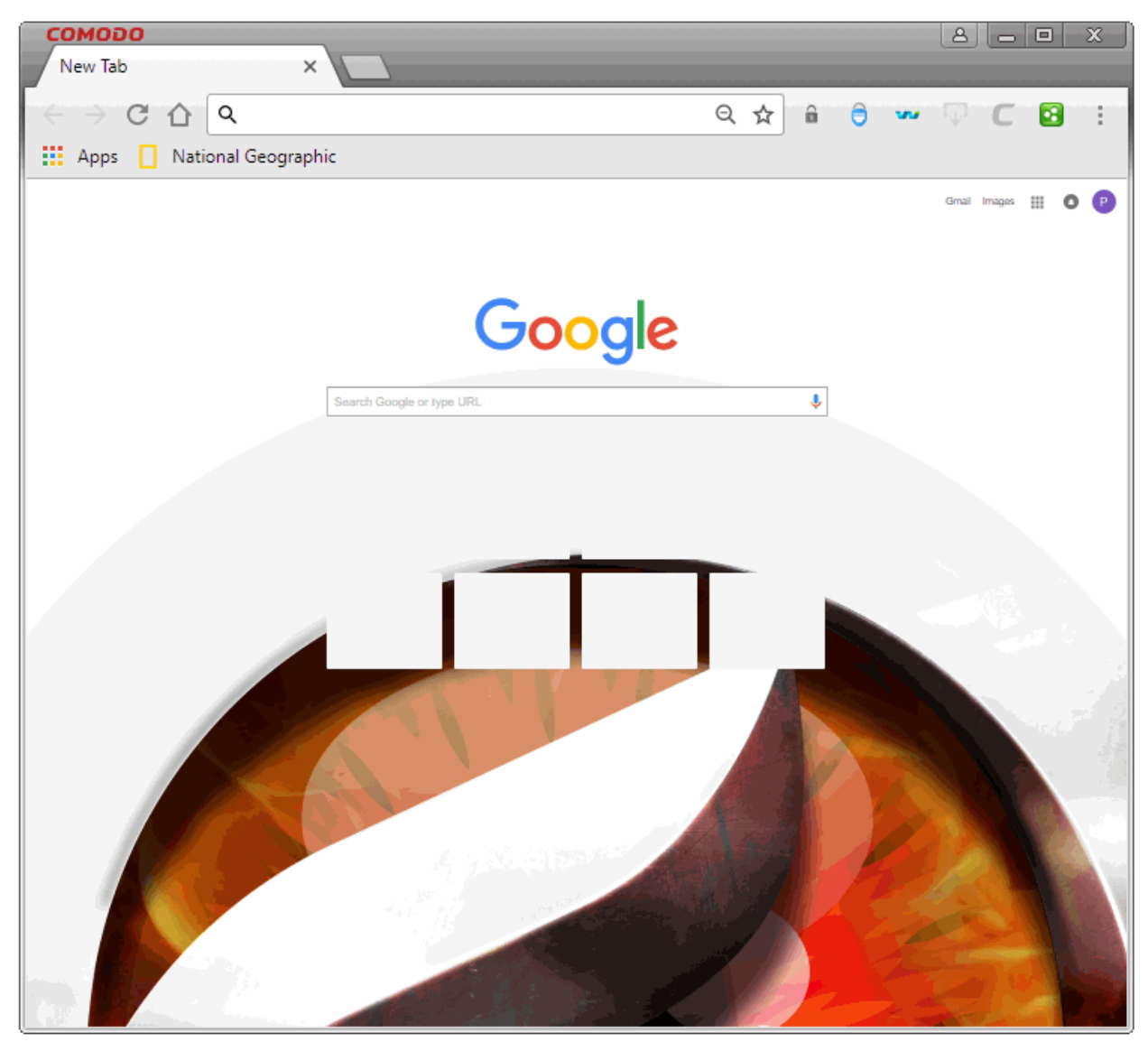

- Click a thumbnail to quickly visit a favorite site
- To remove a thumbnail, place your mouse cursor over the thumbnail and click the '**X**' in the upper-right corner.
- To quickly open your most recently visited site in a new window, press **Crtl+Shift+T**
- The 'Bookmarks' bar at the top shows your favorite webpages.
	- To enable the bookmarks bar, click the ellipsis > 'Bookmarks' > enable 'Show bookmarks bar' .
- You can view installed extensions by clicking the apps **FIT** Apps button at top-left:

#### **COMODO Creating Trust Online**

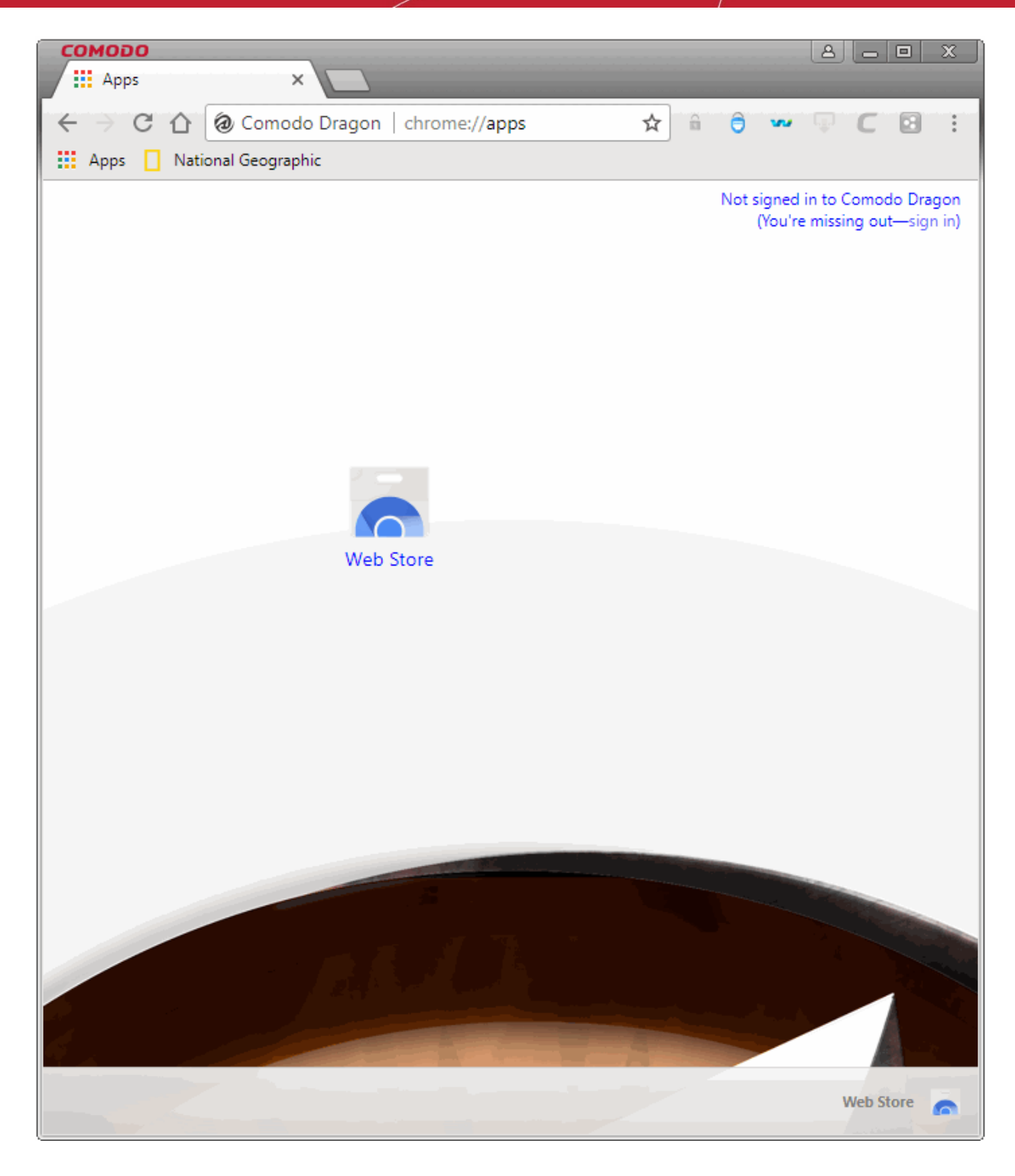

- If you cannot see any apps, click the back button to return to the 'New Tab' page:
	- Right-click on the bookmark bar and make sure the 'Show apps shortcut' is enabled.

Comodo Dragon remembers your preference and opens the 'Most visited' section or 'Apps' section when you open a new tab page or click the 'Show apps shortcut' button.

Click the following links to learn more:

• **[Customize the New Tab Page](#page-43-0)**

# <span id="page-43-0"></span>5.2.Customize the New Tab Page

- You can move individual tiles around by simply dragging and dropping them to your preferred location
- You can also have multiple sections of website tiles. You can navigate between the sections by clicking the arrows at the left and right side of the new tab page.
- You can then have different sections for different types of websites. E.g, 'Sports', 'News', 'Work' etc.

### **To rename a section**

- Click the new tab icon  $\Box$  to open a blank new tab
- Double-click on one of the the 'Apps' tabs at the bottom of the browser.

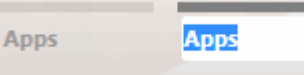

• You can rename to label according to the category of websites you wish to place on this tab. The label becomes editable for you to rename.

### **To view app information**

- Right-click on the App thumbnail.
- Click 'App info'.

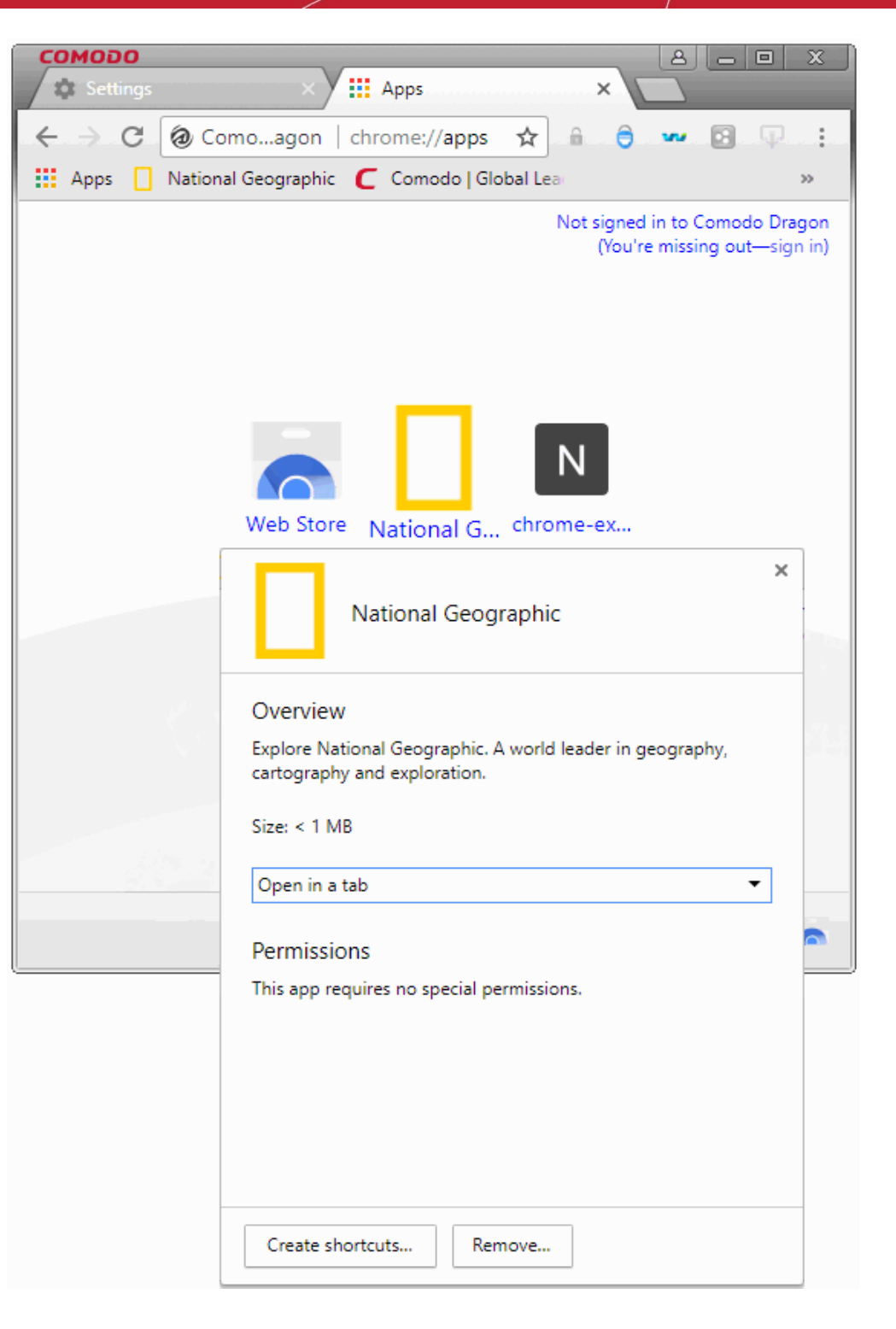

### **To create shortcut for apps**

- Right click on the App thumbnail
- Click 'App info'
- Click 'Create shortcuts'
- In the 'Create application shortcuts' dialog select whether the shortcut will be added to desktop or start menu
- Click 'Create'.

**COMODO Creating Trust Online** 

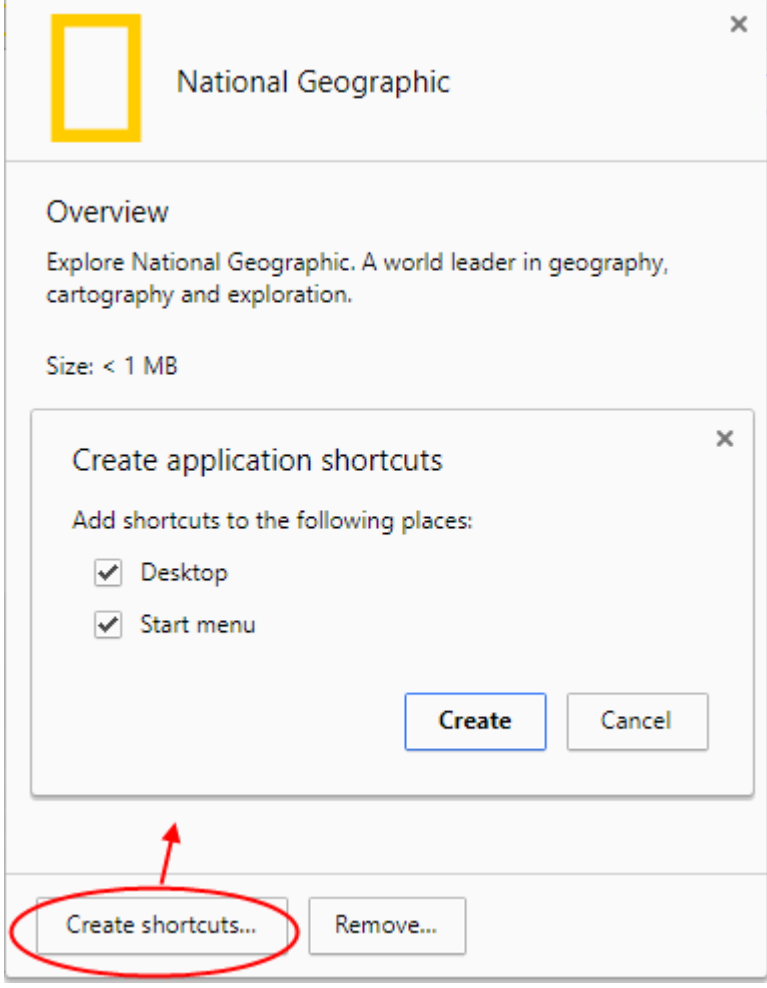

### **To remove an App**

- Right-click on the App thumbnail that you want to uninstall
- Click 'Remove from Comodo Dragon' from the context-sensitive menu.
- Click 'Remove' in the 'Confirm Removal' dialog to confirm your choice.

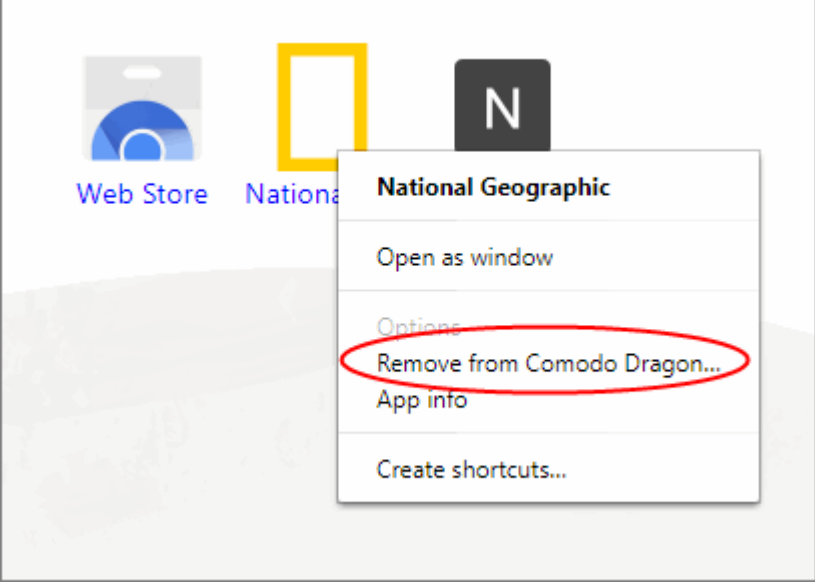

• Alternately, click 'Remove' from the 'App info' dialogue.

**COMODO Creating Trust Onlin** 

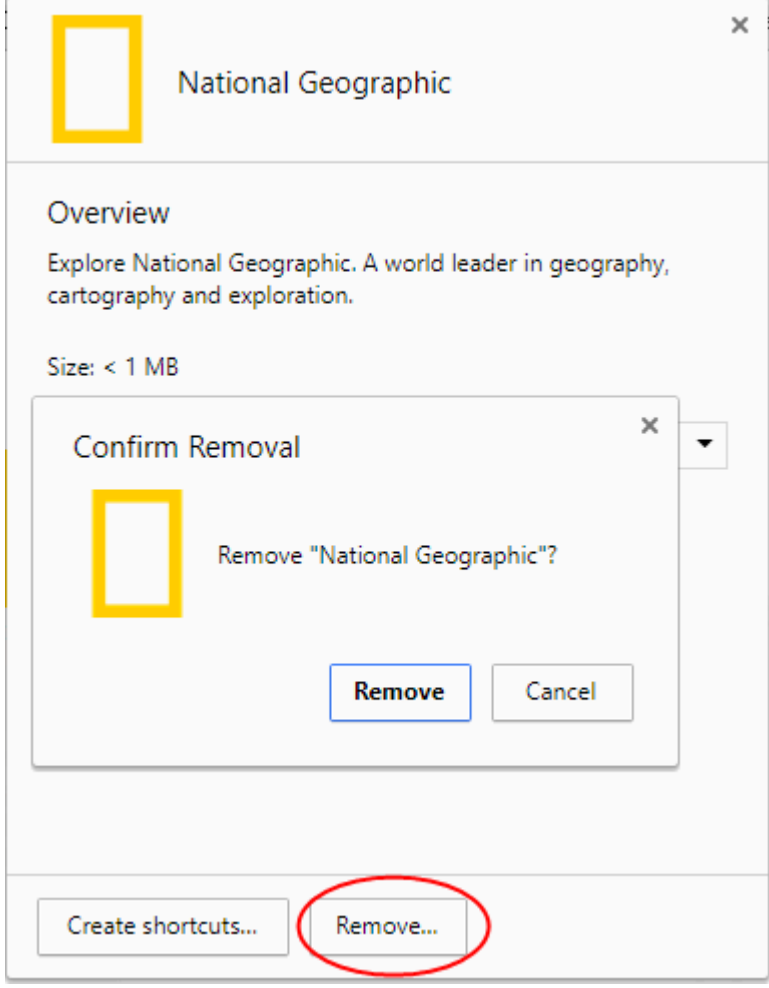

- The app info displays a confirmation of app removal.
- Alternatively, click and drag the app that you want to remove.
- You can see a 'Remove from Comodo Dragon' trash can appear on the lower right corner of the web browser.
- Drop the thumbnail in the trash can.

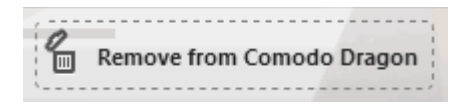

### **To remove a most visited sites**

• Hover the mouse cursor on the thumbnail that you want to remove and click on the '**X**' that appears in the top-right corner.

The thumbnail is now deleted from the page.

### **To create a new section**

- Drag any tile to a blank area at the bottom of the browser.
- A new section will appear next to the existing sections. Double-click to rename the section.
- Drag any tile you wish into the new section.

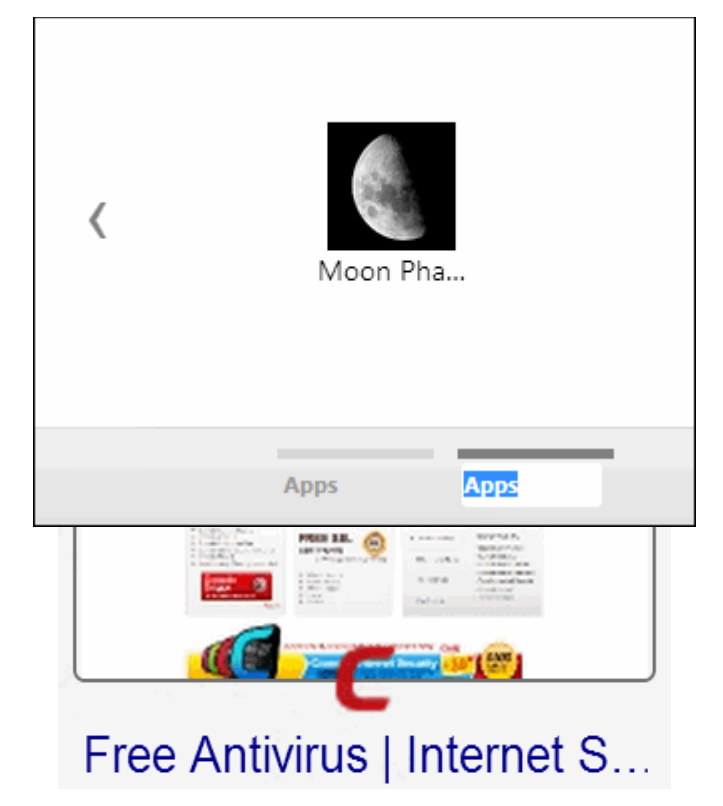

### **To reset a page to show blank thumbnails**

You have to clear the browsing history in the tools menu to reset a new tab page to show blank thumbnails. See **[Delete Browsing History](#page-62-0)** to know on how to clear the browsing history.

**Note**: The default webpage thumbnails will not change even the browsing history is cleared.

## <span id="page-48-0"></span>5.3.Rearrange Tabs

If you have multiple tabs open, you rearrange them as desired or pull out a tab to open in a new window.

- Rearrange Click and hold on a tab. Drag it to a new position on the task bar.
- Open in new window Click and hold on a tab. Drag it out of the Dragon window entirely. This will open another instance of Dragon for the page.

### **To restore a tab or a window**

You can recover a tab or window that you have closed in the 'Recently closed' section on customize and control Comodo Dragon menu> 'History'.

### **To pin a tab**

• Right-click on the tab that you want to prevent from being moved around and select 'Pin tab' from the context-sensitive menu. The tab will be pinned to the left of the browser window.

соморо

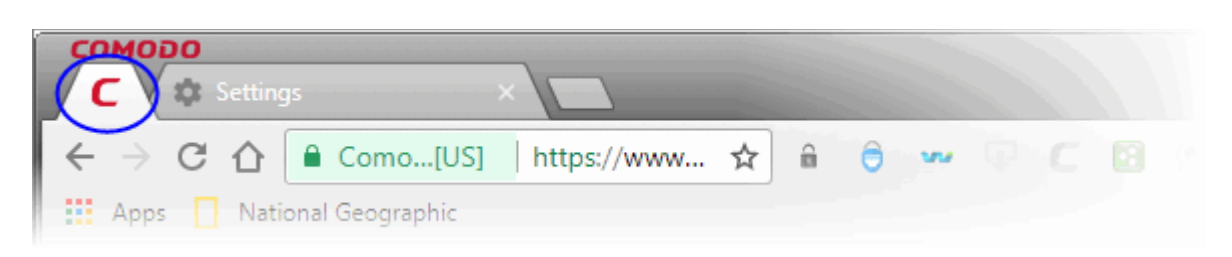

## **Right-click options**

- Right-click on a tab to access the following options:
	- **New Tab**  Opens a new tab page to the right of the browser window.
	- **Reload**  Refreshes the page.
	- **Duplicate**  Opens a duplicate page to the right of the browser window.
	- **Pin tab** Pins the tab to left of the browser window.
	- **Mute tab** Turns off the sound of a particular tab
	- **Close tab**  Closes the tab.
	- **Close other tabs** Closes all other tabs.
	- **Close tabs to the right**  All tabs to the right of the browser will be closed.
	- **Reopen closed tab** Reopens last closed tab in the same tab location of the browser window.
	- **Bookmark all tabs**  All tabs that are currently open in the browser will be bookmarked.

Click the following links to learn more:

- **[Open a New Tab Page](#page-41-0)**
- **[Customize the New Tab Page](#page-43-0)**

# <span id="page-49-0"></span>5.4.Close Tabs, Windows and Comodo Dragon

You can close a tab or a window in multiple ways.

### **To close a tab, a window or Comodo Dragon**

- Click 'X' in the tab or use the keyboard shortcut CTRL+W to close a tab.
- Click 'X' in the corner of the window or use the keyboard shortcut Alt+F4 to close a window.
- Click the menu  $\|\cdot\|$  located at the top-right corner
	- Click 'Exit' in the menu to close all tabs and windows of Comodo Dragon.

## **To forcibly close an application or a web-page**

- $\cdot$  Click the menu  $\vert$  located at the top-right corner
- Select 'More tools' > select 'Task manager'.

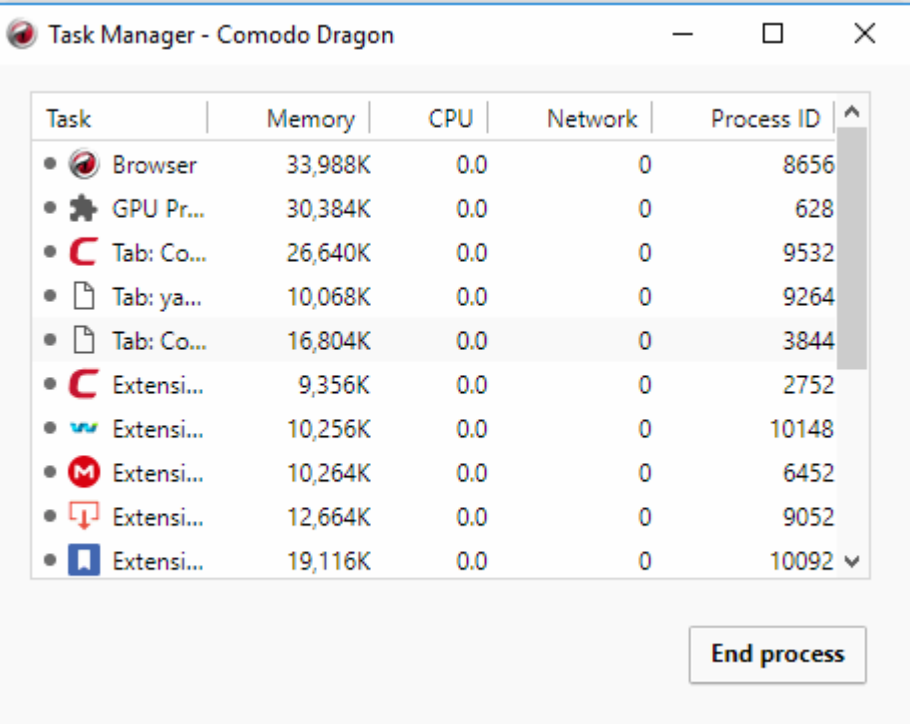

• Select the application or webpage that you want to close and click the 'End process' button.

The page of the affected tab will display a '**Aw, Snap**!, Something went wrong while displaying this webpage' message.

**Note:** You can also use the keyboard shortcut Shift+Esc to open the 'Task Manager 'dialog.

Further reading related to the topic of this page:

• **[View Task Manager](#page-120-0)**

## <span id="page-50-0"></span>5.5.Display / Hide Application Buttons on the Toolbar

- You can manage the settings of individual extensions from the extension's toolbar button
- By default, Dragon automatically adds extension buttons to the toolbar
- To hide an extension button, right-click on it and select 'Hide in Comodo Dragon menu' in the toolbar OR
- Open chrome://extensions and click 'Disable'.

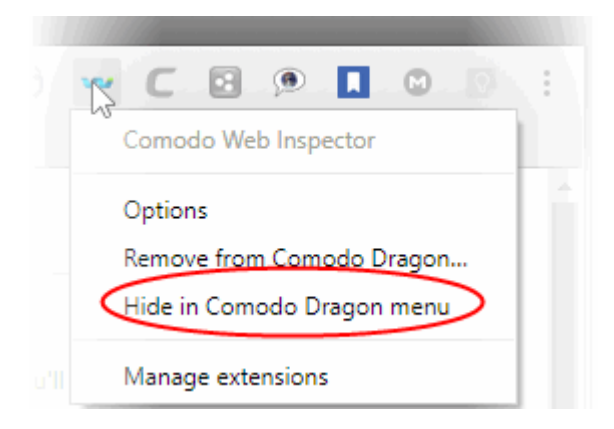

### **To reinstate the button to the toolbar:**

- Click the menu  $\|\cdot\|$  at the top-right corner
- Select 'More tools '> 'Extensions'
- Find the extension you want and tick the 'Enabled' checkbox.

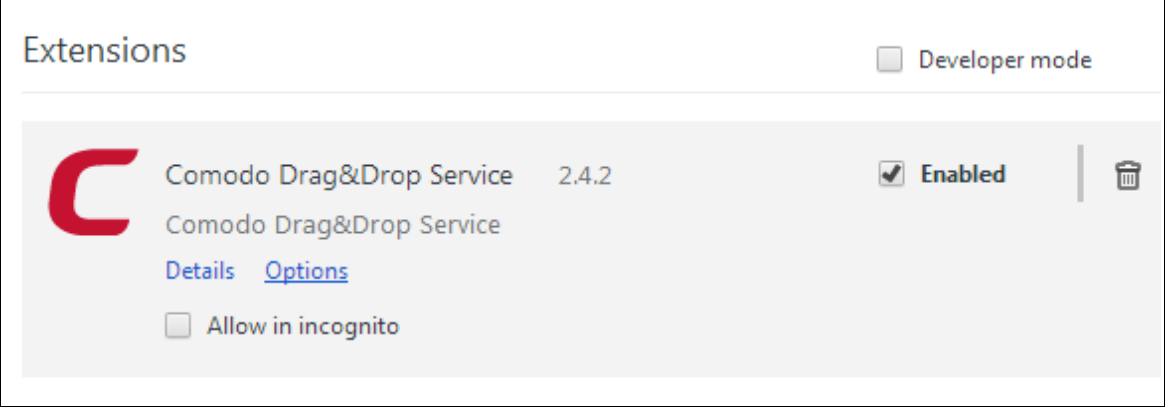

Right-click on an extension also allows you to manage extension specific settings such as (extension) 'Allow in incognito mode' and other options.

# <span id="page-51-0"></span>5.6.Manage App Shortcuts for Desktop and Start Menu

App shortcuts allow you to quickly access applications from your desktop and/or start menu.

**To create shortcuts:**

- Click the 'Apps' button at top-left
- Right-click on an application
- Select 'Create shortcuts'

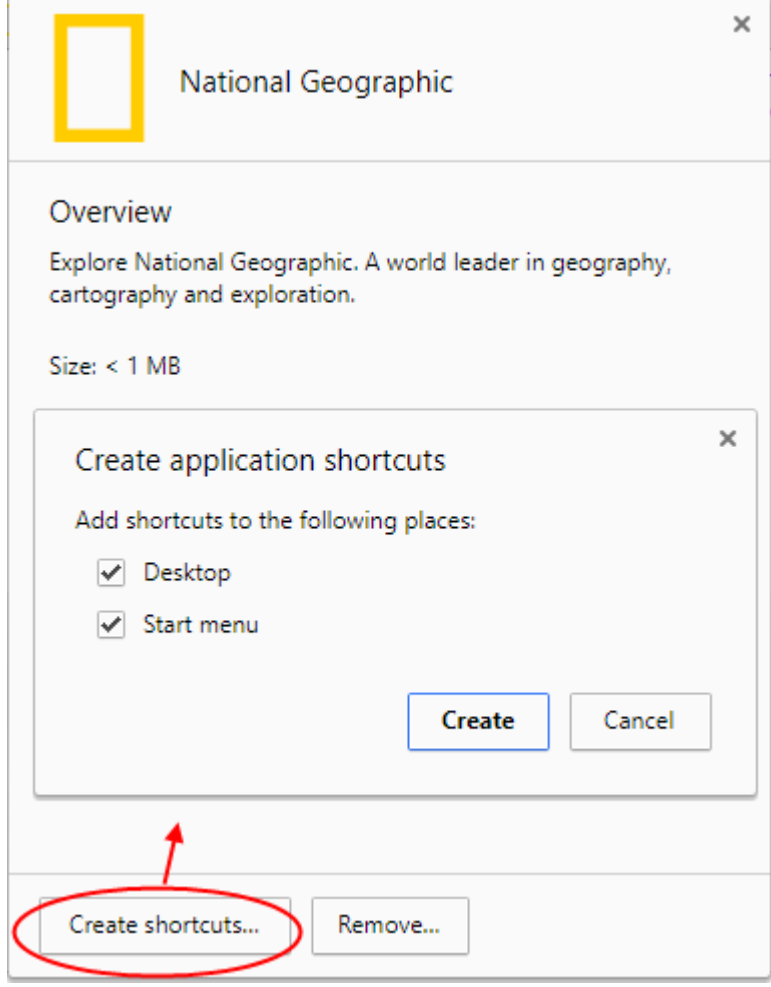

- Click 'Create' for the settings to take effect
	- OR
- Go to menu button > 'More tools' > 'Add to desktop'
- Click 'Add' button
	- If you want to open a page in the separate window, enable ''Open as window''

A shortcut to the app will be placed on your desktop:

**COMODO Creating Trust Online** 

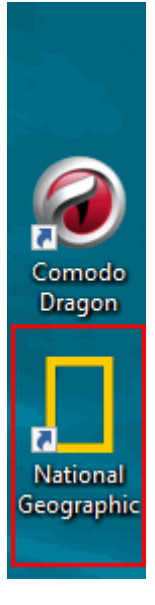

## **To delete a short cut from start menu**

- Click the menu button and go to 'Comodo Dragon Apps'
- Select the app you wish to remove
- Click 'Remove' in the 'Confirm removal' dialog to perform the delete action

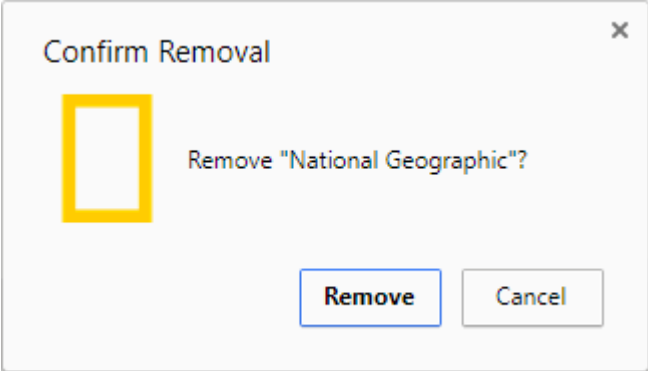

### **To delete shortcut from desktop**

- Right- click the application shortcut you want to delete
- Select 'Delete'.

# 6. Bookmarks

Bookmarks are an easy way to store links of pages that you frequently visit or want to visit at a later date. This section shows you how to create, edit and manage bookmarks.

Click the following links to learn more:

- **[Create Bookmarks](#page-54-0)**
- **[Find and Edit Bookmarks](#page-55-0)**
- **[Manage Bookmarks](#page-57-0)**
- **[Import and Export Bookmarks](#page-58-0)**

# <span id="page-54-0"></span>6.1.Create Bookmarks

Comodo Dragon allows you to create bookmarks in multiple ways:

## **Method 1**

- Visit a website that you wish to bookmark.
- Click the  $\triangle$  icon at the right side of the address bar.

The web-page is automatically bookmarked in the recently used bookmarked folder.

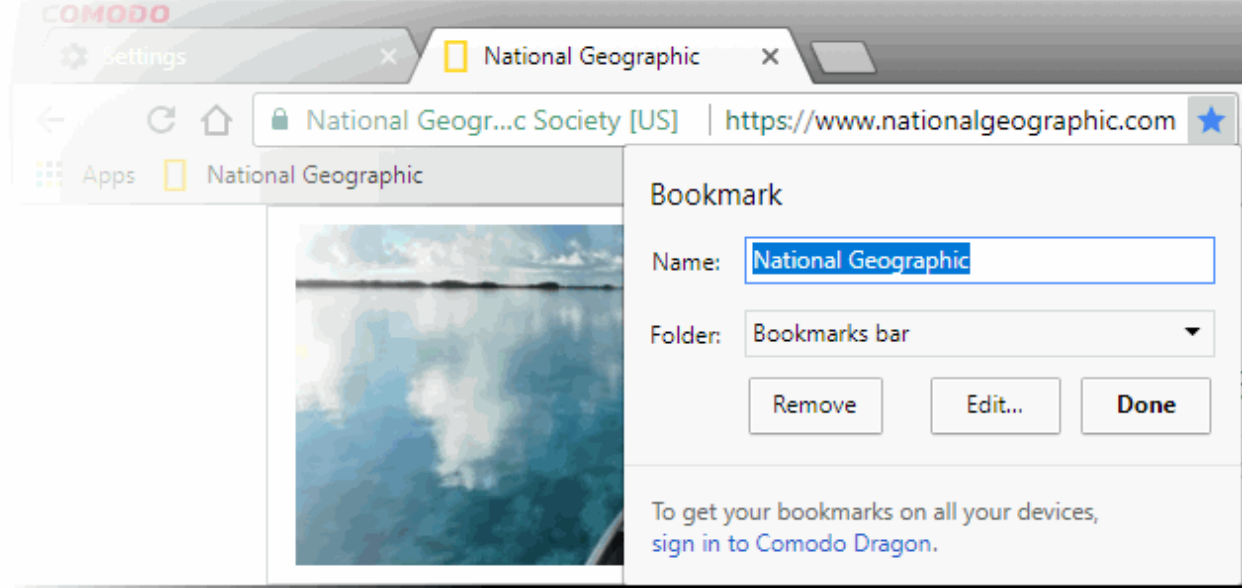

In the 'Bookmark' dialog you can edit the name or move it to another folder.

- Click 'Done' to add the webpage to bookmarks.
- Click the 'Remove' link if you do not want to bookmark the page.
- Click the 'Edit' button to open the 'Edit bookmark' dialog. Here you can change the address and name of the web-page or create a new folder.

#### **COMODO Creating Trust Onli**

# Comodo **Dragon -** User Guide

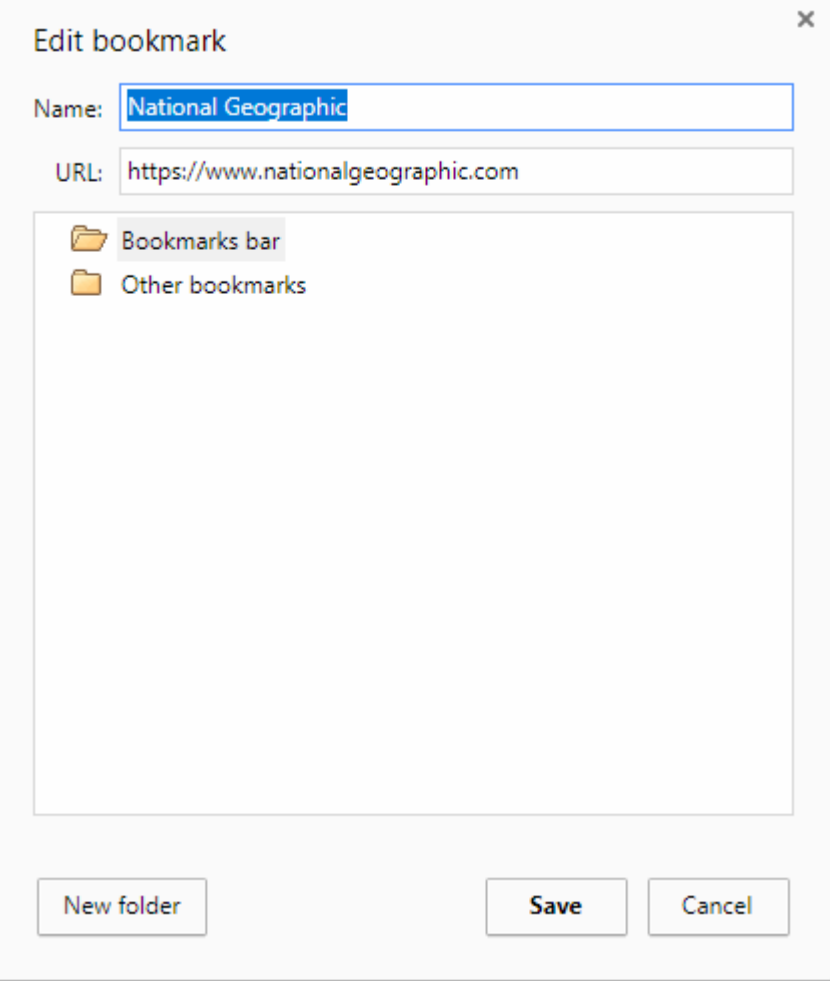

• Click 'Save' when you have finished.

### **Method 2**

• You can import bookmarks from other browsers. Click the ellipsis button (top-right) > Click 'Bookmarks' > 'Import Bookmarks and Settings...'

### **Method 3**

• Drag a URL from the address bar and drop it onto the bookmarks bar

#### **Method 4**

• Use the keyboard short cut CTRL+D to create a bookmark of the web-page that you are currently viewing.

Click the following links to learn more:

- **[Find and Edit Bookmarks](#page-55-0)**
- **[Manage Bookmarks](#page-57-0)**
- **[Import and Export Bookmarks](#page-58-0)**

## <span id="page-55-0"></span>6.2.Find and Edit Bookmarks

The bookmarks bar is a convenient way to access all your favorite websites.

### **To dock the bookmark bar**

- Click the **button** at top-right
- Select 'Settings' and scroll to the 'Appearance' section

- Enable 'Show bookmarks bar'
- The bookmarks bar will appear just below the address bar:

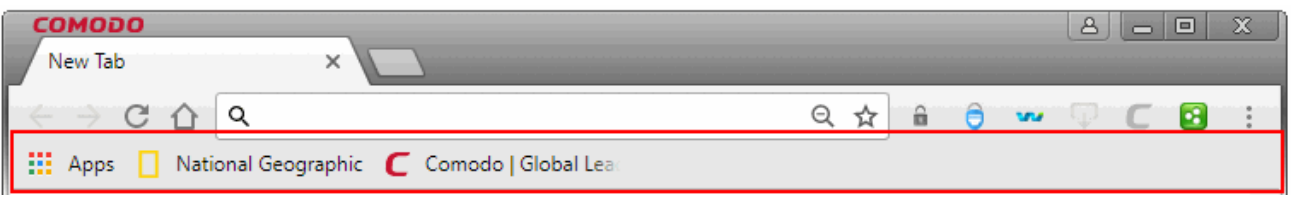

To add a bookmark to the bar:

- Highlight a website URL in the address bar
- Drag it onto the bookmarks bar
	- OR
	- Click then 'Bookmarks' > 'Bookmark Manager'. Drag a bookmark from the manager to the bookmarks bar

### **To edit bookmarks**

- Right-click on a bookmark on the bookmark bar
- Select 'Edit' from the menu. The Edit bookmark dialog will appear:

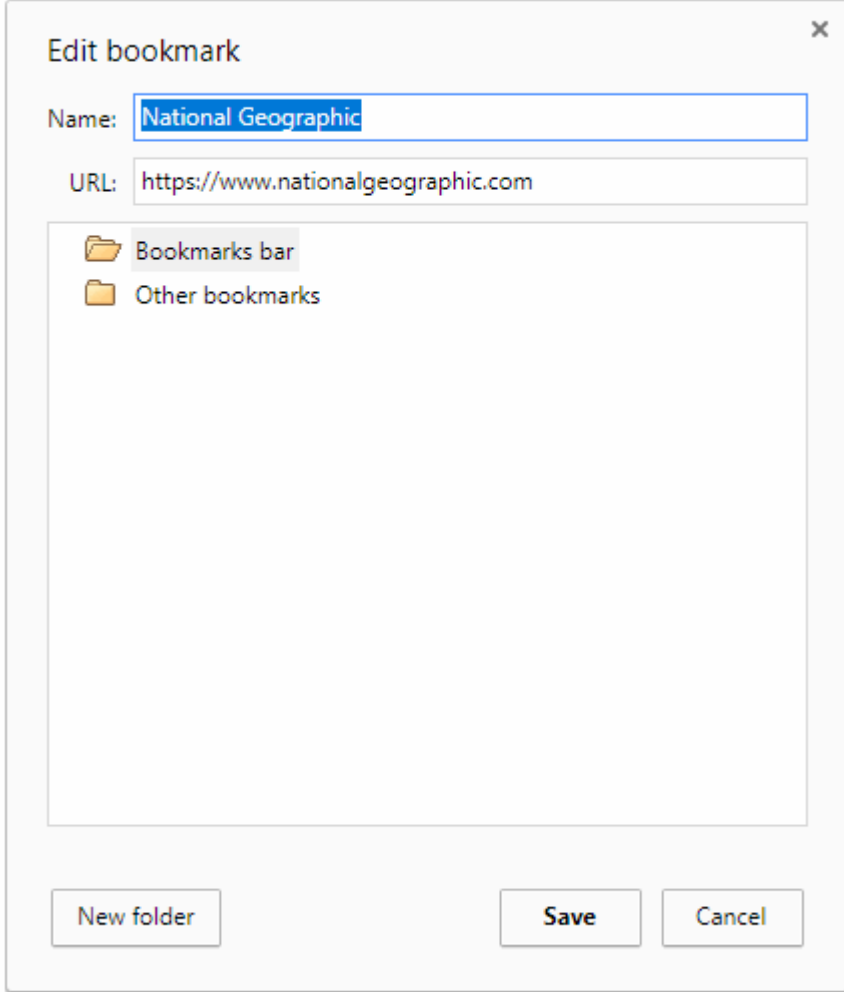

Here you can edit the name, web address of the bookmark. You can also create a new folder from here.

### **To delete bookmarks**

- Right-click a bookmark on the bookmark bar
- Select the 'Delete' from the menu

The selected bookmark will be deleted. Please note that when you delete a folder, all the bookmarks in the folder will also be deleted.

## <span id="page-57-0"></span>6.3.Manage Bookmarks

- The 'Bookmark Manager' lets you edit and remove bookmarks and organize them into folders.
- You can also right-click on any folder to open all member bookmarks at once

### **To open bookmark manager**

- $\cdot$  Click the menu  $\|\cdot\|$  located at the top-right corner.
- Select 'Bookmarks' > 'Bookmark manager 'from the menu.

The 'Bookmark Manager' interface will open:

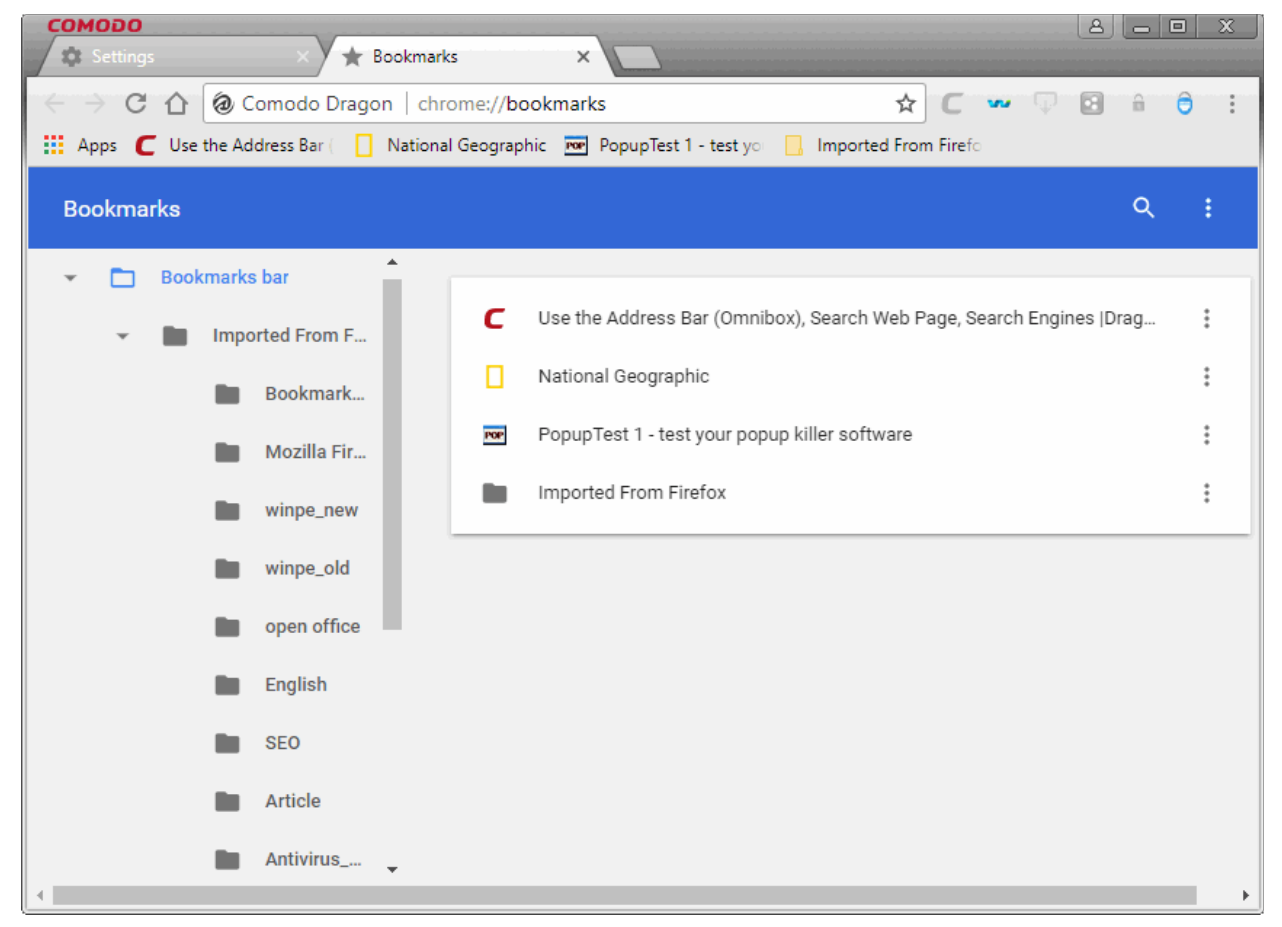

### **To add a new bookmark folder**

- Open bookmark manager as described above
- $\overline{C}$  Click  $\overline{C}$  at the top-right and select 'Add new folder'
- Give the folder a name. For example, 'Cars', 'News', 'Barcelona FC' etc. Click 'Save'
- You can now save new bookmarks into this folder

### **To move bookmarks**

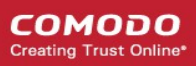

• Just click and drag a bookmark or folder to another destination to the folder list in the left side

### **To rename a folder, bookmark or edit web address**

- Select the bookmark you want to edit
- Click the 'Organize' menu and select 'Edit' and change the name or web address
- Select the folder you want to rename.
- Click the 'Organize' menu and select 'Rename'

You can also right-click a bookmark or folder and edit or rename in the interface or in the bookmark bar.

### **To search bookmarks**

• Enter the bookmark name in the search box in the bookmark manager to search the item

Search bookmarks

### **To delete a bookmark or folder**

- Select the bookmark or folder you want to delete
- Click the 'Organize' menu and select 'Delete'.

You can also right-click on the item and select delete from the menu

# <span id="page-58-0"></span>6.4.Import And Export Bookmarks

Comodo Dragon allows you to import bookmarks from Internet Explorer and Firefox.

### **To import bookmarks from Internet Explorer, Firefox**

- Click  $\|\cdot\|$  at the top-right corner
- Select 'Bookmarks' > 'Import bookmarks and settings' OR
- Type chrome://settings/importData OR
- Select 'Settings' > 'Import bookmarks and settings' in the 'People' section

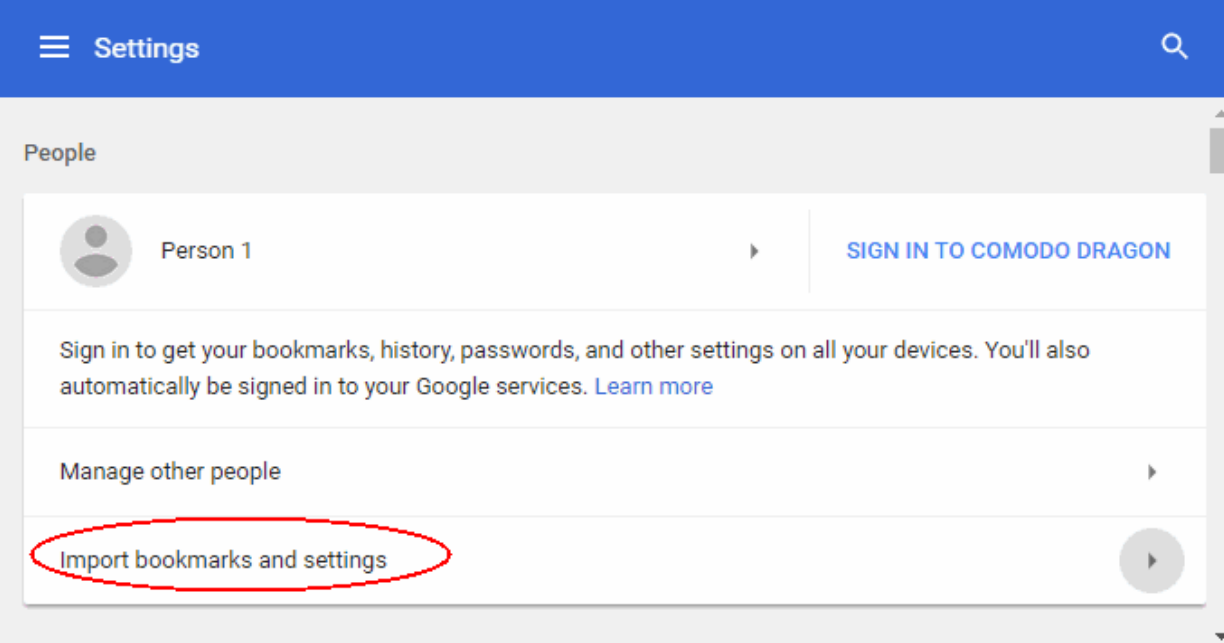

The 'Import Bookmarks and settings' dialog will open:

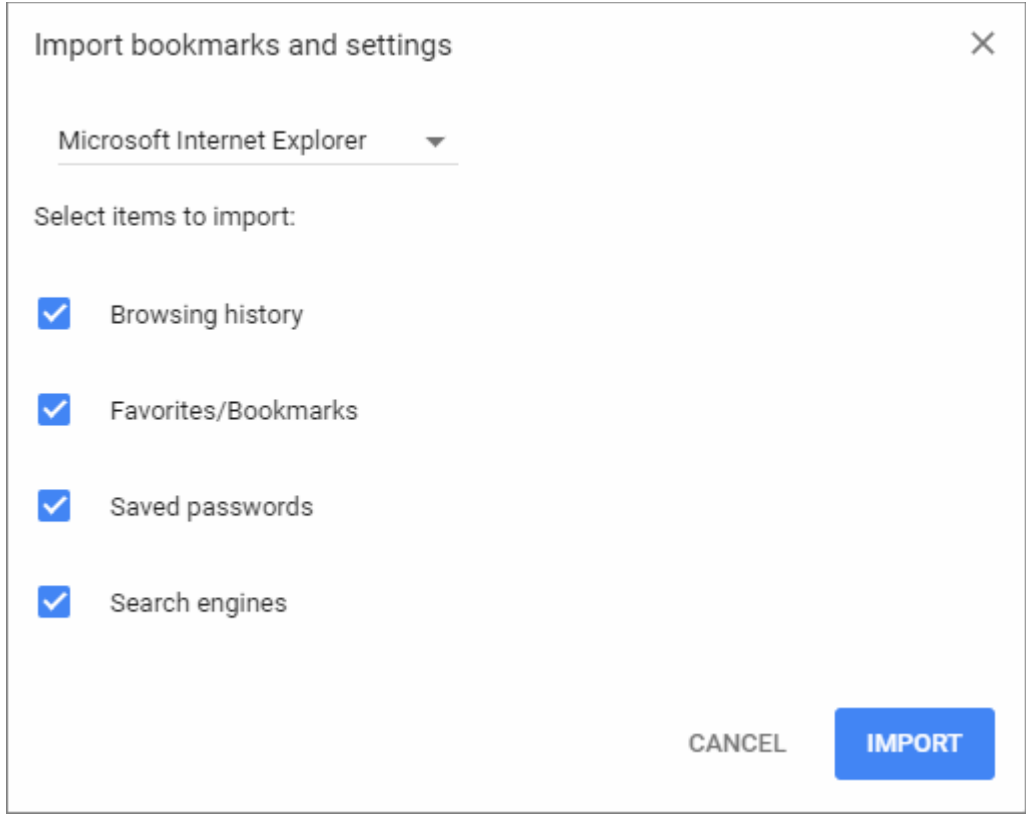

- Select the browser from which you want to import
- Select the items that you want to import from the browser
- Click the 'Import' button

The bookmarks from the other browser will now be available in Comodo Dragon under 'Other Bookmarks' at the topright of the bookmark bar. You can also view the imported bookmark folder in the 'Bookmark manager' interface.

### **To import bookmarks from any browser as a HTML file**

- First, export your bookmarks to a HTML file from your other browser
- Click  $\vert \cdot \vert$  at the top-right of the browser
- Select 'Bookmarks' > 'Import Bookmarks and settings...'
- Choose 'Bookmarks HTML File' in the 'From' drop-down
- Navigate to the HTML file saved in your computer and click 'Open'

The bookmarks from the other browser will now be available in Comodo Dragon as a sub folder under 'Other Bookmarks' at the top right side of the bookmark bar. You can also view the imported bookmark folder in the 'Bookmark manager' interface.

## **To export /mport bookmarks from Comodo Dragon**

- $\text{Click}$  at the top-right of the browser
- Select 'Bookmark manager' from the menu
- Click the **at top-right then 'Export Bookmarks'** / 'Import Bookmarks'

### **COMODO Creating Trust Online**

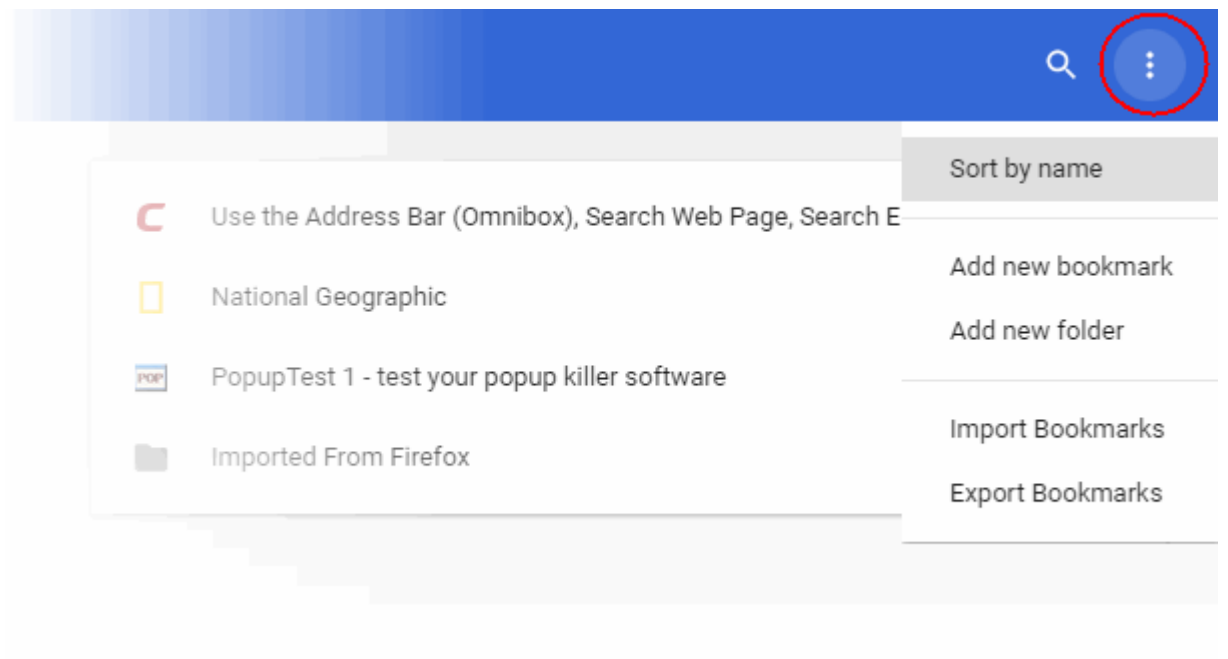

• Choose a location where you want the bookmarks to be saved and click the 'Save' button.

The bookmarks will be saved as a HTML file.

### **Web interface user**

By default, web-interface users will be simply labeled as 'Person' in Comodo Dragon. You can personalize the user's description by clicking on their name:

• To add details, click on "Person".

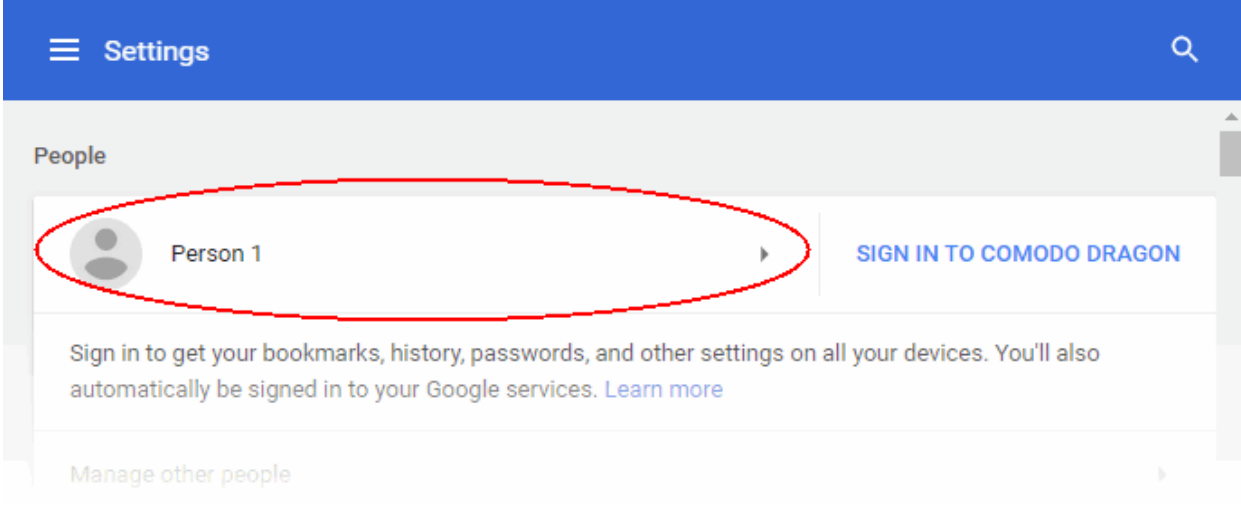

• The 'Edit' dialogue will be displayed.

**COMODO Creating Trust Online** 

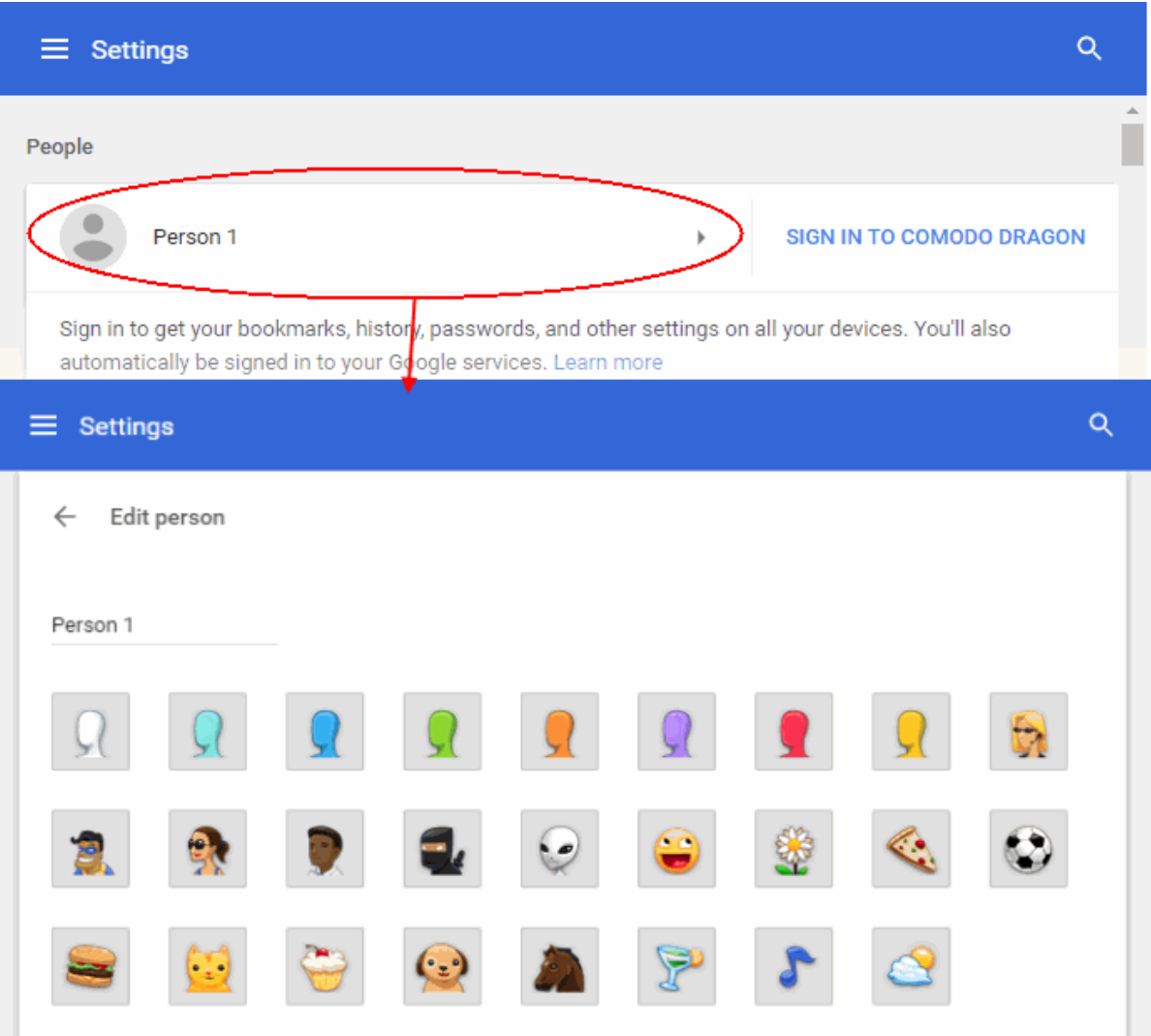

- Choose a name and avatar for the user.
- Click 'Save'.

# 7. Privacy and Security

This section explains how to configure privacy and security settings in Comodo Dragon. These settings help make sure your private data remains safe and secure while browsing online.

Following sections explain more on:

- **[Delete Browsing History](#page-62-0)**
- **[Manage Cookies](#page-65-0)**
- **[Configure Settings for Images, Java Scripts and Web Content](#page-70-0)**
- **[Configure Advanced Settings](#page-77-0)**
- **[Use Comodo Dragon in Incognito Mode](#page-79-0)**
- **[Use Comodo Dragon in Virtual Mode](#page-81-0)**
- **[SSL Certificates and Secure Connections](#page-83-0)**
- **[SSL/HTTPS Security Settings](#page-85-0)**
- **[Block Insecure Content](#page-88-0)**

- **[Force Secure Connections](#page-88-1)**
- **[CertSentry](#page-91-0)**
- **[Manage Multiple Users](#page-92-0)**

# <span id="page-62-0"></span>7.1.Delete Browsing History

- Comodo Dragon lets you clear your browsing history partially or entirely.
- You can clear history for a specific period of time and select which items should be deleted.
- You can tell Dragon to clear your browsing history each time you close the browser to protect your privacy.
- When you clear your entire browsing history, all cached web pages and browsing history will be removed.
- The action also clears the thumbnails of your most visited pages on the new tab page.

## **To delete browsing history for a specific period of time**

- Click  $\vert$  at top-right, then:
	- Click 'More tools' > 'Clear browsing data' OR
	- Click 'Settings' > scroll down > click 'Advanced'
		- Click 'Clear browsing data'

OR

- Click 'History' > 'History'
	- Click 'Clear browsing data' on the left

The 'Clear browsing data' dialog will open:

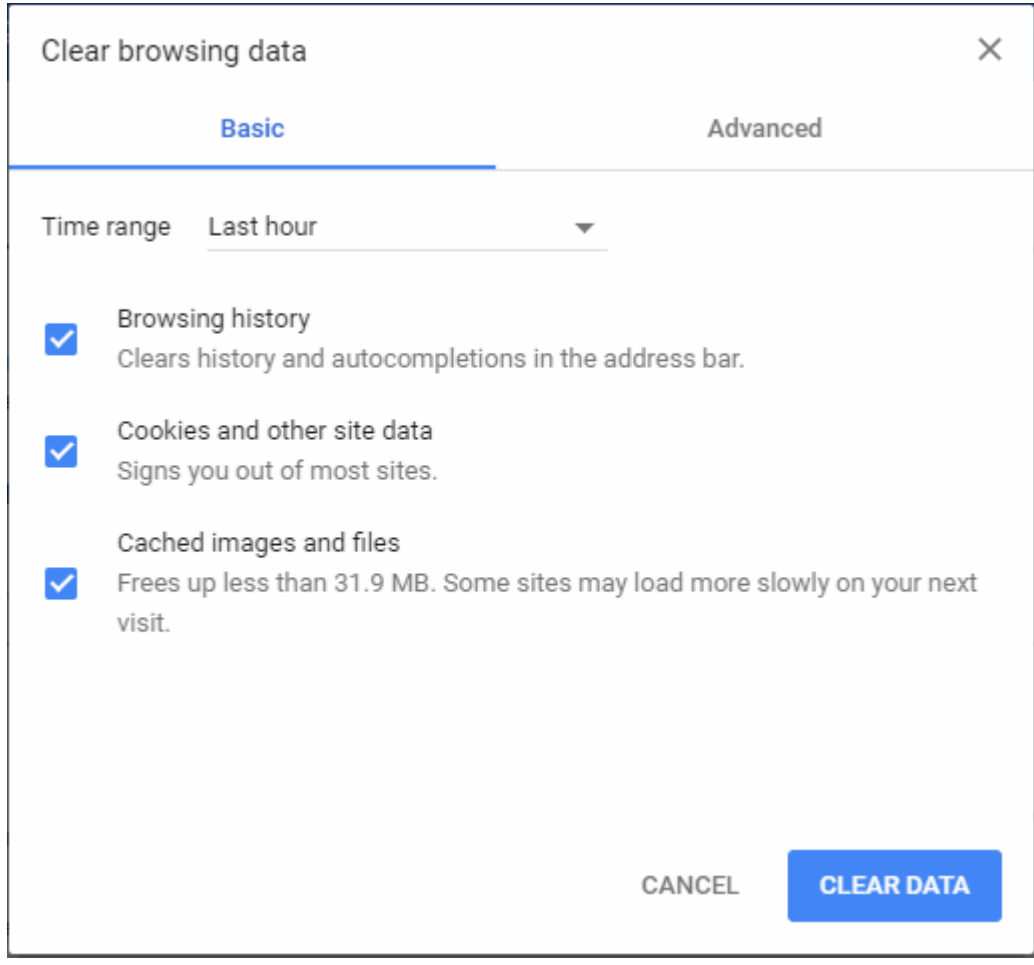

## There are two ways to remove data - 'Basic' and 'Advanced':

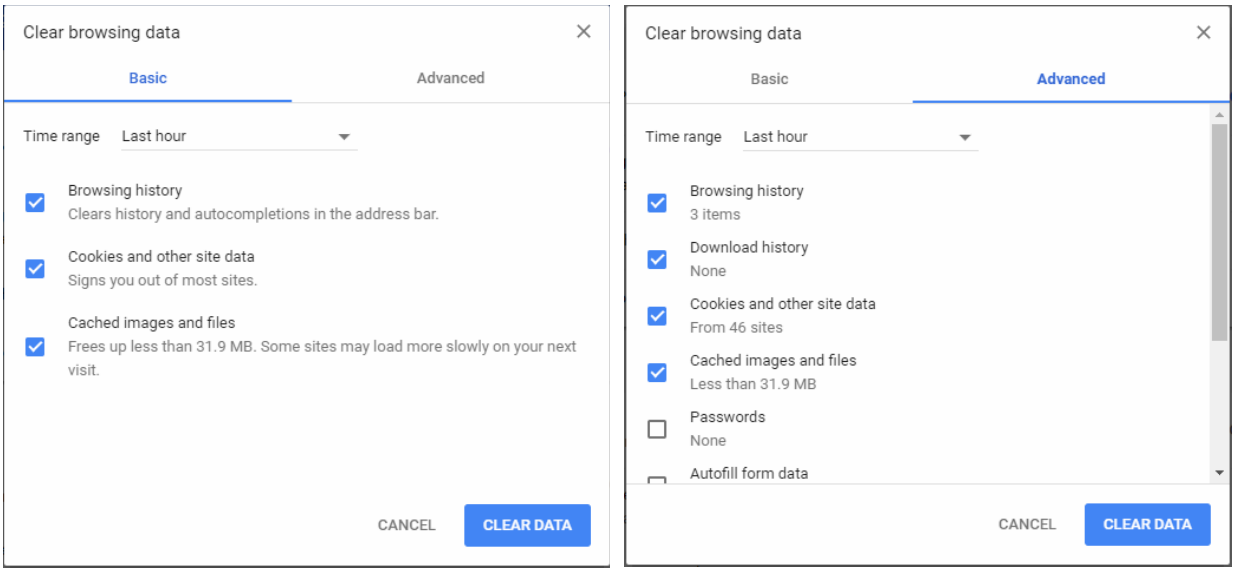

- 'Time range' Choose the time period for which you wish to delete your browsing record.
- Choose which items you want to delete. Deselect those you do not want to delete.
- Click the 'Clear data' button

**Tip**: To view and delete cookies stored by websites you visit, click 'Settings' > 'Advanced' > 'Privacy and security' > 'Content settings' > 'Cookies'. See **[Manage Cookies](#page-65-0)** for more details.

### **To selectively delete your browsing history**

- Click the ellipsis at top-right
- Select the 'History' > select 'History' or press Ctrl + H from the keyboard

СОМОДО  $B = |B|$  $\mathbf{x}$ **Settings** *A* History @ Comodo Dragon | chrome://history  $C \cap$ ☆ 岡  $\theta$ ÷ Apps C Use the Address Bar | National Geographic Rom PopupTest 1 - test you  $\overline{\mathbf{S}}$  $\alpha$  $\equiv$  History Today - Monday, April 23, 2018 П 11:24 AM Ÿ. Yahoo www.yahoo.com ŧ П 11:19 AM G yahho - Google Search www.google.com ŧ 10:18 AM National Geographic www.nationalgeographic.com ŧ П п 10:14 AM  $\frac{1}{2}$ П ΙŸ. Yahoo us.yahoo.com П ŧ 10:14 AM G Google www.google.com Friday, April 20, 2018

Select items to remove and click 'Delete'. Click 'Remove' in the 'Remove selected items' confirmation:

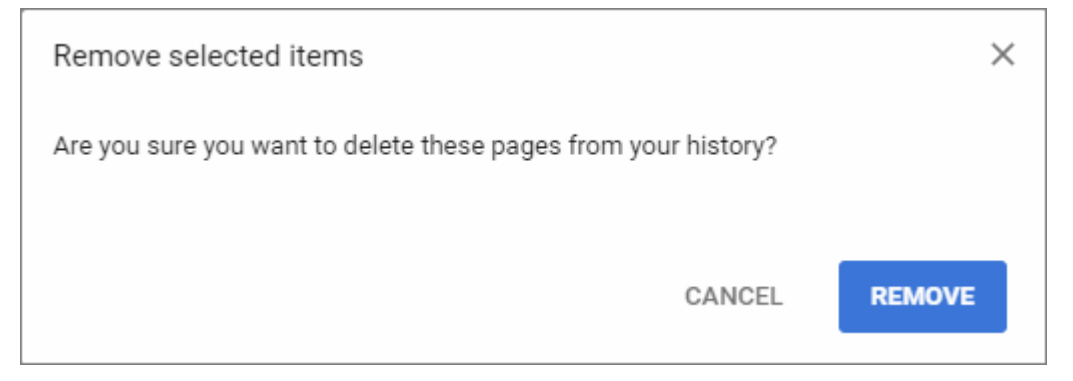

### **To configure Dragon to delete your browsing history on exit**

- Click the ellipsis at the top right
- Select 'Settings' > scroll down and click 'Advanced' OR
- Select 'History' at the top-right menu > 'History'
- Click 'Clear at exit'

**COMODO Creating Trust Onli** 

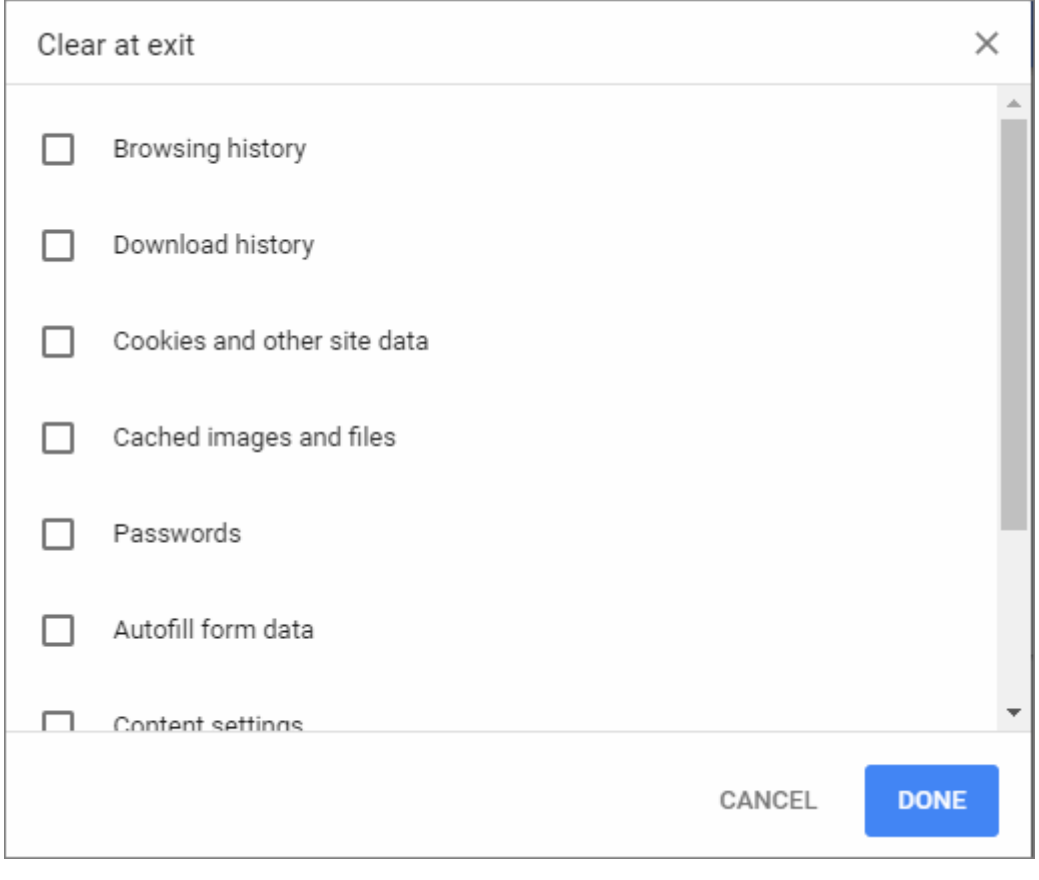

• Select the items to delete in the browsing history every time you close Comodo Dragon and click 'Done'.

Further reading related to the topic of this page:

• **[Open a New Tab](#page-41-0)**

## <span id="page-65-0"></span>7.2.Manage Cookies

- Cookies are small pieces of information sent by websites that you've visited and stored by your web browser.
- Cookies are used by these websites to store your preferences about that website (for example, if you ask a website to 'Keep me logged in' or similar, it is the cookie that keeps a record of this preference).
- However, a potential privacy concern with cookies is that they can allow websites to track your navigation when you are browsing those websites. So it is vital that you know about cookie settings.
- Comodo Dragon allows you to control how cookies are handled during your browsing sessions:

### **To set cookie permissions**

- Click the  $\vert \cdot \vert$  button at top-right
- Select 'Settings' > scroll down > Click 'Advanced'
- Scroll to 'Privacy and security'
- Click 'Content settings' then 'Cookies'

Q  $\equiv$  Settings Cookies  $\leftarrow$ Allow sites to save and read cookie data (recommended) Keep local data only until you quit your browser  $\overline{\phantom{a}}$ Block third-party cookies  $\Box$ Prevent third-party websites from saving and reading cookie data See all cookies and site data ADD Block No sites added ADD Clear on exit No sites added ADD Allow No sites added

The 'Cookies' area lets you configure Dragon to selectively allow or block cookies You can also can view currently stored cookies and remove them.

- Configure whether or not to allow cookies to be stored.
	- **Allow sites to save and read cookie data (**recommended**)** Allows both cookies from the webpage you visit and from the third-parties like adverts displayed on the web-page, to be stored on your computer.
	- **Keep local data only until quit your browser** Allows sites to store cookies only until the current browsing session. The cookies will be automatically erased once the browser is closed.
	- **Block third-party cookies and site data** Allows only the cookies stored by the webpage you visit and blocks cookies from third parties like adverts displayed on the web page.
- To add an exception for a website, enter the domain name below the 'Add' field. All sub-domains too, will be automatically added.
- To block an exception for a website, enter the domain name below the 'Add' field. All sub-domains too, will be automatically added.

**COMODO Creating Trust Online** 

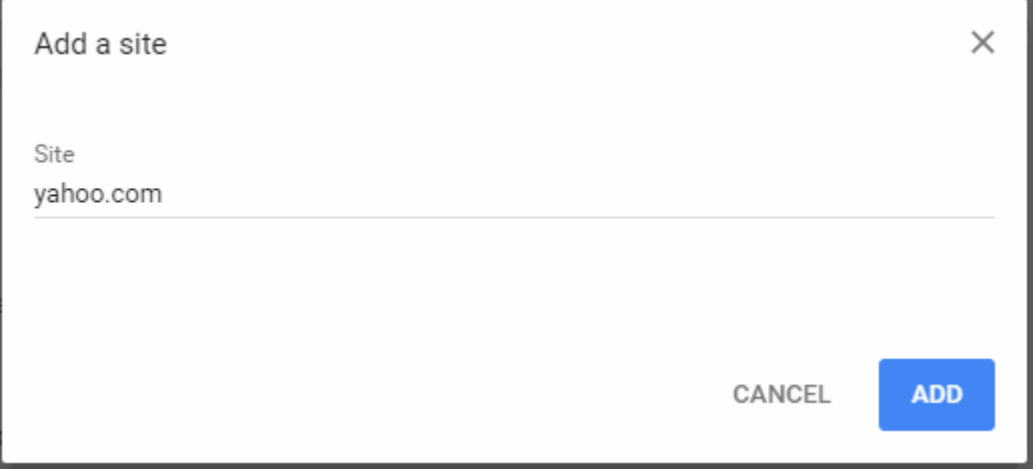

- Use the drop-down menu next to domain to choose whether or not to allow cookies. The options available are 'Allow', 'Edit', 'Block' and 'Clear on exit', 'Remove'.
- Add another site if required and repeat the cookie configuration process.
- Click the 'All cookies and site data' button to view and manage currently stored cookies:

#### **COMODO Treating Trust Online**

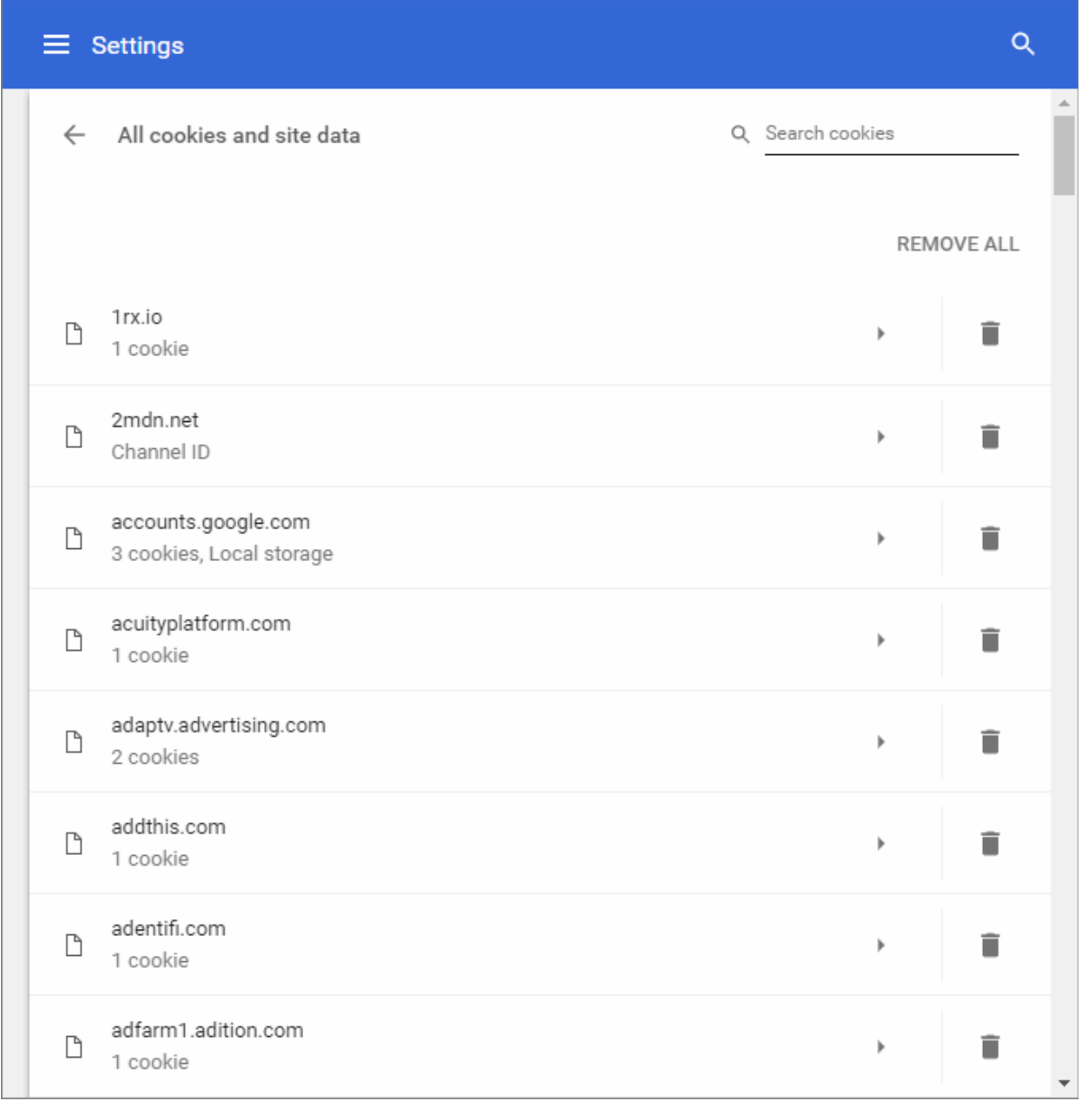

A list of all cookies currently stored on your computer will be displayed. You can search for a specific cookie, start typing its name in the 'Search Cookies' text box and choose from the options shown below it.

- To delete a cookie, select it and click 'X' that appears at the right end of it.
- To remove all cookies at once, click the 'Remove all' button.

### **Information about cookies in the current page**

Cookie icon will be displayed at the right end of the address bar of the page that you have blocked or set to allow.

- If you have selected to block all cookies by default, but made exception to allow cookies for a certain page, the  $\clubsuit$  icon will appear in the address bar of that page.
- If you have selected to allow cookies by default, but made exception to block cookies for a certain page, the icon  $\mathbb{Q}_p$  will appear in the address bar of that page.

You can view the cookies that have been blocked or set by clicking the icon.

• Click the cookie icon in the address bar.

OMODO Y Yahoo á  $\times$ C A Yahoo Hol...Inc. [US] | https://www.yahoo.com ¢. ∩ sana. This page was prevented Apps Use the A This page was prevented from setting cookies. Home **Mail Mobile** Always allow https://www.yahoo.com to set cookies © Continue blocking cookies YAHO Show cookies and other site data... Manage **Done Mail** New: tainment Life:

- Click the 'Manage' button to configure exceptions.
- Click the 'Show cookies and other site data' to view cookies allowed/blocked from the website you are currently visiting.

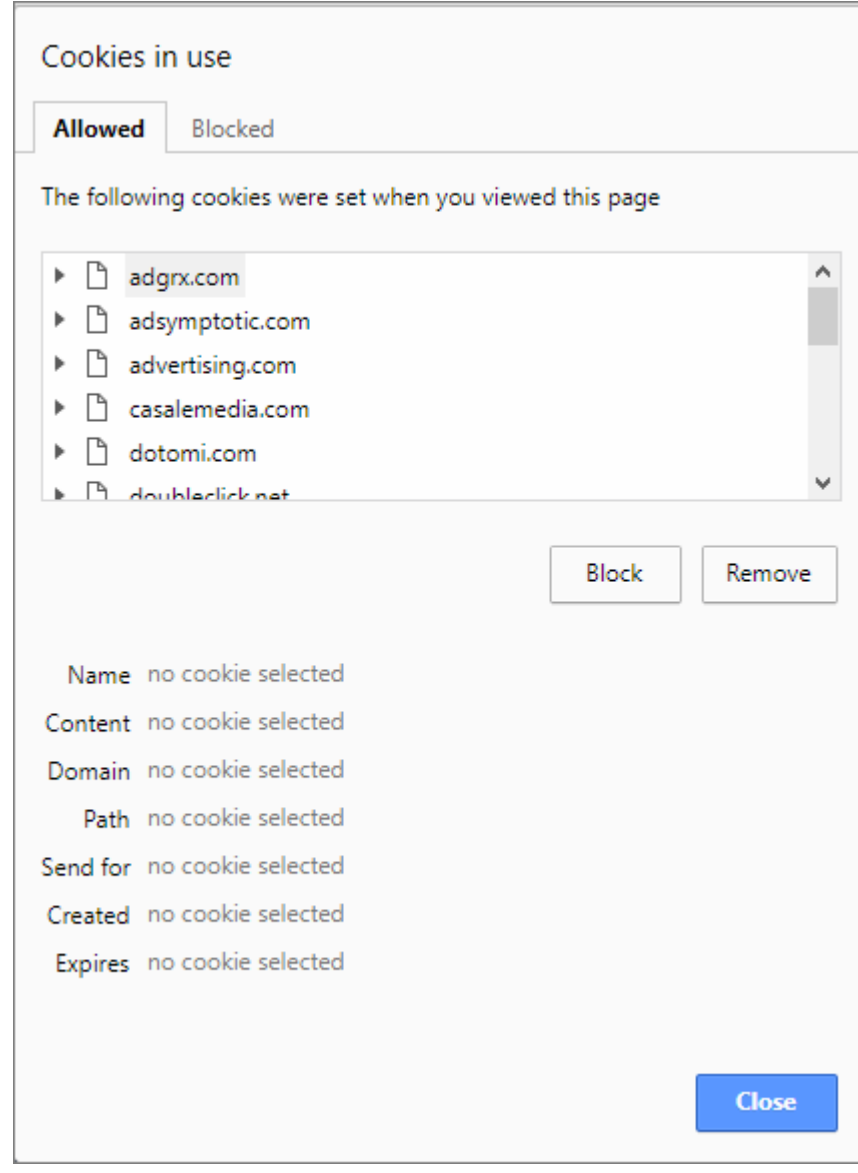

**COMODO Creating Trust Online** 

- The 'Allowed' and 'Blocked' tabs displays the respective lists of allowed and blocked cookies from the current website.
- To allow a blocked cookie, select the cookie from the 'Blocked' list and click 'Allow 'or 'Clear on exit' as per your preference
- To block a allowed cookie, select the cookie from the 'Allowed' list and click 'Block'
- To delete a allowed cookie, select the cookie from the 'Allowed' list and click 'Remove'
- Click 'Close' for your changes to take effect.

# <span id="page-70-0"></span>7.3.Configure Content Settings in Comodo Dragon

Comodo Dragon allows granular configuration of settings that control web page components and content such as images, cookies, plug-ins, pop-ups, location sharing and notifications.

- Click the menu button  $\|\cdot\|$  located at the top-right corner
- Select 'Settings' > scroll down and click 'Advanced'
- Click 'Content settings' in the 'Privacy and security' section

The 'Content settings' dialog will open:

**COMODO**<br>Creating Trust Online'

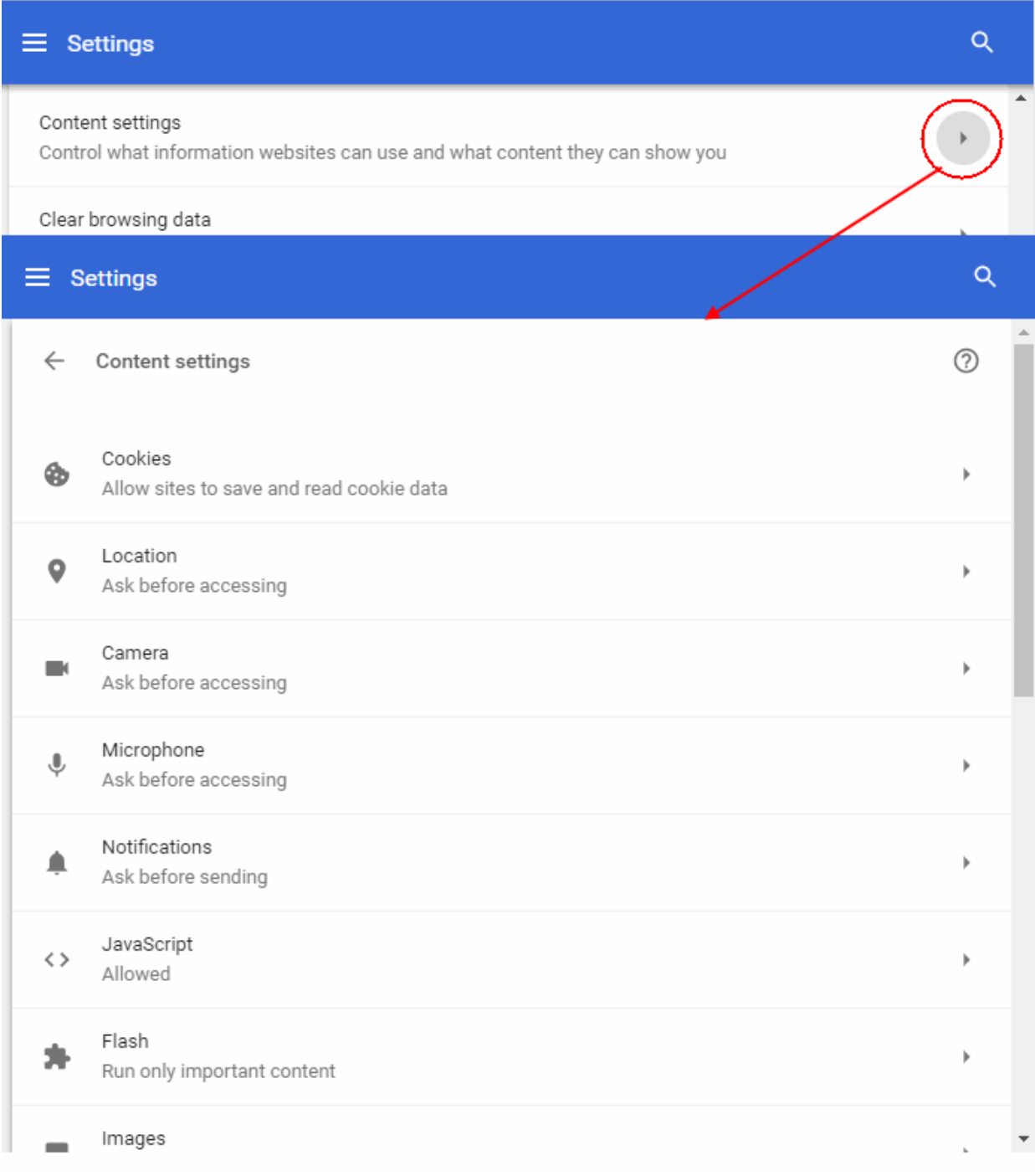

This area allows you to configure for the following content types:

- **[Cookies](#page-72-3)**
- **[Location](#page-72-2)**
- **[Access to Microphone and Camera](#page-72-1)**
- **[Notifications](#page-72-0)**
- **[JavaScript](#page-73-1)**
- **[Flash](#page-73-0)**
- **[Images](#page-75-1)**
- **[Popups](#page-75-0)**
- <span id="page-72-2"></span>• **[Background sync](#page-72-2)**
- <span id="page-72-1"></span>• **[Automatic Downloads](#page-72-1)**
- **[Unsandboxed plugin access](#page-76-4)**
- **[Protocol Handlers](#page-76-3)**
- **[MIDI Devices Control](#page-76-2)**
- **[Zoom Levels](#page-76-1)**
- <span id="page-72-0"></span>• **[USB Devices](#page-72-0)**
- **[PDF Documents](#page-76-0)**
- **[Protected Content](#page-77-0)**

### **Cookies**

Cookies are small pieces of information sent by websites that you've visited which are stored by your web browser. Cookies are used by these websites to store your preferences about that website (for example, if you ask a website to 'Keep me logged in' or similar, it is the cookie that keeps a record of this preference). However, a potential privacy concern with cookies is that they can allow websites to track your navigation when you are browsing those websites. See **[Manage Cookies](#page-65-0)** for more details.

### **Location**

Location feature allows your physical location to be tracked by websites. For example, if you visit a shopping website, the page may request your permission for locating you so that it will display all the shopping malls near you. Comodo Dragon always alerts you whenever a permission is requested for locating you.

- Open the webpage you want to set your permissions
- Click the security information icon on the address bar
- Click the behavior next to 'Location'
- Select whether allow or block on this site to track your location from the drop-down

### **Access to Microphone and Camera**

Sites with media functionality can request access to your camera and microphone. Learn more about this in the section **['Configure Media Settings'](#page-149-0)**.

### **Notifications**

Certain websites are capable of showing notifications on your desktop. Comodo Dragon is configured to alert you by default whenever a site wants your permission to show notifications automatically. You can configure whether the notifications are to be allowed or blocked from the websites and can add exceptions on per-website basis.

#### **To configure notifications**

- Click the menu button  $\|\cdot\|$  at the top-right
- Select 'Settings' > scroll down and click 'Advanced'
- Click 'Content settings' in the 'Privacy and security' section
- Click 'Notifications'

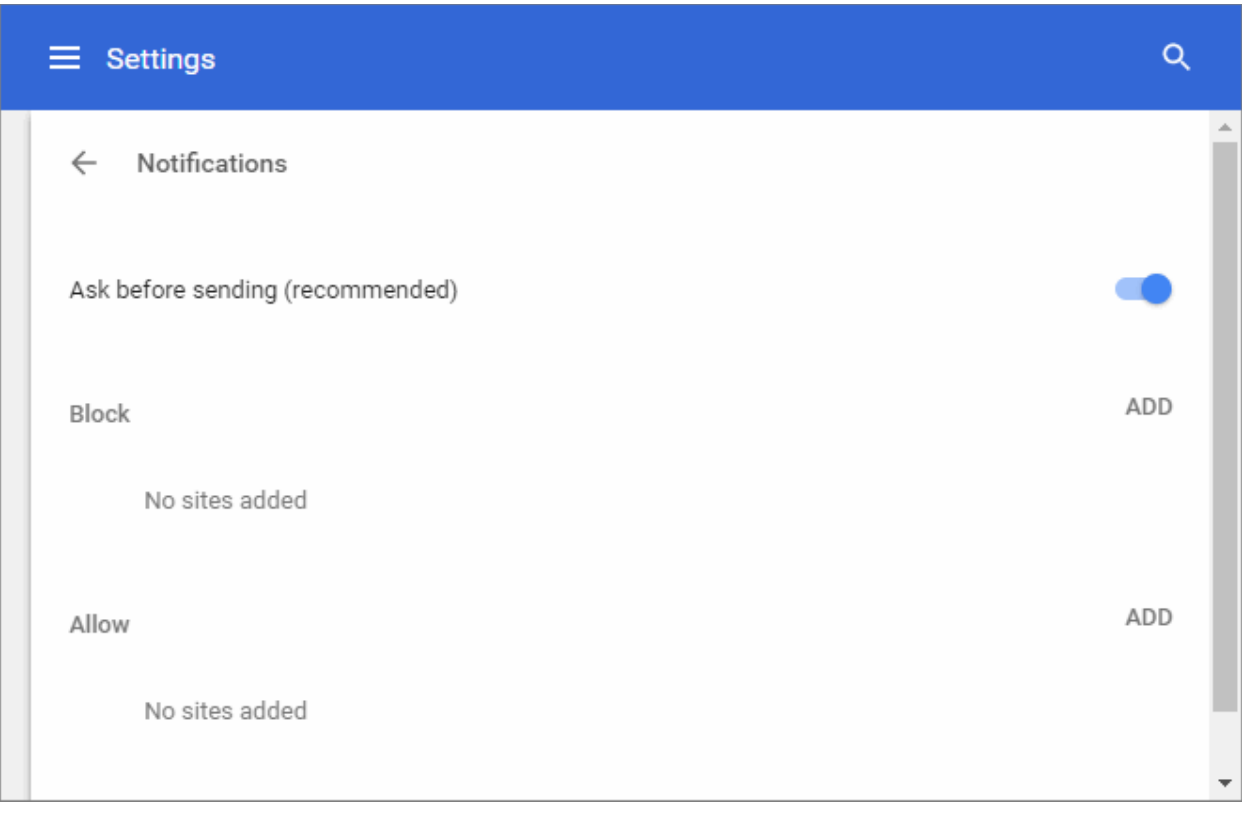

- Configure the global notification settings:
	- Ask before sending Alerts you when a website tries to show a notification. Gives you the option to allow or block the request.
	- **Blocked –** Blocks notifications from all web sites.
- To add /remove exceptions on a per-website basis, enter the domain name in the "Add a site" field.
- Use the drop-down menu next to a domain to choose whether or not to edit, remove, allow or block notifications from the website
- Repeat the process to add more websites.

### **JavaScript**

To make websites more interactive developers use Java scripts. You can configure whether or not you want Comodo Dragon to load and execute Java scripts and can configure exceptions on per-website basis. Some websites do not work properly if JavaScript is not enabled.

- Open the webpage you want to set your permissions
- Click the site settings link on the address bar
- Click the behavior next to 'JavaScript'
- Select whether allow or block on this site to track your location from the drop-down

### **Flash**

The 'Flash' plugin allows you to simplify streaming and viewing multimedia, audio, watching videos and etc. on your computer or mobile devices. You can configure whether or not the browser should allow run Flash and add exceptions for it.

### **To configure Flash**

• Click the menu button at the top-right

- Select 'Settings' > scroll down and click 'Advanced'
- Click 'Content settings' in the 'Privacy and security' section
- Click 'Flash'

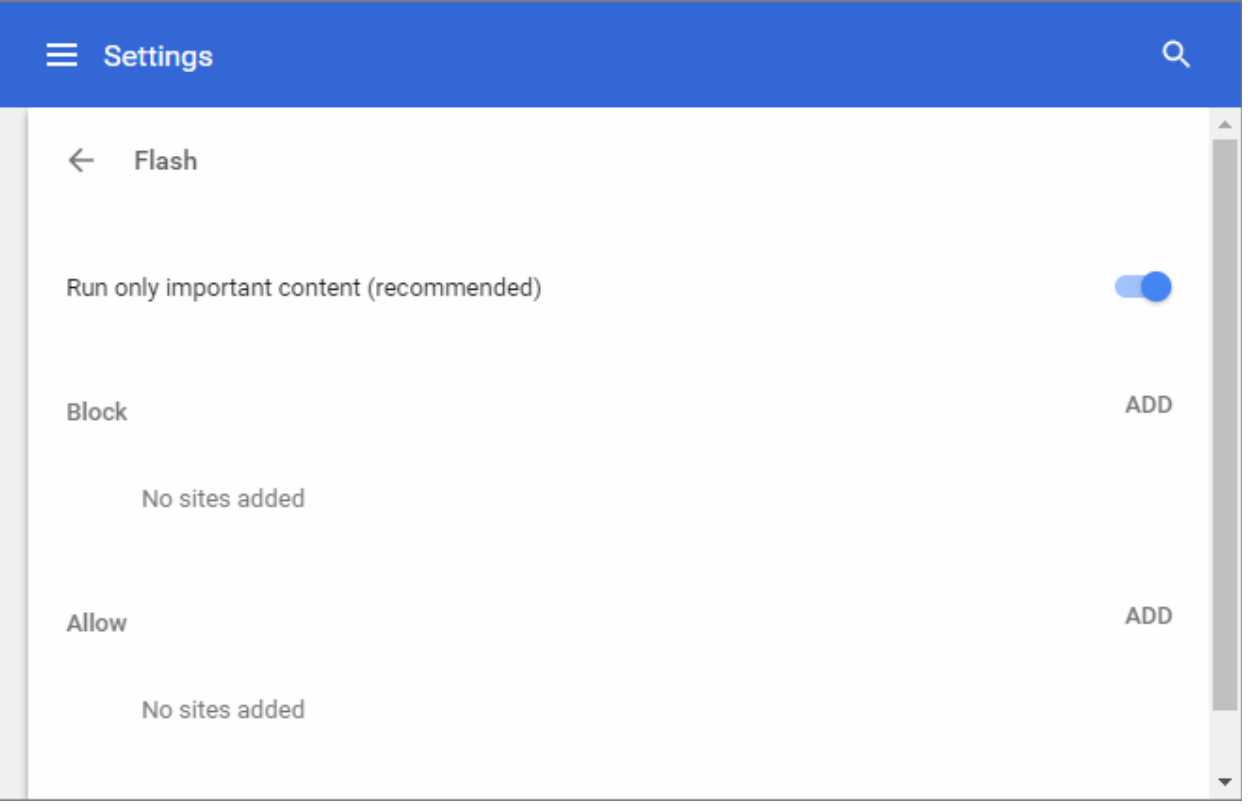

- Configure flash settings:
	- **Run only important content**  Flash is only run if it is essential for the page to render.
	- Block sites from running Flash Completely blocks Flash when you're trying to see audio and video content on your computer/ device and runs only when a user submits.
	- **Block**  Add sites which are permanently blocked from running Flash.
	- **Allow**  Add sites which are permitted to run Flash.
- Repeat the process to add more sites.

### **Set-up Flash for specific sites**

- $\cdot$  Click the menu  $\|\cdot\|$  located at the top-left
- Click 'Settings' > Scroll down to 'Privacy and security' section
- Click the 'Content settings' and scroll down to 'Flash'
- To add a restriction for a website,
	- Click 'Add' button
	- Enter the domain name in the "Add a site field. You can also enter an IP address, an IPv6 address, or a non-http URL.
	- Click 'Add'

**Tip**: To create exceptions for all sub-domains of a website, add '\*' before the domain name. For example, entering \*.comodo.com, will create restrictions for all sub-domains like help.comodo.com, enterprise.comodo.com and so on.

• Repeat the process to add more websites.

• Use the drop-down menu next to 'Allow' / Block to choose whether or not to allow site you would like to block from accessing Flash. The options available are 'Allow', 'Block', 'Edit' and 'Remove'.

#### **Images**

Comodo Dragon allows you to configure how the images contained in the webpages you visit should be handled. You can also add exceptions for the global settings you make for the images.

- Open the webpage you want to set your permissions
- Click the site settings link on the address bar
- Click the behavior next to 'Images'
- Select whether allow or block on this site to track your location from the drop-down

### **Popups**

Comodo Dragon blocks all pop-ups by default. You can configure whether or not the browser should allow pop-ups and add exceptions for it. See **[Configure Pop-ups](#page-27-0)** for more details.

### **Background sync**

This option continue on sync websites to finish sending or receiving data when your computer / device goes offline or you close the tab. For example, this is useful when a browser yet to complete sending the information you submitted in the form on the webpage but you closed the tab.

- Click the menu button  $\|\cdot\|$  located at the top-right corner
- Select 'Settings' > scroll down and click 'Advanced'
- Click 'Content settings' in the 'Privacy and Security' section
- Click 'Background sync'

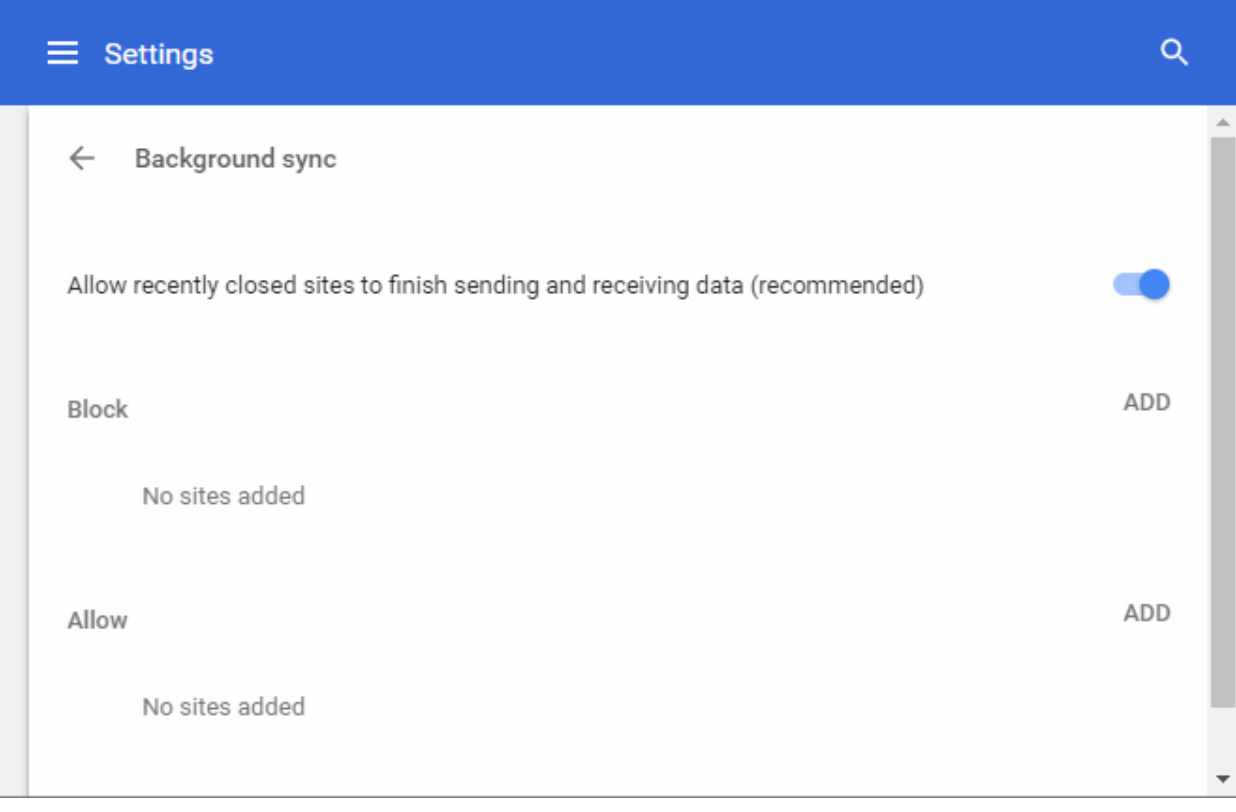

Configure the global settings:

- **Allow recently closed sites to finish sending and receiving data (recommended)**  Allows websites to complete transferring data when website is closed.
- **Do not allow recently closed sites to finish sending and receiving data** Blocks sending or receiving information from all web sites.
- To add /remove exceptions on a per-website basis, enter the domain name in the "Add a site" field.
- Use the drop-down menu next to a domain to choose whether or not to edit, remove, allow or block background sync from the website.
- Repeat the process to add more websites.

### **Automatic Downloads**

The automatic downloads feature provides you with ability to download the bunch of files. e.g., when you purchase items from the store and you can them download automatically to your computer or device. For more details, see **[Set Automatic Downloads on Dragon](#page-157-0)** section.

### <span id="page-76-4"></span>**Unsandboxed plugin access**

The sandbox feature configures the security level and is helpful to test the behavior of new executable that you have downloaded or for applications that you are not sure that you trust. Unsandboxed plugin access restrains access on your computer by blocking sandbox plug-ins from automatically accessing files on your computer. Learn more about this in '**[Configure Settings for Unsanboxed Plug-in Access](#page-149-0)**' section.

### <span id="page-76-3"></span>**Protocol Handlers and Web Applications**

Learn more about this in **[Manage Protocol Handlers](#page-145-0)** section.

### <span id="page-76-2"></span>**MIDI Devices Control**

Certain websites access your MIDI (Musical Instrument Digital Interface) devices for transfer of data by exchanging System Exclusive (SysEx) messages, for example, for playing music. Comodo Dragon is 'MIDI enabled' by default. You can configure Dragon to globally accept or deny requests from the websites to access the MIDI devices and exception websites, for which the access is to be allowed or denied on a per-website basis.

For more details, see **[Configure Access to MIDI Devices](#page-148-0)** section.

### <span id="page-76-1"></span>**Zoom Levels**

Zoom Levels feature allows you to manage all custom zoom levels for all content to fit you web page in the browser from the 'Privacy and security' > 'Content settings'. Learn more about this in **[Zoom The Web-page To Full Size](#page-106-0)** section.

### **USB Devices**

This feature lets a website to get access to usb device to control and record information stored on it. This will allow the site to view and manage all information on the device. This uses to future iterations of web browsers' developers. Note: Grant access only to trustworthy sites.

• To remove access to a usb devise, click '**X**' that appears on the right end of the domain name on selecting it

### <span id="page-76-0"></span>**PDF Documents**

PDF documents feature allows you to set Dragon to open the pdf file automatically when you are click it.

### **To open a pdf automatically**

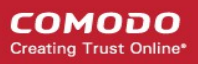

- Click the menu button  $\|\cdot\|$  located at the top-right corner
- Select 'Settings' > scroll down and click 'Advanced'
- Click 'Content settings' in the 'Privacy and Security' section
- Click 'PDF Documents'
- 'Download PDF files instead of automatically opening them in Comodo Dragon' If you click on a pdf link, Dragon will download a copy of the pdf rather than open it in-browser.

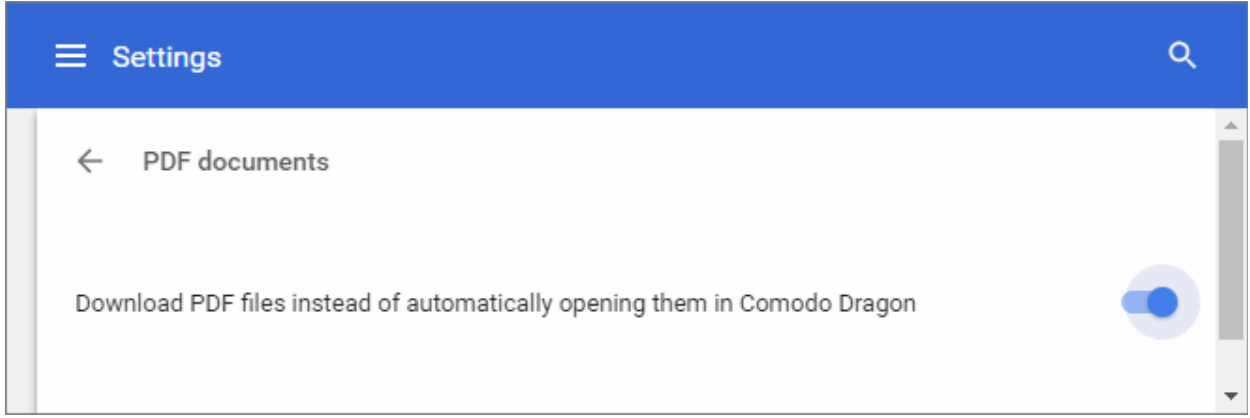

### <span id="page-77-0"></span>**Protected Content**

Certain websites require your device identification in order to grant access to you to download or stream from web sites video and music protected by copyright. See **[Protected Content](#page-159-0)** for more details.

Further reading related to the topic of this page:

- **[Manage Cookies](#page-65-0)**
- **[Configure Settings For Media](#page-146-0)**
- **[Configure Settings for Unsanboxed Plug-in Access](#page-149-0)**
- **[Set Automatic Downloads on Dragon](#page-157-0)**

### 7.4.Configure Advanced Settings

- Dragon allows you to improve your browsing experience by using web services for that offer search key predictions, form auto complete and more.
- Also, you can configure privacy settings help make sure your confidential data remains safe and secure during your online transactions.

#### **To configure advanced settings**

- Click the menu button at top-right
- Select 'Settings' > scroll down and click 'Advanced'
- Configure your advanced security options in the 'Privacy and security' section

#### **COMODO Creating Trust Online**

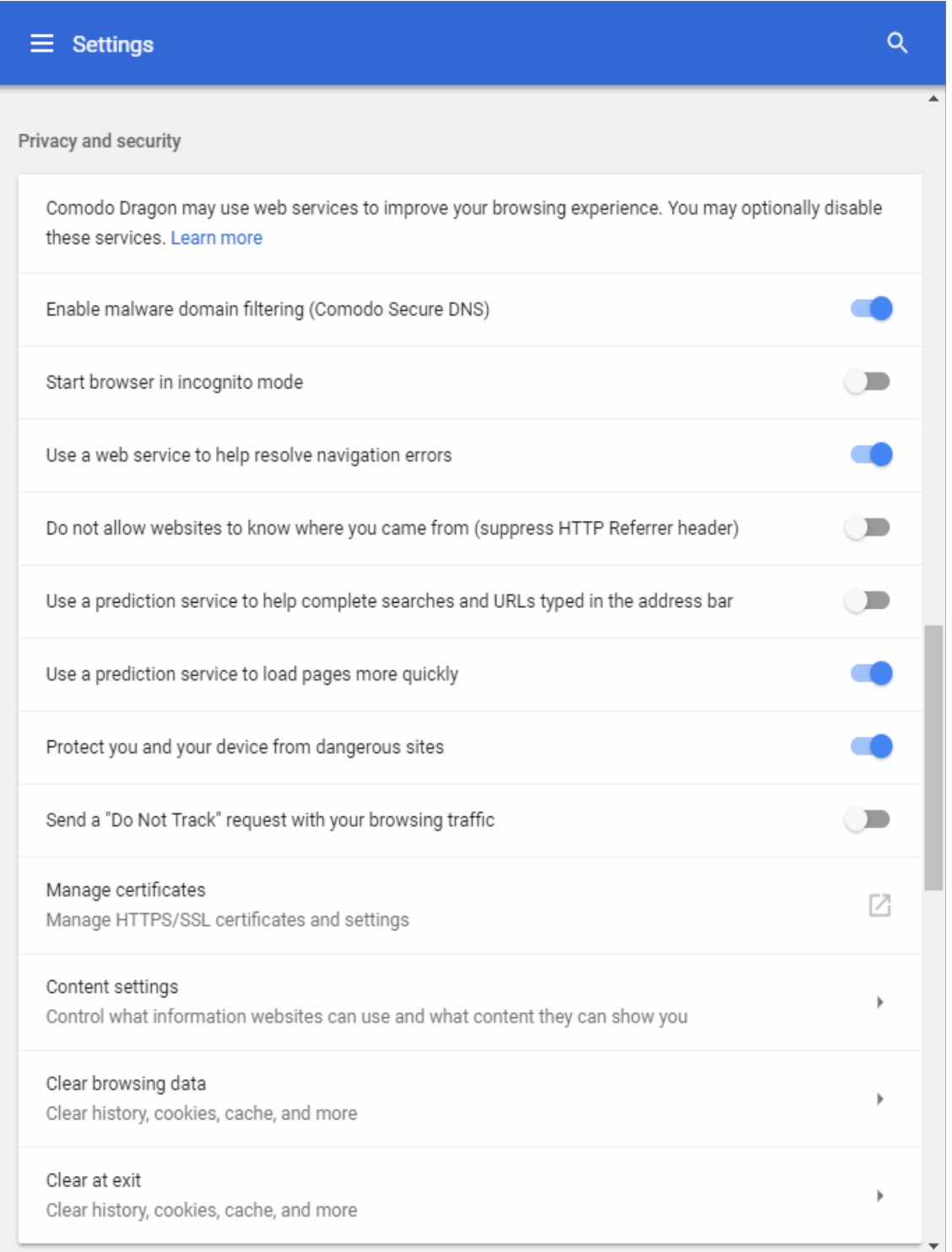

- **Enable malware domain filtering (Comodo Secure DNS)** If enabled, Comodo Dragon will use Comodo Secure DNS servers instead of the default DNS provided by your ISP.
- **Start browsing in incognito mode** The browser does not store your browsing history, search history or other traces such as cookies. For more information, see **[Use Comodo Dragon in](#page-79-0)  [Incognito Mode](#page-79-0)**.
- **Use a web service to help resolve navigation errors**  If you mistype a website address, Dragon uses Google search engine to get suggestions for alternative pages similar to the one you are attempting to reach. This is enabled by default to improve your browsing experience. If you do not want alternative webpage suggestions, deselect this option.
- **Do not allow websites to know where you came from (suppress HTTP referrer header)**  If

selected, Dragon does not allow website owners knowing from which webpage you arrived at their website, for example by clicking the link in the webpage. This option is disabled by default.

- **Use a prediction service to help complete searches and URLs typed in the address bar -** See **[Prediction Service](#page-20-0)** for details on this option.
- **Use a prediction service to load pages more quickly**  If enabled, Comodo Dragon will perform a look-up on all links on the current webpage to fetch their IP addresses. This will cause the page to load faster should you click on one of the links as the IP address is already resolved. By default, this option is enabled.
- **Protect you and your device from dangerous sites** Generates instant alerts you if the website that you are trying to visit contains malware or suspected phishing attacks. By default, this option is enabled.
- **Send a 'Do not track' request with your browsing traffic** If enabled, this setting informs websites of your preference that they should not track your actions. Please note that, while this setting does afford an additional degree of privacy, websites and advertising networks are not legally compelled to honor these requests.

Click the following links to learn more:

- **[Manage Cookies](#page-65-0)**
- **[Configure Content Settings in Comodo Dragon](#page-70-0)**
- **[SSL Certificates and Secure Connections](#page-83-0)**

### <span id="page-79-0"></span>7.5.Use Comodo Dragon in Incognito Mode

- Incognito mode lets you surf the internet with greater privacy and without leaving any browsing history. This means you won't need to clear history or cookies at the end of your session.
- Changes you make to bookmarks and general settings in this mode are saved.

### **To open an incognito window**

- Click the menu button  $\|\cdot\|$  located at the top-right corner
- Select 'New incognito window' from the menu

A new window with the  $\blacksquare$  icon at the top-left corner will open:

**COMODO Creating Trust Online** 

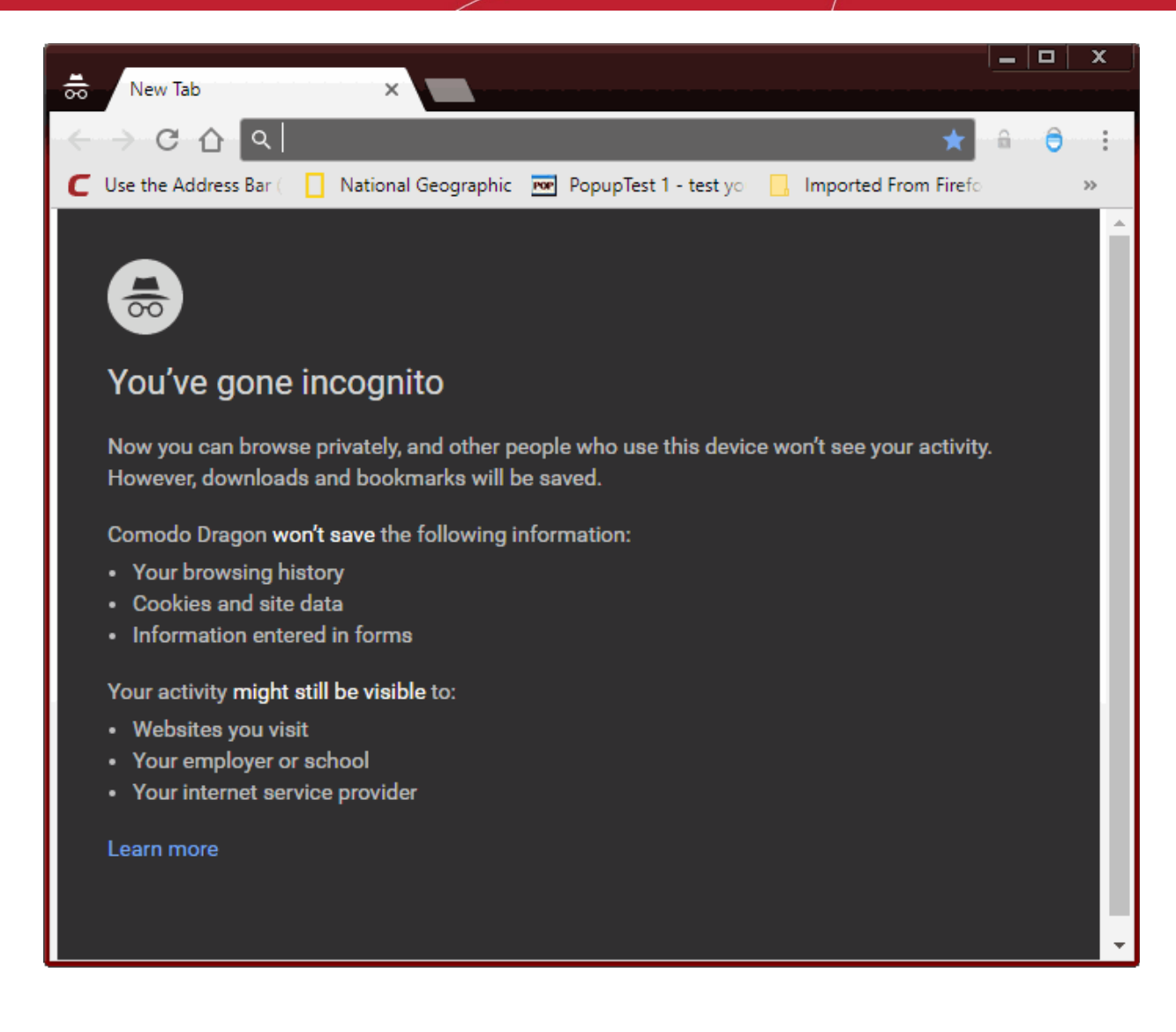

Please note that even though the browser do not store information about the website that you visit in this mode, the websites that you visited may still have information about your visit. Files downloaded and saved will remain in your computer.

#### **To automatically open browser in incognito mode**

- Select 'Settings' > scroll down and click 'Advanced'
- Enable 'Start browser in incognito mode':

**COMODO** ating Truet Onli

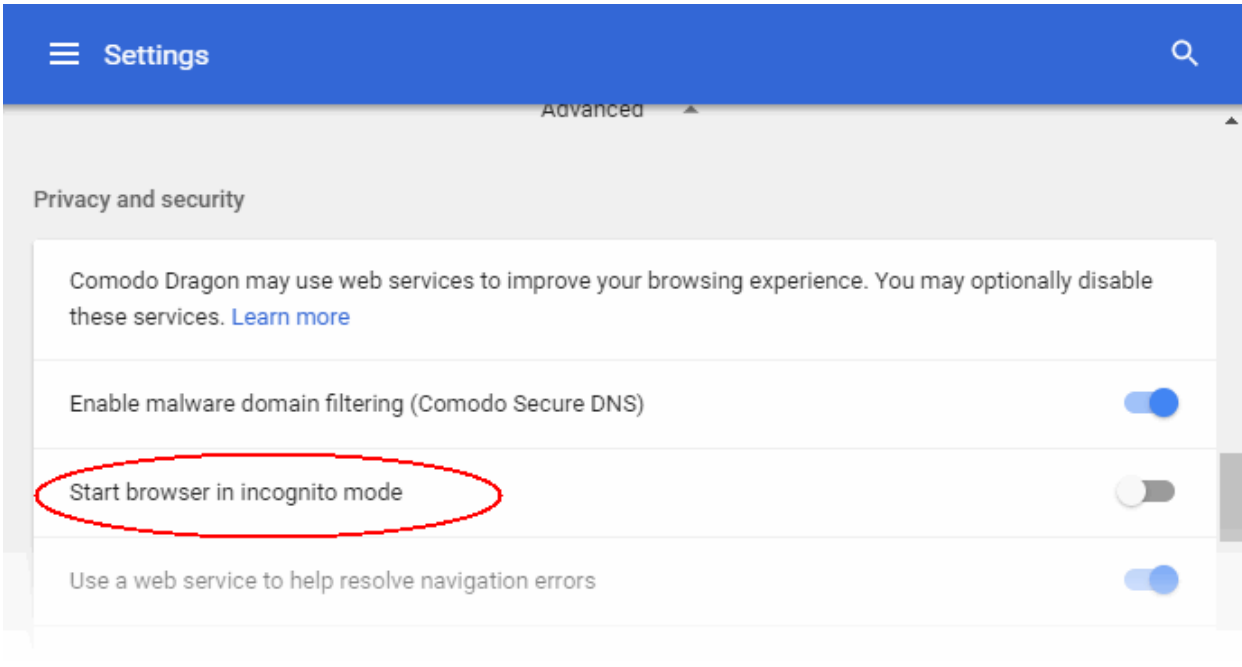

#### **Other ways to open in incognito mode**

• Right-click on any bookmark in the bookmark bar, bookmark manager or in the history page and select 'Open in incognito window' from the context sensitive menu.

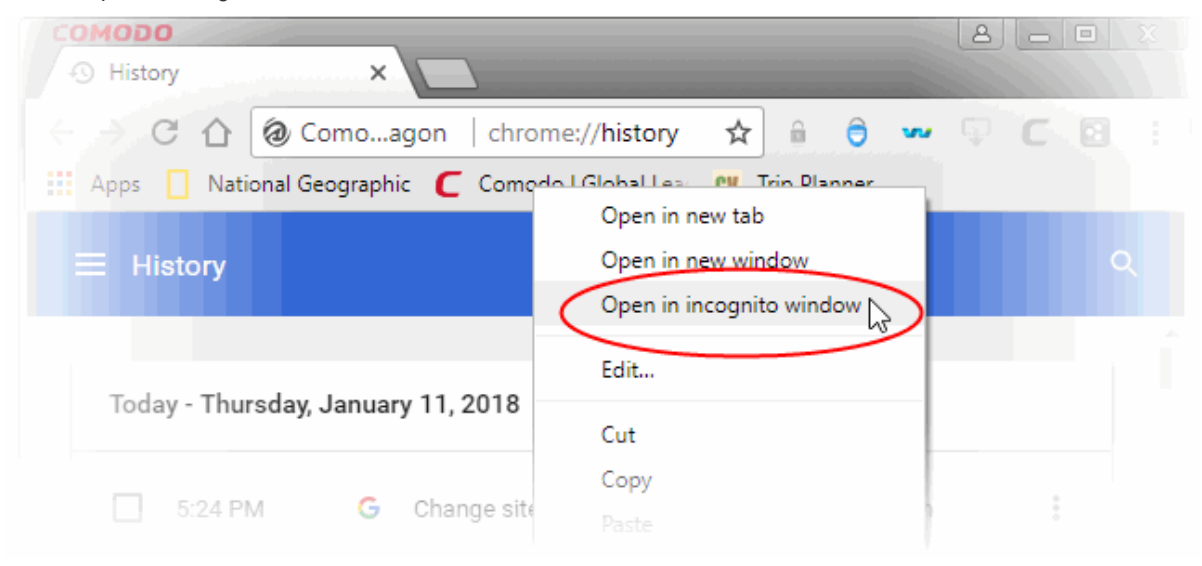

### 7.6.Use Comodo Dragon in Virtual Mode

- Virtual Mode allows you to surf the internet with far greater protection against online threats.
- With this feature enabled, Comodo Dragon runs in a fully virtualized sandbox which is totally isolated from your real computer.
- Any threats, scripts or malware you many encounter while on the internet will not be able to infect your real computer and all temporary Internet data will be written to a virtual file system.

Notes:

• To use virtual mode, Comodo Internet Security (CIS) 2013 or above must be installed on your computer. This is because CIS provides the underlying virtualization technology required by Virtual Mode. CIS is

completely free of charge and features a fully-fledged antivirus scanner, an award-winning firewall, a host intrusion prevention system, a sandbox for untrusted software and many other essential security features.

- Read more about CIS and download from **[www.comodo.com/home/internet-security/free-internet](http://www.comodo.com/home/internet-security/free-internet-security.php)[security.php](http://www.comodo.com/home/internet-security/free-internet-security.php)**
- Any files you want to download and keep must be saved to a special folder called 'Shared Space'. By default, this is located at:

C:\Program Data\Shared Space (Windows 7, Windows Vista)

C:\Documents and Settings\All Users\Application Data\Shared Space (Windows XP)

• Alternatively, open Comodo Internet Security and click the 'Shared Space' button.

After entering 'Virtual Mode', we suggest you also engage 'Incognito' mode for additional privacy online. Search history, cookies and other traces are not created while in Incognito mode.

#### **To switch to virtual mode**

- Click the menu button  $\|\cdot\|$  located at the top-right corner
- Select 'Switch to virtual mode' from the menu

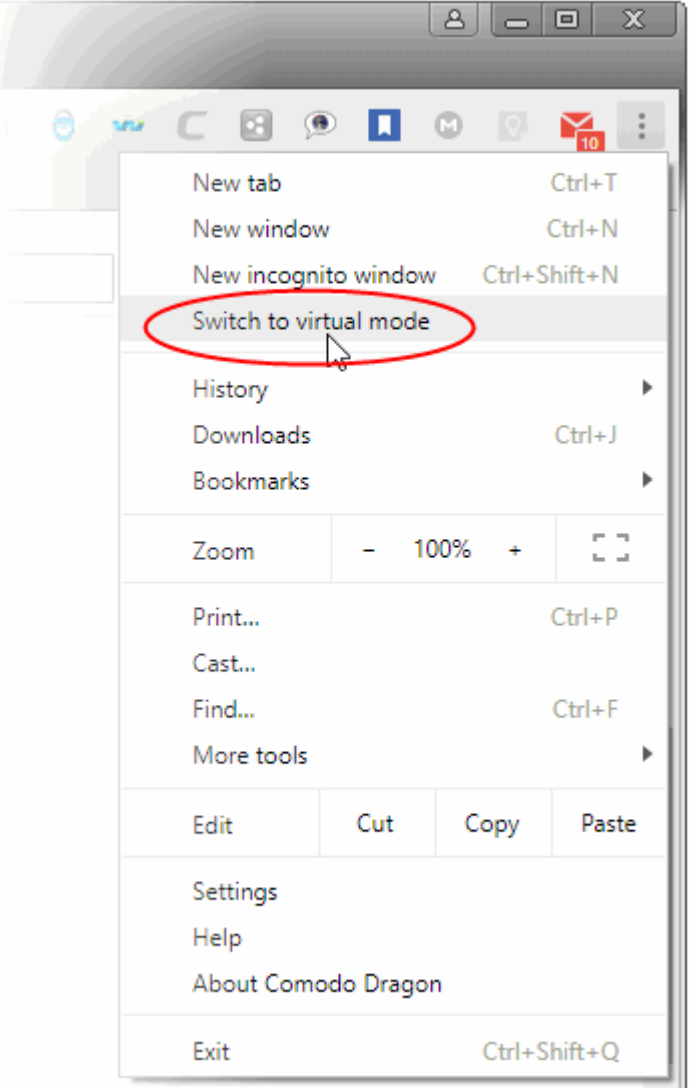

• If CIS is not detected, a new tab will open informing you about its unavailability in your system and allowing you to download it for installing.

### <span id="page-83-0"></span>7.7.SSL Certificates and Secure Connections

Whenever you successfully make a secure connection to a website, the beginning of the URL will change from HTTP to HTTPS (with the 'S' standing for secure) and a padlock will be displayed to the left of the address. This indicates that the page is using an SSL certificate to encrypt all communications between you and the website. However, not every type of certificate should be trusted to the same degree. Uniquely amongst browsers, Comodo Dragon distinguishes between all three types of SSL certificate and clearly indicates which type is being used by the website.

There are three main types of certificate:

- Domain Validated (DV)
- Organization Validated (OV)
- Extended Validation (EV)

### **Domain Validated (DV)**

- These certificates are the lowest cost means of securing a website but do not provide authentication or validation of the business behind the website.
- 'Unlike EV and OV certificates, DV certs are validated automatically using a system of 'challenge-response' emails.
- If the site you are on is using a DV certificate then Dragon will change the letters HTTPS to yellow.
- This is to inform you that the organization behind the website has not been authenticated so you may want to proceed with caution:

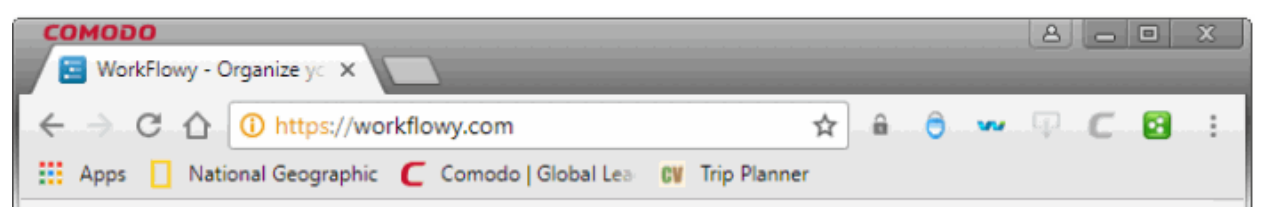

### **Organization Validation (OV)**

- These certificates include full business and company validation from a certificate authority using currently established and accepted manual vetting processes.
- Because of this requirement, these certificates provide significantly higher levels of trust and security than DV SSL certificates but are not validated to the stringent standards set by the CA/B forum and do not possess the ability to turn the address bar green in the latest browsers.
- If the site you on is using an OV certificate then Dragon will display the padlock and HTTPS in a green color.
- This is to inform you that the business behind the website has been validated and it is safe to proceed with any transaction:

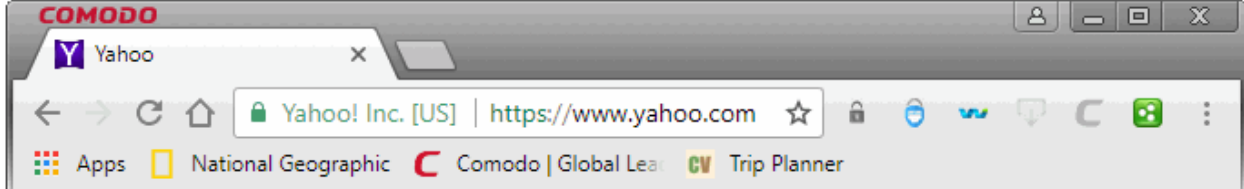

### **Extended Validation (EV)**

- EV certificates are validated to the rigorous guidelines set by the CA/B Forum an independent standards body that requires in-depth verification of the legality and probity of a company before it is issued with a certificate.
- Because of this, EV certificates provide the highest levels of security and trust to end-users.

• To indicate this higher level of trust, Comodo Dragon turns the entire address bar green if you are on a site which is using an Extended Validation certificate:

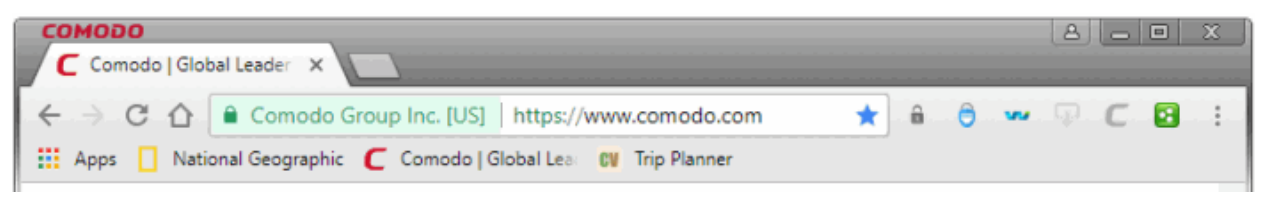

Users can enable or disable this feature in the HTTPS/SSL section of 'Settings' > 'Show advanced settings' link> HTTPS/SSL. See **[SSL/HTTPS Security Settings](#page-85-0)** for more information.

#### **Background Information**

An SSL Certificate can only signify that it is safe to trade with a company when two vital steps are completed prior to its issuance:

- 1. Verification that the certificate applicant is in control of the domain name.
- 2. Verification that the certificate applicant is a legitimate and legally accountable business.

DV certs only establish 1) whereas OV and EV certs establish both 1) and 2)

Trust between the person using the browser the website they are connected to is only possible when BOTH these stages of validation are completed. Step 2) is carried out by a Certificate Authority (CA) such as Comodo or Verisign. A CA employs human operatives to carry out strict vetting of the applicant's business and legal standing. Only once this layer of company validation has been completed can a website be truly 'trusted'.

#### **High Assurance certificates show the full company name and address.**

**Indicates that background checks were run prior to the certificate being issued to the organization.**

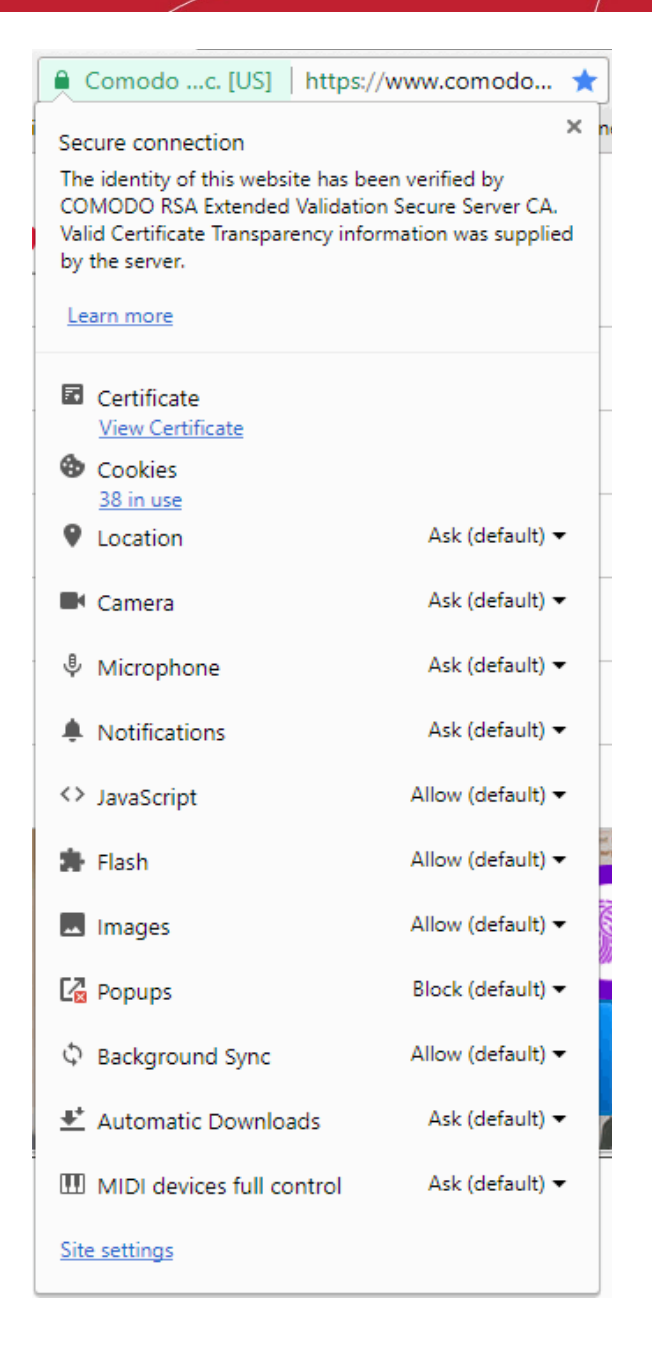

### <span id="page-85-0"></span>7.8.SSL/HTTPS Security Settings

The 'SSL/HTTPS' security setting allows you to view and modify settings relating to SSL certificates and security protocols.

### **To view and manage these settings**

- Click the menu button  $\|\cdot\|$  located at the top-right
- Select 'Settings' > scroll down and click 'Advanced'
- Scroll down to the 'Privacy and security' section
- Click 'Manage certificates'

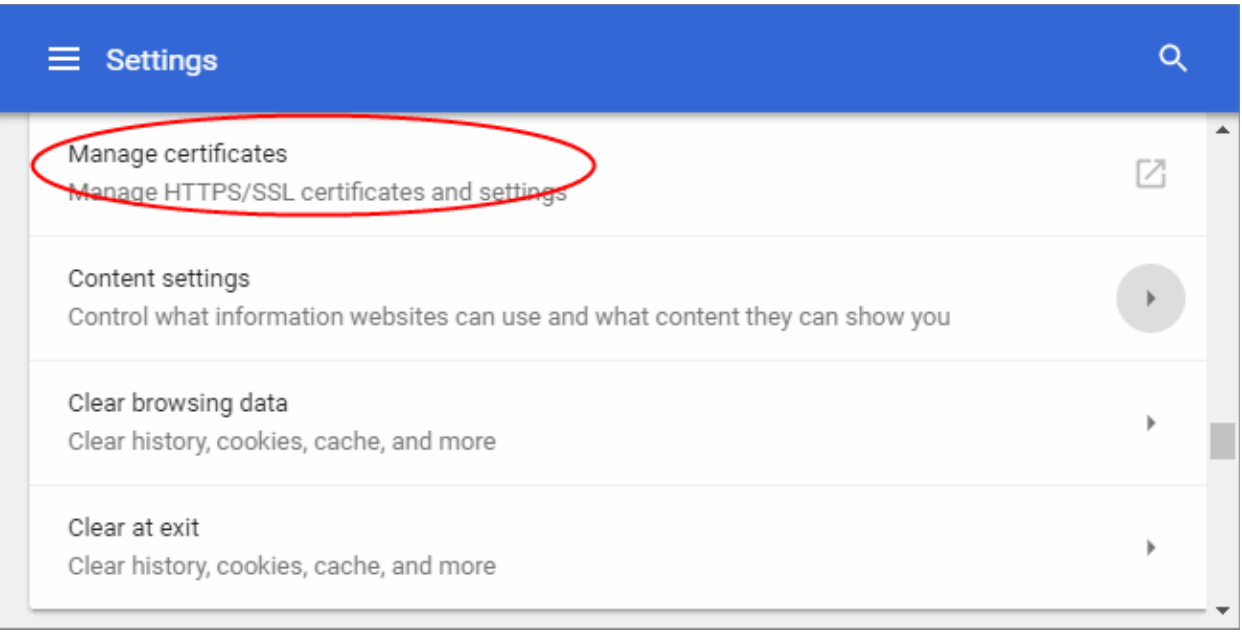

• This allows you to view, import, export or remove personal certificates and other peoples certificates as well as manage the built in list of trusted root certificate authorities.

#### **To manage certificates**

• Click 'Manage certificates'. The 'Certificates' dialog will open:

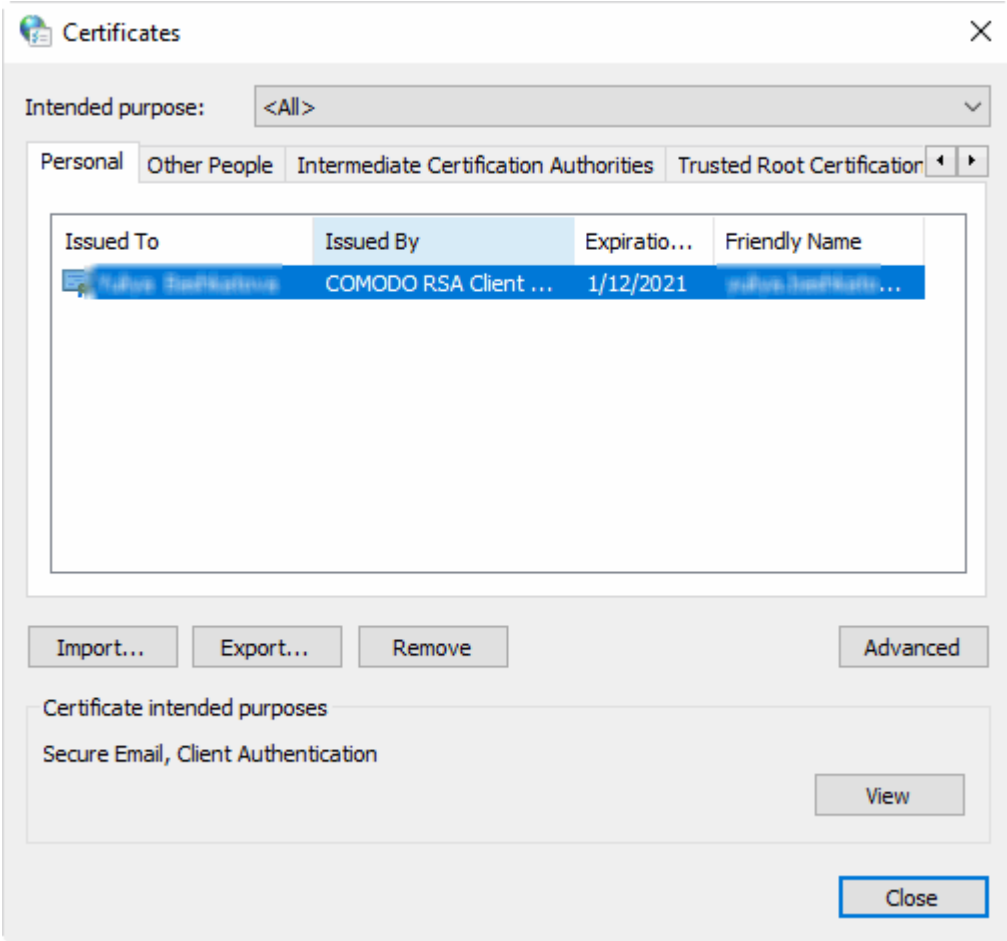

The 'Certificates' manager has the following tabs:

• Personal - displays your own client/secure-email certificates.

- Other People displays a list of client certificates belonging to other people (usually your contacts)
- Intermediate Certificate Authorities displays a list of intermediate certificates. This type of certificate forms a link in the chain of trust between a certificate on a website and a trusted root certificate.
- Trusted Root Certification Authorities displays a list of trusted root certificates.
- Trusted Publishers a publisher is a developer who has created a macro, ActiveX control, add-in, or other application extension for use by you and other people. Trusted publishers are reputable developers.
- Untrusted Publishers a list of untrusted publishers.

The dialog enables you to: Import, Export, Remove your certificates.

#### **To import certificates**

- Click 'Import'.
- Follow the 'Certificate Import' wizard.
- Select the file you want to import and click 'Next'.
- Choose a password which you can remember later. Click 'Next', then check 'Mark this key as exportable. This will allow you to back up or transport your keys at a later time' and 'Include all extended properties'.
- Select Personal Certificate Store you want to save the certificate to.
- You will see a confirmation screen listing the settings you have chosen. Click 'Back' if you wish to amend any details. Click 'Finish' to import the certificate.
- Once finished, the certificate and associated private key is saved as a .pfx file. You can export this into other browsers and mail clients as required.

#### **To export certificates**

- On the 'Personal' tab, select the certificate you wish to back up and click 'Export'.
- Follow the Certificate Export wizard.
- When requested, select 'Yes, export the private key'.
- Leave the 'Type' as 'Personal Information Exchange (\*.pfx)' and select 'Include all certificates in the certification path, if possible'. Click 'Next'.
- Choose a password which you can remember later. Click 'Next'
- First create a file-name for the exported .pfx then click the 'Browse' button to choose where you want to save the file to.
- You will see a confirmation screen listing the settings you have chosen. Click 'Back' if you wish to amend any details. Click 'Finish' to export the certificate.
- Once finished, the certificate and associated private key is saved as a .pfx file. You can import this into other browsers and mail clients as required.

#### **To remove expired or revoked certificates**

• Select the certificate to be deleted and click 'Remove'.

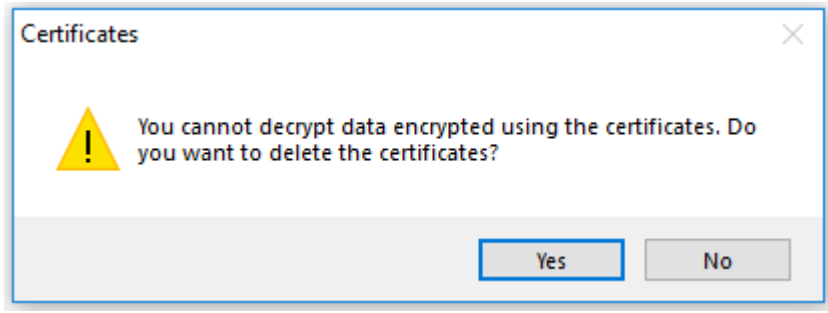

• Click 'Yes' in the confirmation dialog.

**Note:** If you delete your currently active certificate, you will not be able to use it for identifying yourself to the websites that require it.

The advanced options dialog displays a list of certificate purposes under 'Advanced Purposes'.

### 7.9.Block Insecure Content

You will see this message if the page you are visiting is served over a HTTPS connection, but the page is serving some content from a non-secure, HTTP, source.

If a website is secured using HTTPS then all javascript, plugins and CSS stylesheets used by the page must also be securely delivered. If these other items are not secured then, potentially, hackers could interfere with the website and modify them for unauthorized purposes. If insecure elements are allowed to run then the page cannot be considered as 'HTTPS' secured.

When Comodo Dragon first encounters this issue on an insecure page, it performs these actions:

- Loads only the secure items on the page
- Does not load any insecure items
- Presents the 'This page has insecure items' message bar

This means the page is still HTTPS as it stands because Dragon has only loaded the secure items. However, because the page is not running certain items, it may cause the page to display incorrectly. Clicking 'Don't Load (recommended)' will maintain the situation described above and all data on the page will be secured. You will see this message if the webpage you are visiting a page over an HTTPS connection but the page is attempting to run non-secure elements.

Developers and advanced users can see which scripts have been blocked by clicking the Comodo Dragon menu located at the top-right corner then selecting 'More tools' > 'Developer tools'.

### 7.10. Force Secure Connections

The 'Force Secure Connections' feature allows a user to specify that all future connections to a particular website are made over a secure, HTTPS connection. This feature is designed for websites that have an SSL/TLS certificate installed, but have chosen to default to HTTP on some or all of their pages. You also have the option to force HTTPS connectivity to the site's sub-domains.

When you visit a site using a HTTPS connection, Comodo Dragon will display a padlock icon on the right hand side of the address bar:

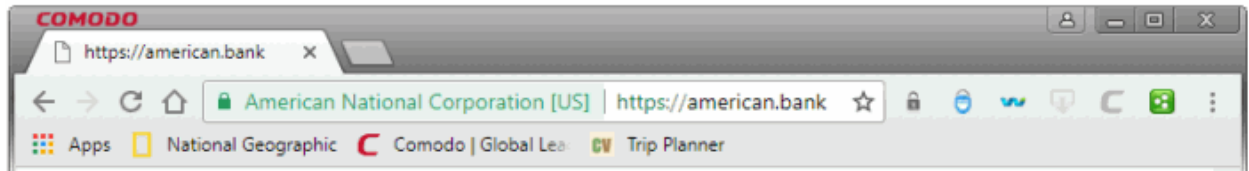

By default, the 'Enforce Secure Connections' padlock on the right is gray, meaning secure connections are not yet enforced. No additional actions will be performed if the page is loaded again.

Click the padlock icon to enforce secure connections:

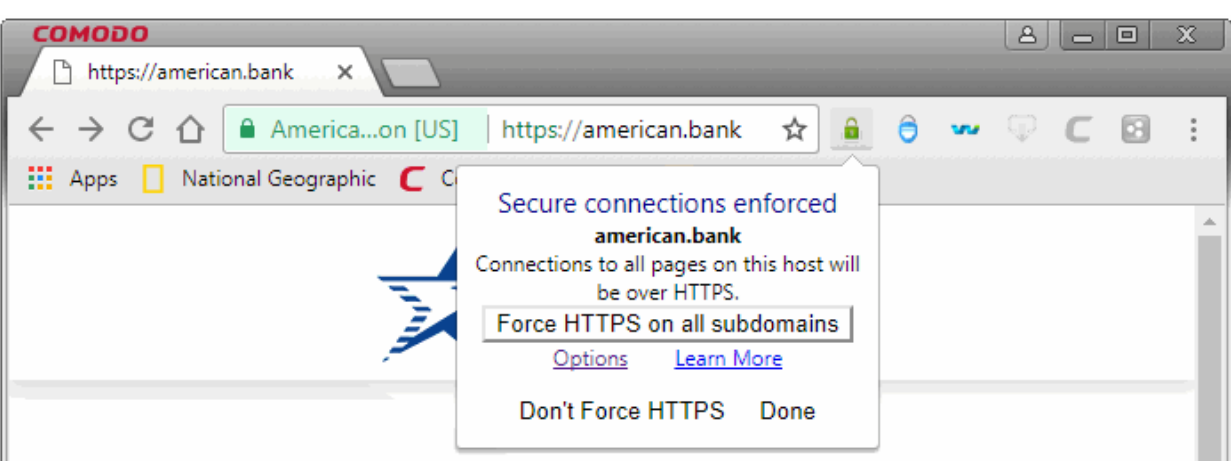

- The padlock will turn green, meaning secure connections are enforced on all pages in the domain for this session and all future visits
- All information exchanged between you and this website will be encrypted using the strongest available algorithms
- Check 'Force HTTPS on all sub-domains' if you want secure connections throughout the domain
- Click 'Done' (or click outside the message box) to confirm you want secure connections enforced
- If you wish to disable forced secure connections, click 'Don't force HTTPS'
- Click the 'Options' link to create a list of websites that you want to enforce or ignore secure connections

The page to add websites will be displayed:

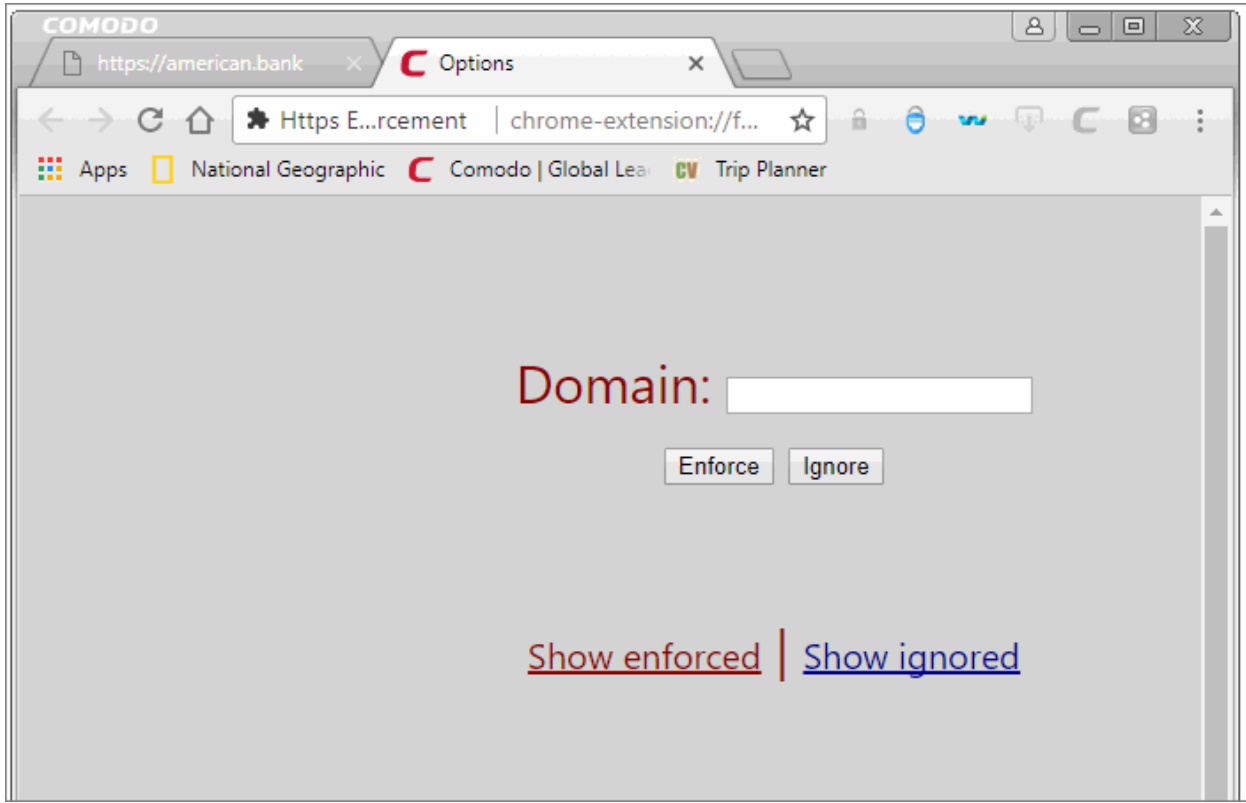

- Enter the URL in the 'Domain' text field and click Enforce/Ignore
	- Enforce Enforces secure connection for pages that are secured but not enabled by default.
	- Ignore Secure connection will not be enforced.

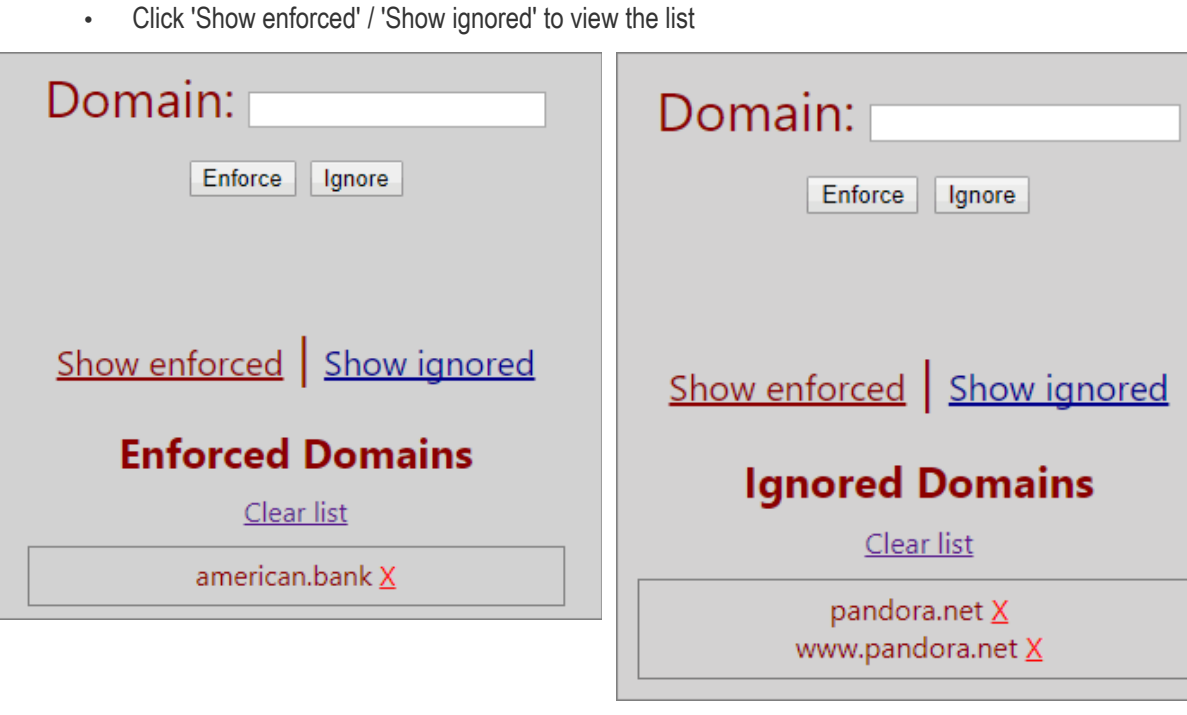

• Click the 'X' mark beside a URL to remove from the list.

Please note that an error 'Page does not exist' will be displayed if you enforce secure connections for webpages that are not enabled for secure connections.

#### **Example usage**

This feature is particularly useful for websites that do not, by default, use secure connections on their login pages. For example, the Pandora sign-in page does not ordinarily have HTTPS connections on its log-in page Note the address is plain HTTP instead of HTTPS - the 'S' stands for secure:

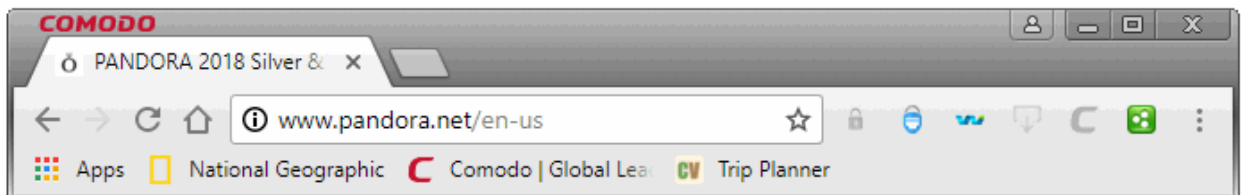

It's possible your credentials may still be posted to HTTPS once you click the 'Sign in' button, but the absence of a certificate on this page means you cannot verify the authenticity of the website. Furthermore, loading the sign-in page over HTTP also means you cannot verify the page's integrity - it may have been modified by a 3rd party before it loaded in your browser.

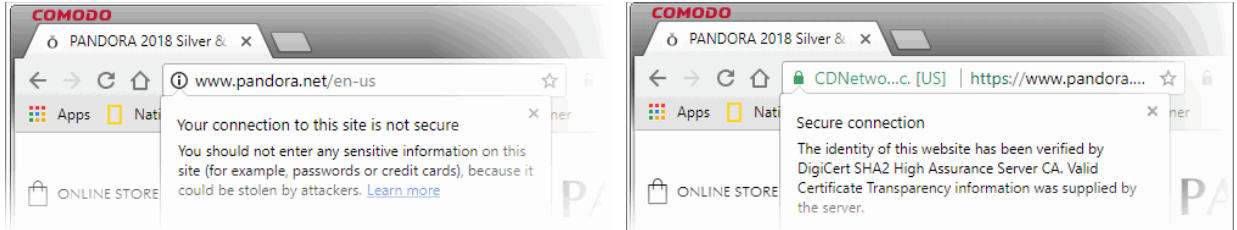

With a HTTPS connection, you can click the lock on the left of the address bar to view the website's SSL certificate.

Apart from encrypting the information you submit and ensuring page integrity, the certificate also contains critical website identity information which allows you to verify that you are connected to the genuine Pandora website.

To force secure connections on the Pandora log-in page:

- You first have to physically change www.pandora.com to https://www.pandora.com
- Do this by placing your mouse cursor in the Dragon address bar and typing 'https://' before www.pandora.com so the full URL says https://www.pandora.com
- Press enter. The page will re-load with a secure connection and thus make available the 'Force Secure Connections' padlock on the right:

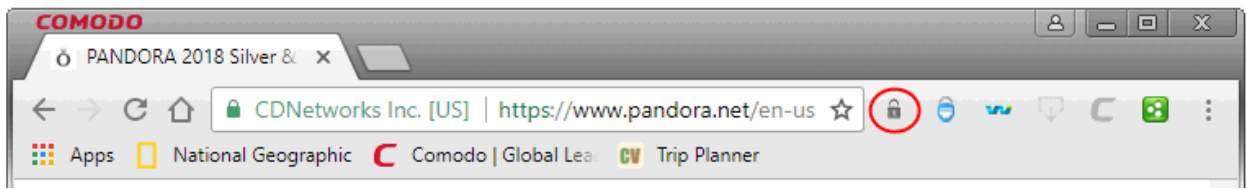

• Click the padlock to enforce secure connections. All future visits to the Pandora log-in page will be automatically conducted over a secure, encrypted connection:

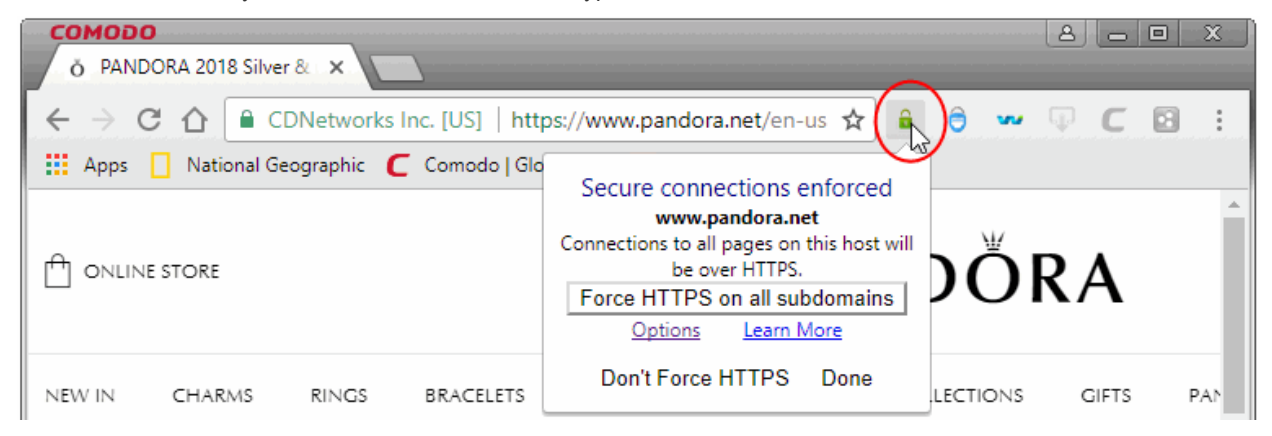

### 7.11. CertSentry

### **Introduction**

Comodo CertSentry software is designed to provide real-time checking of the revocation status of website SSL certificates. Once installed, CertSentry is invoked whenever you run any application that uses the standard Microsoft CryptoAPI.

The ambitions of the application are two fold. Firstly, it is designed to implement effective, SSL revocation checking on popular Windows software such as Chrome, Internet Explorer, Dragon and Outlook. Secondly, CertSentry represents an effort to discover more information about the health of the current revocation checking infrastructure by collecting statistics about the response times of Online Certificate Status Protocol (OCSP) responders operated by Certificate Authorities (CA's). Sharing the data gathered by CertSentry with other CA's and **major** Internet browser providers like Mozilla, Google and Microsoft will, we hope, provide organizations like the Certificate Authority/Browser (CA/B) forum with the information they need to implement a viable, long term strategy regarding certificate revocation checks.

### **Key functionality and features:**

Once installed, CertSentry will become the default SSL certificate revocation provider for Windows. The host application loads certsentry.dll into its process space whenever the host application requests a certificate revocation

check. Host applications include browsers such as Dragon, Chrome and Internet Explorer and mail applications such as Microsoft Outlook.

CertSentry will re-enable Online Certificate Status Protocol (OCSP) checking within Google's Chrome browser.

OCSP checking was recently disabled by Google.

CertSentry is also designed to gather statistics on the health of the current revocation checking infrastructure. No personal or identifying data about you or your Internet usage is included in these statistics. All that is revealed is the issuing (root) CA certificate involved in the OCSP check - not the end-entity certificate of the website in question. In other words, it informs us that a revocation check was made for a certificate on an (unknown) website and that the certificate was issued by Certificate Authority X. It also tells us whether the request was answered, the speed of the response and the type of response. It does not inform us of the URL of the website on whose behalf the check was initiated. The data we receive will be enough to compare and contrast the performance and availability of each CA's revocation servers. CertSentry is designed to send it's logs to the CertSentry server every 24 hours and they can be found at the following locations:

#### **Windows XP**

C:\Documents and Settings\<USERNAME>\Local Settings\Application Data\CertSentry

Windows Vista/7 C:\Windows\system32\config\systemprofile\AppData\LocalLow\Comodo\CertSentry

CertSentry also provides the option to 'hard fail' certificate revocation checks. Ordinarily, if a browser receives no answer to a revocation check then the browser simply assumes the certificate is valid (not revoked) and allows the connection to proceed. This is known as a 'soft fail'. On the other hand, browsers that are set up to 'hard fail' will treat this lack of response as meaning the certificate is invalid (revoked) and will block connections to the website. While soft fails obviously present a potential security issue, enabling a hard fail could lead to an increase in rejected connections if the OCSP responder operated by the CA cannot be contacted for technical reasons. By default, hardfail is not enabled in CertSentry. To enable it, please add one of the following values to your Windows registry as as REG\_DWORD type:

### **To enable "hard-fail" only for certificates issued by Comodo's CA system:**

HKEY\_LOCAL\_MACHINE/SOFTWARE/COMODO/CertSentry/COMODOFailureMode (value "2")

### **To enable "hard-fail" for all certificates from all Cas:**

HKEY\_LOCAL\_MACHINE/SOFTWARE/COMODO/CertSentry/DefaultFailureMode (value "2")

Please restart your system to apply your changes.

### 7.12. Manage Multiple Users

- Comodo Dragon allows multiple users to quickly access their 'own' copy of Comodo Dragon.
- Each user can link their Dragon username to a Google account and synchronize their bookmarks, themes, extensions and other browser settings.
- Once created, users can easily switch to their profile by selecting their user icon at the right of the browser window:

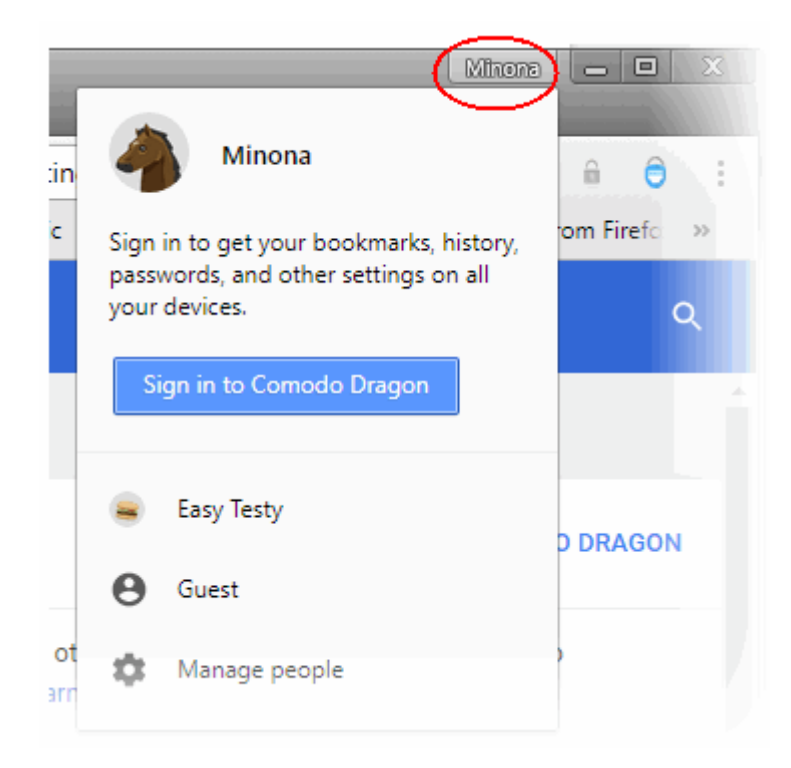

Please be aware this feature is intended to be a simple way of allowing different people (friends/family) who are already sharing Comodo Dragon on the same computer to quickly access a personalized version of the browser. It does not offer true privacy and data security against other people using your computer. For true data privacy, please use your operating system's built-in user accounts.

The 'People' settings allows you to,

- **Browse as guest**  Let other users access the internet without seeing your bookmarks and settings etc. This mode does not leave any browsing history or cookies on your computer
- **Add person**  Add a new user profile to Dragon

#### **To add a new user**

- Click  $\parallel$  at the top-right corner
- Select 'Settings'
- Scroll to the 'People' box
- Click 'Manage other people'
- Click 'Add person' at bottom-right

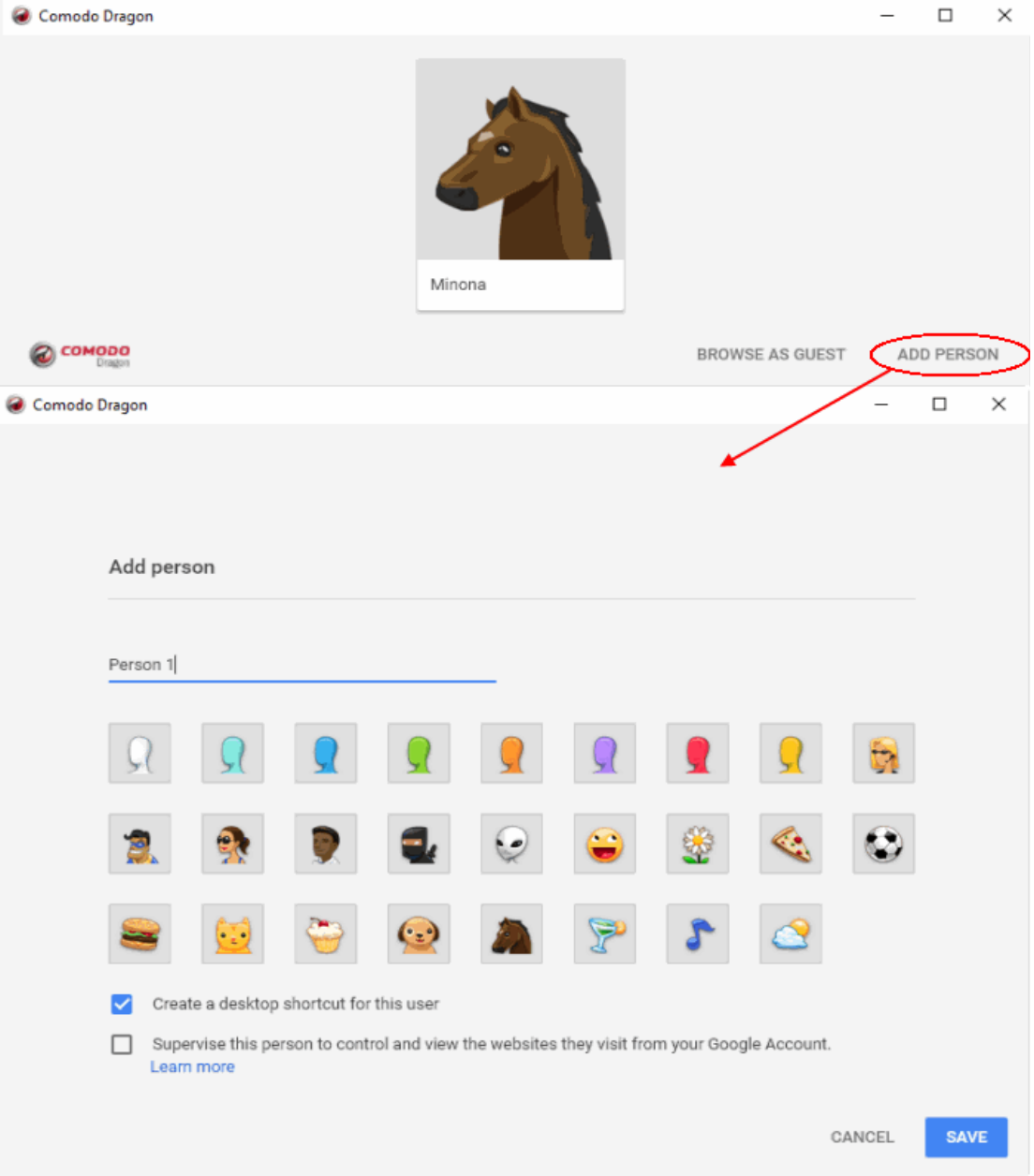

- Select a picture and type a name for the new user
- 'Create a desktop shortcut for this user' Add a desktop shortcut which will open Dragon with this profile active.

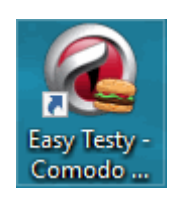

- 'Supervise this person to control and view the websites they visit from your Google Account' checkbox' For a supervised user you can:
	- Allow or prohibit certain websites
	- Review websites that the user has visited and
	- Manage other settings

- You can sign in to Dragon to access browser settings, such as bookmarks and apps, that have been synced to your Google Account. See **[Enable or Disable Sync Settings](#page-110-0)** for more details.
- Click 'Save'. A new user window will create:

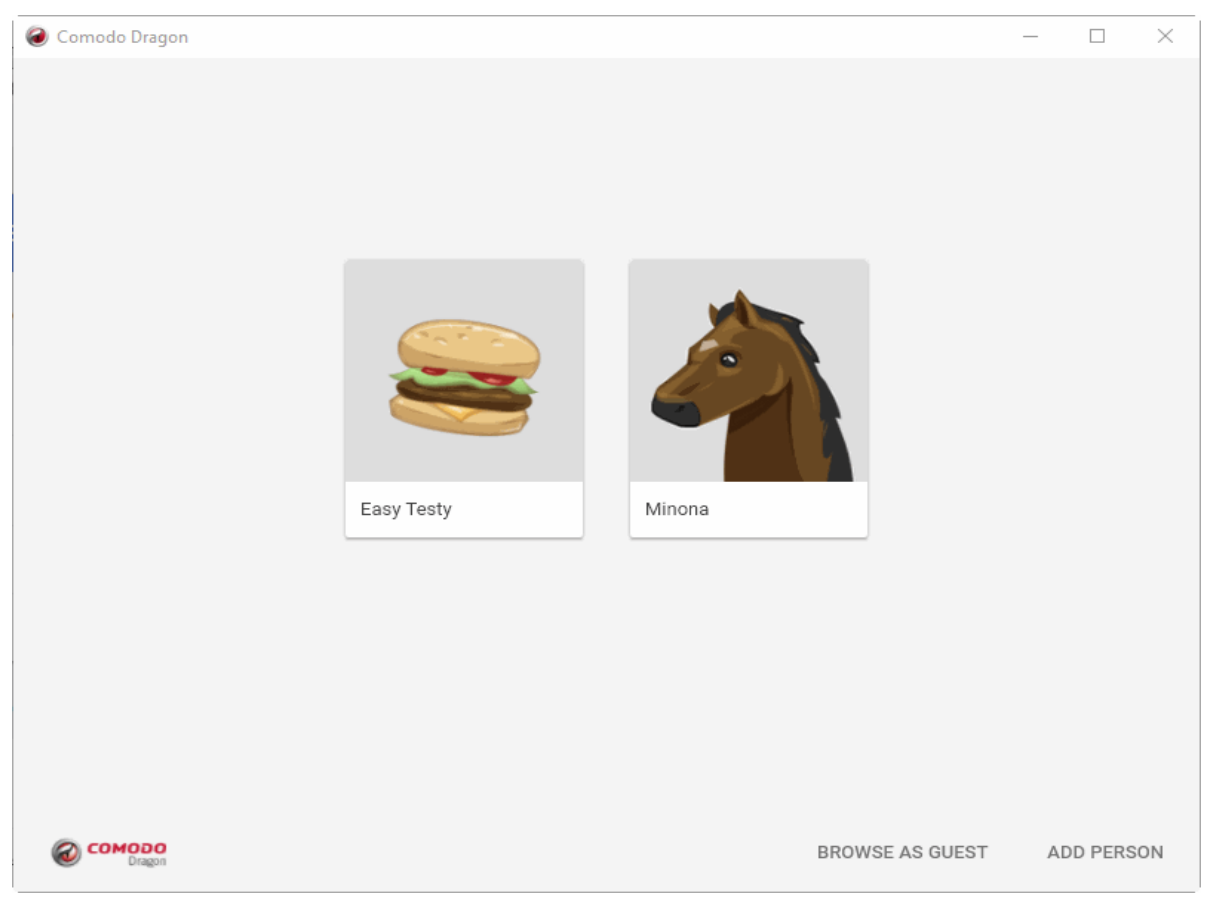

- Hover your mouse cursor over the avatar and click 'Remove this person' to remove your current account and all data associated with it from your computer.
- Click 'Import bookmarks and settings' to import your bookmarks from another browser. See **[Import And](#page-58-0)  [Export Bookmarks](#page-58-0)** for more details.

### 8. Downloads

 This section of the guide explains how to download a file from the Internet, change the download location in your computer, clear download history and see download history. Click the following links to know more.

- **[Download a File](#page-95-0)**
- **[Change Download Location](#page-98-0)**
- **[View Download History](#page-101-0)**
- **[Clear Download History](#page-99-0)**

### <span id="page-95-0"></span>8.1.Download a File

When you start downloading a file from the internet, Dragon displays the progress at the bottom of the interface:

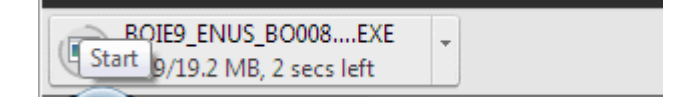

#### **COMODO ating Trust Onli**

### Comodo Dragon - User Guide

The file will be available after the download is complete. Click the filename to open the file:

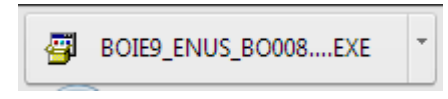

The default download location is C:\Users\<username>\Downloads. You can change this as required.

Comodo Dragon will alert you if a file is not safe to download.

#### **To pause or cancel a download**

You can pause or cancel a download in progress.

• Click the arrow adjacent to file that is downloaded in the download bar.

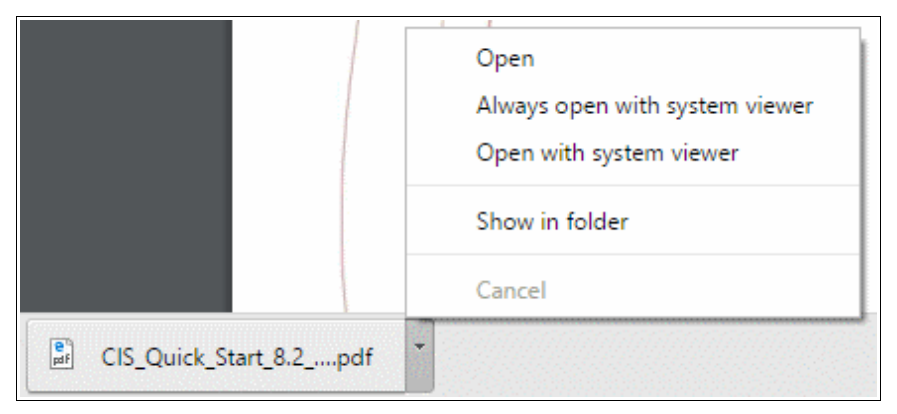

- Select the 'Pause' or 'Cancel' in the pop-up menu.
- Click 'Show in folder' to view the file in the folder in which it is located on your computer.
- Click 'Always open files of this type' to automatically open the file once the download is complete. Please note that this option is not available for executable file types, for eg., .dll, .exe etc.
- Click 'Show all' to open the 'downloads' interface containing a list of downloads.
- You can also pause or cancel in the 'Downloads' page.

#### **COMODO** ating Trust

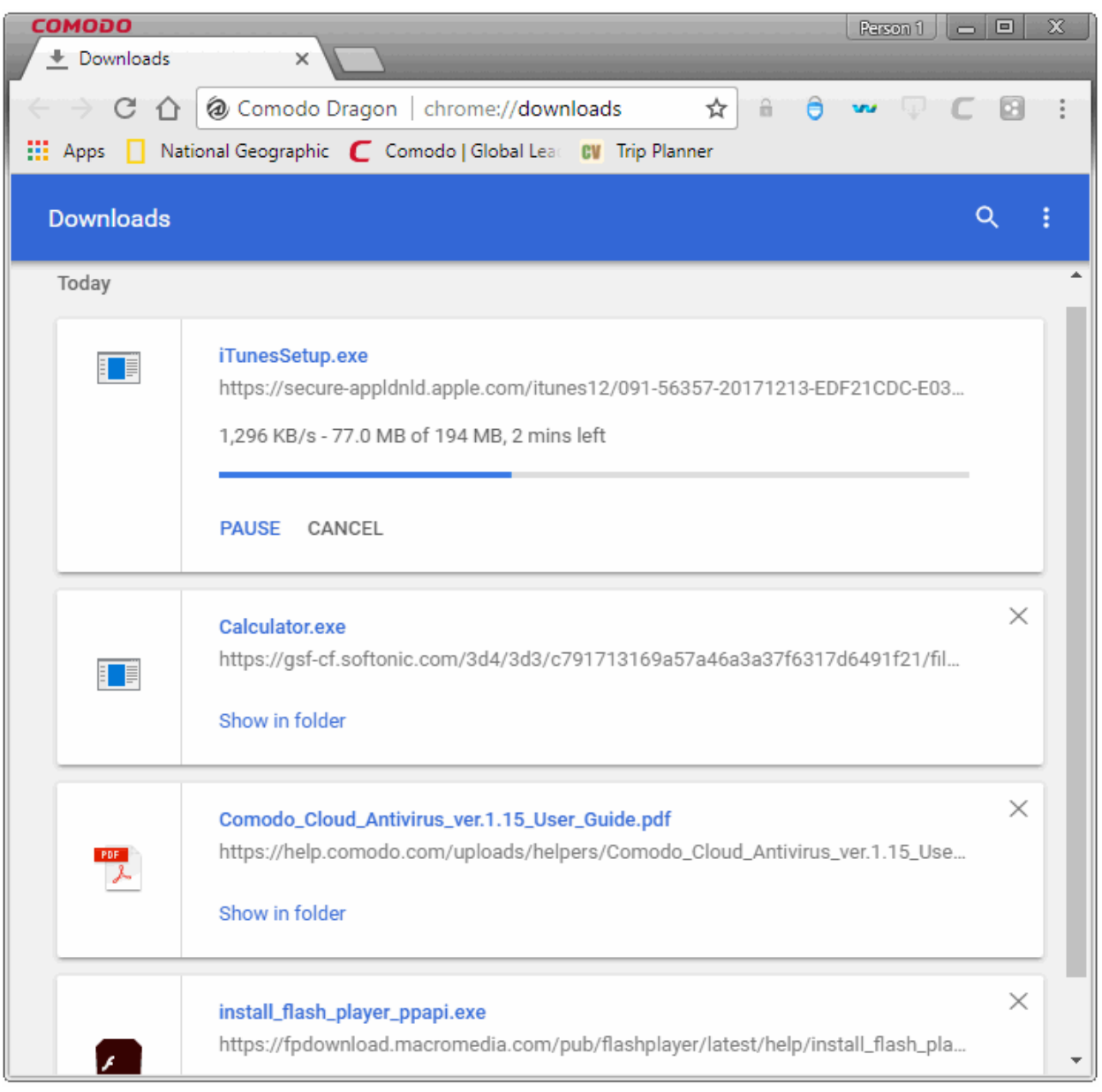

- Click the options button at top-right > click 'Clear all' at the right side of the download bar OR
- Click 'Open downloads folder' see the all your downloads on your computers OR
- Click the 'Show in folder' link beneath the file to view the currently downloaded item
- Alternately, you can download, when the pdf opens as a link, click and you will be asked for a location to save the pdf file.

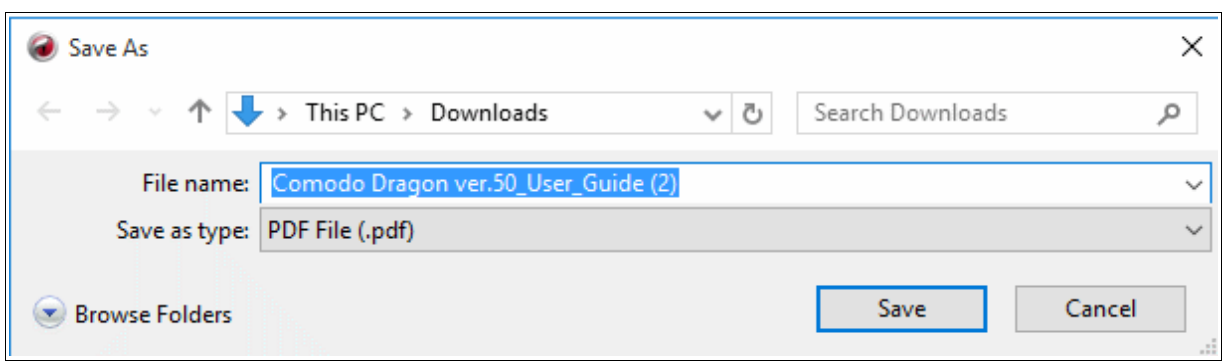

- Dragon will display the 'Save' dialog to get your file location.
- Click 'Save'.

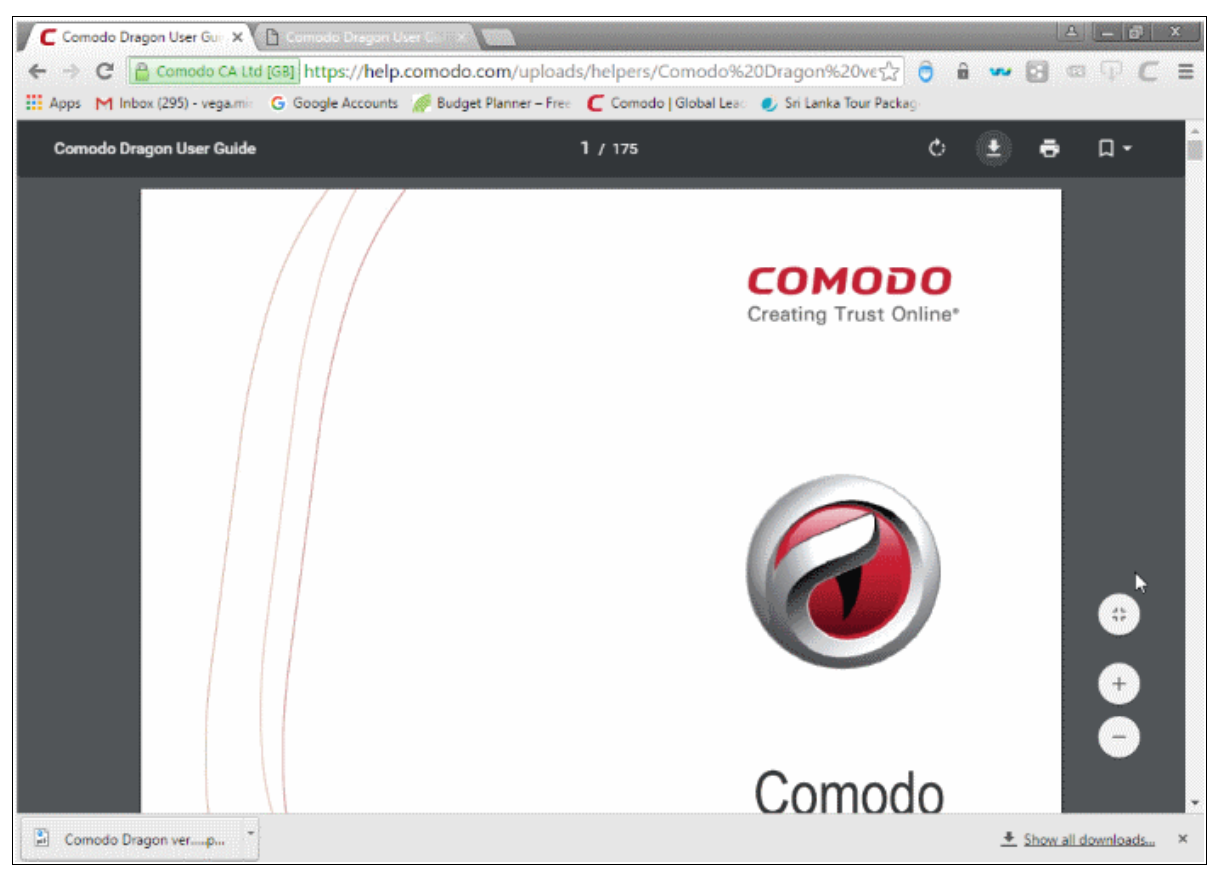

• You will view the automatic file download progress on the bottom left corner of the browser from where you can go to the file location.

Further reading related to the topic of this page:

- **[Change Download Location](#page-98-0)**
- **[View Download History](#page-101-0)**
- **[Clear Download History](#page-99-0)**

### <span id="page-98-0"></span>8.2.Change Download Location

By default, Comodo Dragon saves all downloaded files to 'C:\Users\<username>\Downloads'. You can change this location, or make Dragon ask you for the location every download.

### **To change the download location**

- Click the menu button  $\|\cdot\|$  at the top-right
- Select 'Settings' > 'Advanced'
- Scroll to the 'Downloads' section

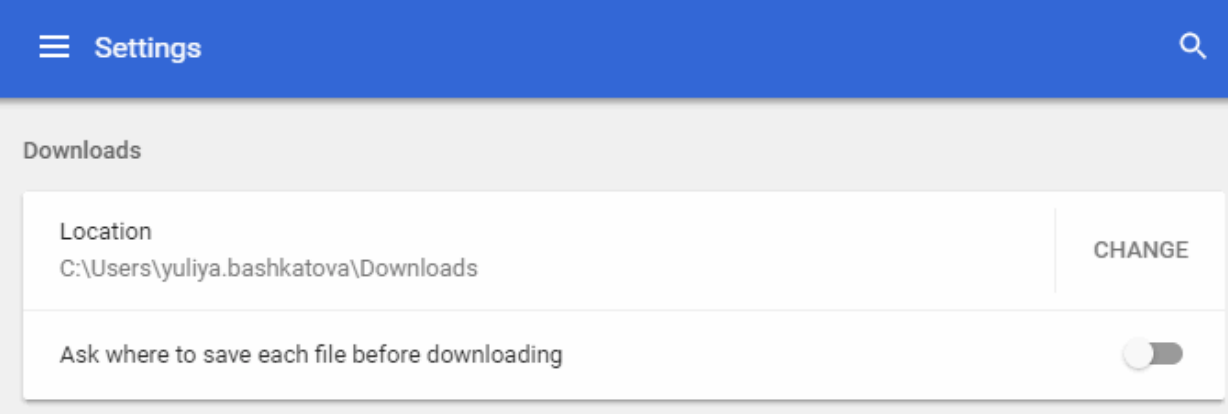

- Click 'Change' and select the location where you would like to save the download files.
- 'Ask where...' Dragon will ask you for the save location on every download.

#### **Automatic Downloads**

To find out more about automatic downloads, see '**[Set Automatic Downloads on Dragon'](#page-157-0)**

Further reading related to the topic of this page:

- **[Download a File](#page-95-0)**
- **[Clear Download History](#page-99-0)**
- **[View Download History](#page-101-0)**

### <span id="page-99-0"></span>8.3.Clear Download History

Comodo Dragon lets you selectively or entirely remove downloads from the download list.

### **To remove specific items from download history**

- Click the menu button  $\|\cdot\|$  at top-right
- Select 'Downloads'
- Click the 'X' on the right of the download box to clear the item

### **To clear your download history**

- Click the menu button  $\begin{array}{c|c} \hline \end{array}$  at top-right
- Select 'More tools' > select 'Clear browsing data'

The 'Clear browsing data' dialog will open:

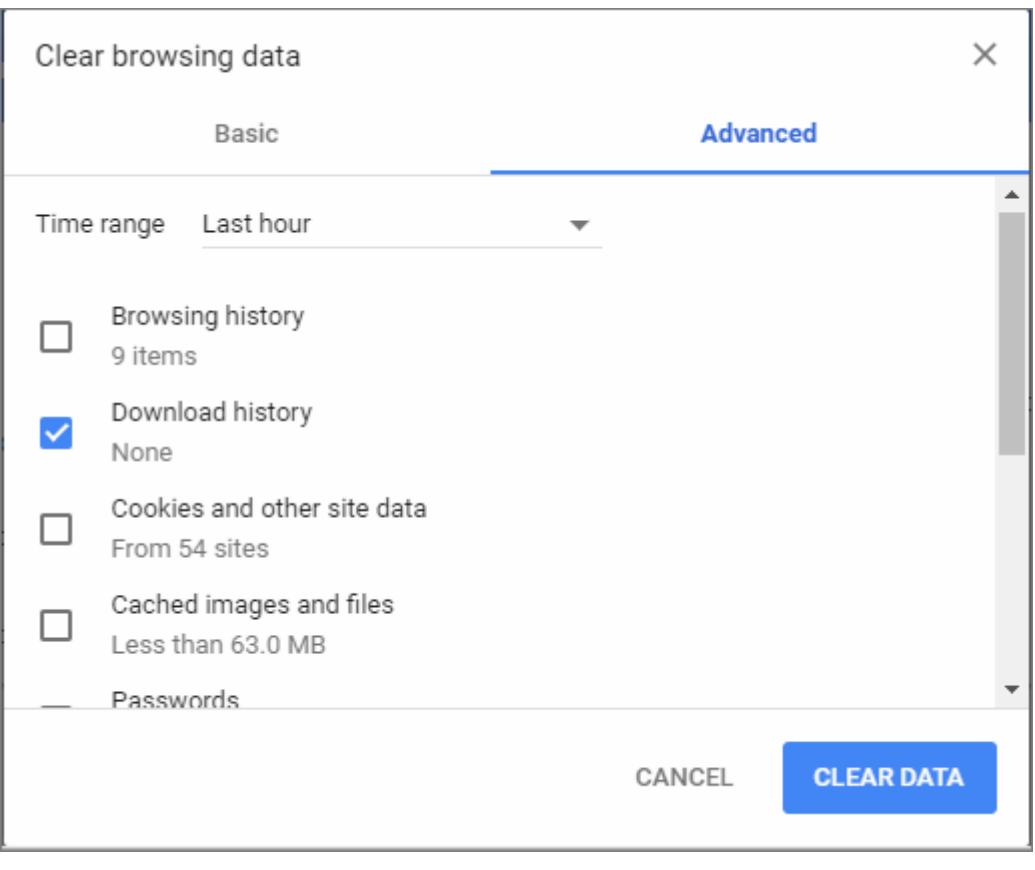

- Choose the 'Advanced' tab
- Select the 'Download history' checkbox
- Select the period for which you want to delete downloads in the 'Time range' drop-down
- Click 'Clear data'

The download history for the selected period will be removed from the list

• To clear all the items, click the 'Clear all' link located at the top-right side in the 'Downloads' page.

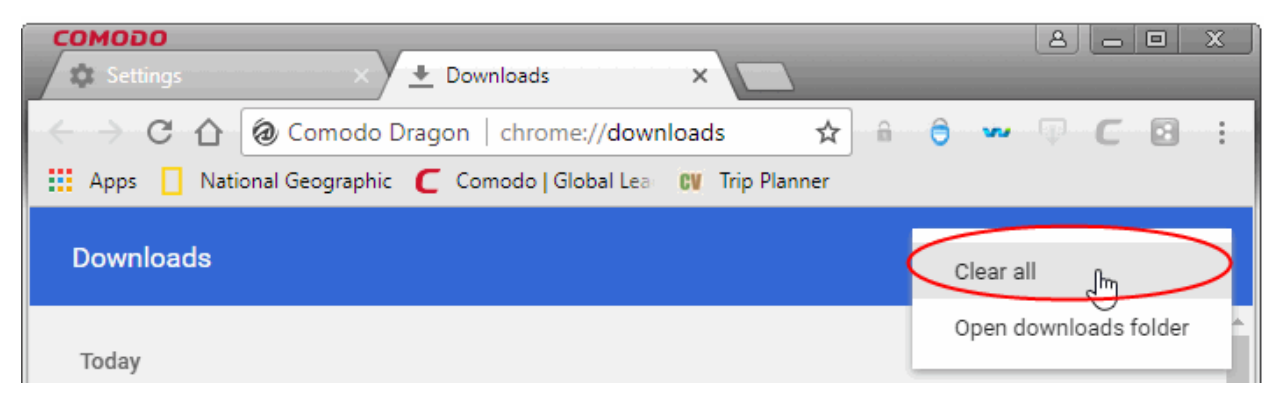

Further reading related to the topic of this page:

- **[Download a File](#page-95-0)**
- **[Change Download Location](#page-98-0)**
- **[View Download History](#page-101-0)**

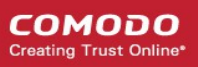

### <span id="page-101-0"></span>8.4.View Download History

You can view and manage the list of downloaded files in the 'Downloads' page. The files are listed in chronological order.

### **To view your download history**

- Click the menu button  $\|\cdot\|$  at top-right.
- Select the 'Downloads'.

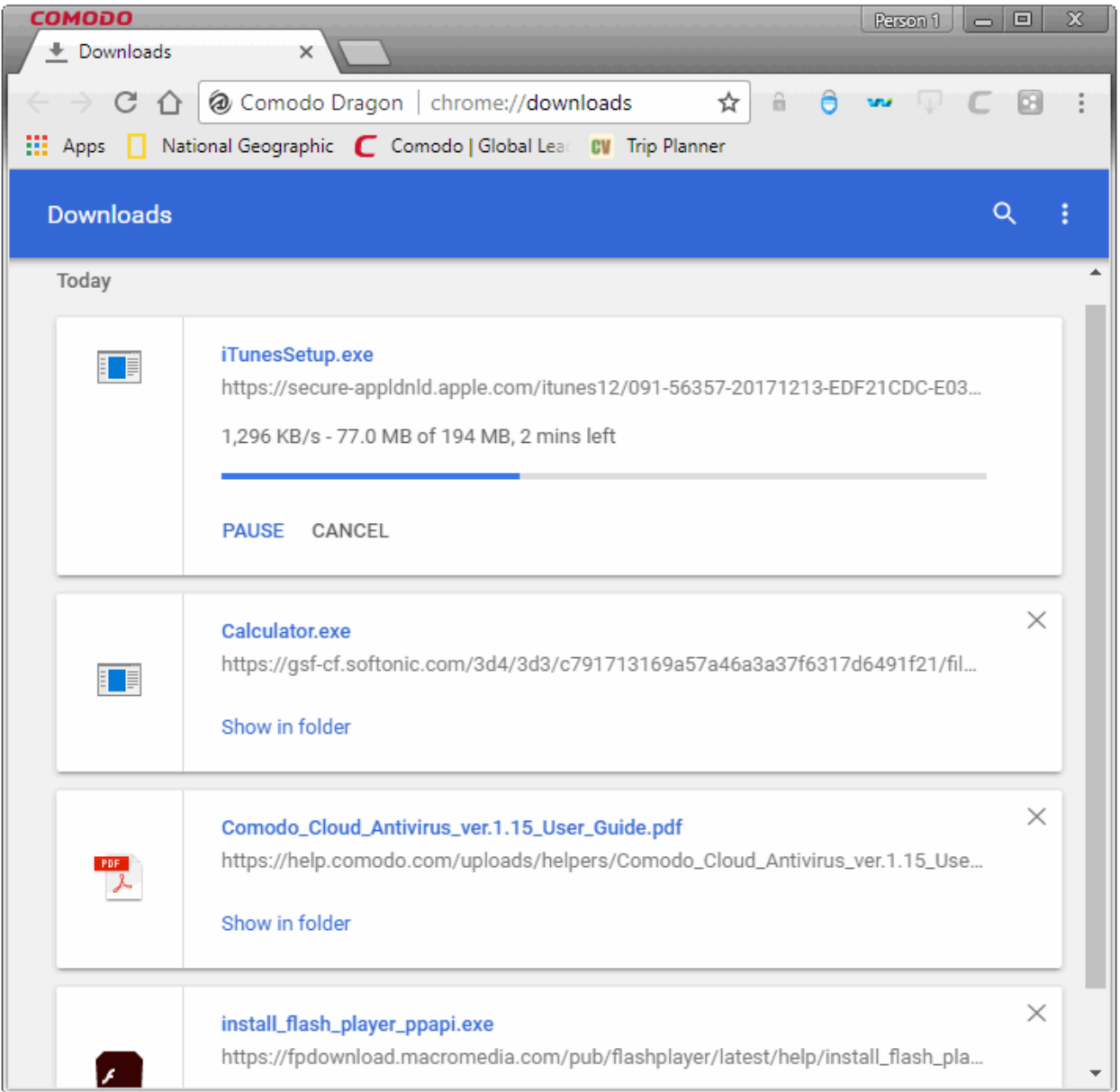

- Click the file name to open it.
- Click the 'Show in folder' to see the location of the file in your computer. Please note that this will not work if the file has been moved.
- Click the 'Remove from list' to remove a specific download.
- Click the ellipsis > 'Clear all' at the top-right to remove all the downloads.
- Click the 'Open downloads folder' to open and view the downloads in the folder.
- Type the name of a downloaded file in the search box to filter the list.

**COMODO** eating Trust Onli

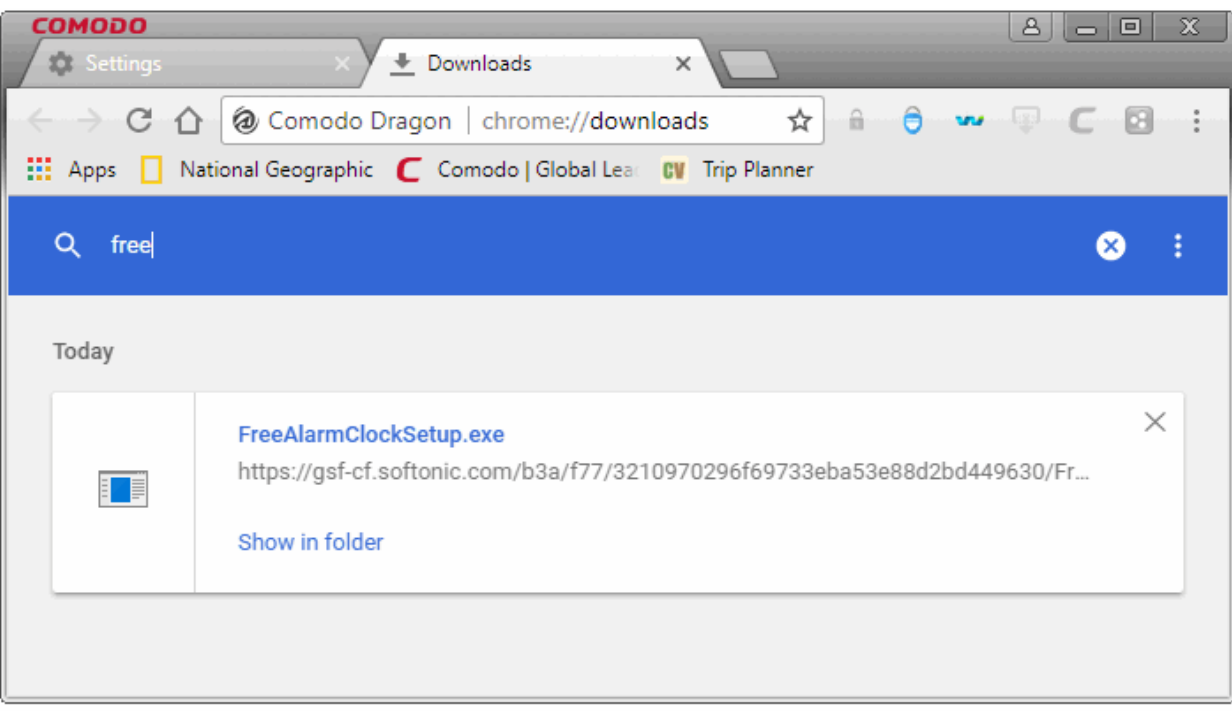

- Click the down arrow button besides the search box to show the full list of downloads.
- Use the shortcut keys 'CTRL+J' to open the downloads page.

Further reading related to the topic of this page:

- **[Download a File](#page-95-0)**
- **[Change Download Location](#page-98-0)**
- **[Clear Download History](#page-99-0)**

### 9. Tools and Other Features

This section explains how to configure various aspects of Comodo Dragon. Click the following links to find out more:

- **[Manage Extensions](#page-103-0)**
- **[Zoom the Web-page](#page-106-0)**
- **[Form Autofill](#page-108-0)**
- **[Enable or Disable Sync Settings](#page-110-0)**
- **[Protect your Synced Passwords](#page-116-0)**
- **[Enable/Disable Malware Domain Filtering\(Comodo Secure DNS\)](#page-118-0)**
- **[Apply Themes](#page-119-0)**
- **[View Task Manager from Comodo Dragon](#page-120-0)**
- **[Search Within Page Content](#page-123-0)**
- **[Customize your Spell Checker](#page-129-0)**
- **[Create Application Shortcuts](#page-127-0)**
- **[Manage Your Search Engines](#page-129-0)**
- **[View and Stop Background Pages and Applications](#page-131-0)**
- **[View, Save and Print a PDF](#page-136-0)**

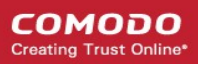

- **[Keyboard and Mouse Shortcuts for Comodo Dragon](#page-132-0)**
- **[Website Security Indicators](#page-136-0)**
- **[The Share Page Button](#page-137-0)**
- **[Configure Access Pages Through A Web Proxy](#page-145-0)**
- **[Scan Websites for Malware Using Web Inspector](#page-142-0)**
- **[Manage Protocol Handlers](#page-145-0)**
- **[Configure Fullscreen mode and Mouse Cursor Usage](#page-149-0)**
- **[Use the Address Bar \(Omnibox\)](#page-145-1)**
- **[Configure Media Settings](#page-146-0)**
- **[Configure Access to MIDI Devices](#page-148-0)**
- **[Configure Unsandboxed Plug-in Access Settings](#page-149-0)**
- **[Run Dragon Browser in the Background and Accelerate Performance](#page-150-0)**
- **[Use Media Downloader to Download Streaming Media](#page-151-0)**
- **[Reset Browser Settings](#page-154-0)**
- **[Cloud Print Settings](#page-155-0)**
- **[Set Automatic Downloads on Dragon](#page-157-0)**
- **[Protected Content](#page-159-0)**
- **[How to Add Accessibility Features to Dragon](#page-160-0)**
- **[Comodo Online Security Extension](#page-161-0)**

### <span id="page-103-0"></span>9.1.Manage Extensions

Comodo Dragon extensions allow you to add a wide variety of new features and capabilities to the browser. For example, you may want to add an extension that brings extra security to your browsing experience, or an extension that lets you quickly share items on social media.

### **To access the Extensions manager**

- Click the menu button  $\|\cdot\|$  at top-right
- Select 'More tools' > 'Extensions'

OR

• Type: chrome://extensions/ in the address bar

СОМОДО  $\lfloor$  Minona  $\rfloor$   $\lfloor - \lfloor 0 \rfloor \rfloor$  $\overline{\mathbf{x}}$ **Sky Extensions**  $C \cap$ @ Comodo Dragon | chrome://extensions ☆ C  $\nabla - \Box$ - a 6 **ELE** Apps C Use the Address Bar ( National Geographic Imported From Firefo **Extensions** Developer mode **Comodo Drag&Drop Service**  $2.4.2$  $J$  Fnabled 侖 Comodo Drag&Drop Service Details Options Allow in incognito Comodo Media Downloader 1.5.6  $\blacktriangledown$  Enabled 侖 Comodo Media Downloader Service Details Allow in incognito **Comodo Share Page Service** 侖  $0.1$  $\blacktriangleright$  Enabled Details Options Allow in incognito 侖 Comodo Web Inspector  $0.3$  $\blacktriangledown$  Enabled Details Options Allow in incognito <u>Get more extensions</u> Keyboard shortcuts

- To temporarily disable an extension, deselect the 'Enabled' checkbox besides it.
- Click the 'Details' link to see an overview of the extension.
	- Click the 'View in store' link to view extension's web store page
	- Click 'Remove' to delete the extension.
- Click the 'Options' links to configure the extension.
- Click the 'Trash can' beside an extension to permanently remove it.
- Enable 'Allow in incognito' use the extension while in incognito browsing mode.
- Enable 'Collect errors' send crash-data to the extension developers for analysis.
- Enable 'Allow access to file URLs' to permit extensions to read, modify and write files on your PC. Please make sure that the extension is trustworthy.
- Click 'Get more extensions' at the bottom to choose from a huge variety and install on your computer.

СОМОДО **Creating Trust Onli** 

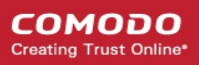

- Sign-in to Comodo Dragon to use extensions on other devices.
- Enable 'Developer mode' to access advanced tools. Among other things, developer mode lets you start writing your own extensions.

#### **To configure keyboard shortcuts for Comodo extensions**

Comodo Dragon allows to set keyboard shortcuts to quickly open specific extensions.

- Click the menu button  $\|\cdot\|$  at top-right
- Select 'More tools' > 'Extensions'
- Scroll to the bottom of the page and click the 'Keyboard shortcuts' link at the bottom-right corner
- Enter your keyboard shortcut in the 'Activate the extension' field. For example, you may want to start Comodo Media Grabber with 'CTRL+M'.

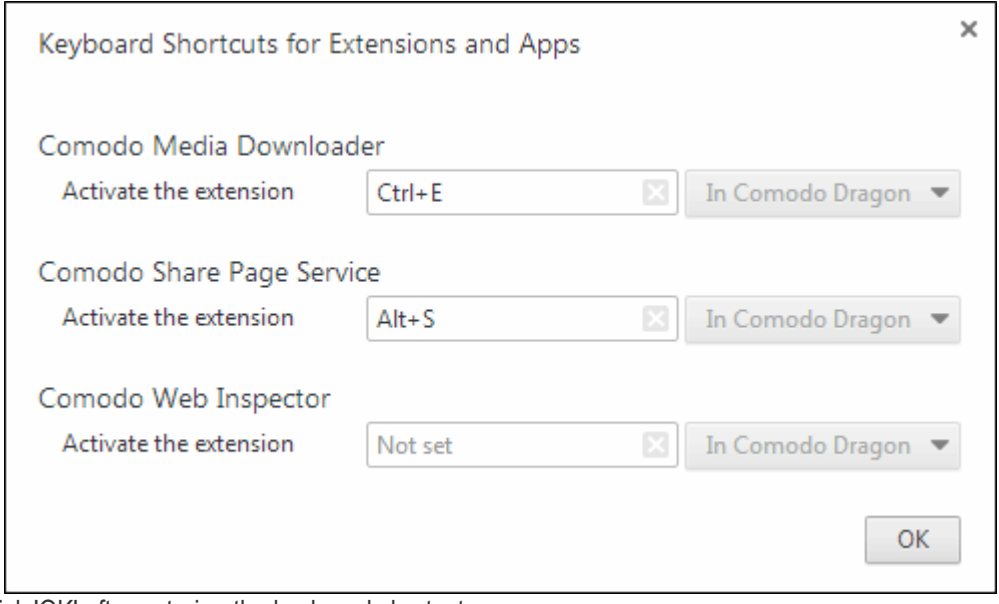

Click 'OK' after entering the keyboard shortcuts.

### **Comodo IP/DNS Leakage Detector**

The Comodo IP / DNS Leakage detector is an add-on extension in Dragon that aids in identifying what information would be available to websites that you visit. By default, your IP information is available to websites and you can disable the plugins and Web RTC options in settings to prevent IP Leakage.

#### **To view IP/DNS Leakage detector Extension**

**Click** icon from Dragon browser extensions available at the top-right corner.

The 'Comodo IP/DNS Leakage Detector' will appear:

**COMODO** eating Trust Onlin

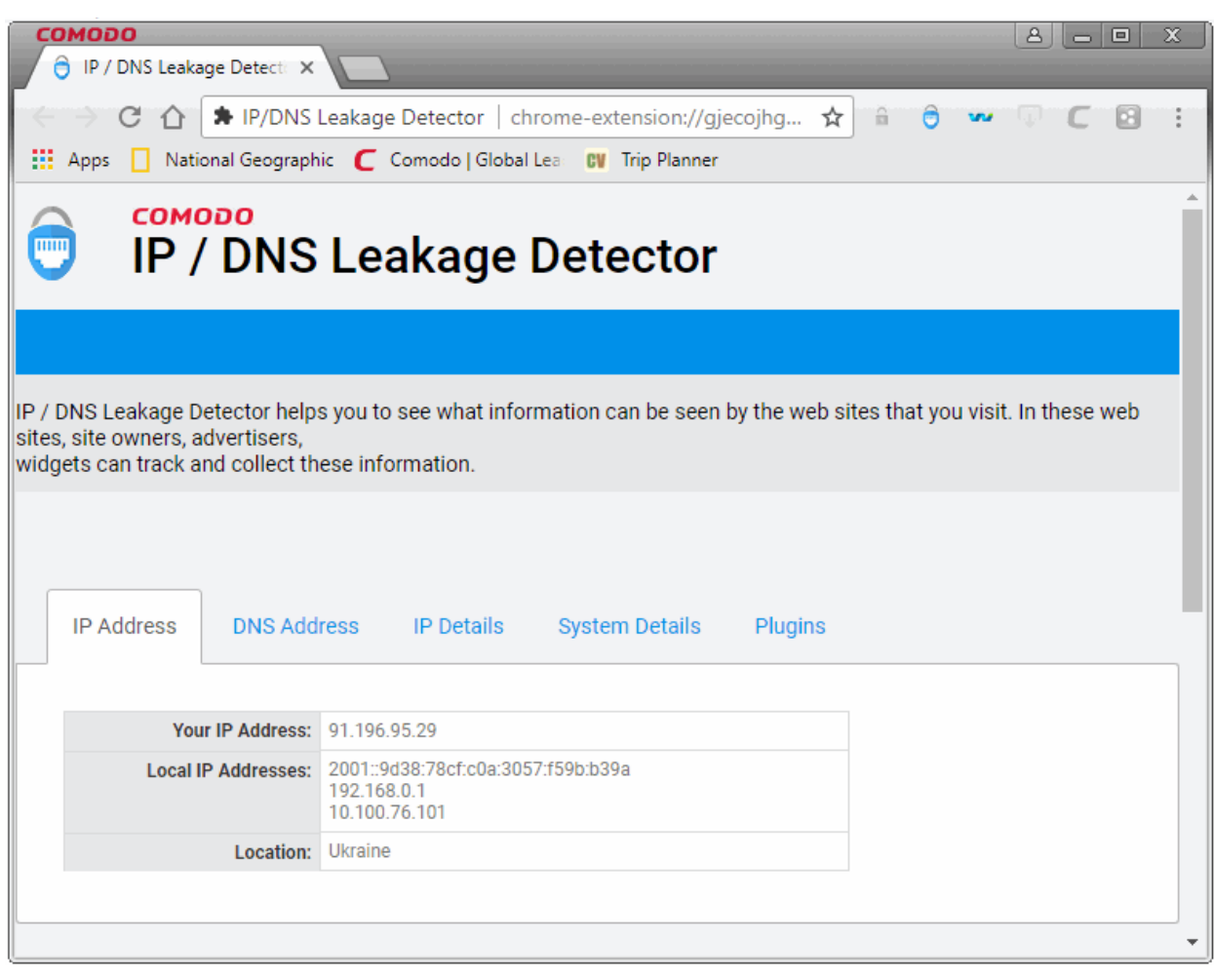

In general, the browser provides some information about your system:

- **IP Address** : Displays the internal and external IP address of your system.
- **DNS Address** : Displays your DNS server details.
- **IP Details** : The details delivered by your service provider.
- **System Details** : The system details like language used, system platform, browser version and statuses of cookie and Java if enabled/disabled.
- **Plugins** : Displays plugins installed on your system.

**Note** : Your systems information will generally be available to websites you visit unless you do not want it to be available.

### <span id="page-106-0"></span>9.2.Zoom the Web-page

Zoom settings let you change the magnification level of the page.

• Click the menu button at top-right

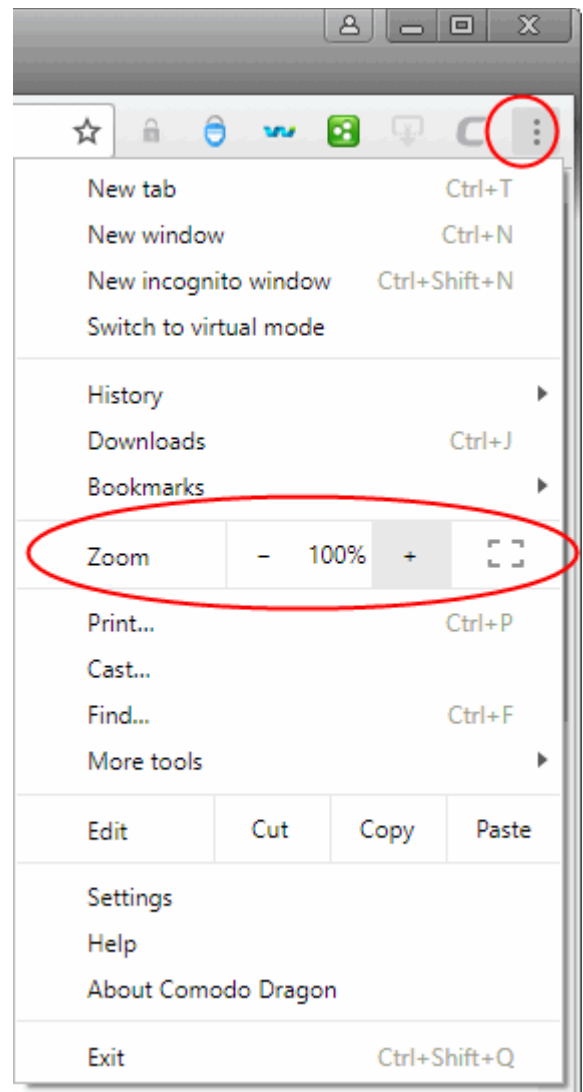

### **To change the zoom level**

- Use the '-' and '+' buttons to change zoom levels. The default is 100%. You can zoom between 25% and 500%
- You can also change zoom levels by holding down the CTRL button then scrolling your mouse wheel
- Your zoom preferences for each site are automatically saved.

### **To display a page in full screen**

• Press F11 to toggle between full screen and normal view

OR

• Click the menu button  $\|\cdot\|$  located at top-right

• Click the 'Expand' icon, as shown:

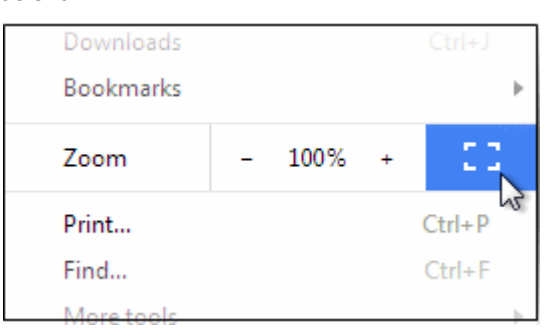
Press F11 to return to normal view

#### **Manage zoom level**

Comodo Dragon automatically remembers any custom zoom levels you set for websites that you have visited.

- Click the menu button  $\|\cdot\|$  located in the top-right corner
- Select 'Settings' > scroll down to 'Advanced'
- Click 'Content settings' > 'Zoom Levels'
- The 'Zoom levels' dialog lists those domains for which you have set a custom zoom level:

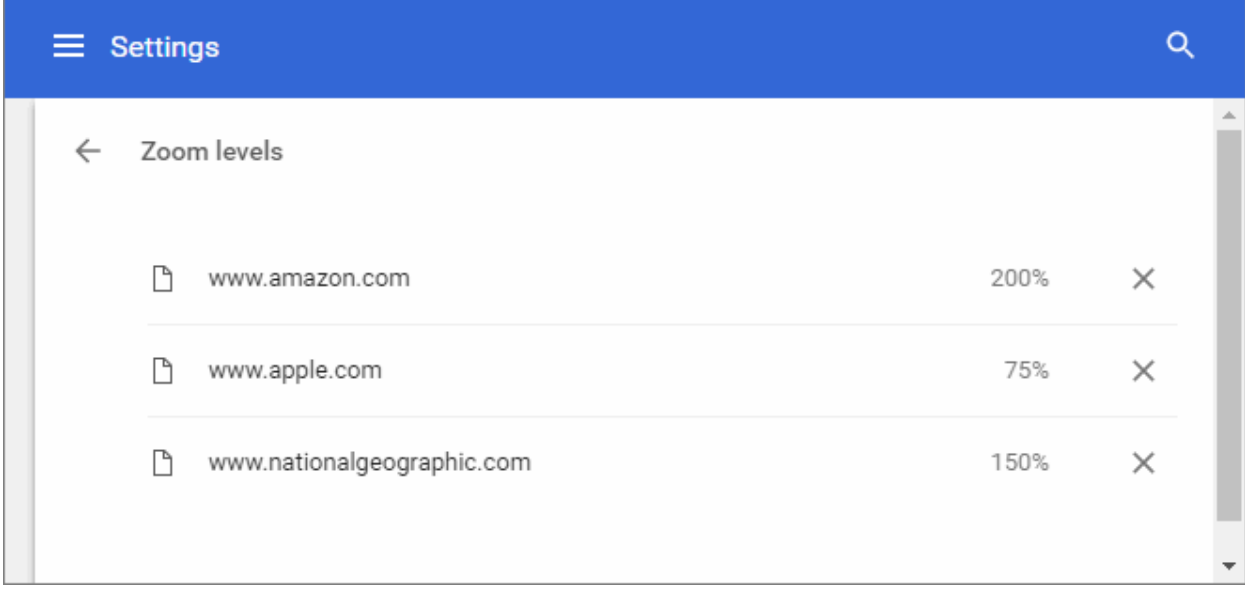

• Click '**X**' to remove a custom zoom setting for a particular domain. The site will be zoomed at the default 100% the next time you visit.

#### 9.3.Form Autofill

Comodo Dragon's Autofill feature lets you complete web forms with a single click, saving you the time and drudgery of entering the same details repeatedly.

#### **To manage your Autofill entries**

- Click the menu  $\frac{1}{2}$  at the top-right
- Select 'Settings' > scroll down to the 'Advanced' > 'Passwords and forms' section.

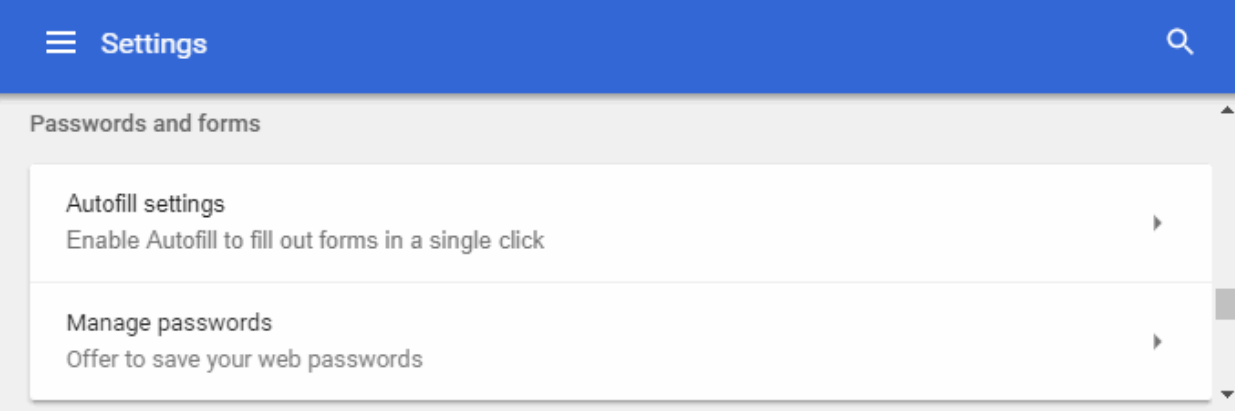

• Click 'Autofill settings' to configure automatic form completion.

#### **To manage Autofill settings**

- Click the 'Add' next to addresses to add a new street address.
- Complete the form as required with your name and address. Please note that you can create multiple profiles.

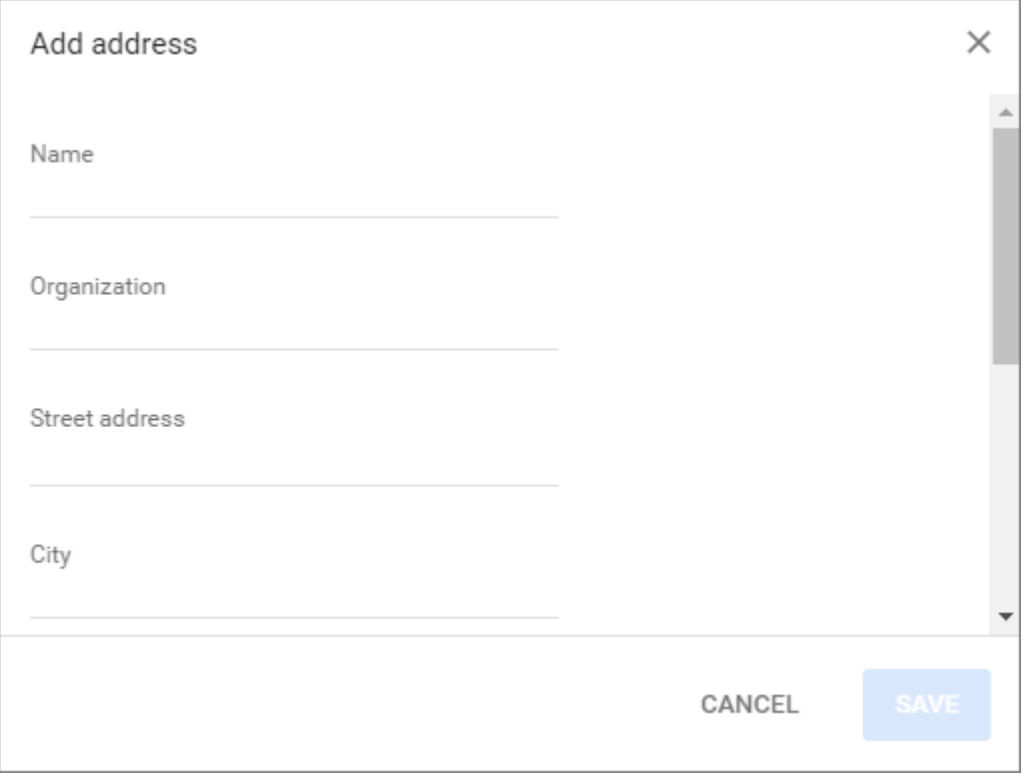

- Click 'Save'.
- Click 'Add' next to 'Credit card' to add payment cards to your auto-complete profile.

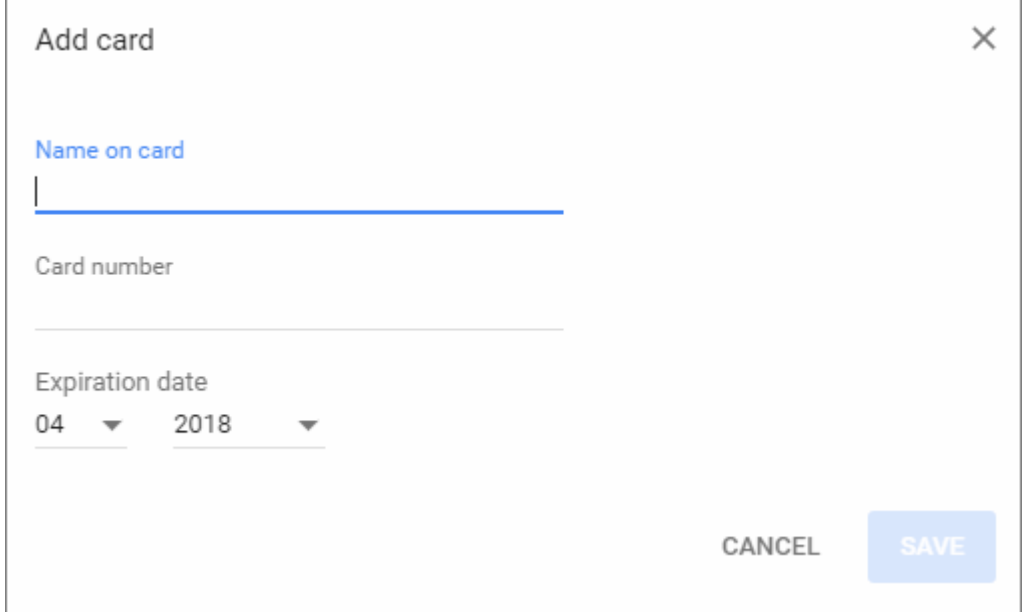

- Enter your card details as required.
- Click 'Save' to save the card.

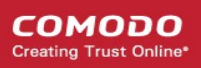

#### **To edit / remove an existing entry**

- Click the ellipsis beside an entry and select 'Edit' / 'Remove'
- Edit the address or credit card details in the 'Edit address' / 'Edit card' dialog.
- Click 'Save'.

#### **To delete an existing entry**

- Click the ellipsis beside an entry and select
- Select an entry from the list then click 'Remove'

#### **To delete all your form data**

- Click the menu button  $\|\cdot\|$  at the top-right
- Click 'More Tools' > 'Clear browsing data'

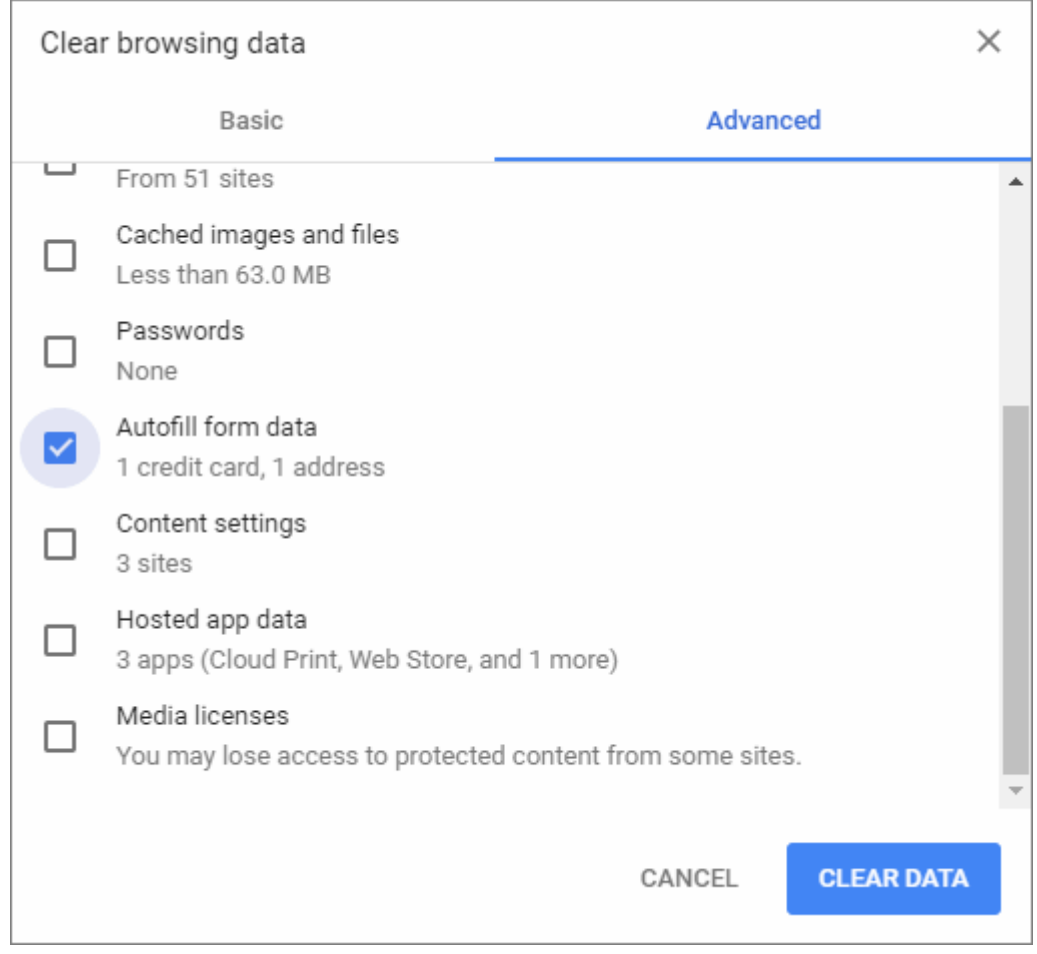

- In the 'Clear Browsing Data' dialog, select the 'Advanced' tab
- Enable 'Autofill form data'
- Click the 'Clear data' button.

All your form data will be deleted. Autofill option is enabled by default in Comodo Dragon.

### <span id="page-110-0"></span>9.4.Enable or Disable Sync Settings

- The 'Sign in' feature allows you to store your Comodo Dragon configuration details in your Google account. This includes, for example, your browser preferences, bookmarks, extensions, applications and themes.
- Synchronizing your configuration in this way means you can quickly implement the same Dragon settings

on other machines without going through the customization process again.

#### **To set up synchronization**

- Click the menu button at top-right
- Select 'Settings' > scroll to the 'People' section
- Go to the user whose profile you wish to synchronize
- Click 'Sign in to Comodo Dragon'

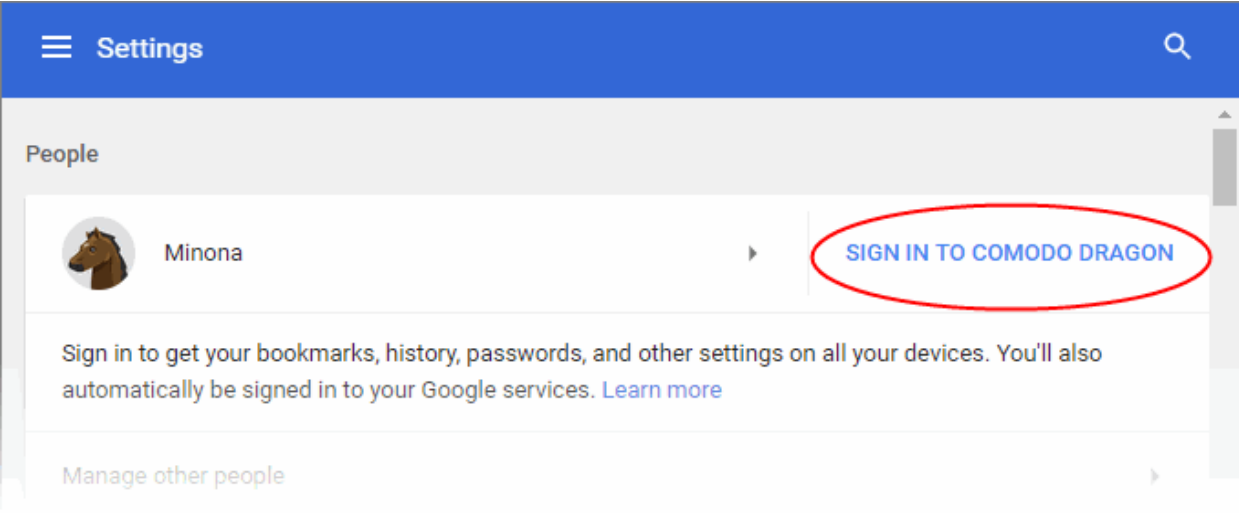

• Sign in using your Google account:

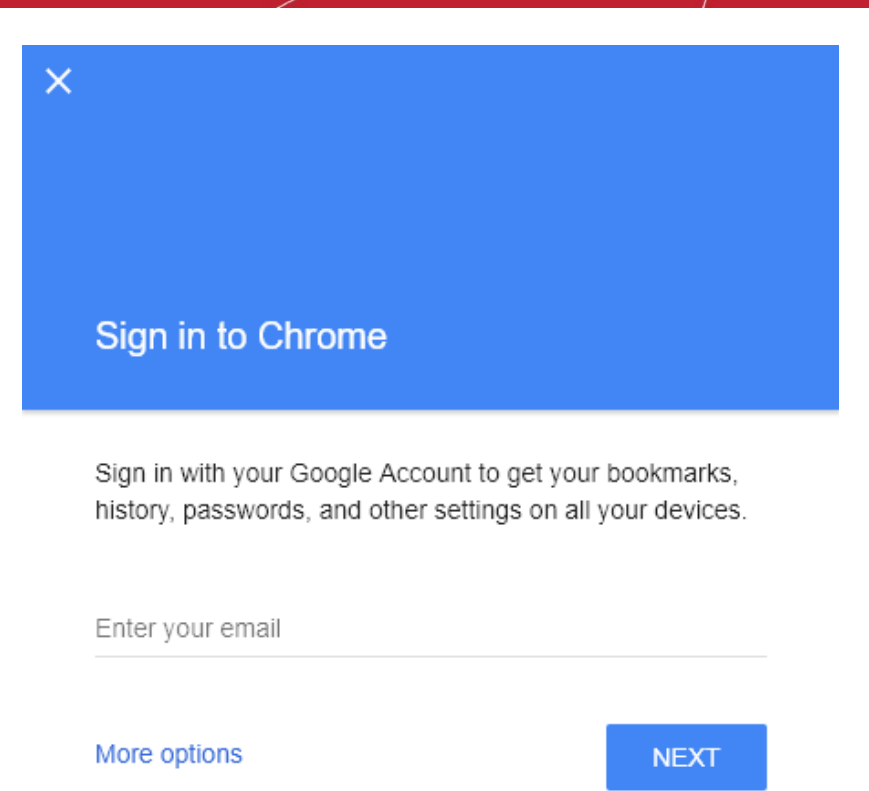

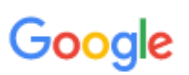

- Click 'Next'
- Enable 'Manage Comodo Dragon sync and personalization in Settings' in the sync confirmation dialog
- Click 'Ok, got it'

After successfully logging into your Google account, click 'Sync' to open the 'Advanced sync settings' dialog. This will show all items which are current synced for your account.

**COMODO Creating Trust Online** 

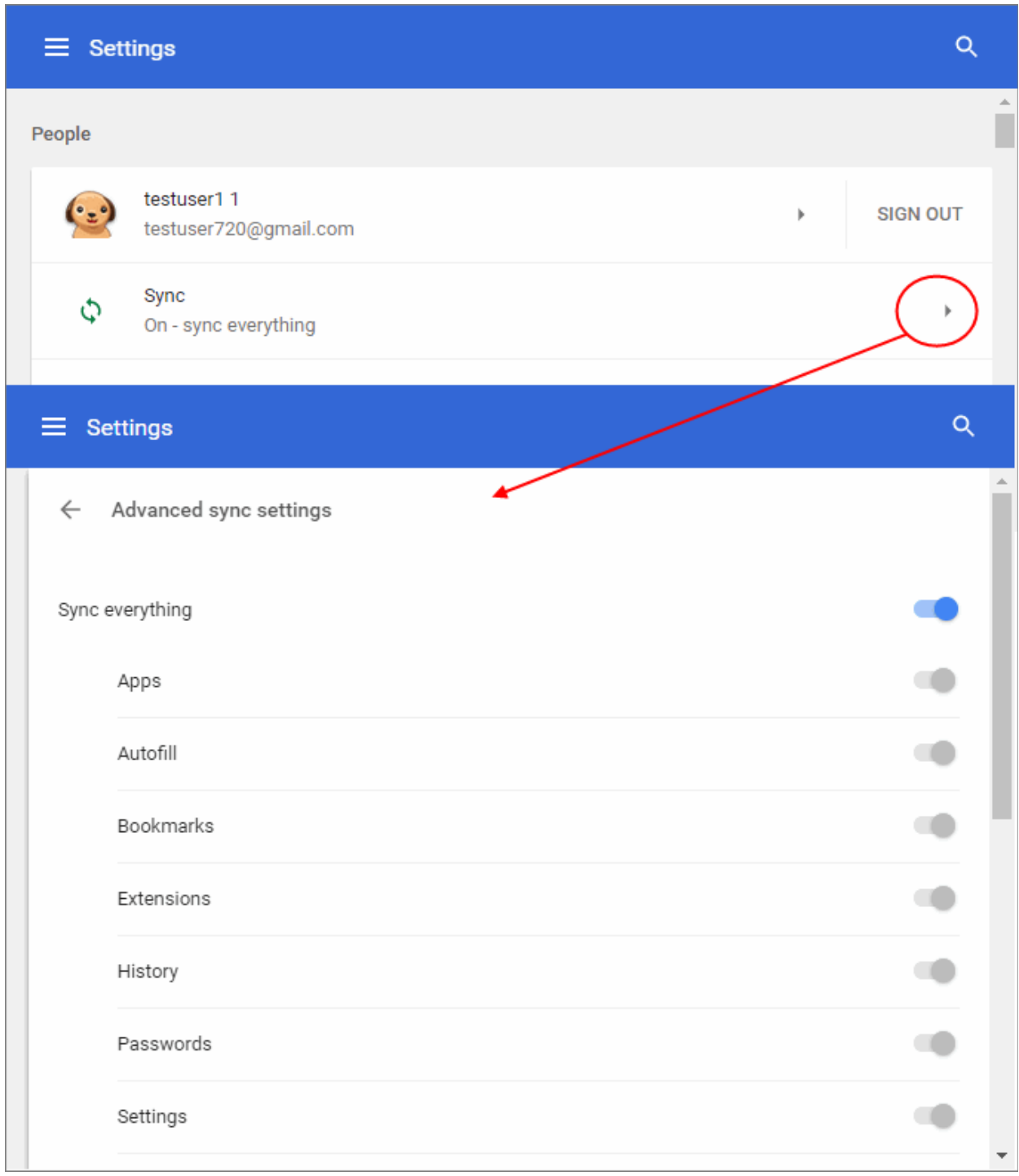

Congratulations! Your settings are now synchronized. Every time you make a change to synced data in Comodo Dragon it will automatically update the data in your Google account.

- You can **[stop synchronization through Comodo Dragon](#page-113-0)** or through your **[Google Account](#page-114-0)**.
- You can stop synchronization (your account will retain existing data but will not save further updates), clear existing data only, or both.
- Disable 'Sync everything' to sync only specific items.
	- Select the items that you want to sync with your Google account.
- To view and control your sync data, click 'Personalize Google services: '

#### <span id="page-113-0"></span>**To stop synchronization**

- Click the menu button at the top-right.
- Select 'Settings'
- Click the 'Sign out' button in the 'People' section

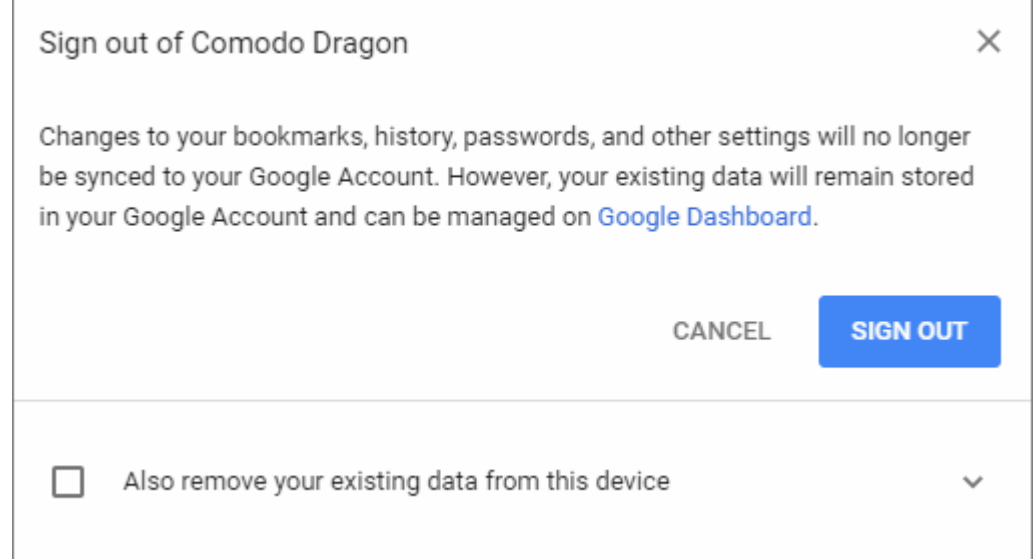

If you click 'Sign out' in Comodo Dragon settings:

- This machine will no longer update the synced data in your Google Account.
- Existing data will not be deleted, it will just no longer receive updates from this machine (unless you also click 'Reset sync' on Google Dashboard').
- Select the check box 'Also remove your existing data...' to clear data stored on other devices.
- Your Google Account will continue to be updated with changes made to Dragon on your other synced machines (unless you also disable it on those too).
- Click 'Sign out' to disable synchronization.

You can also stop syncing with the Google account by removing the account name under 'People' section in 'Settings'.

- Click 'Manage other people'
- Click the three-dot icon at the far top-right

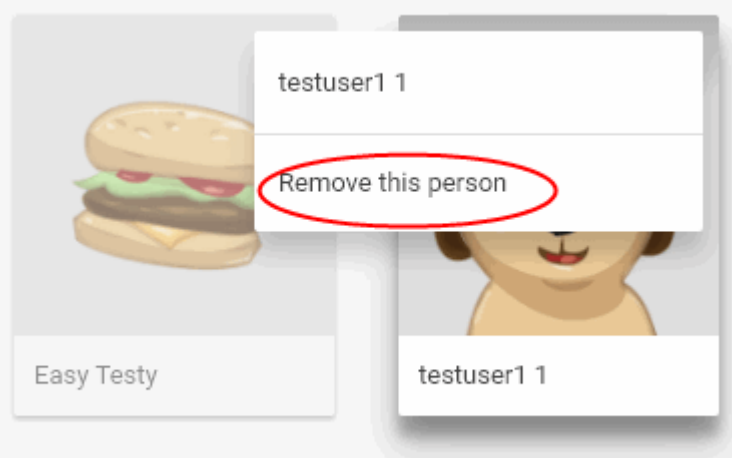

Select 'Remove this person' to delete the user's data from your computer.

#### <span id="page-114-0"></span>**To stop syncing and clear existing data through your Google Account**

• Click 'Google Dashboard' link to open the Chrome sync dashboard.

#### **COMODO Creating Trust Online**

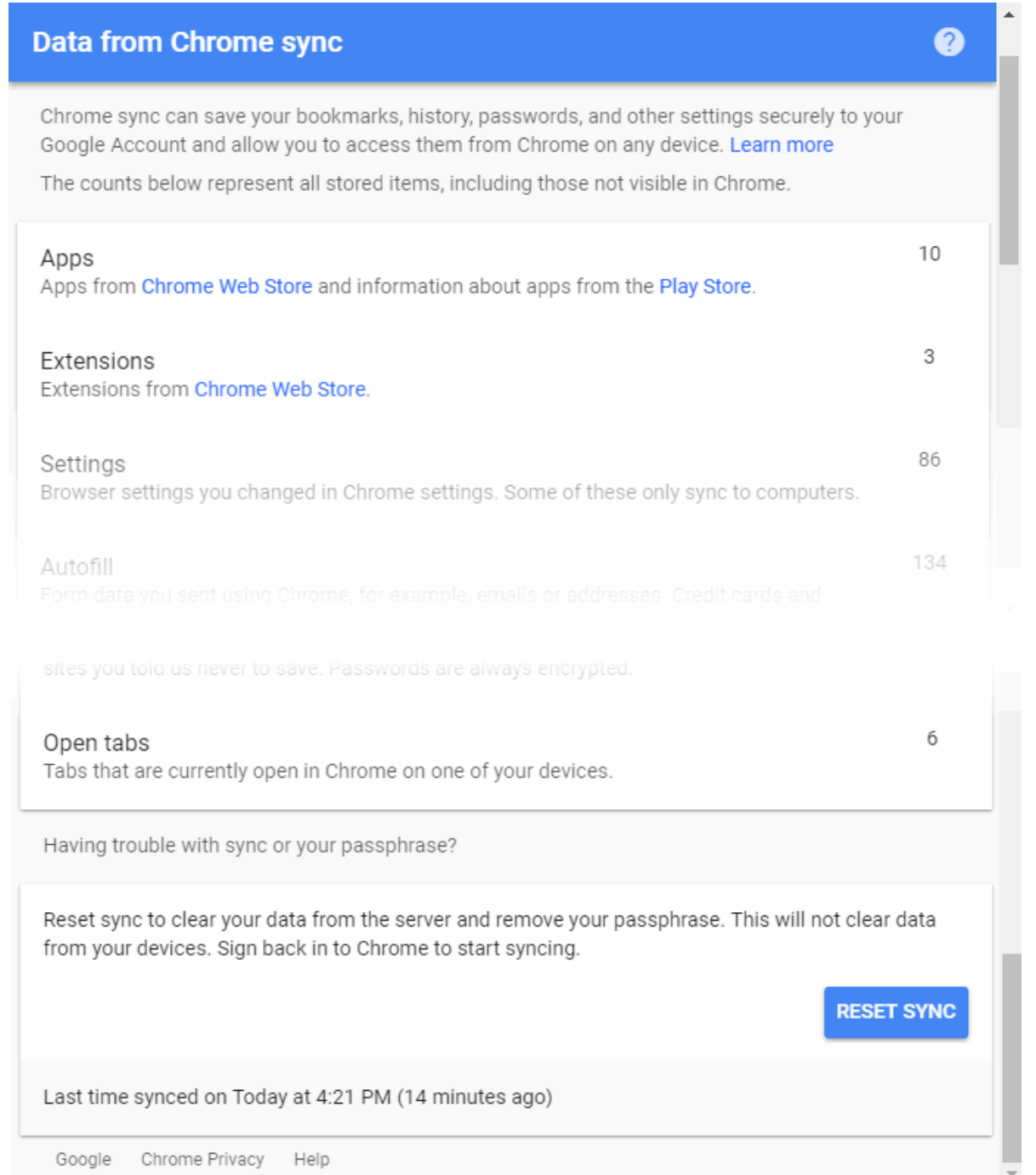

An entry will be created in your Google account called 'Data from Chrome sync'.

- Click Reset sync' at the bottom of the Google Account to discontinue synchronization and to erase previously uploaded data.
- Syncing will be switched off at the account level and will no longer receive updates from any of your Dragon installations.
- Existing data will be also deleted.

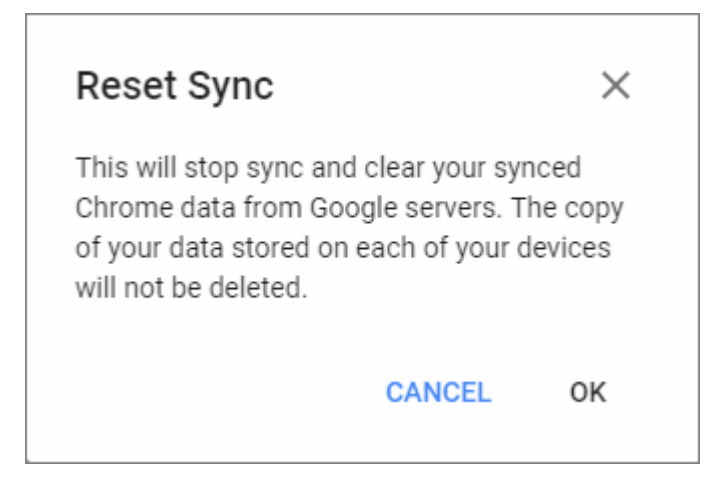

• Click 'OK' to confirm.

### 9.5.Protect your Synced Passwords

If you choose to sync your Comodo Dragon settings with your Google Account, Dragon will encrypt your synced passwords with a cryptographic key generated by your Google Account password.

Dragon allows you to customize your sync passwords if you do not wish to use your Google Account password.

#### **To choose an encryption method**

- Click the menu button  $\|\cdot\|$  at top-right
- Select 'Settings' and scroll to the 'People' section
- Select 'Sync'
- Scroll down to 'Encrypt options' in 'Advanced sync settings'. Note: You should have 'Set up sync' already.
- Select 'Encrypt synced passwords with your own sync passphrase' if you do not want to use your Google account password.

**COMODO Creating Trust Online** 

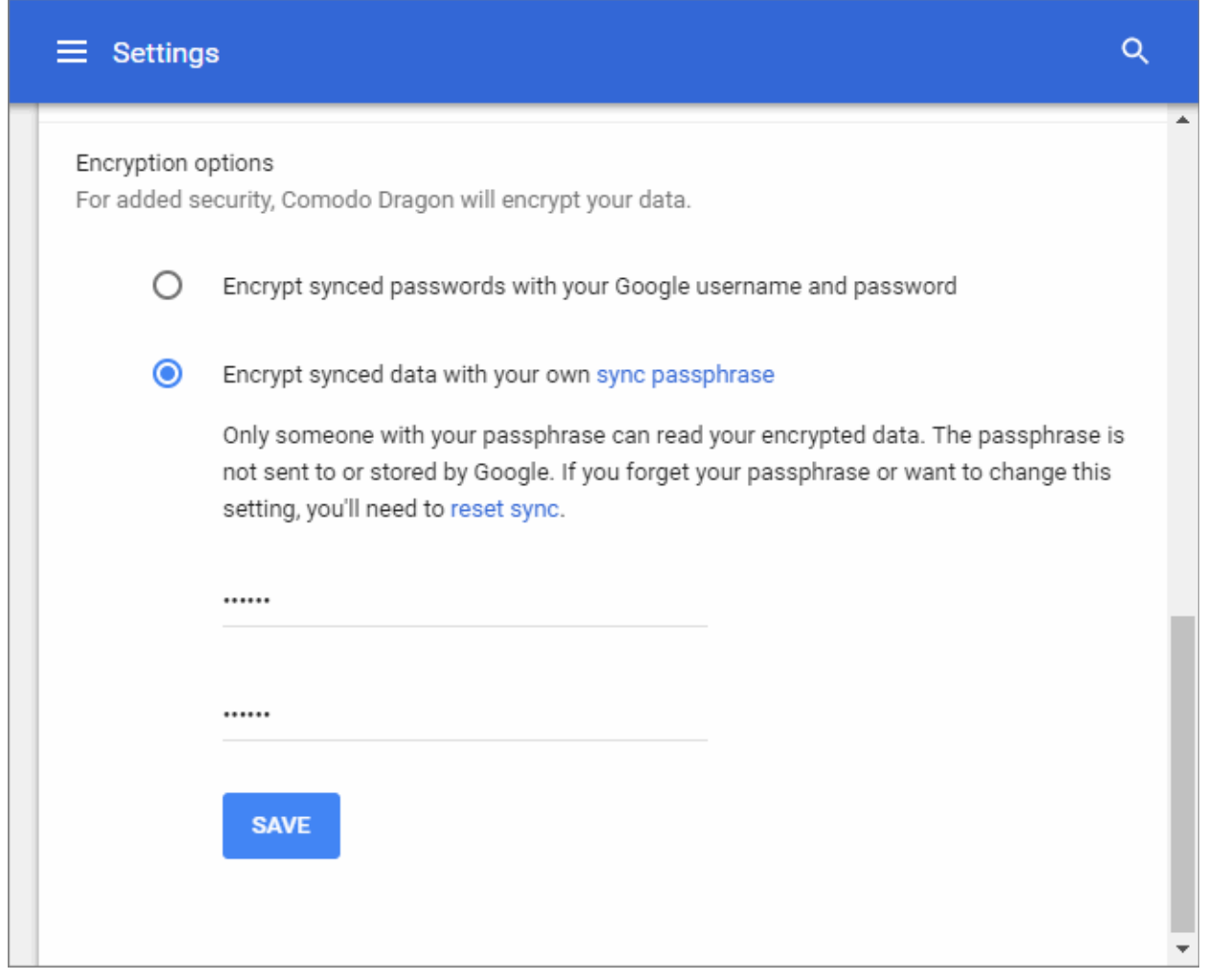

• Type and confirm the passphrase and click 'Save'.

The passphrase will be stored in your computer.

Please note that if you choose to have your own passphrase, this has to provided every time you choose to sync passwords on a new system. Also, any change in the encryption options has to carried out in all computers to continue syncing.

#### **To personalize Google services**

• Click 'Google Activity Controls' link to access activity controls.

The activity controls lets you define which type of data are saved to your Google account. Note: You need first to sign in to your Google Account. The following activities can be saved:

- Web & App Activity
- **Location History**
- Device Information
- Voice & Audio Activity
- YouTube search history
- YouTube watch history

#### **Forgot Sync Passphrase**

In case you forgot your synced passphrase, you'll have to reset sync via your Google account. An entry will be created in your Google account called 'Data from Chrome sync' when you **[enable the sync](#page-110-0)** feature. You have to

enable sync again and choose a new sync passphrase.

- Click 'Reset sync'.
- Sign up to Chrome browser to sync again.

All your sync data will be deleted from Google's servers. However, the data on your computer such as bookmarks, passwords and current preferences will not be deleted.

Click the following link find out more:

• **[Enable or Disable Sync Settings](#page-110-0)**

#### 9.6.Enable / Disable Malware Domain Filtering (Comodo Secure DNS)

Comodo Secure DNS helps users stay safe while browsing online. If malware domain filtering (Comodo Secure DNS) is enabled, potentially dangerous websites may be blocked for the following reasons:

- The website may contain prohibited content
- The website may be fraudulent attempting to collect your personal information by pretending to be a legitimate site.
- The website may offer illegal sharing of copyrighted software or media.

This feature is enabled by default in Comodo Dragon. If you feel that websites that you require are being blocked while this setting is enabled you can manually disable it in the settings menu.

- If enabled, Comodo Dragon will use Comodo Secure DNS servers instead of default DNS servers provided by your service providers.
- Irrespective of whether or not you have chosen the option 'I would like to use Comodo Secure DNS Servers (with all applications)' or 'I would like to use COMODO Secure DNS Servers (in Dragon only)' during installation, selecting this option will force Comodo Dragon to use Comodo Secure DNS for malware domain filtering.
- Secure DNS references a real-time block list (RBL) of harmful websites. These include phishing sites, malware sites, spyware sites, and parked domains that contain excessive advertising. You will be warned whenever you attempt to access a site containing such potentially threatening content. Our highly secure infrastructure also reduces your exposure to DNS poisoning attacks.
- Secure DNS also makes the web pages you visit load faster. This is because Comodo operates a huge network fully redundant DNS servers located at optimal locations around the world. Your requests for webpages are always resolved by the DNS cluster closest to you. Websites load faster than if you use the DNS server provided by your ISP, which is shared with other customers of the ISP. Visit http://www.comodo.com/secure-dns/ for more details.

#### **To disable malware domain filtering (Comodo Secure DNS)**

- Click the menu  $\frac{1}{2}$  button at top-right
- Select 'Settings' > scroll down and click 'Advanced'
- Scroll to the 'Privacy and security' section
- Deselect 'Enable malware domain filtering (Comodo Secure DNS)'

**COMODO** ating Truet

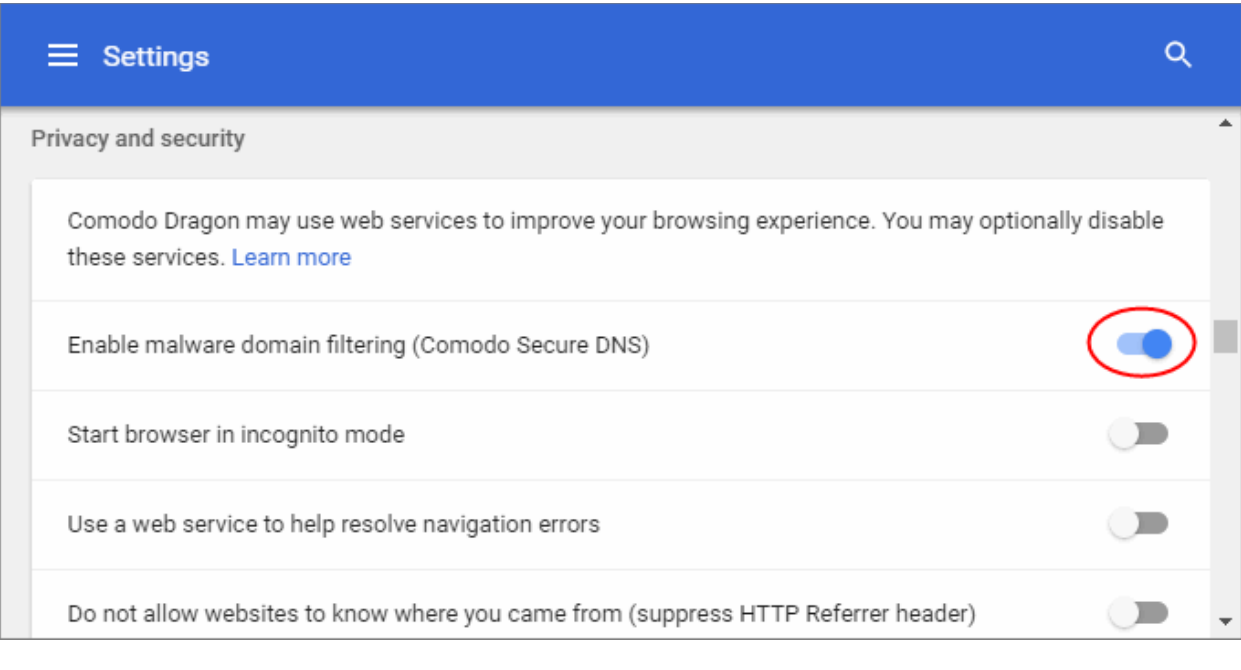

• Restart tabs on which you want the settings to take effect.

### 9.7.Apply Themes

You can add themes to Dragon from the Chrome web store.

- Click the menu button at top-right
- Select 'Settings' > 'Appearance' and click 'Themes' OR
- Click  $\|\cdot\|$  > 'More tools' > Extensions > 'Get more extensions'.

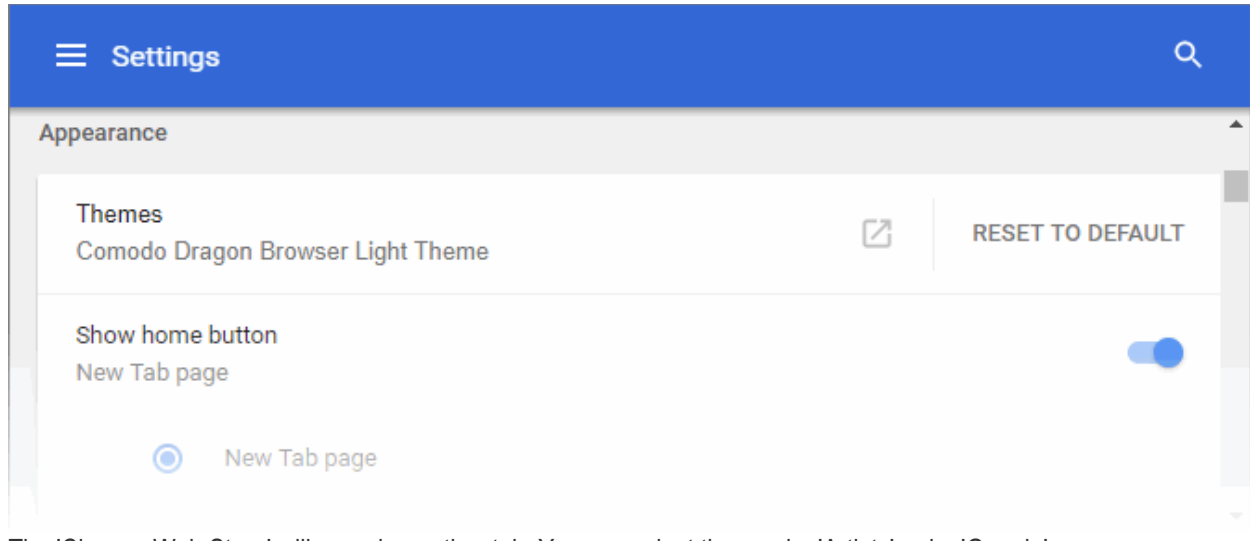

The 'Chrome Web Store' will open in another tab. You can select themes by 'Artists' or by 'Google'.

#### **COMODO Creating Trust Online**

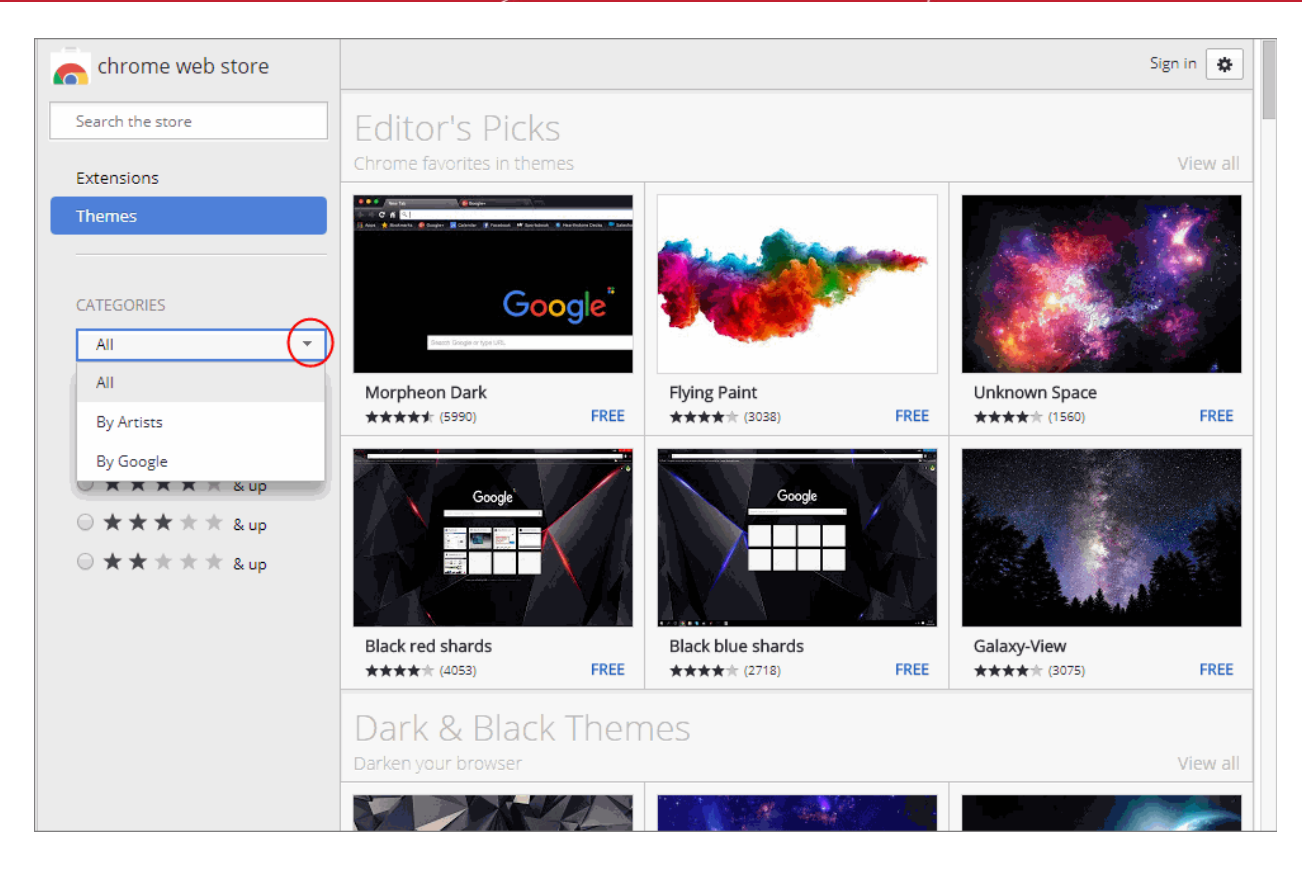

- Click on the theme you like and click 'Add to Chrome' to download the theme.
- Click 'Reset to default theme' to revert to the original Dragon theme.

### <span id="page-120-0"></span>9.8.View Task Manager from Comodo Dragon

The 'Task Manager' lets you view and control all processes that Dragon is currently running.

- Click the menu  $\parallel$  button located at the top-right corner
- Select 'More tools' > 'Task manager' from the menu OR
- Press Shift + Esc (while Dragon is your active application)

The interface will show you the amount of Memory, CPU and Network traffic that are consumed by these processes.

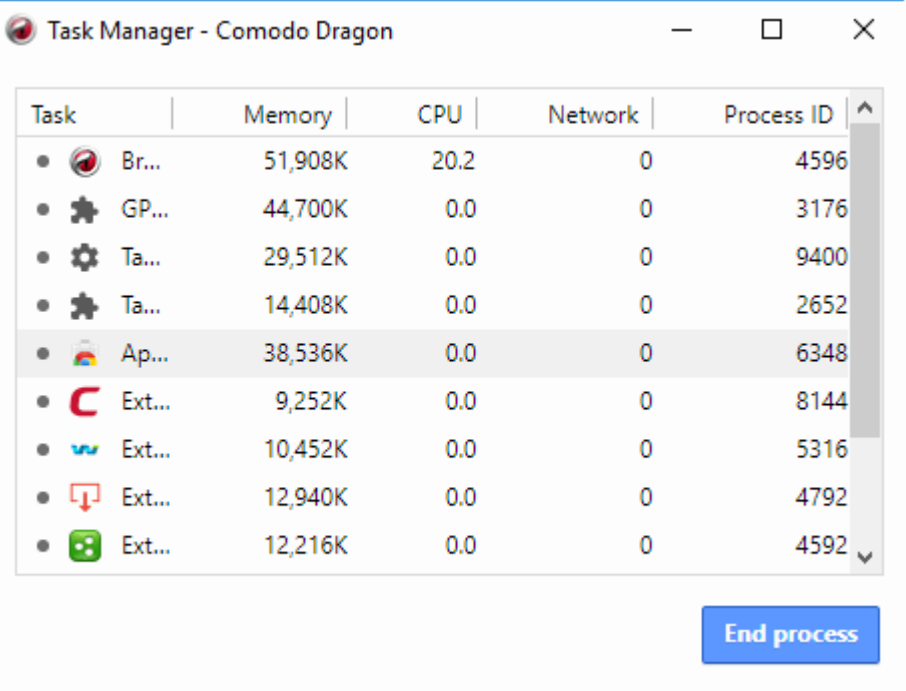

- **Task** Name of the Comodo Dragon process
- **Memory** RAM consumed by the process
- **CPU** How much CPU processing power is used by the Dragon process
- **Network** How much network traffic is being used by that process
- **Process ID** The identification number of the Dragon process

Advanced users can add or remove columns by right-clicking anywhere in the task manager interface:

**COMODO Creating Trust Onli** 

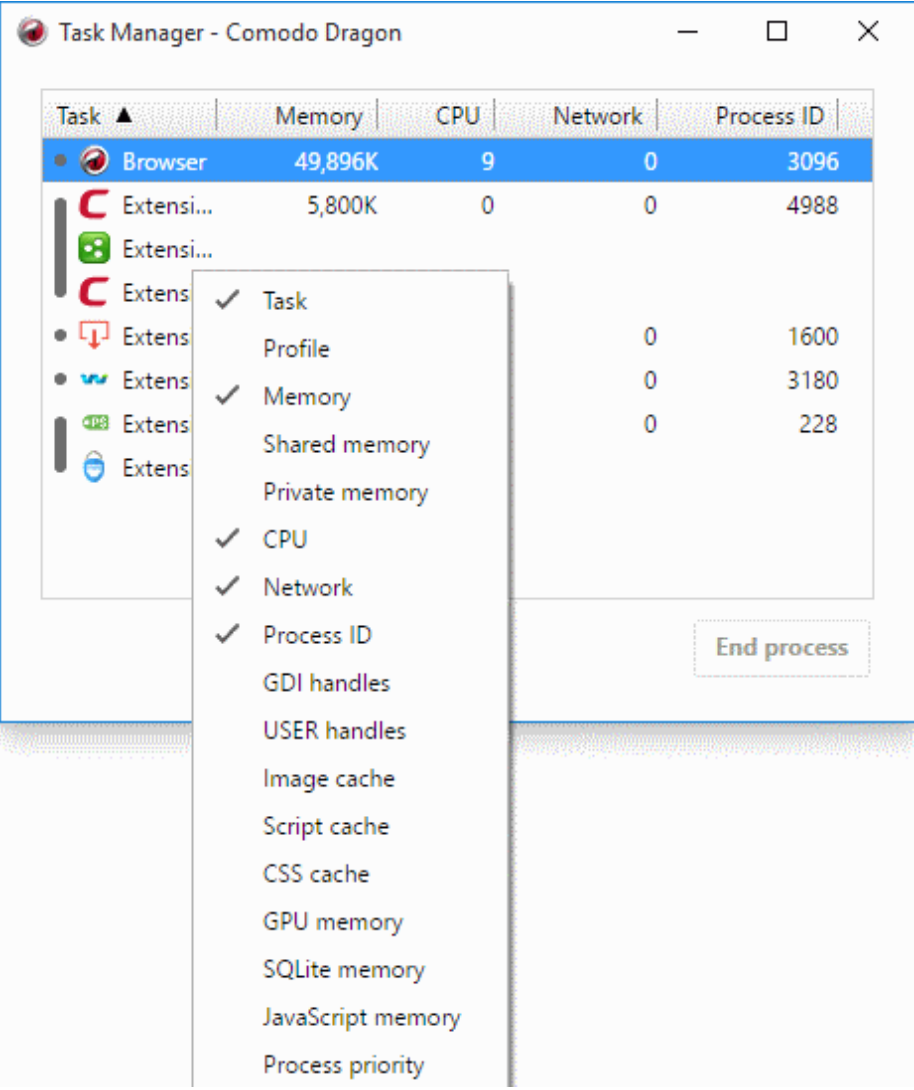

• To close any open process, simply highlight the process in question and click 'End Process'.

**COMODO Creating Trust Online** 

#### СОМОДО ating  $Timef$

## Comodo **Dragon -** User Guide

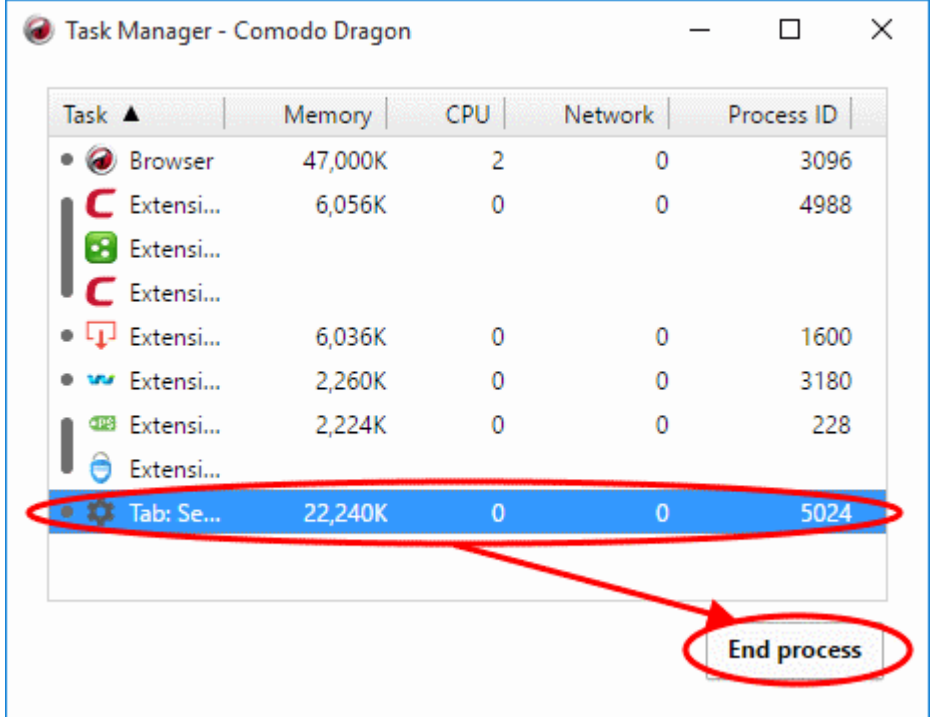

### 9.9.Search Within Page Content

You can search for content within the page by using the 'Find' feature.

- Click the menu button  $\begin{array}{c|c} \hline \end{array}$  at top-right
- Select 'Find...'
	- OR
- Press CTRL + F on your keyboard.

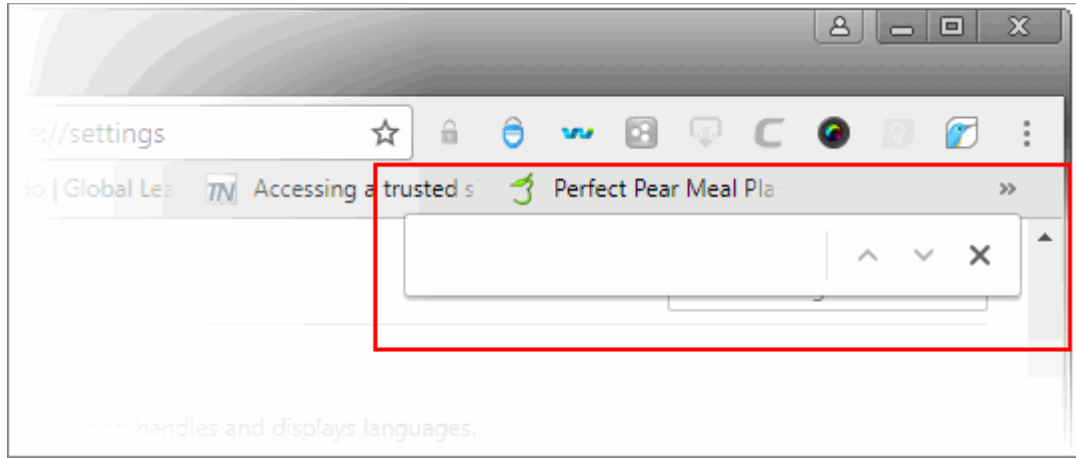

• Type your search term in the text-box that appears at the top-right corner of the page.

Comodo Dragon automatically searches the page as you type, highlighting potential matches in yellow.

• To quickly see where all the matches are located on a webpage, using the yellow markers on the scrollbar. The number of items that matches the search parameter will be displayed at the far right of the search field box.

You can search up or down the web page by clicking the  $\sim$  or  $\sim$  buttons.

• To close the search box, click the  $\overline{ }$  button.

### 9.10. Customize the Spell Checker

Comodo Dragon's built-in spell checker automatically checks spelling when you type in web forms and text fields. If a word is not listed in the Dragon dictionary, then it will show as a spelling mistake each time you type that word. You can add words to the Dragon dictionary to avoid showing them as a mistake and also set the spell-check language.

- Click the menu button  $\|\cdot\|$  at top-right
- Click 'Settings' > scroll down and click 'Advanced'
- Scroll to the 'Language' section.

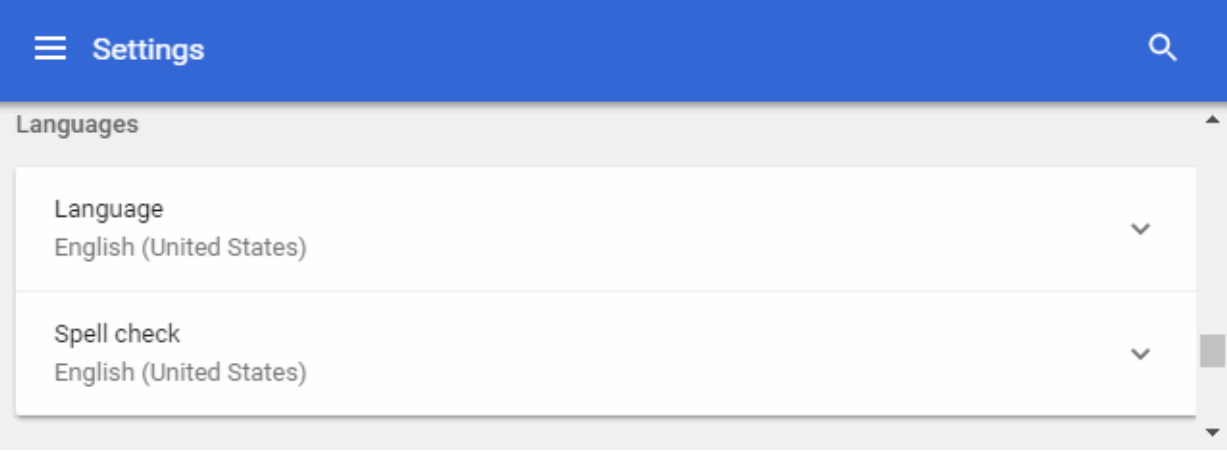

• Click 'Language' to set the language that you want the browser to use.

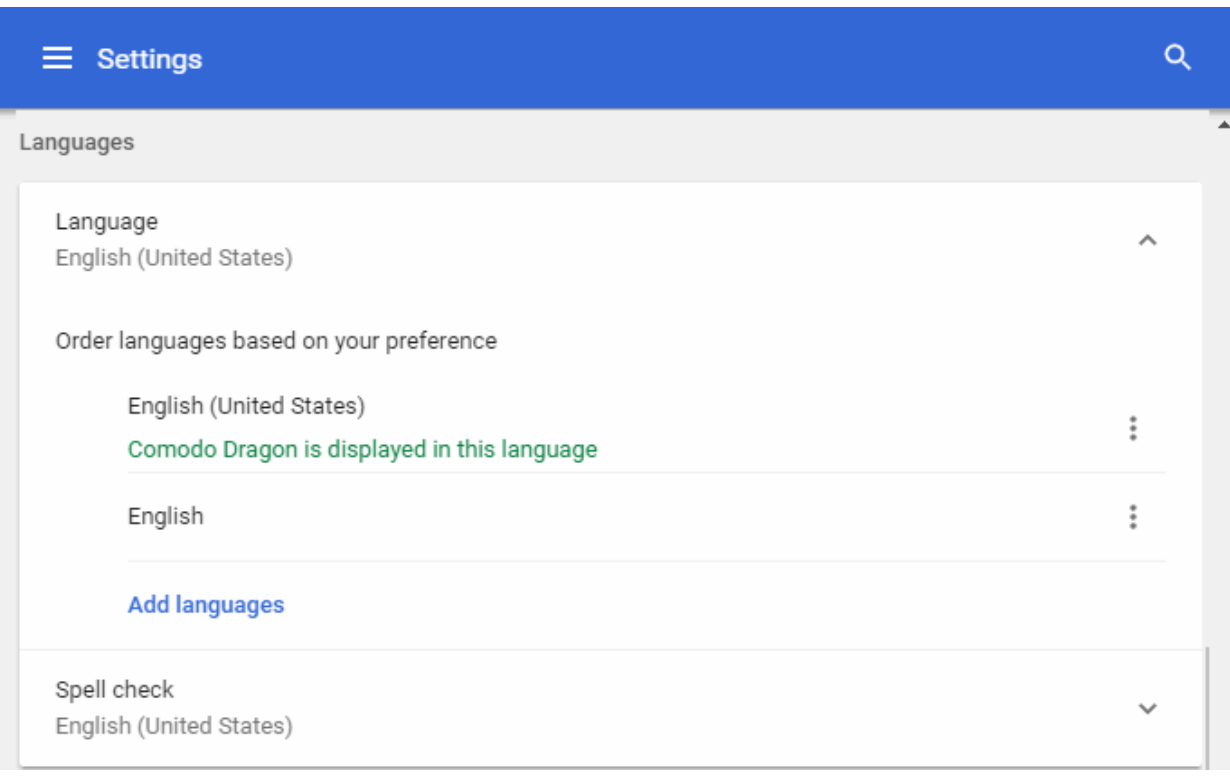

- The default language is English (United States)
- Click 'Add languages' to select your preferred language from the drop-down
- The 'Add languages' dialog will open
- Enter the language name or check box from the list to include it:

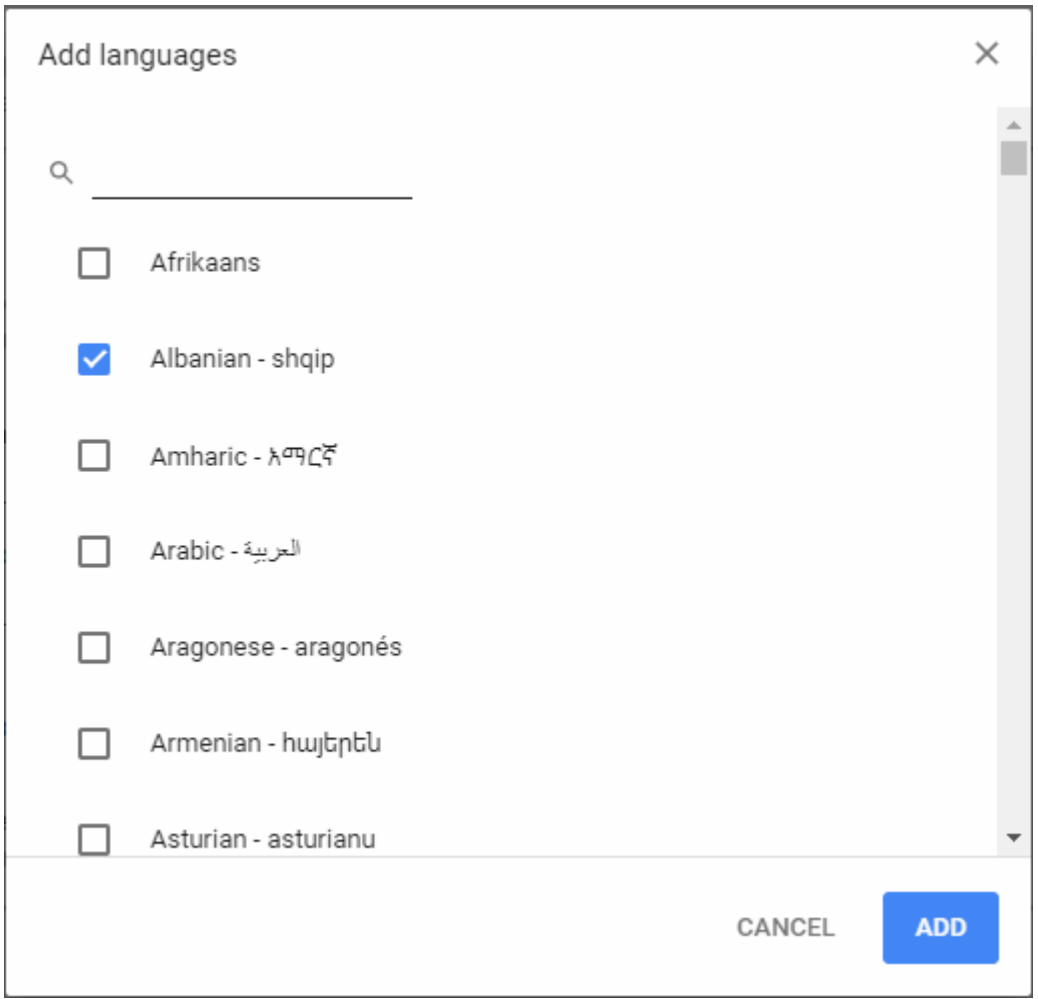

- Click 'Add' for your settings to take effect.
- Click the three-dot menu next to the language to remove, re-prioritize or use the language:

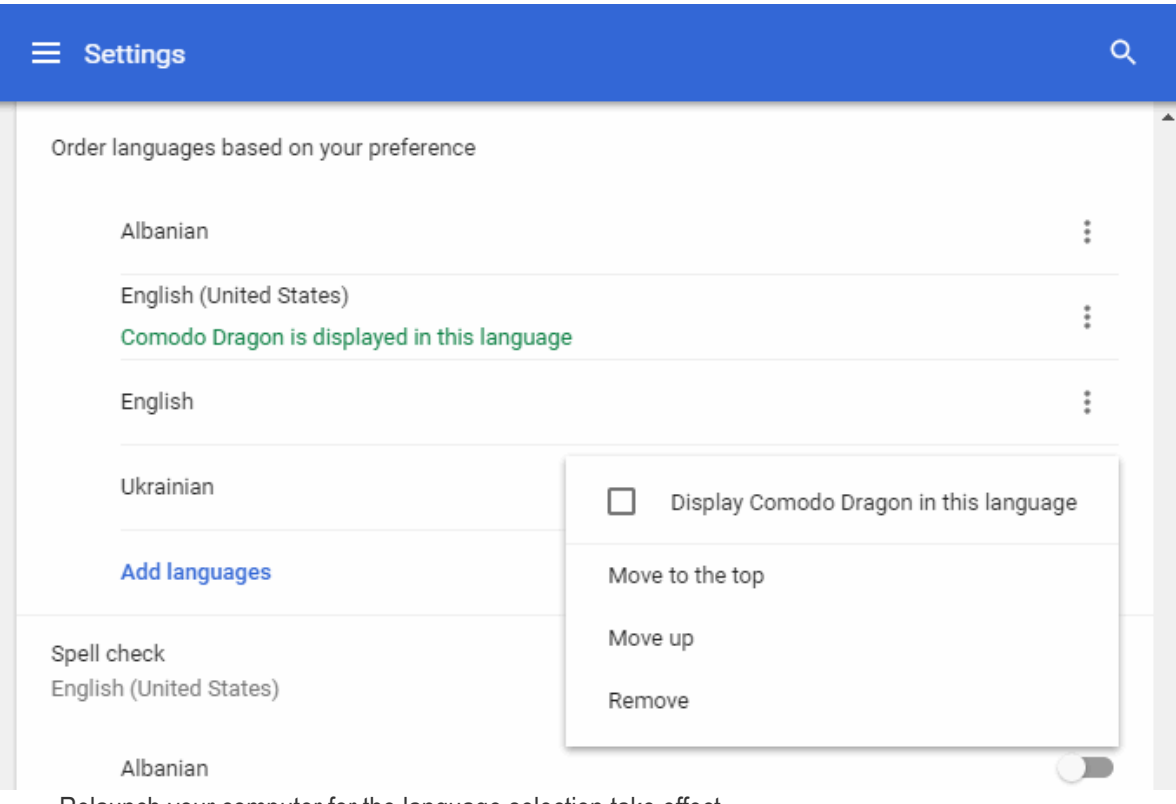

- Relaunch your computer for the language selection take effect
- Click Spell check' to view and customize auto-spell check settings
- Click 'Custom spelling' then type a new word in the 'Manage spell' dialog to add a new word to the dictionary.

#### **COMODO** ating  $Timef$

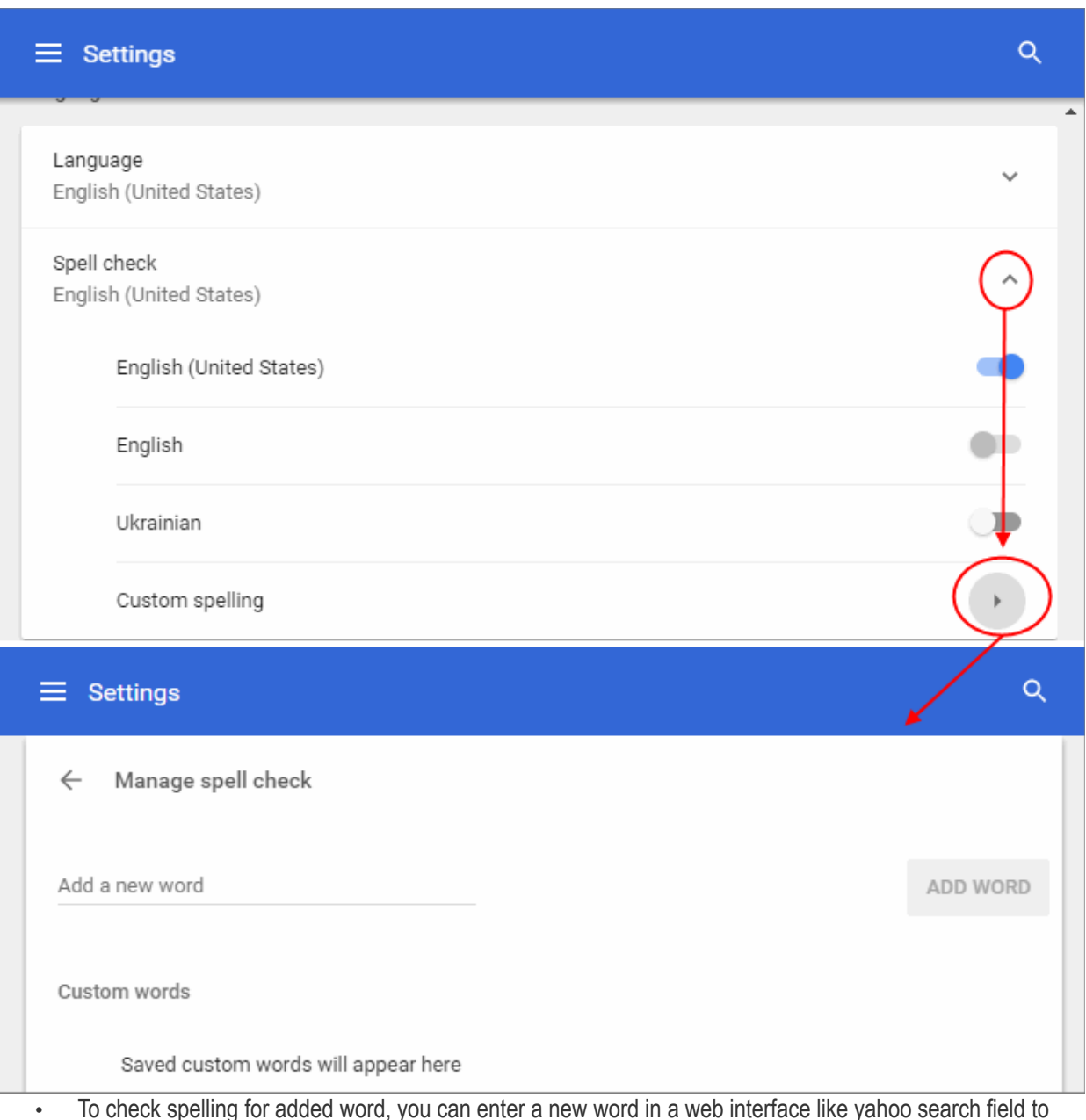

- To check spelling for added word, you can enter a new word in a web interface like yahoo search field to compare with those added in your dictionary in future.
- Click 'Add word' to add it to the dictionary.
- Click 'X' beside the word to remove it from the list.

### 9.11. Create Application Shortcuts

Comodo Dragon allows you to create shortcuts on your desktop to websites that you regularly visit.

- Open the web-page to which you want to create a shortcut
- Click the menu button  $\boxed{\begin{array}{r} 1 \end{array}}$  at top-right
- Click 'More tools' > 'Add to desktop'

**COMODO Creating Trust Online** 

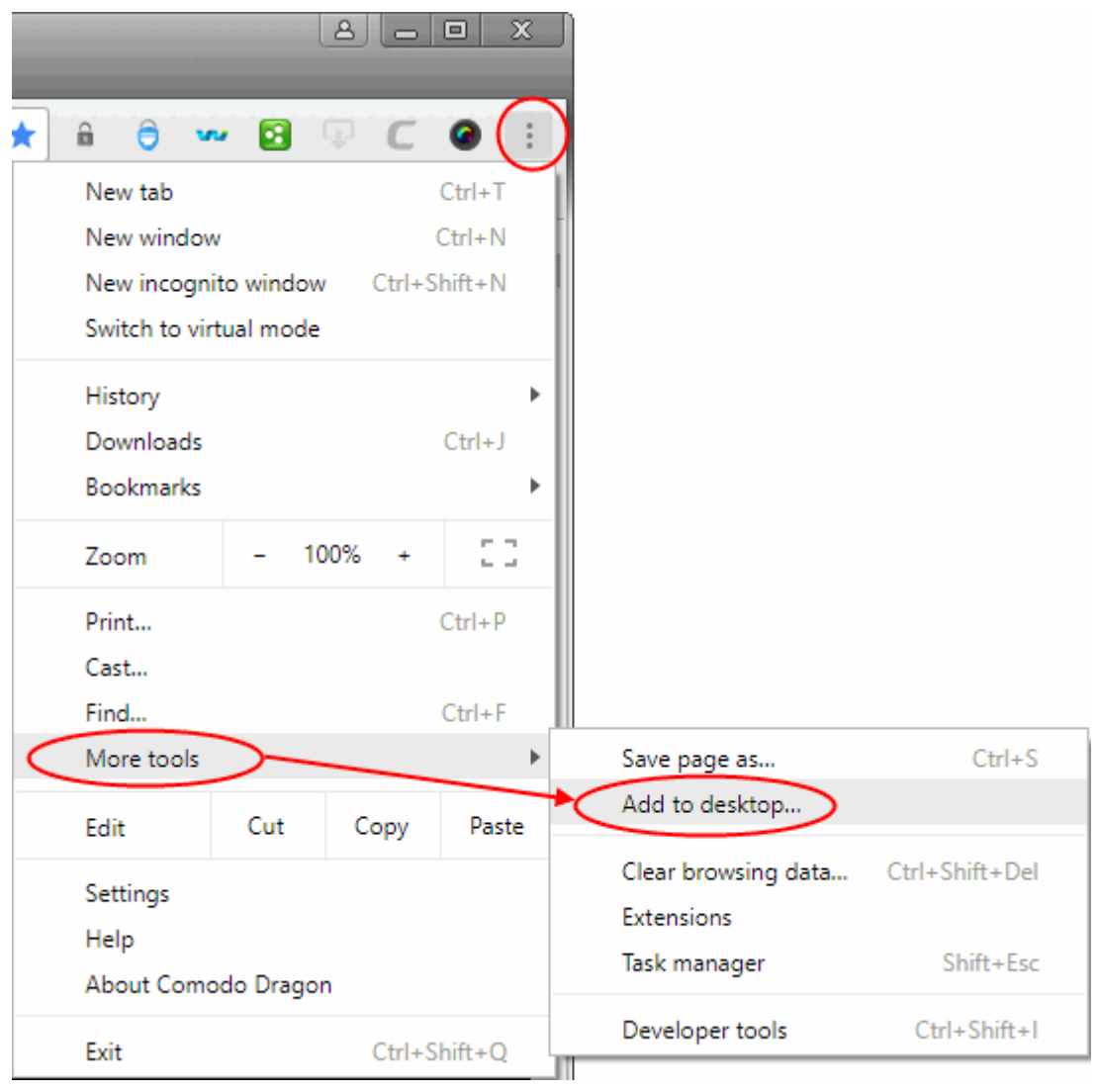

- In the 'Add to desktop' dialog, create a name for the page (if required)
- Enable 'Open as window' if you want the page to open in a single window (optional)

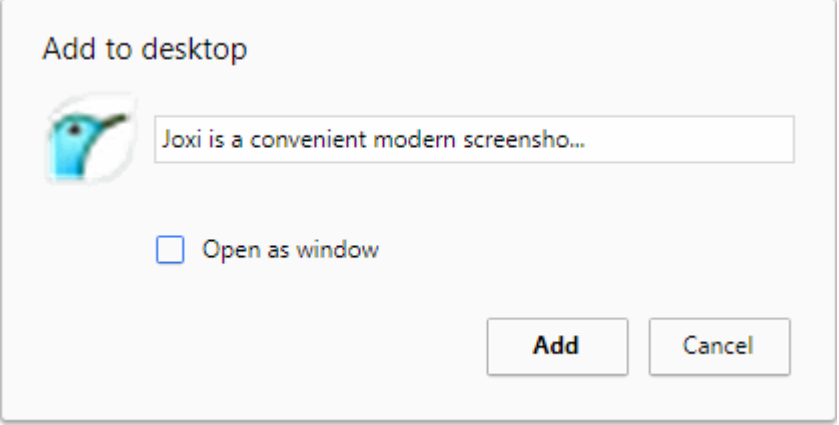

- Click 'Add'
- A desktop shortcut will be created for the web-page.

### 9.12. Manage Your Search Engines

When you use a search engine, Comodo Dragon automatically recognizes it and adds to its list of usable engines. You can also manually add search engines or edit/remove search engines. You can also specify which engine Dragon should use by default.

The address bar (omnibox) can be used as a search box. Dragon automatically uses Yahoo/Yandex by default, but you can configure another default search engine.

- Click the menu button  $\|\cdot\|$  at top-right.
- Select 'Settings' > scroll to the 'Search' section.
- Click the drop-down menu to view a list of available search engines.

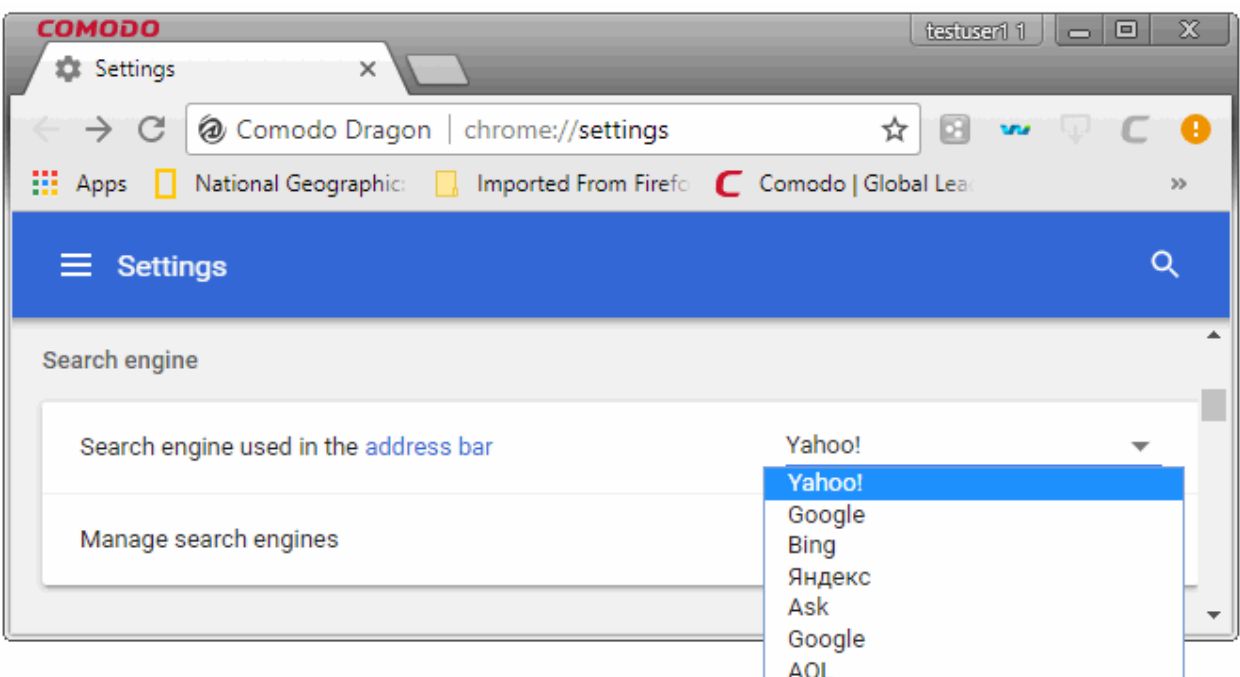

Select the search engine that you want to set as default from the drop-down.

The selected search engine will be used by Dragon as default in future.

• Click the 'Manage search engines' to open the search engine configuration screen:

**COMODO Creating Trust Online** 

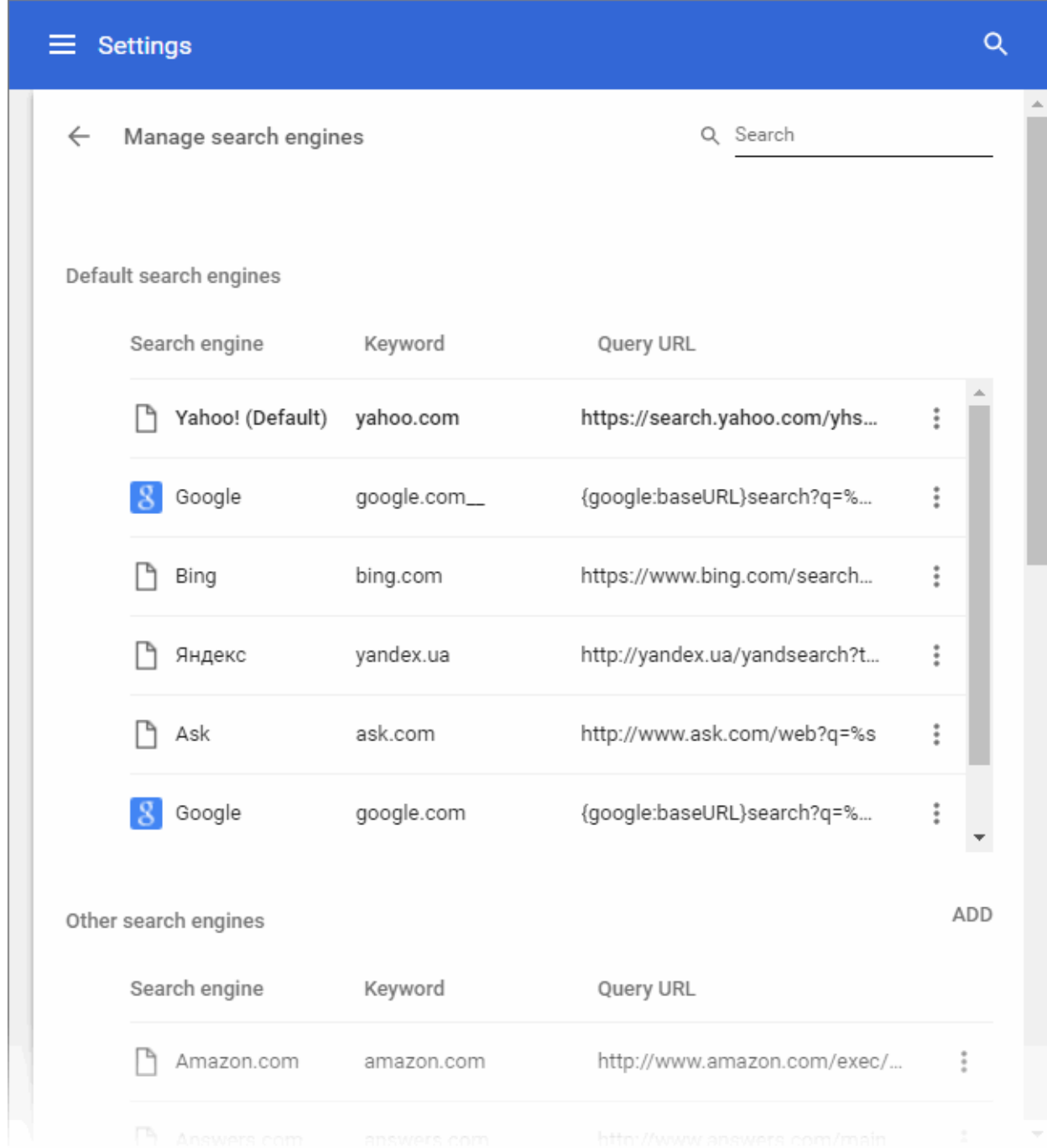

• To set a default search engine as default, click the ellipsis and choose 'Make default'

The 'Other search engines' area displays search engines that are used by Dragon and added automatically. You can also add search engines manually in this section.

- To add a search engine, click 'Add' button and fill out the fields and click 'Add'
- To edit a search engine, select it and click 'Edit'
- To delete a search engine, select it and click 'Remove from list'
- To set a default search engine as default under 'Other search engines', select it and click 'Make default'.

### 9.13. View and Stop Background Pages and Applications

Comodo Dragon lets you see which background pages are running and how much resources they are using. This is useful when you manage and optimize resource usage by closing pages that you no longer require.

#### **Tip:**

- **Background Pages** Web pages that are opened in the background (and may not be visible to you).
- **Background applications** Applications that can keep running even after you close the browser.
- Click the menu button  $\|\cdot\|$  located in the top-right corner.
- Select 'More tools' > 'Task manager'.
- The first column lists items that are active such as extension, plugins and tabs. Look for items that are labeled as 'Background page'.
- Select a task and click the 'End process' button to stop a task.
- Select 'Exit' from to close Comodo Dragon when background applications are running.

For more details about task manager, see '**[View task manager from Comodo Dragon](#page-120-0)**'.

### 9.14. View, Save and Print PDFs

Comodo Dragon lets you quickly view, save, print and search within PDFs.

#### **To open a PDF in Dragon**

- Open Comodo Dragon.
- Press **Ctrl+O**, navigate to the location where the PDF file is saved and click 'Open'.

#### **To save a PDF**

Use any of the following methods:

- Right-click the PDF and select 'Save as'.
- Use the keyboard shortcut **Ctrl+S.**
- Click the menu button  $\|$  at the top-right and select 'Save page as'.

#### **To print a PDF**

Use any of the following methods:

- Right-click the PDF and select Print.
- Use the keyboard shortcut **Ctrl+P.**
- Click the menu button  $\|$  at the top-right and select 'Print'.

#### **To search in a PDF**

- Press the keyboard shortcut **Ctrl+F** to search the text in your PDF.
- The search window at the right hand side will appear.

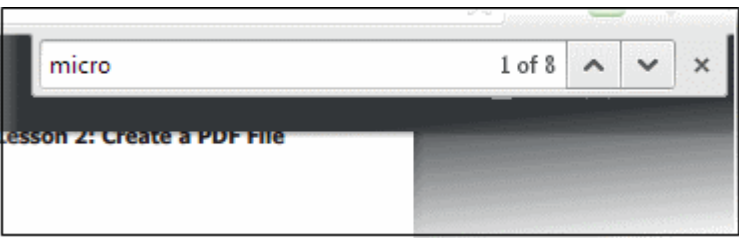

- Enter the text in the search box.
- The number of matching items will be displayed on the right.
- You can search up or down the PDF file by clicking the  $\sim$  or  $\sim$  buttons.
- To close the search box, click the  $\times$  button.

### 9.15. Keyboard and Mouse Shortcuts for Comodo Dragon

**Tab and window shortcuts**

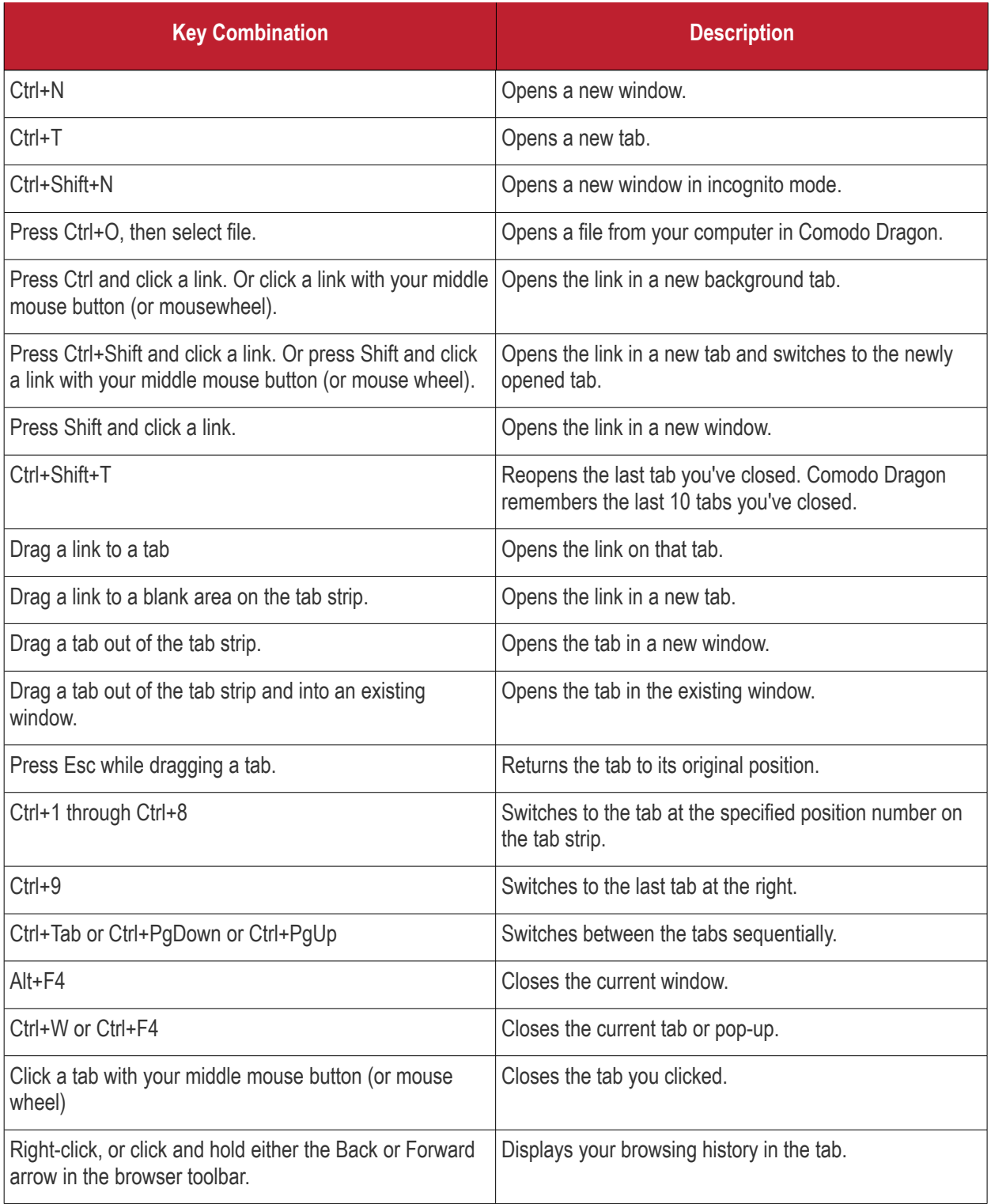

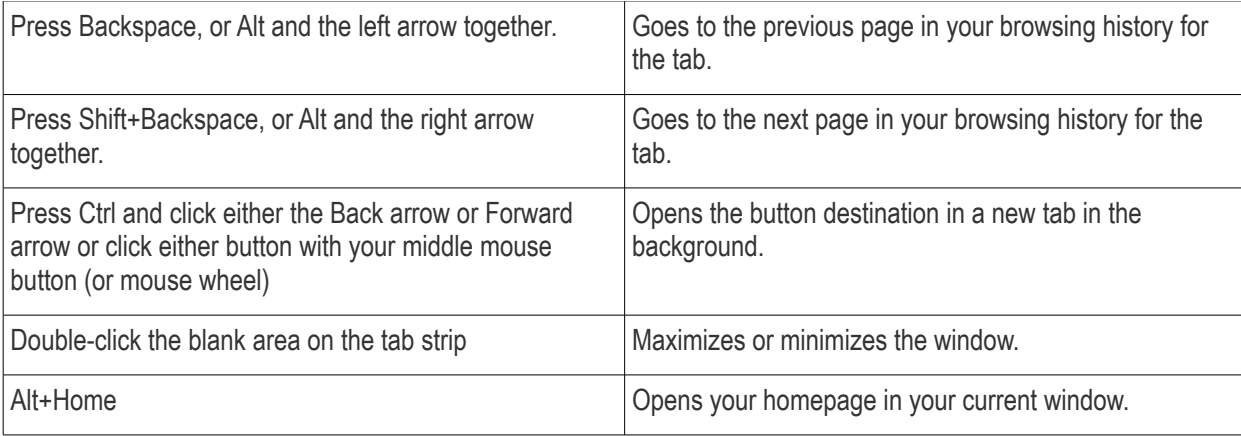

#### **Comodo Dragon feature shortcuts**

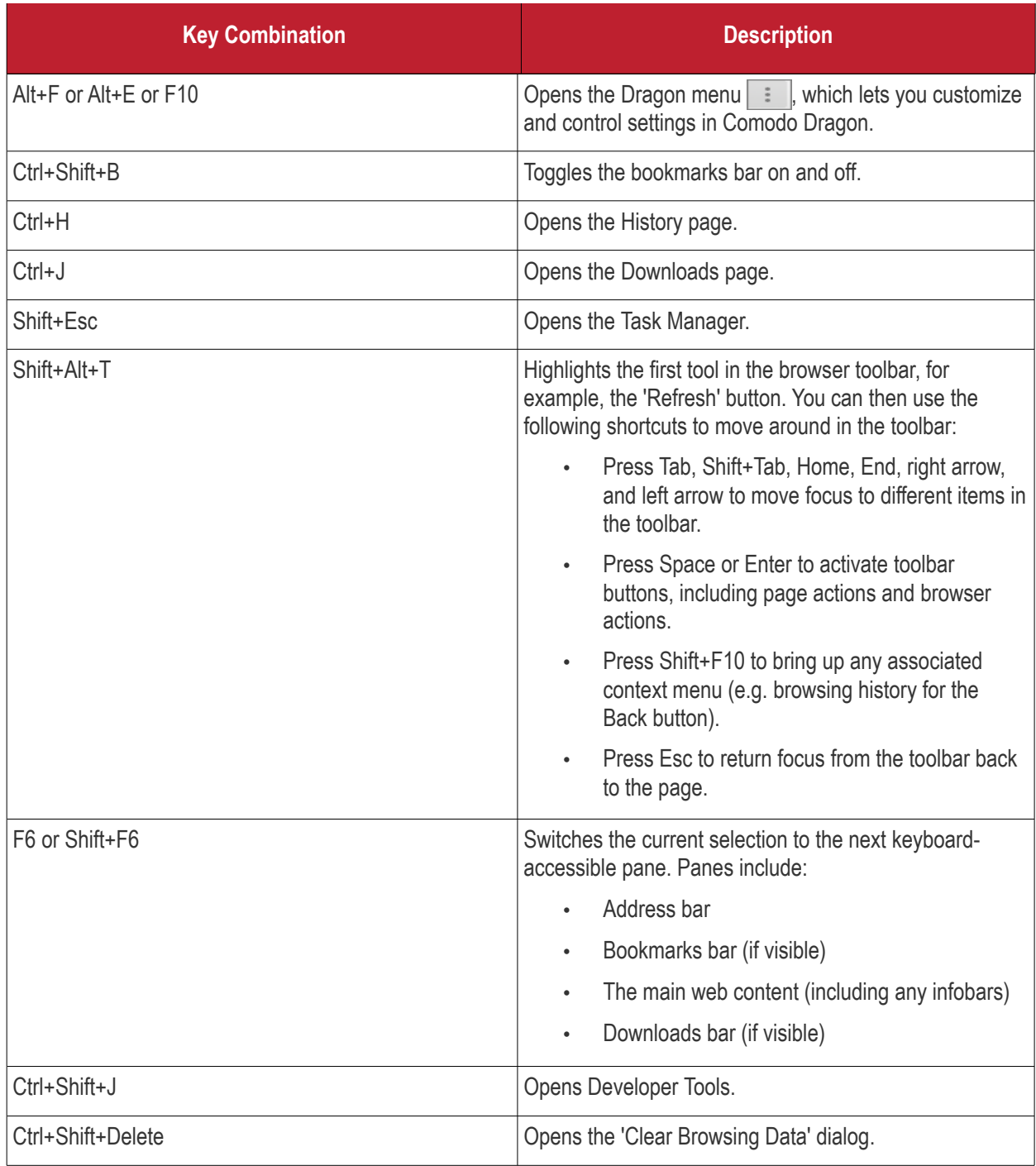

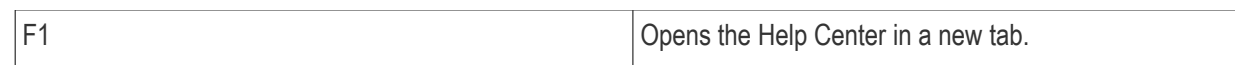

#### **Text shortcuts**

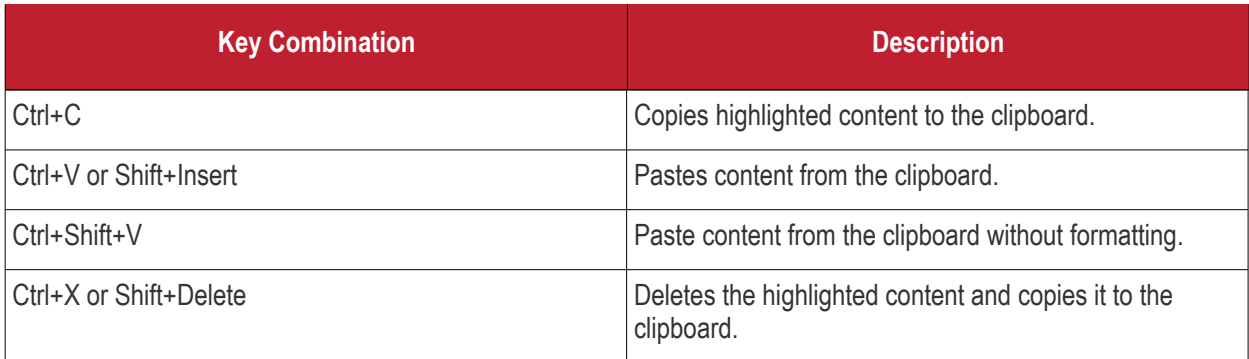

#### **Webpage shortcuts**

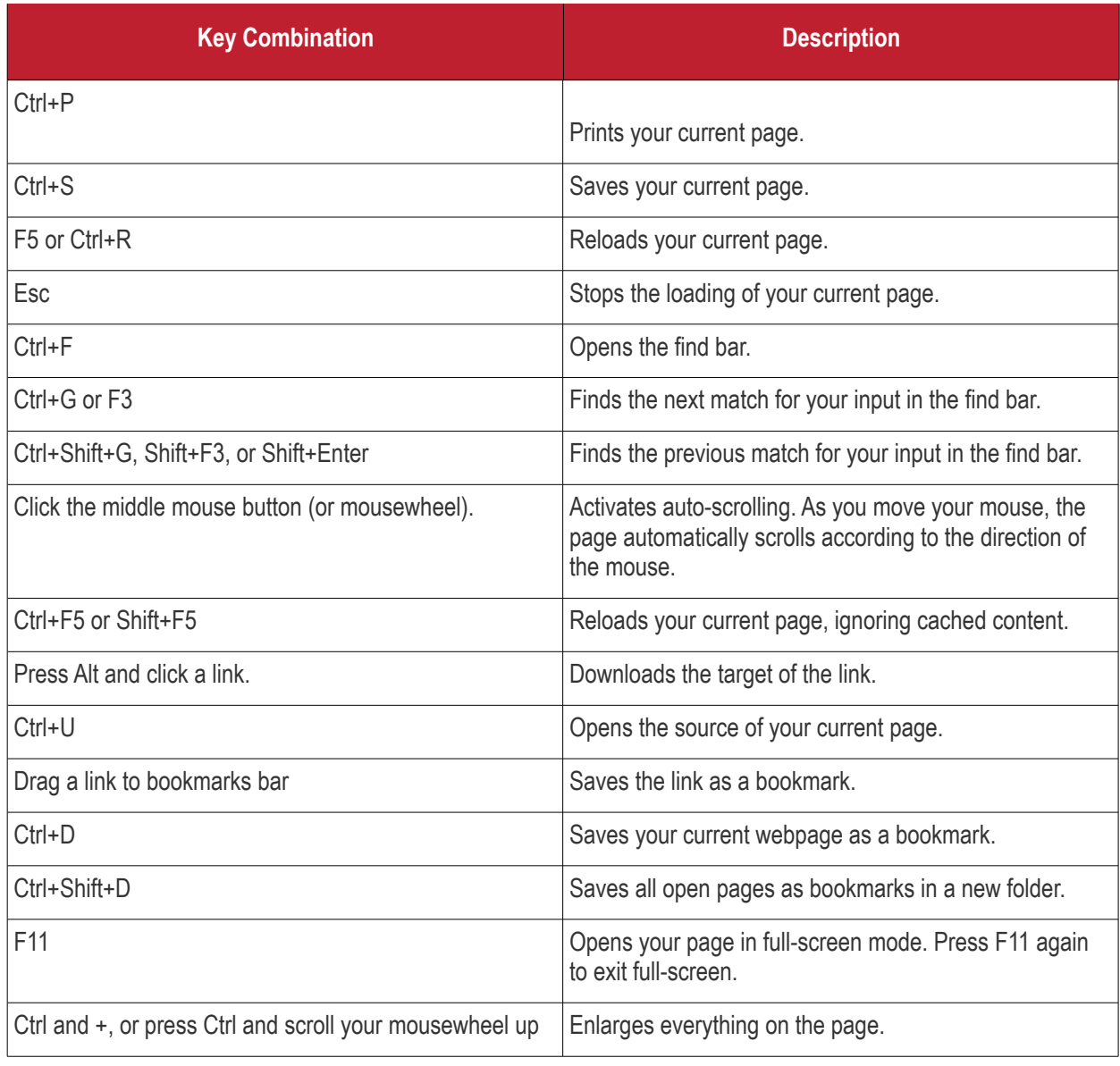

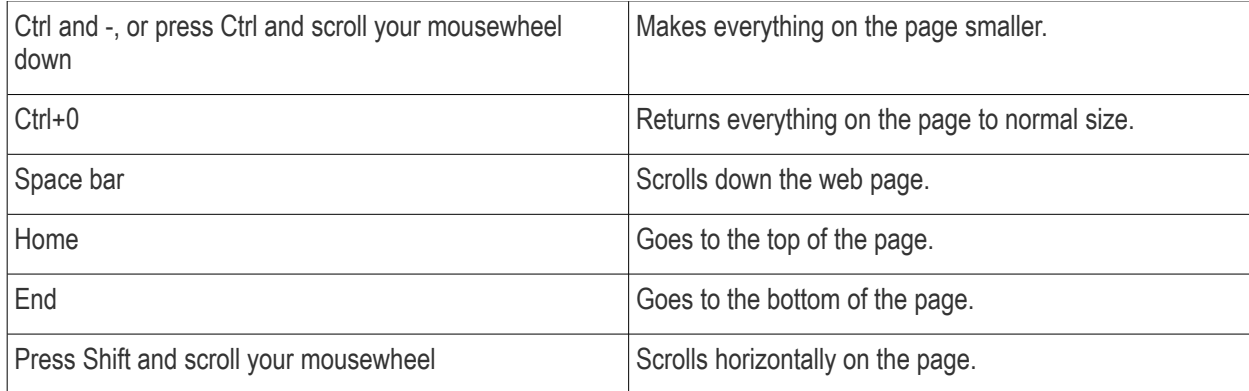

#### **Address bar shortcuts**

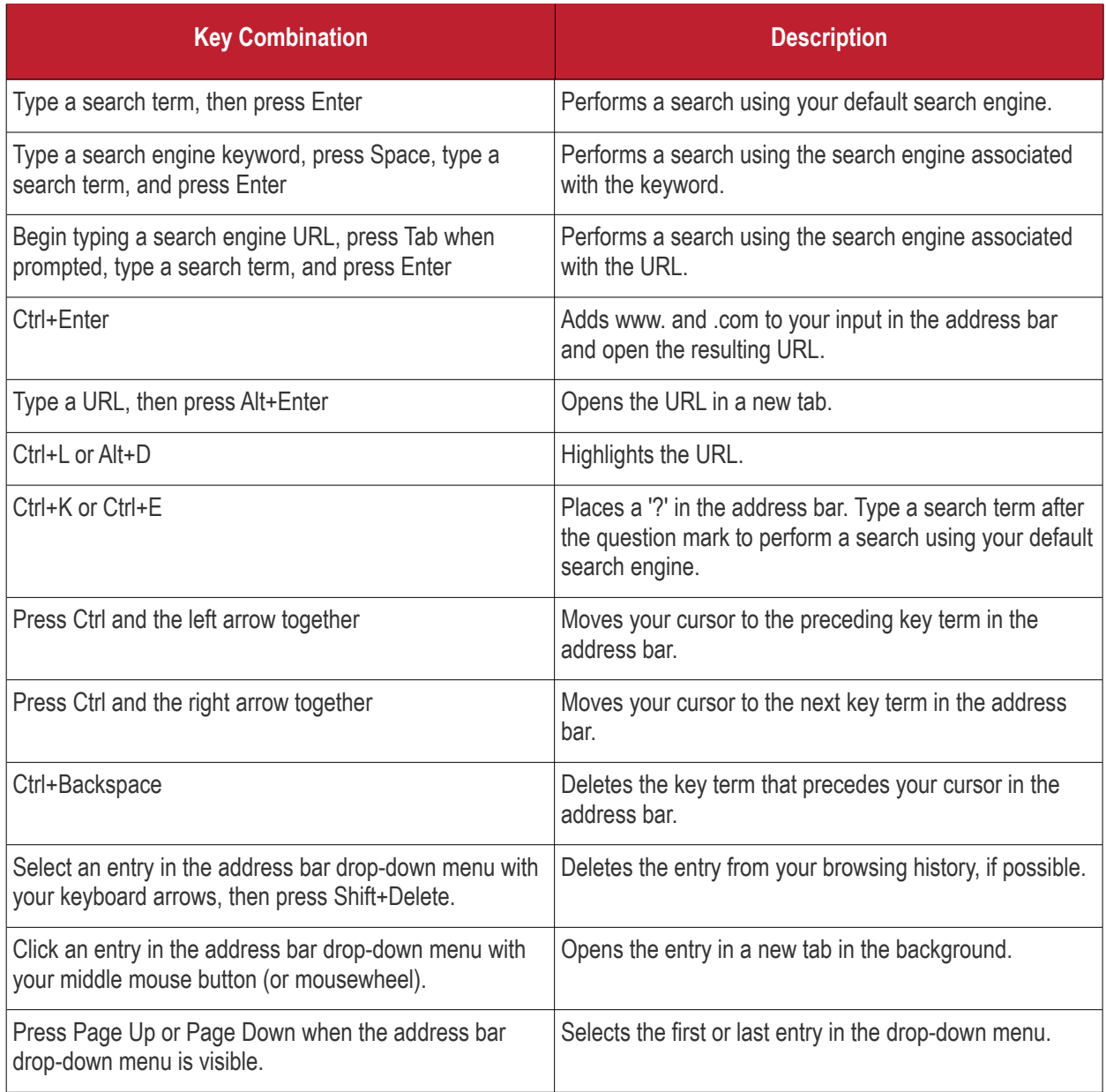

### 9.16. Website Security Indicators

• Dragon security indicators are shown in the website address bar and tell you about the security of the website you are visiting.

The following table describes the different icons you may see in the interface:

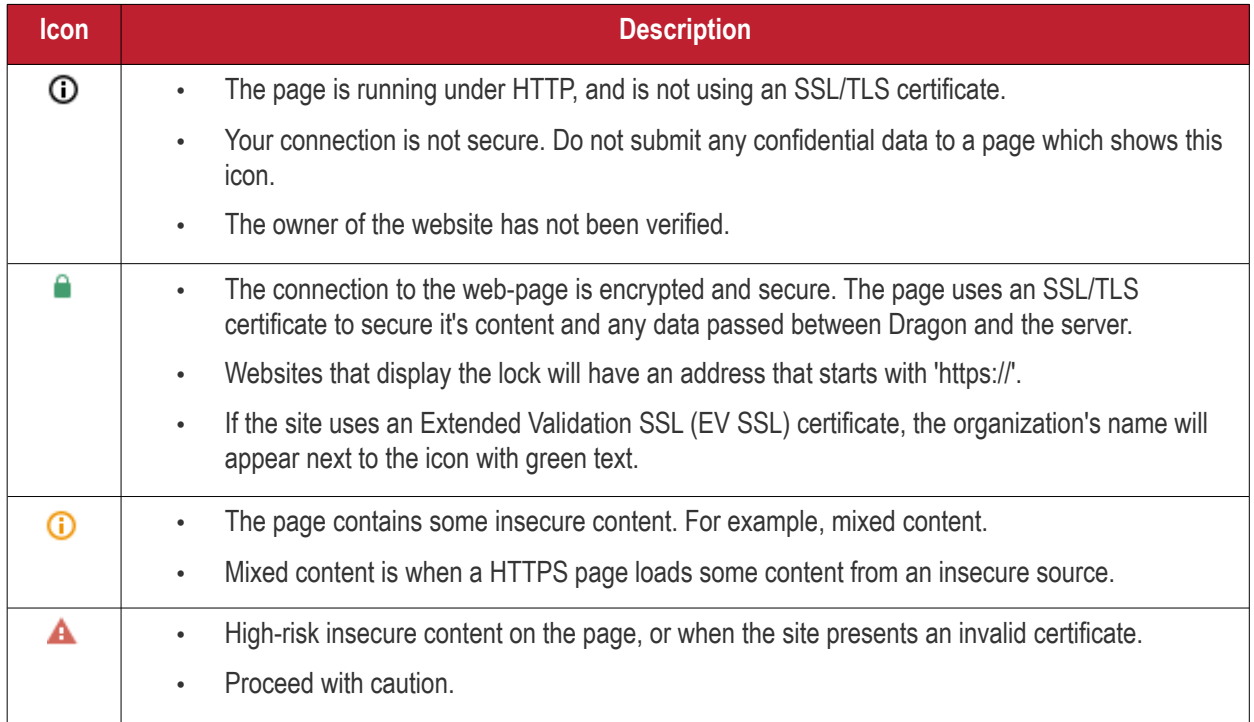

#### **To view the security Site Setting menu and Global Default information**

• Click the icon at the left of the URL in the address bar to view the identity information from the drop-down

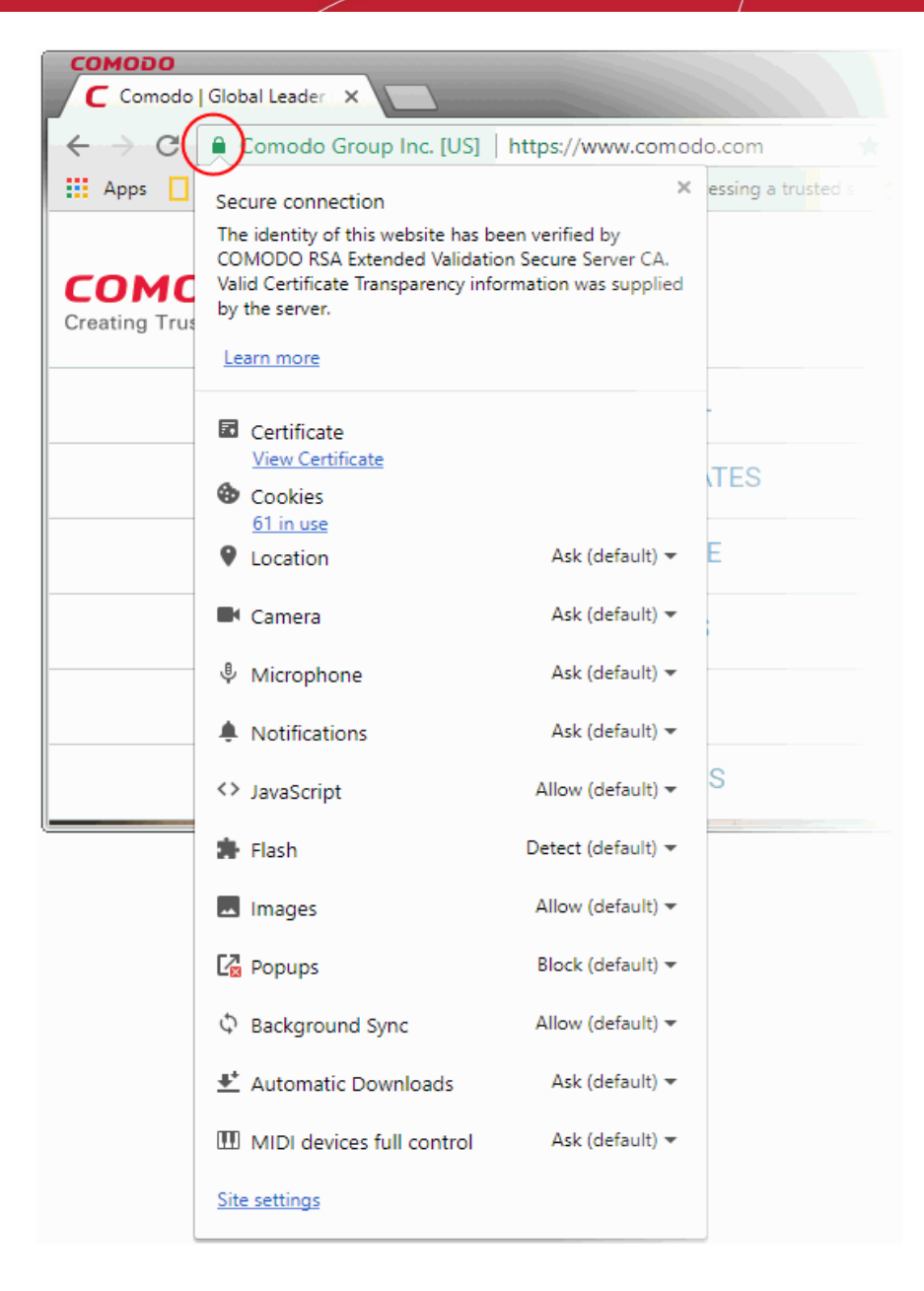

The upper pane displays the identity information and the lower pane displays and let you change settings for the site that you are currently visit.

- You can also manage items available from the 'Content settings' under the 'Privacy' section OR
	-
- Go to chrome://settings/content

See **[Configure Content Settings in Comodo Dragon](#page-70-0)** for more details.

### 9.17. The Share Page Button

Social networking websites play an important role in our lives, allowing you to easily share information, news and the latest updates with our network of friends. Comodo Dragon allows you to share the web page you are viewing with

your friends and family by just clicking the social media button  $\bullet$  at the top right of the toolbar.

Apart from the added convenience, this button is also a far more secure way of accessing your account.

Recently, the security of 'Share' buttons embedded on web pages has been called into question. In a 'clickjacking' attack, the 'Share' button on a malicious website will open a fake login page where you will be asked to enter your user-name and password. The hackers will then have access to your account. In another type of attack, the 'Share' button will share a completely different website to the one you are looking at. This means you could unwittingly recommend phishing websites, malware downloads or XXX sites to your network of friends.

The Dragon social media button will always open the genuine Facebook/Twitter/LinkedIn website and allow you to safely login and share the page. It is good practice to use this button instead of the 'Share' buttons on the websites themselves.

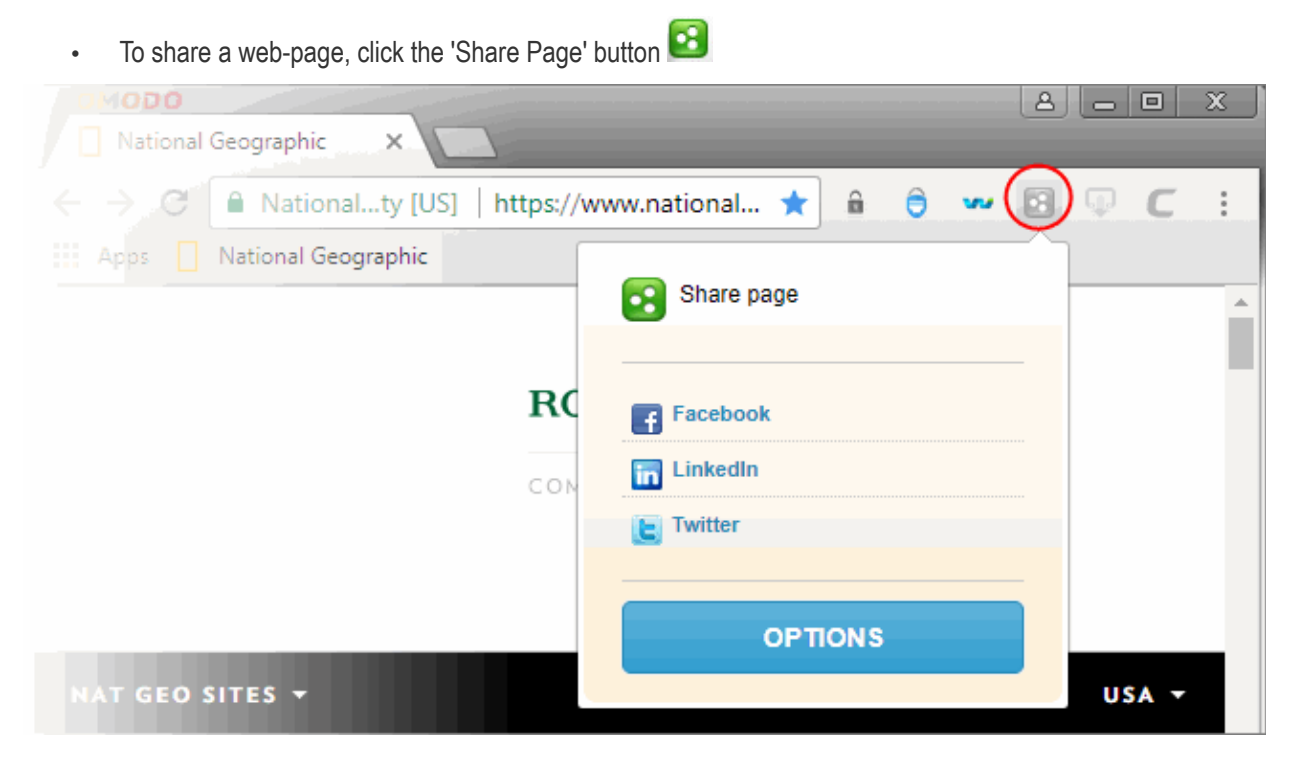

A 'Share Page' dialog contains shortcut links to share the web page through your Facebook, LinkedIn and Twitter accounts by default. You can add or remove social network sites to this dialog by clicking 'Options'.

• To share the webpage through your desired social networking site, click the respective shortcut.

You will be taken to the respective login page, enabling you to login to your account and share the page.

**Note**: If you are already logged-in to your account through another tab or another Comodo Dragon window, click the shortcut to directly share the page.

• To add or remove social networking sites, click the 'Options' button from the 'Share page' dialog.

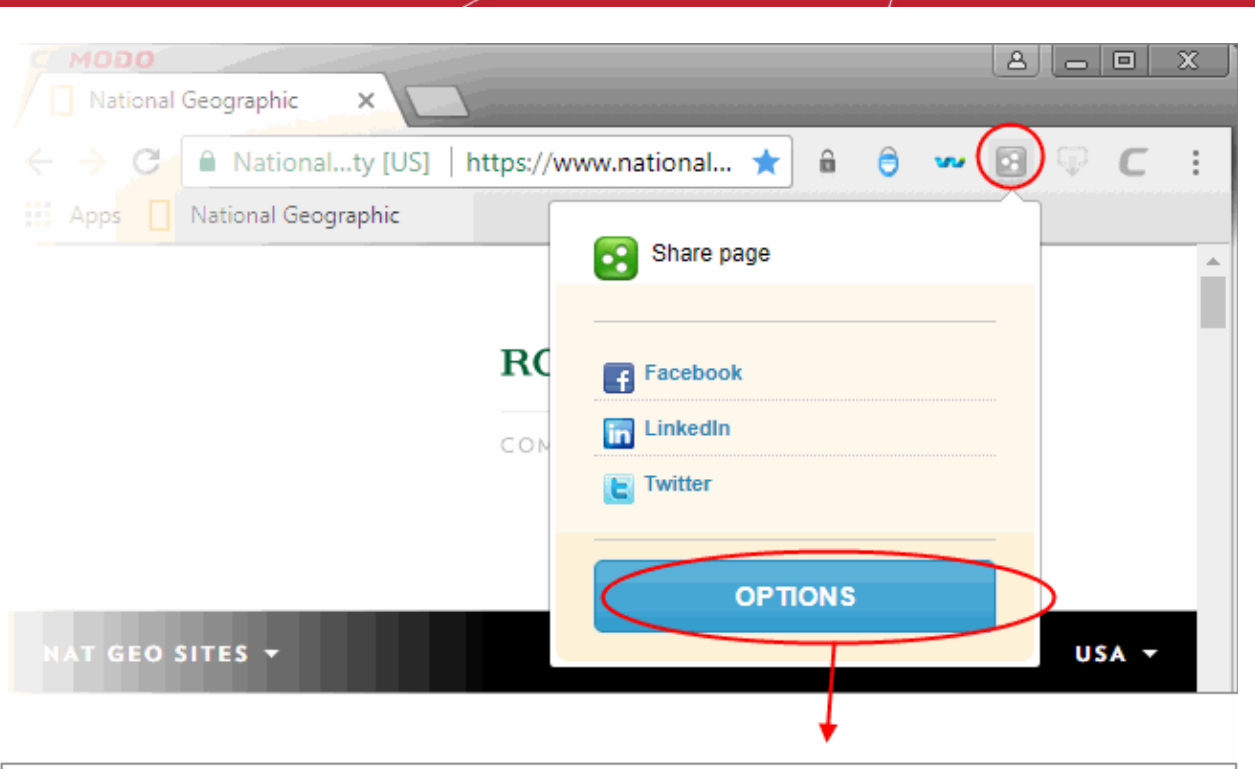

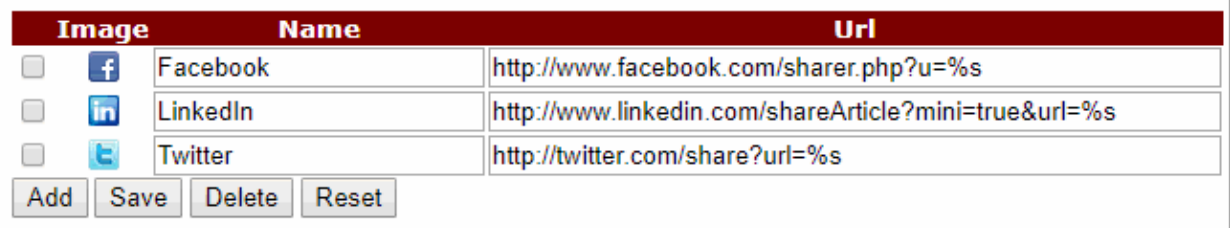

- To modify the name and URL of existing social networks, directly edit the respective fields.
- To add a new network, click the 'Add' button and enter the name and URL of the service 'share' page.
- Click 'Save' to confirm your choice. Your new network will be available when you click the 'Share Page' button.
- To remove a network, select the check-box next to the service in question and click 'Delete'.
- Click the 'Reset' button to remove all user defined networks and return to the default selection of networks (currently Facebook, LinkedIn and Twitter).

### 9.18. Configure Access Through A Web Proxy

Comodo Dragon allows you to connect to the internet via a proxy server.

#### **You may consider using a proxy for the following reasons:**

- To anonymize your connection to the internet.
- To speed up internet access.
- To implement access policy on a network (for example, to block undesirable websites).
- To audit usage (for example, to log internet usage).
- To scan traffic for malware prior to it entering or leaving the internal network.

#### **To set up a proxy connection**

Navigate to the  $\parallel$  menu at top-right.

**COMODO**  $\frac{1}{2}$ 

- Click 'Settings' > scroll down and click 'Advanced'
- Scroll to the 'System' section
- Click 'Open proxy settings' button to open 'Internet Properties':

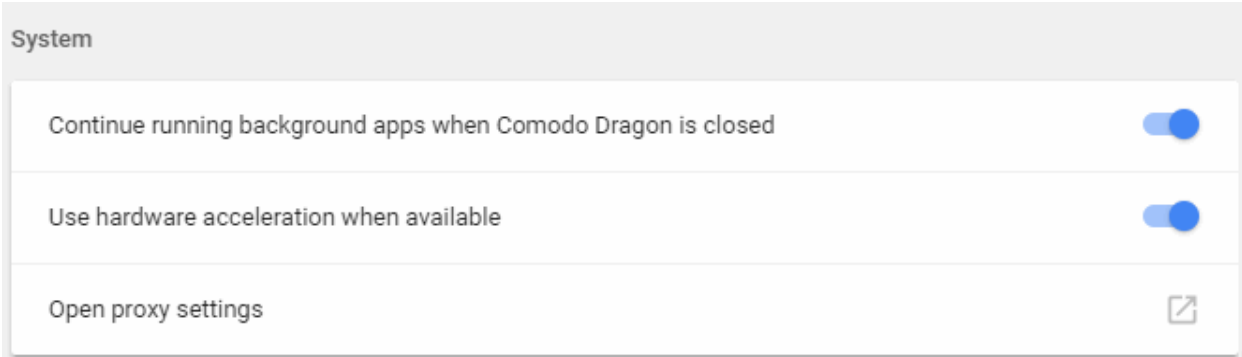

• On the 'Connections' tab, click the 'LAN settings' button:

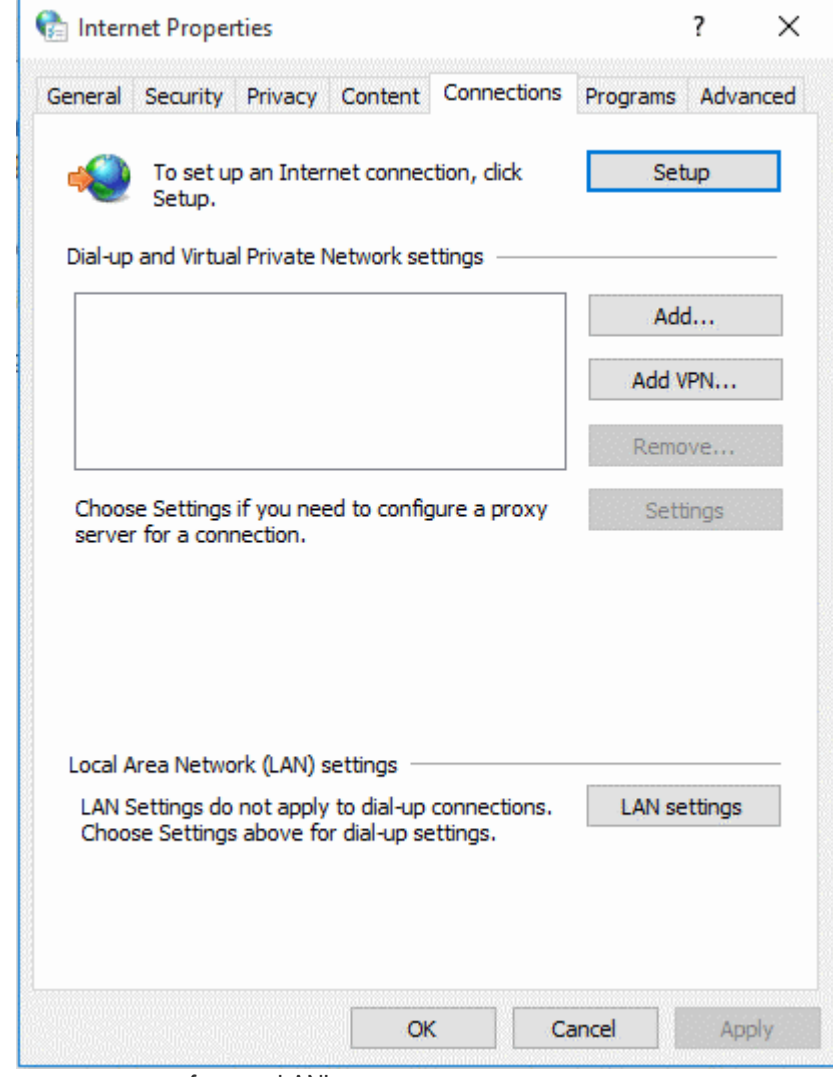

Select 'Use a proxy server for your LAN':

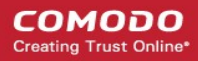

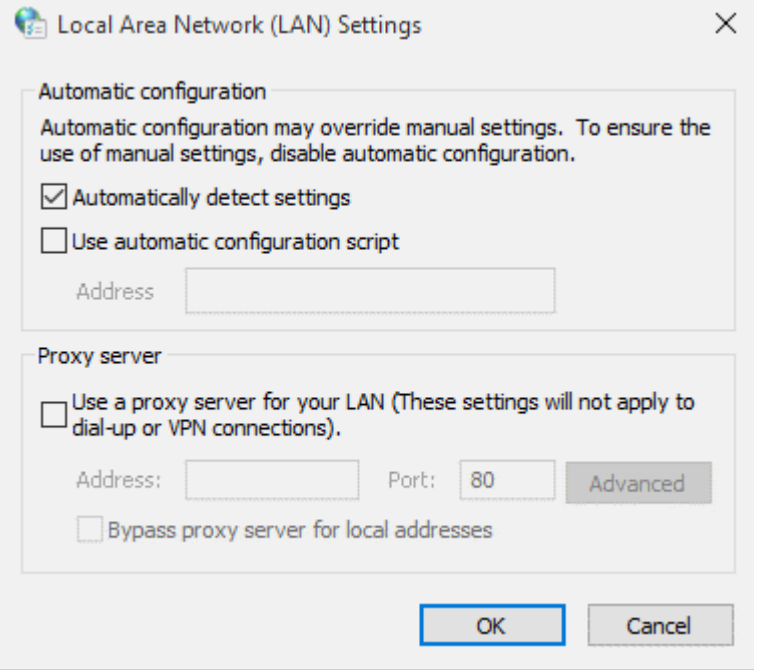

...then enter the address of the proxy server you wish to use:

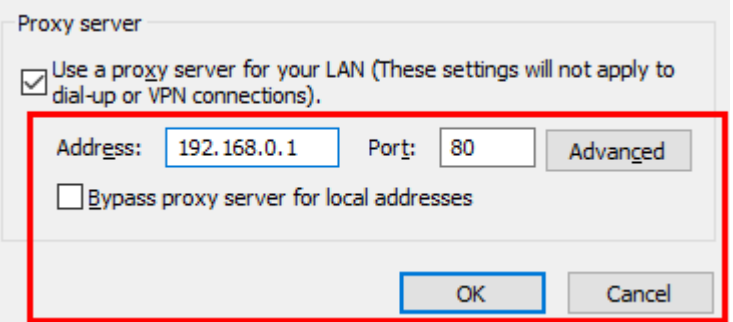

• Click 'OK' for the setting to take effect.

#### **To cancel your Proxy connection**

• Deselect the 'Automatically detect settings' checkbox:

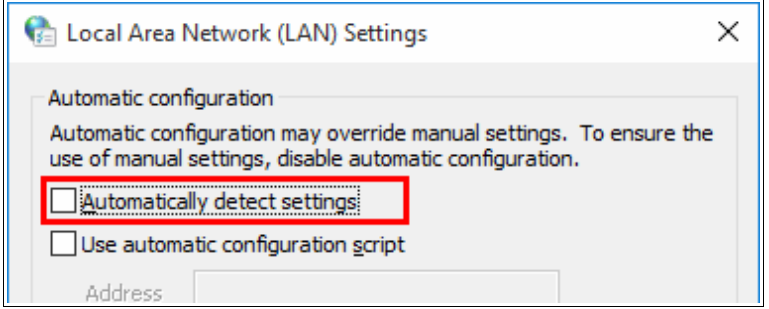

Click 'OK'.

### 9.19. Scan Websites for Malware Using Web Inspector

Web Inspector is an extension built into Dragon that allows you to scan web-pages for malware.

#### **To scan a page for malware**

- Visit the page you wish to scan
- Click the 'Web Inspector' icon **located at the top-right corner:**

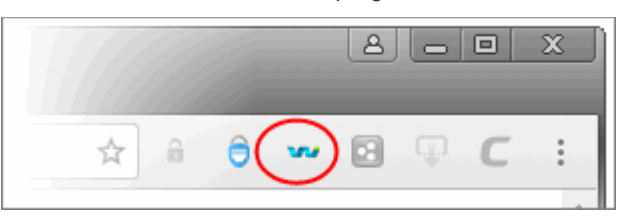

The scan will commence immediately. Results are shown in a new tab:

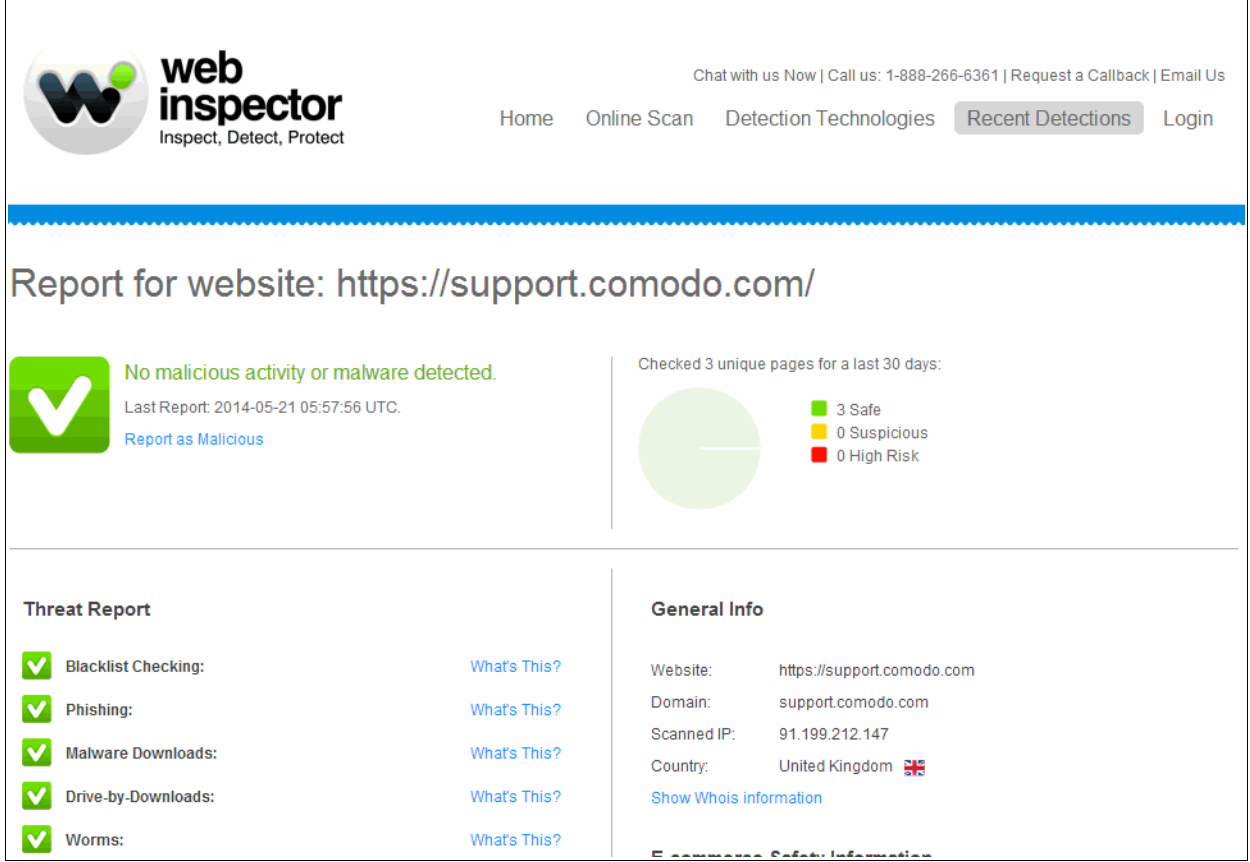

Sample report of a high risk page:

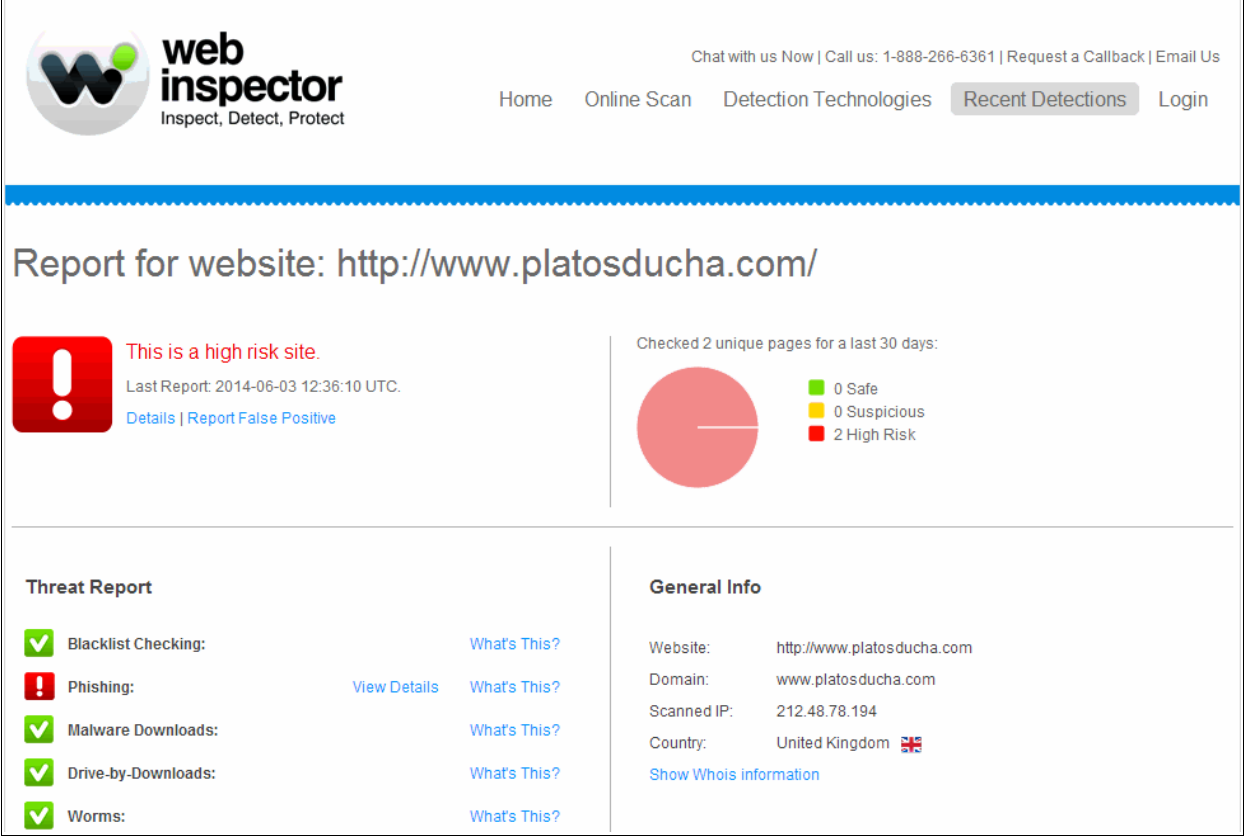

If you wish to scan a URL before you open the page, please use the online scanner at **<http://app.webinspector.com/>**

#### **To set scan type for links in a page**

- Click the menu button  $\|\cdot\|$  located at top-right.
- Select 'Settings' > 'Extensions'

OR

• Select 'More tools' > 'Extensions'

OR

- Enter 'chrome://extensions' in the address bar and press enter
- Click the 'Options' link under the 'Comodo Web Inspector'.

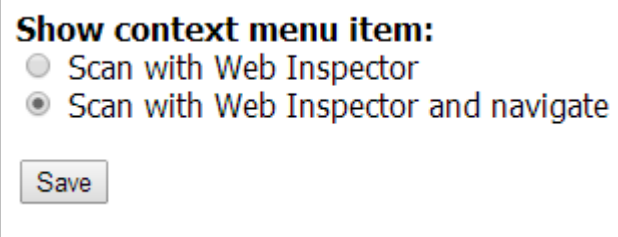

- Select the type of scan that you want to be executed from the right-click options for a link.
	- **Scan with Web Inspector** The page will be scanned by WI and when complete the report will be displayed.
	- **Scan with Web Inspector and navigate** Displays the WI scanning process in a new tab and if no malware is found, the page will open.
### **To add/remove the Web Inspector (WI) icon**:

- Click the menu button  $\|\cdot\|$  located at the top-right
- Select 'More tools' > 'Extensions'
	- OR
- Enter 'chrome://extensions' in the address bar and press enter
- Select /deselect the check box beside 'Comodo Web inspector'

### **The Web Inspector website**

#### **[www.webinspector.com](http://www.webinspector.com/)**

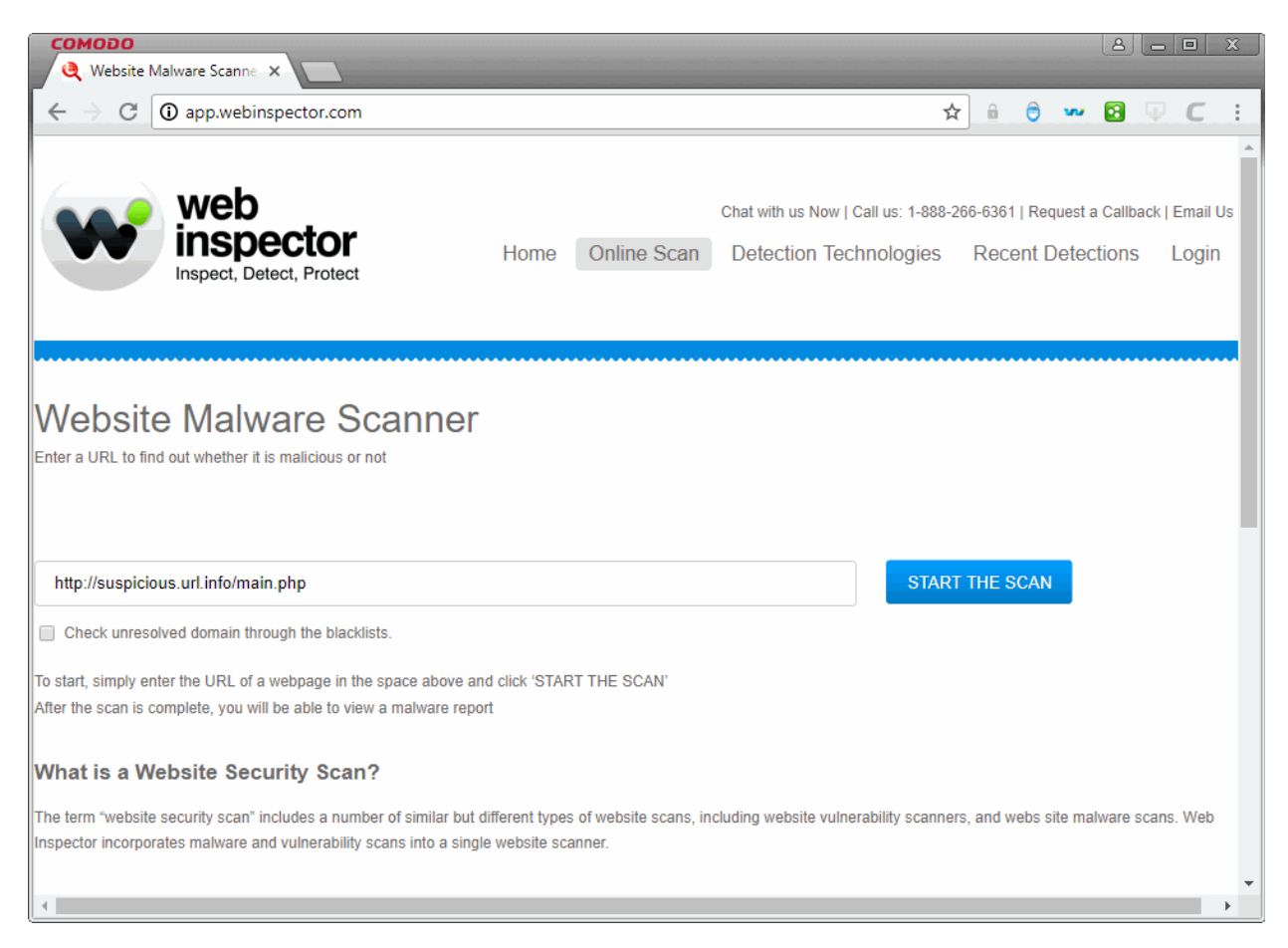

- Click 'Home' to view all advantages from using Web Inspector, plans and pricing and more.
- Click 'Online Scan' and type the URL of the page that you want to scan in the blank box and click the 'START THE SCAN' button.
- Click 'Detection Technologies' tab to view identified malicious code on a web page.
- Click the 'Recent Detections' tab to view the list of unsafe sites that Web Inspector has scanned in the last 48 hours and detected as malicious.
- Click 'Login' to enter to the your Web Inspector account.
- Click the 'FAQ' at the bottom right to know more about Web Inspector.
- Click 'Support ' at the bottom right to open Comodo support page, a searchable knowledge base and troubleshooter at **[https://support.comodo.com](https://support.comodo.com/)**.

### 9.20. Manage Protocol Handlers

Some websites use different protocol handlers and web applications to open different types of links in a web page. For example, email links are prefixed with 'mailto:'. When a user clicks the link, the webpage, if it uses a web based application to handle emails, will ask permission to use the application to execute the link.

Comodo Dragon allows you to configure the handlers.

- Click the menu button  $\begin{array}{c|c} \hline \end{array}$  at the top-right
- Select 'Settings'
- Scroll down and click 'Advanced'
- Click 'Content settings'
- Scroll down to 'Handlers'

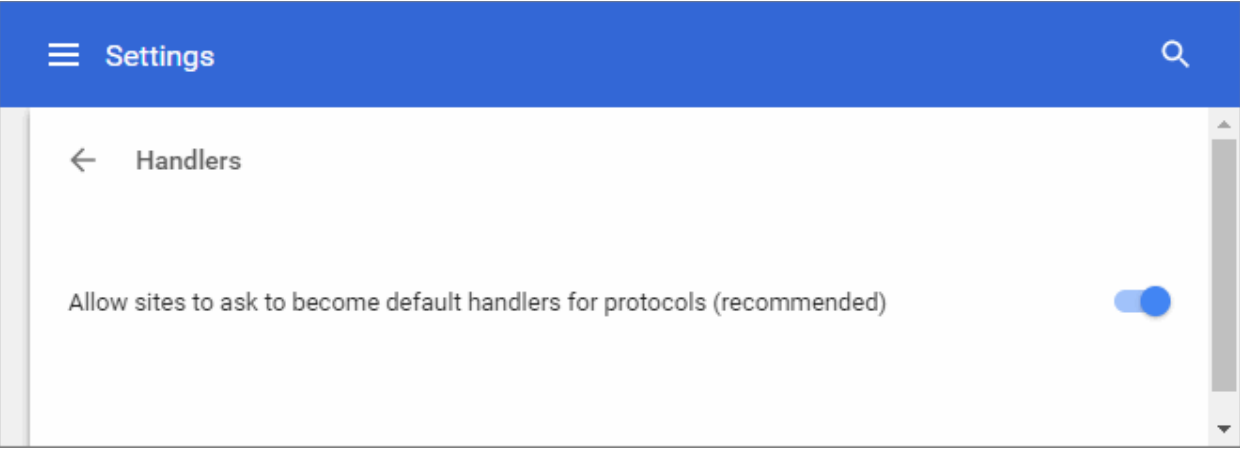

- **Allow sites to ask to become default handlers for protocols** Dragon displays prompt for protocol handler requests.
- **Do not allow any site to handle protocols** Disables prompts for protocol handler requests.

### 9.21. Use the Address Bar (Omnibox)

The address bar in Comodo Dragon also serves as a search box. This allows you to search and enter web addresses in the address bar. Dragon uses the default search engine for searches. See **[Manage Your Search](#page-129-0)  [Engines](#page-129-0)**' for more details.

### **Search for web pages and visit web sites**

- Type your search term in the address bar.
- Press 'Enter' to see the results from your default search engine
- To visit a site, type its address into the omnibox then press 'Enter'.

### **Search for applications, bookmarks, browsing history and related items**

Comodo Dragon automatically shows you suggestions as you type your search term. If enabled, Comodo Dragon can also use predictions from the web.

The omnibox contains the following items:

- Allows you to bookmark the currently displayed page. If this icon is yellow it means the page is already ☆ bookmarked. See **[Manage Bookmarks](#page-57-0)** to learn more about managing bookmarks.
- Q The search icon appears next to searches, including related searches if you have the prediction

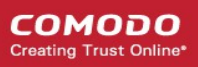

service turned on.

The site information icon on the left of the address bar indicates the SSL certificate status of the website. See '**[Website Security Indicators](#page-136-0)**' for more details.

### **View alerts for the page you are on**

The icons in the address bar indicates various types of alerts for a page.

Click the following to know more about them:

- **[Security alerts](#page-136-0)**
- **[Pop-up alerts](#page-27-0)**
- **[Extension alerts](#page-103-0)**

Click here to learn how to **[search within page content](#page-124-0)[.](#page-123-0)**

### 9.22. Configure Media Settings

- Comodo Dragon allows you to configure settings for microphones and cameras so you have better control over which websites and applications are allowed to use them
- Sites such as Google Hangouts and Skype require the use of these devices if you are placing a video call
- Dragon will alert you whenever a website asks to use your microphone and camera

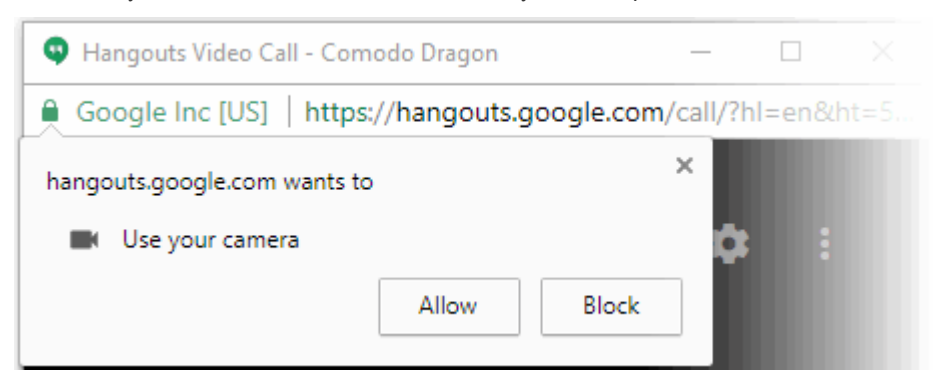

- **Allow** Provides permission to the site to use your camera or microphone
- **Block**  Prevents the website from using your camera or microphone

Your preference for the site will be stored and you can manage the permissions from the 'Manage exceptions' in the 'Content settings'.

### **To configure camera and microphone settings**

- Click the menu at the top-right and select 'Settings'
- Scroll down and click 'Advanced'
- Click 'Content settings' in the 'Privacy and security' section
- Scroll down to 'Microphone/Camera' to specify websites

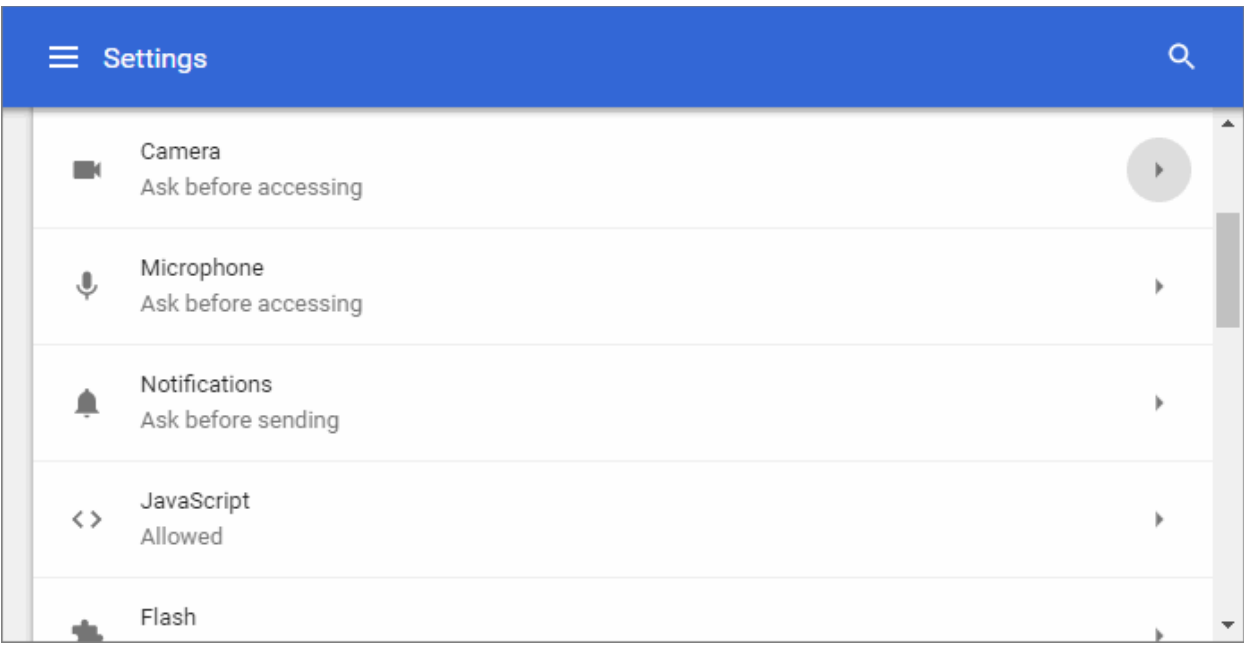

To add list of websites as exceptions to the global settings and configure access to them individually:

- Open the web-page you want to set global permissions
- Click the security information icon on the address bar
- Click the behavior next to 'Microphone' / 'Camera'
- Select whether or not to allow microphone/camera mode from the drop-down

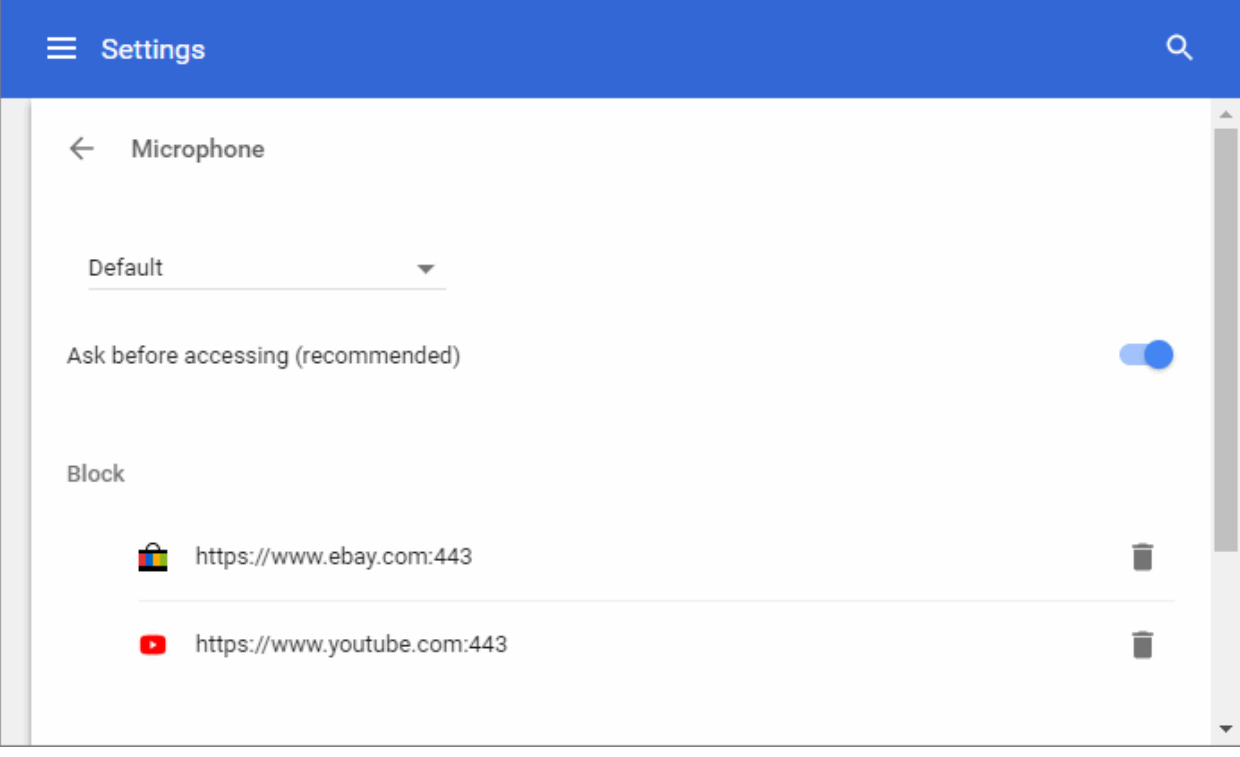

- Repeat the process to add more websites
- Block You can also add websites which are not permitted to use selected media items.

### 9.23. Configure Access to MIDI Devices

- Websites for music creation and editing, access your MIDI (Musical Instrument Digital Interface) devices for transfer of data by exchanging System Exclusive (SysEx) messages.
- Comodo Dragon is 'MIDI enabled' by default and allows you to use your MIDI devices with MIDI specific websites.
- You can configure Dragon to globally accept or deny requests from websites to access MIDI devices.
- You can also create exceptions which will allow or deny access on a per-website basis.

### **To configure access to MIDI Devices**

- Click the menu button  $\|\cdot\|$  at the top-right
- Select 'Settings' > Scroll down and click the 'Advanced' OR
- Click the hamburger icon at top-left Click 'Advanced' > 'Privacy and security'
- Click the 'Content settings'
- Scroll down to 'MIDI devices full control'

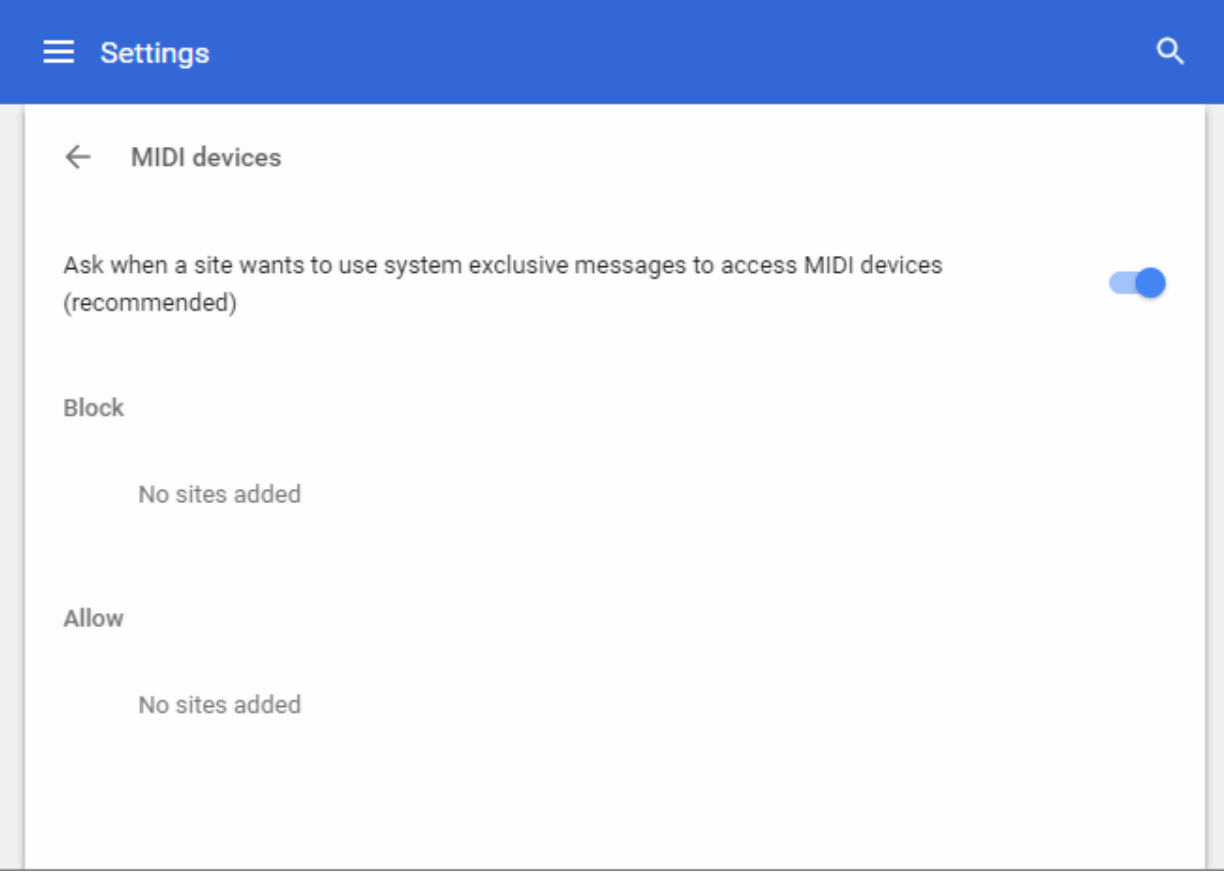

- Choose the global access restriction setting for MIDI devices:
	- **Ask me when a site wants to use system exclusive messages to access MIDI devices** Displays a pop-up, enabling you to allow or block the MIDI device access request from the website
	- **Do not allow any sites to use system exclusive messages to access MIDI devices** Blocks the websites from accessing the MIDI devices

**COMODO Creating Trust Onlin** 

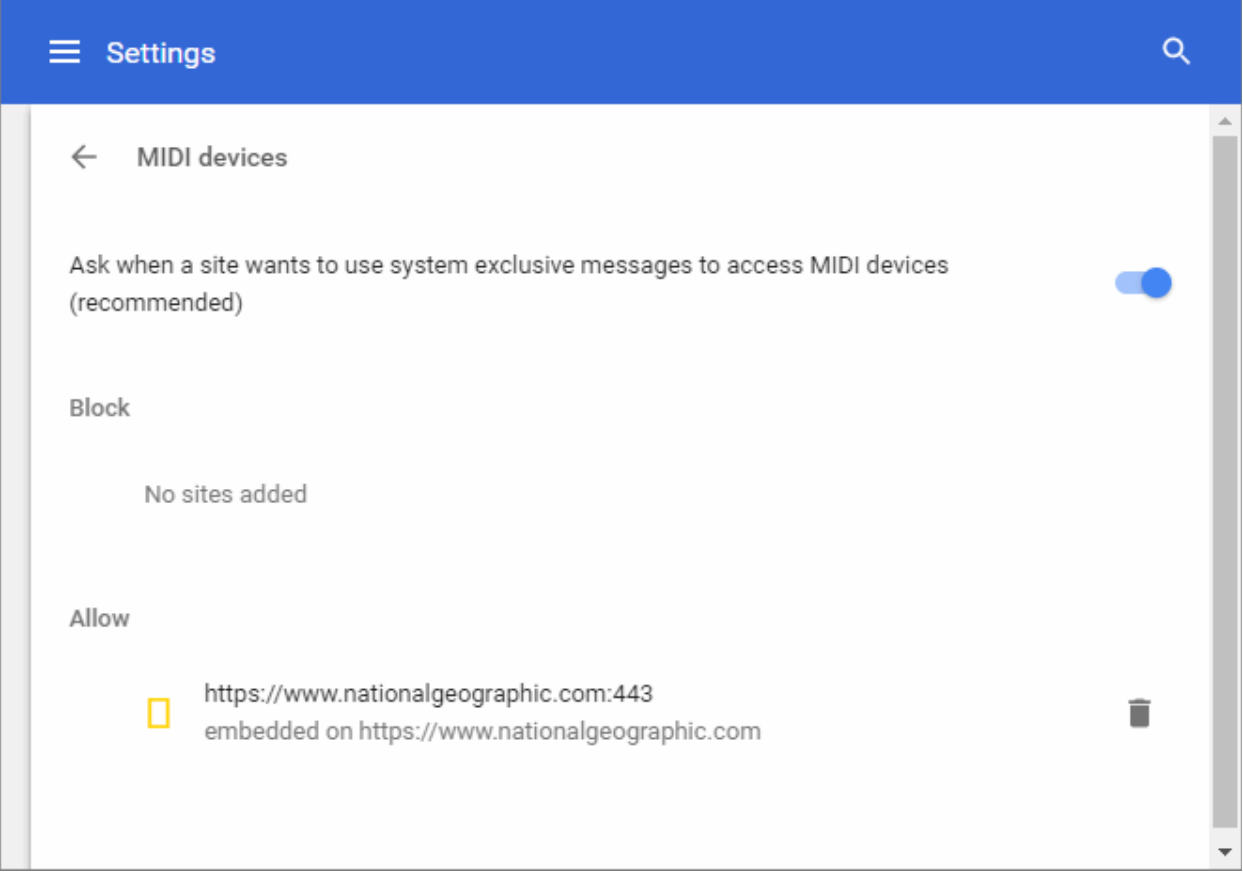

To add list of websites as exceptions to the global settings and configure access to them individually:

- Open the webpage you want to set global permissions
- Click the security information icon on the address bar
- Click the behavior next to 'Midi devices full control'
- Select whether or not to allow access to MIDI devices from the drop-down
- Repeat the process to add more websites.

### **To remove a website from the list**

- Click the 'Manage exceptions' button
- Click the trash icon on the right-end of the domain

### 9.24. Configure Unsandboxed Plug-in Access Settings

- Some websites require plug-ins to have direct, unsandboxed, access, to your computers resources.
- For example, they may need to install additional software on your computer. Such files might contain harmful and malicious software that could be harmful to your computer.
- Comodo Dragon can be configured to protect your computer by blocking unsandboxed plug-ins from automatically accessing files on your computer.
- Click the menu button  $\parallel$  at top-right
- Select 'Settings' > 'Advanced'
- Click 'Content settings' in the 'Privacy and security' section
- Scroll down to 'Unsandboxed plugin access'

СОМОДО eating Trust Onlin

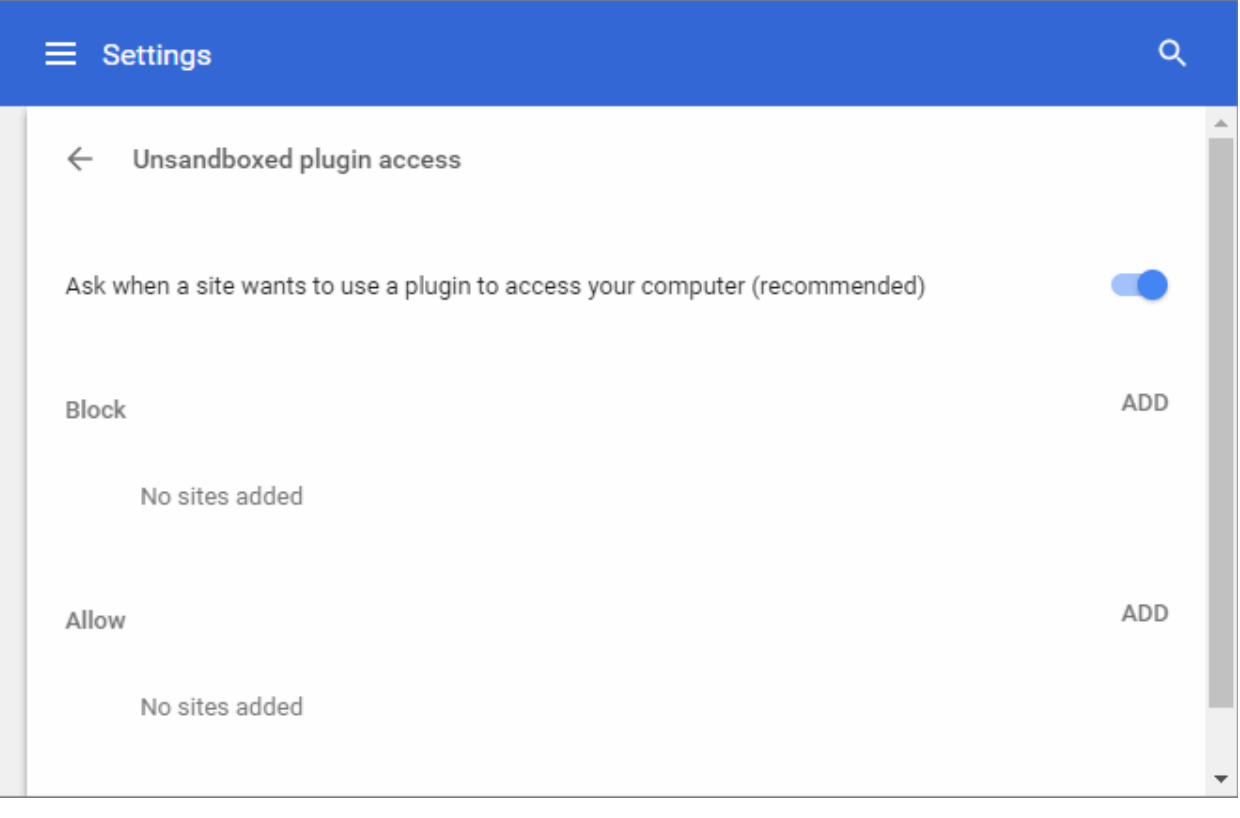

- **Ask me when a site wants to use a plug-in to access my computer (**recommended**)** Asks you for permission whenever an unsandboxed plug-in requests access to your computer.
- **Do not allow any sites to use a plug-in to access my computer** Automatically prevents any unsandboxed plug-in requests to access your computer.
- To add /remove exceptions on a per-website basis, enter the domain name in the "Add a site" field.
- Use the drop-down menu next to a domain to choose whether or not to edit, remove, allow or block background sync from the website.

### 9.25. Run Dragon Browser in the Background and Accelerate Performance

- Some extensions and apps continue to run after you have closed Comodo Dragon so they can continue to deliver their services to you.
- For example, an app that checks your mail might continue to run so that it can inform you of new messages.
- A list of still-running apps will appear on your desktop system tray if this is the case.

Comodo Dragon is also capable of using hardware acceleration to improve video playback on, for example, YouTube and 3D Earth view in Google maps.

### **To modify background apps and/or hardware acceleration**

- Click the menu button  $\|\cdot\|$  located at the top-right corner.
- Select 'Settings' > click 'Advanced'.

OR

- Click the hamburger icon at top-left
- Click 'Advanced' > Scroll down to the 'System' section.

#### System

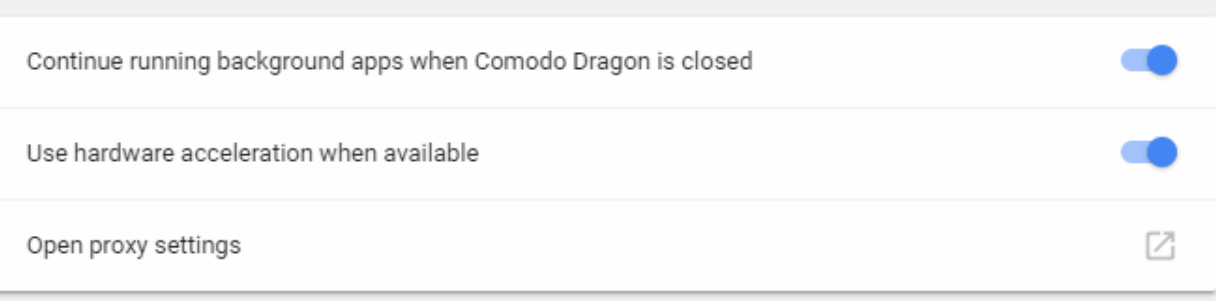

- Select 'Continue running background apps when Comodo Dragon is closed' to keep browser processes running in the background.
- Select 'Use hardware acceleration when available (requires Dragon restart)' to deliver hardwareaccelerated 3D graphics without installing additional software.

### 9.26. Use Media Downloader to Download Streaming Media

### **FAQ**

- 3. **[What is Media Downloader?](#page-151-1)**
- 4. **[How do I get Media Downloader?](#page-151-0)**
- 5. **[How do I use Media Downloader?](#page-152-2)**
- 6. **[What is the default download directory?](#page-152-1)**
- 7. **[Which websites can I download video from?](#page-152-0)**
- 8. **[Which audio and video formats can I download?](#page-153-3)**
- 9. **[What resolutions can I download video in?](#page-153-2)**
- 10. **[Can Media Downloader convert streaming files to .avi?](#page-153-1)**
- 11. **[Can I download embedded YouTube videos?](#page-153-0)**
- 12. **[Can I download only the audio from a video?](#page-154-3)**
- 13. **[How do I disable or remove Media Downloader?](#page-154-2)**
- 14. **[Windows Media Player won't play the videos I downloaded. Do you know of any good, free media](#page-154-1)  [players?](#page-154-1)**
- 15. **[If a page has multiple videos, can I download them all at once?](#page-154-0)**

#### <span id="page-151-1"></span>**1. What is Media Downloader?**

Media Downloader is a free and unique extension built into Comodo Dragon that allows you to quickly download streaming video or audio files from websites like YouTube.

#### <span id="page-151-0"></span>**2. How do I get Media Downloader?**

Media Downloader is available as part of Comodo Dragon internet browser, which is available from **<http://browser.comodo.com/>**

### <span id="page-152-2"></span>**3. How do I use Media Downloader?**

- Visit a website which features streaming videos. For example, **[www.youtube.com](http://www.youtube.com/)**
- Start playing any video on the page and the Media Downloader button at the top-right should become active:
- Click the 'Media Downloader' button and a menu will appear which lists the videos detected on the current page. Select the video you want to begin the download.

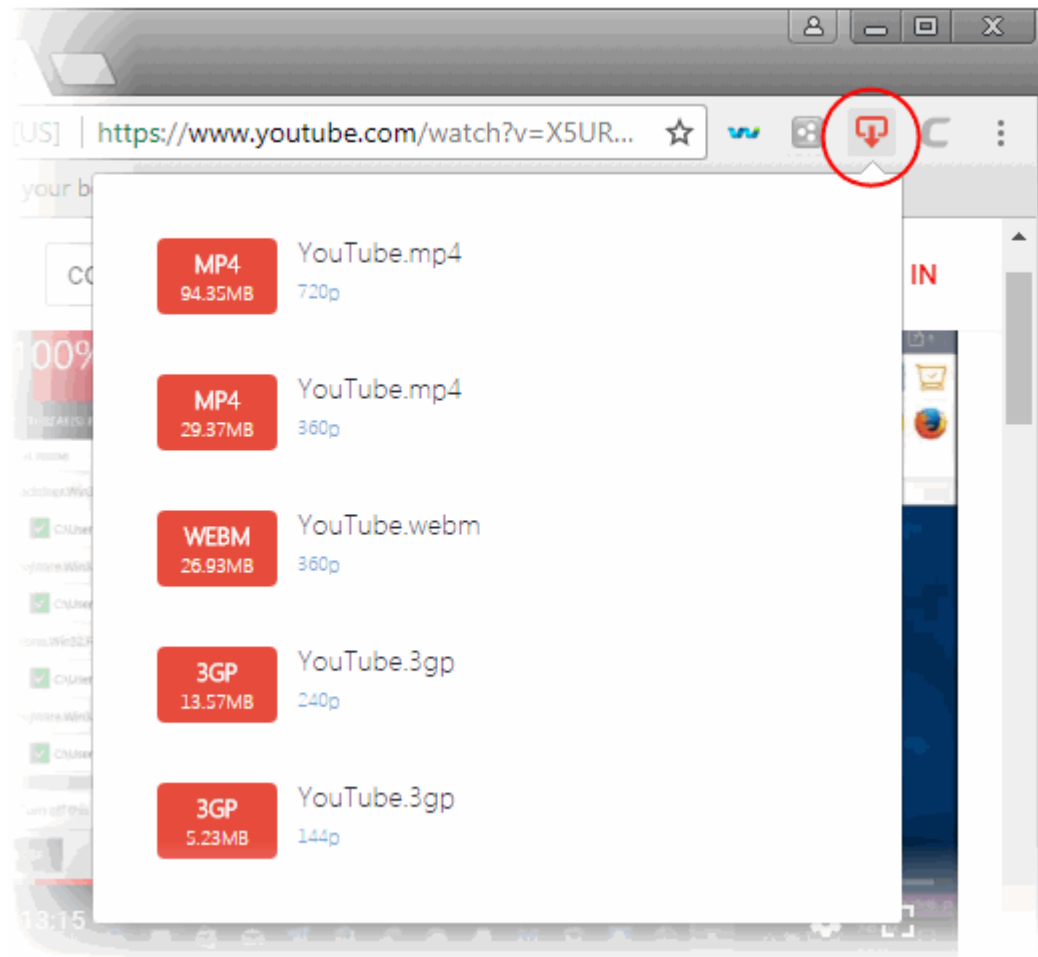

### <span id="page-152-1"></span>**4. What is the default download directory?**

Media Downloader will download files to your default Dragon download directory. By default this is:

C:\Users\<username>\Downloads

To view or change the download directory in Dragon:

- Click the menu  $\|\cdot\|$  at the top-right corner.
- Select 'Settings' > 'Advanced'.

OR

• Click the hamburger icon at top-left

Click 'Advanced' > 'Downloads' section to view and modify your default download folder.

If you have not set a download directory in Dragon, then Media Downloader will ask you to choose a save location at the point of download.

#### <span id="page-152-0"></span>**5. Which websites can I download video from?**

While it is not possible to create an exhaustive list, Media Downloader will allow you to download from most sites that include streaming video or audio. If you are unsure, the best way is just to test it out. Visit a website, play the

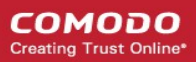

### video/audio and see if the Media Downloader icon becomes active.

Here is a list of popular sites from which you can download:

- **[http://www.youtube.co](http://www.youtube.com/)**
- **[http://www.dailymotion.com](http://www.dailymotion.com/)**
- **<http://www.veoh.com/>**
- **<http://www.twitch.tv/>**
- **<http://www.metacafe.com/>**
- **[http://www.comodo.tv](http://www.comodo.tv/)**
- **[http://www.fisher-price.com](http://www.fisher-price.com/)**
- **[http://techcrunch.com](http://techcrunch.com/)**
- **[http://www.englishcentral.com](http://www.englishcentral.com/)**
- **<http://globalnews.ca/national/videos/>**
- **<http://www.crosswalk.com/video/>**
- **<http://www.reuters.com/>**
- **<http://monkeysee.com/>**
- **<http://www.purevolume.com/>**
- **<http://gaana.com/>**
- **<http://www.sesamestreet.org/home>**
- **<http://globalnews.ca/national/videos/>**
- **<http://www.thirteen.org/>**

#### <span id="page-153-3"></span>**6. Which audio and video formats can I download?**

Media Downloader can download files in the following formats:

flv, mpeg, mp3, ogg, mp4, webm, m4v

The exact formats that will be presented for a particular video or audio file will vary from site to site.

#### <span id="page-153-2"></span>**7.What resolutions can I download video in?**

Media Downloader will allow you to download in every resolution and file format that the original video was made available. The number of choices you see will vary from video to video.

#### <span id="page-153-1"></span>**8. Can Media Downloader convert streaming files to .avi?**

Not right now. Media Downloader is a download only tool at this point.

#### <span id="page-153-0"></span>**9. Can I download embedded YouTube videos?**

A: Not directly, but you can usually download by obtaining the original YouTube URL.

To do this:

- Visit a site containing embedded YouTube videos. For example, **[www.comodo.tv](http://www.comodo.tv/)**
- Right-click on the video, select 'Copy Video URL'
- Paste the URL into your browser address bar.
- The Media Downloader icon should become active, allowing you to download

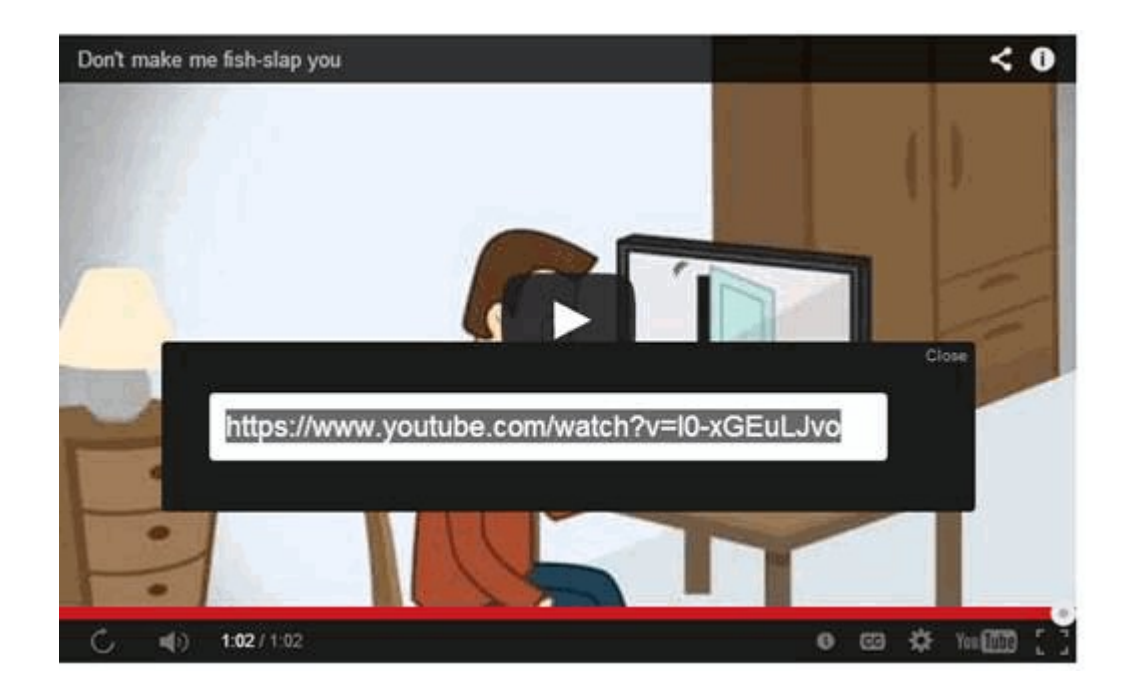

### <span id="page-154-3"></span>**10. Can I download only the audio from a video?**

Not at the moment. We are looking into adding this functionality.

### <span id="page-154-2"></span>**11. How do I disable or remove Media Downloader?**

Media Downloader can be disabled or removed in the Dragon 'Extensions' page.

To do this, first open the 'Extensions' page:

- Click the menu  $\begin{vmatrix} a & b \\ c & d \end{vmatrix}$  at the top-right browser interface:
- Select 'Settings' then 'Extensions'.

OR

• Enter 'chrome://extensions' in the address-bar.

### THEN

• To disable an extension, uncheck the 'Enabled' checkbox besides it.

OR

To remove an extension, click the trashcan on the right side.

### <span id="page-154-1"></span>**12. Windows Media Player won't play the videos I downloaded. Do you know of any good, free media players?**

You can try one of the following:

VLC Media Player - **<http://www.videolan.org/>**

Media Player Classic - **<http://mpc-hc.org/>**

### <span id="page-154-0"></span>**13. If a page has multiple videos, can I download them all at once?**

Not yet, though we are thinking of adding this feature. Right now, Media Downloader can grab the individual video that is currently playing (or is paused).

### 9.27. Reset Browser Settings

- Dragon allows you to reset all browser settings back to the 'factory' default settings.
- This can be useful when the browser become unstable or experience other issues because it clears out all

extensions, temporary data and other modified settings.

### **To reset your browser settings**

- Click the menu button  $\|$  at the top-right.
- Select 'Settings' > 'Advanced'
- OR
- Click the hamburger icon at top-left > Click 'Advanced'
- Select the 'Reset' section.
- A pop-up dialog will describe which features will be reset and allow you to proceed or cancel the action:
- Click 'Reset' to apply the change.

**Tip**: Your saved bookmarks, password and history will not be cleared.

The following settings will be reset:

- Home page will be hidden
- Startup tabs will be cleared
- New Tab page will be empty
- Pinned tabs will be unpinned
- Default and saved search engine will be cleared
- Extensions and themes will be disabled
- Cookies and site data will be cleared
- Content settings will be cleared

### 9.28. Cloud Print Settings

The cloud print feature allows you to print documents from anywhere. You can make your printers available to you from multiple devices such as your phone, tablet, PC.

Cloud Print lets you:

- Print from anywhere
- Manage your printer
- Share print access with your friends

**Note**: Make sure you connect your printer to the service before starting cloud printing.

### **To configure Google Cloud Print settings**

- Click the menu button  $\begin{vmatrix} a & b \end{vmatrix}$  at the top-right corner
- Select 'Settings' > Click 'Advanced'

OR

- Click the hamburger icon at top-left > Click 'Advanced'
- Click the 'Printing' section > Click 'Dragon Cloud Print'.

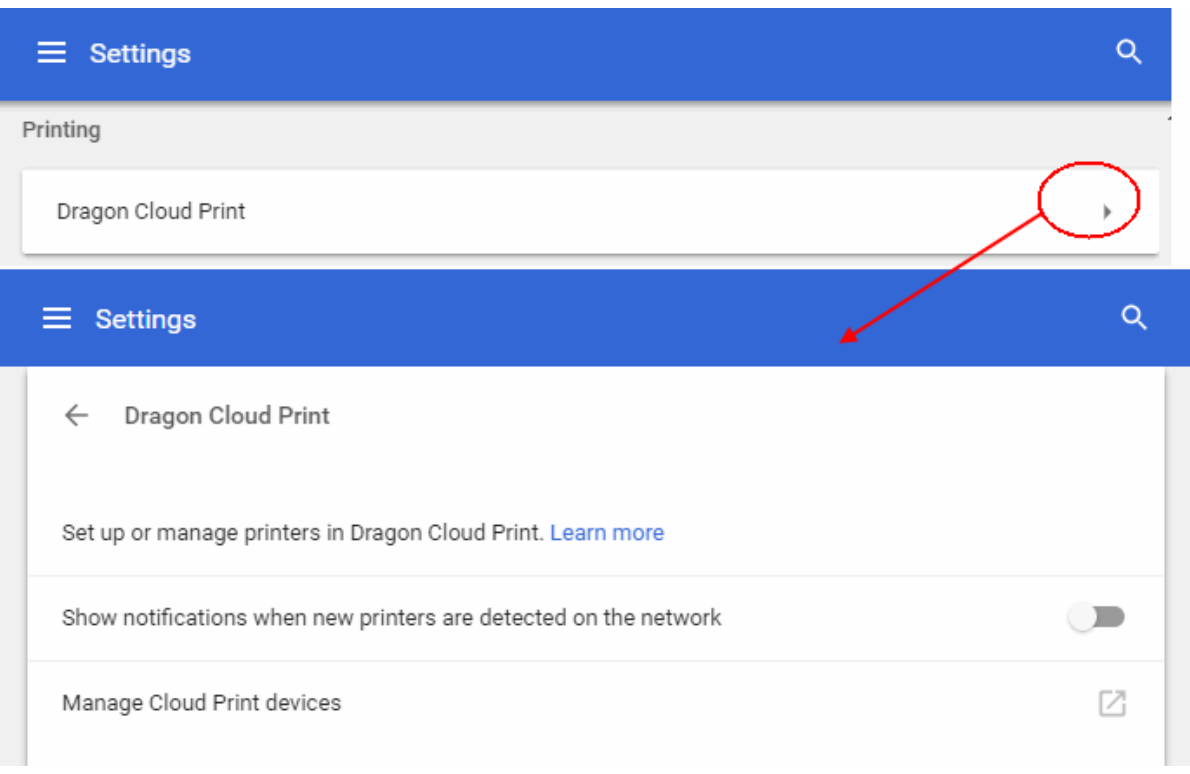

- **Set up or manage printers in Dragon Cloud Print** Allows you to share your printers with other computers or print over Wi-Fi
- **Show notifications when new printers are detected on the network**  If enabled, an alert will be displayed when a new printer is detected that can be added to Google Cloud Print
- Click 'Manage Cloud Print devices' to customize devices and printers you want to associate with your network
- If you have not signed in to Comodo Dragon with your Google Account, click the 'sign in' link under 'My devices'
- The list of available devices that are already registered with Google Cloud Print will be displayed including any new devices that are available on the network
- Choose the printers that you want to connect and then click 'Add printers'

The selected printer is now connected to Google Cloud Print via your Google Account. You can print to this cloud printer from anywhere when signed in.

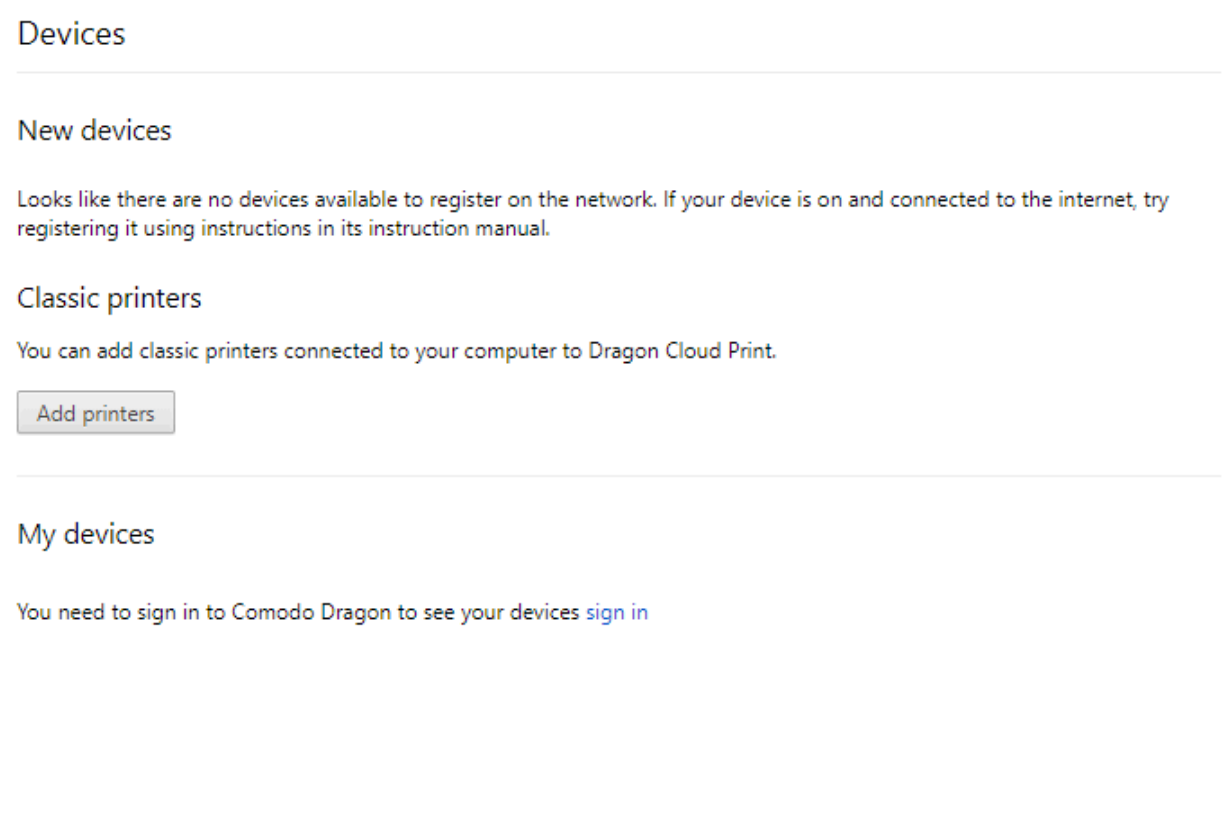

You can share your printer with your friends who also can print after signing in to their Google Accounts. Select a printer you want to share from the list of printers and click 'Share'. Your friends will receive a notification.

### 9.29. Set Automatic Downloads on Dragon

Automatic download settings tell Comodo Dragon whether and how it should handle data downloaded from websites that you visit.

### **To configure automatic downloads**

- Click the menu button located at the top-right corner
- Select 'Settings' > Scroll down and click 'Advanced' OR
- Click 'Content settings' > scroll down to the 'Automatic Downloads'.

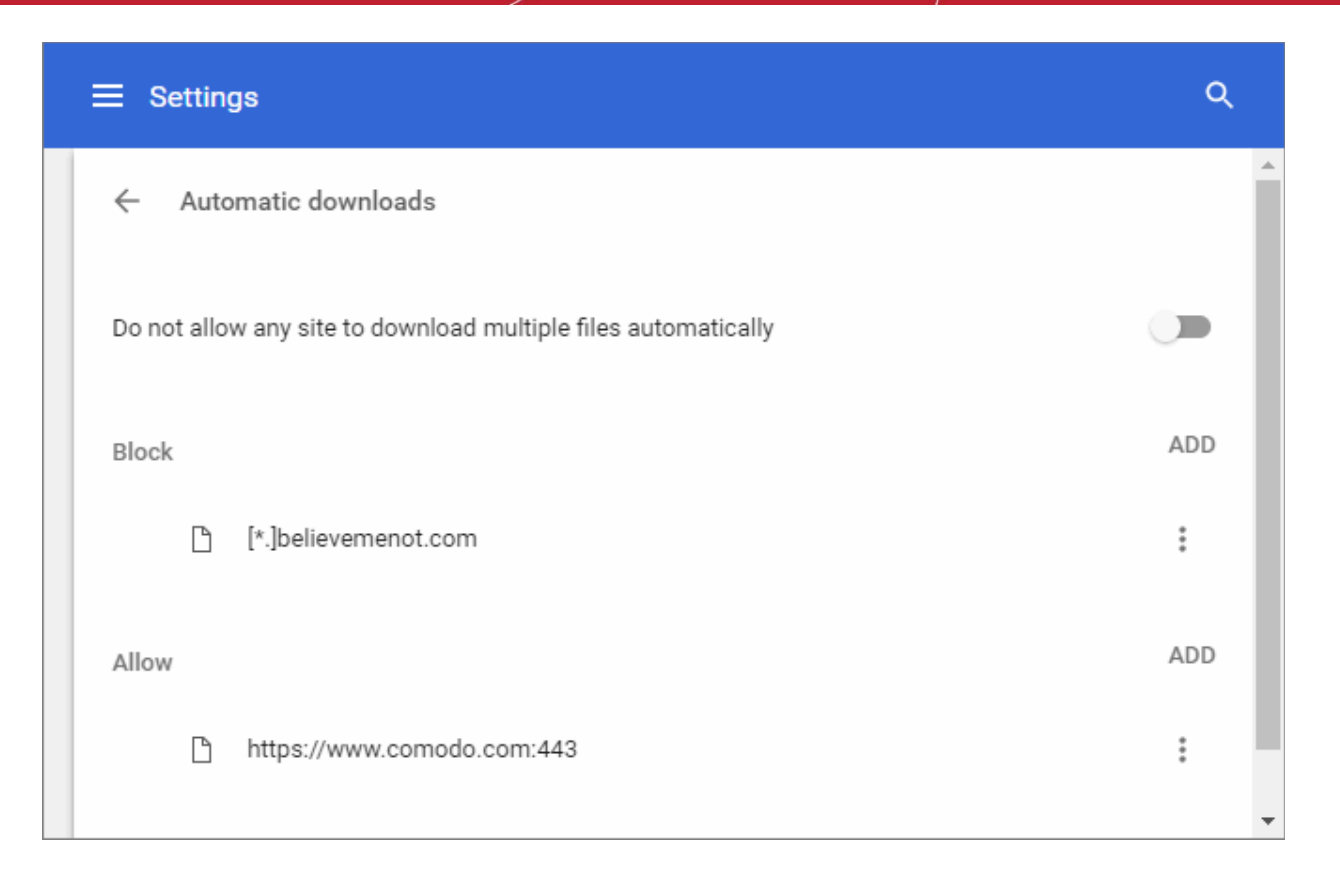

- Configure the global settings:
	- **Ask when a site tries to download files automatically after the first file (recommended)** An alert will be shown when a website tries to automatically download multiple files. The first file will be allowed to be downloaded without any alert.
	- **Do not allow any site to download multiple files automatically** Dragon will not allow websites automatic download of multiple files.

### **To add exceptions**

Comodo Dragon allows you to control automatic downloads for some specified domains or websites.

- Click the menu button  $\|\cdot\|$  at the top-right
- Select 'Settings' > Scroll down to 'Advanced' OR
- Click the hamburger icon at top-left
- Click 'Advanced' > 'Privacy and security'
- Select 'Content settings' > Scroll down to 'Automatic downloads'

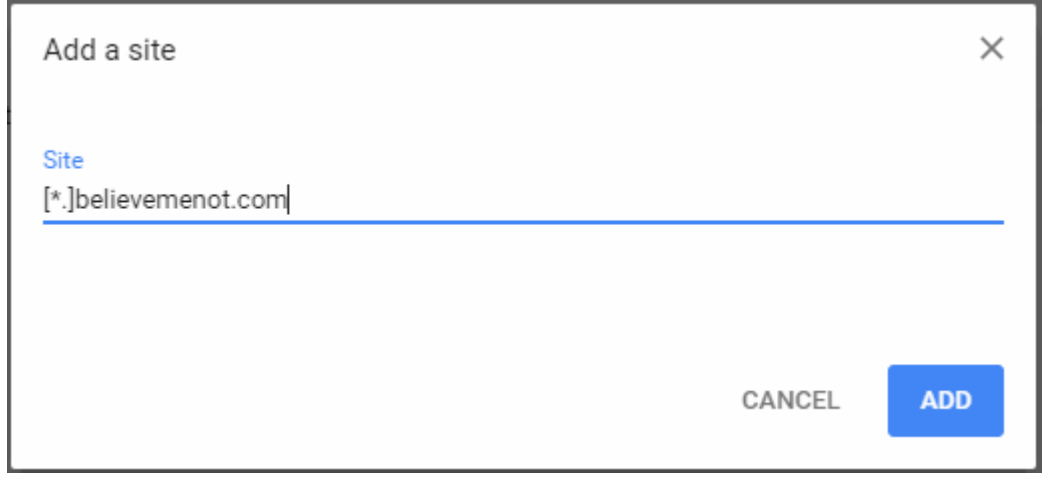

- Enter the domain name in the text box below 'Add a site' to create an exception
- Insert [\*.] before the domain name to create exception for the entire domain. For example, [\*.] comodo.com. Non-http url, IP address and IPv6 address can also be entered
- In the 'More action' three-dot drop-down box, select either 'Allow' or 'Block', 'Edit' or 'Remove'.

### 9.30. Protected Content

Some downloaded or streaming videos require authorization in order to preserve copyright restrictions (for example, Netflix). The 'Protected Content' area allows you to configure settings which allow these services to identify you.

- Click the menu button  $\|\cdot\|$  at the top-right
- Select 'Settings' > Scroll down to 'Advanced' OR
- Click the hamburger icon at top-left

Click 'Advanced' > 'Privacy and security'

• Click 'Content settings' > scroll down to 'Protected Content'

#### **COMODO** Creating Trust Onli

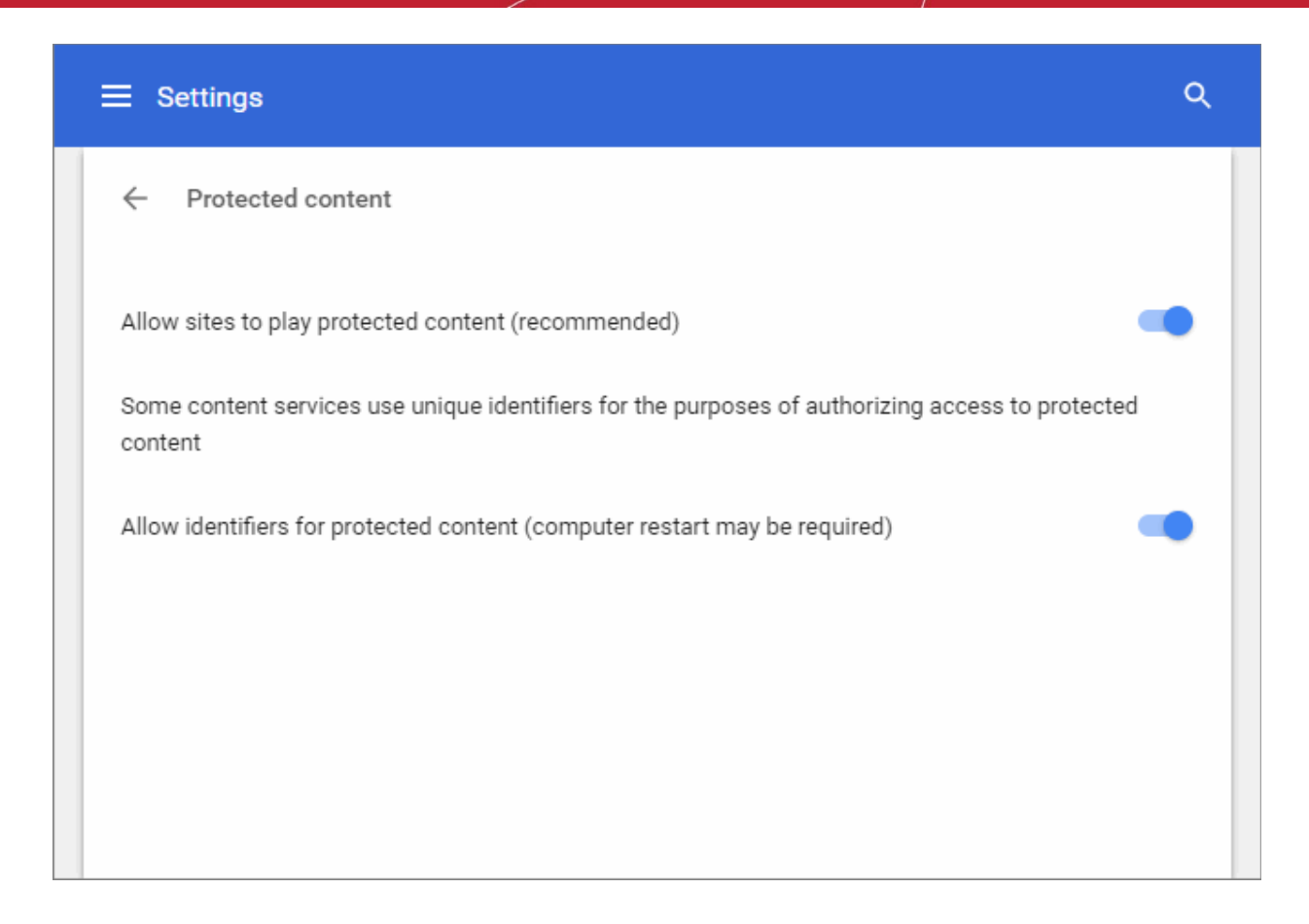

- **'Allow sites to play protected content** (recommended)' If disabled, it blocks webpages from playing protected content.
- **'Allow identifiers for protected content (computer restart may be required)'**  Disable access. Please note, this may prevent you from watching some protected content.

### 9.31. How to Add Accessibility Features to Dragon

You can add extensions to improve your Dragon experience, such as customizable color filter, caret browsing and more.

### **To add additional accessibility**

- Click the menu button at the top-right
- Select 'Settings' > Scroll down and click 'Advanced' OR
- Click the hamburger icon at top-left

Click 'Advanced' > 'Accessibility'

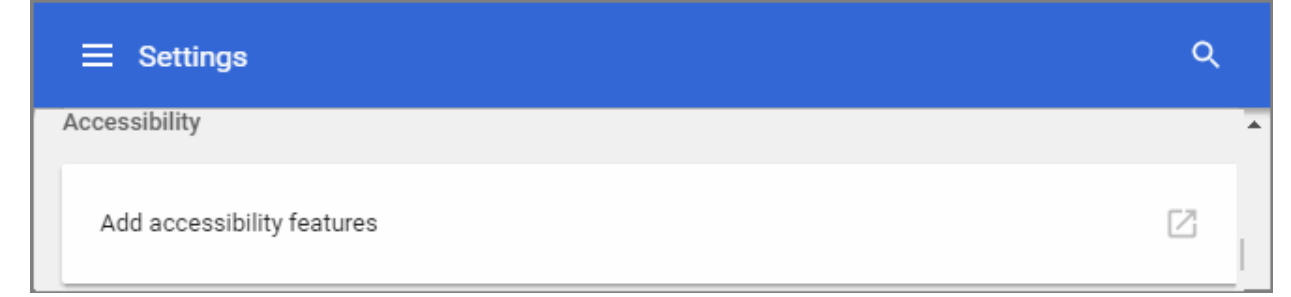

• Click the 'Add accessibility features' link to open all available accessibility extensions for Dragon at the web store.

An alert will be displayed while adding an extension.

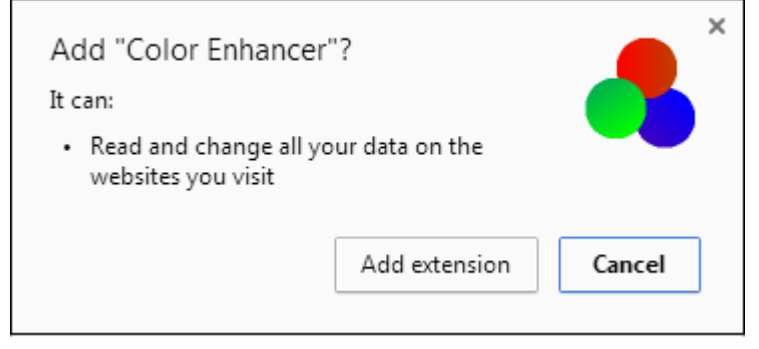

• Click 'Add extension'.

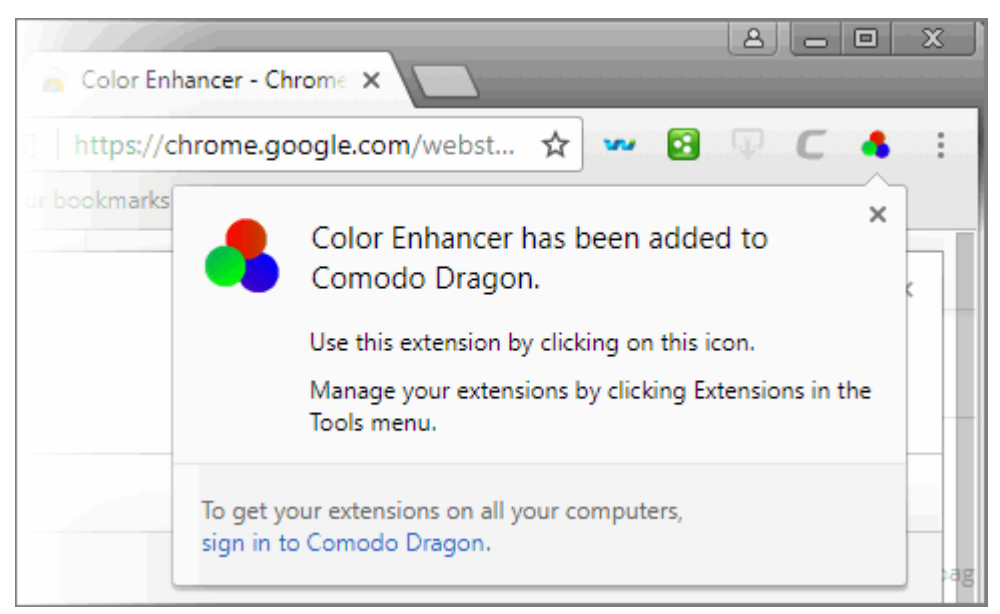

See '**[Manage Extensions](#page-103-0)**' for more details about managing extensions.

### 9.32. Comodo Online Security Extension

Comodo Online Security (COS) is a website filtering extension that protects you from harmful websites, malware, hackers and more.

### **To manage the extension**

• Click the 'C' icon at the top-right of the interface

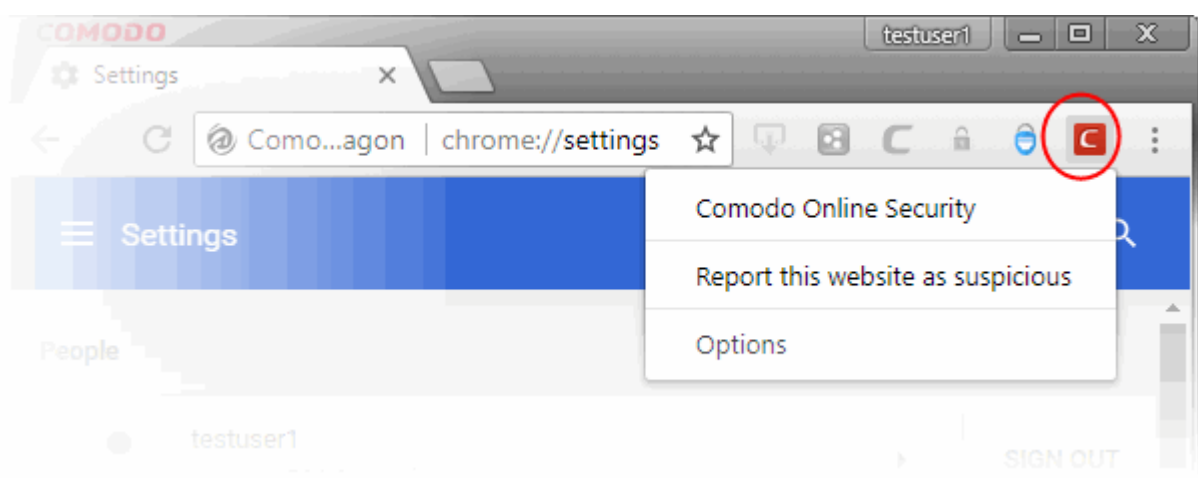

- **Comodo Online Security** Opens the COS webpage at **[https://antivirus.comodo.com/online](https://antivirus.comodo.com/online-security.php)[security.php](https://antivirus.comodo.com/online-security.php)**. The site contains general information about the product and allows you to download the extension for other browsers.
- **Report this website as malicious** Submit the URL of the site you currently visiting to Comodo for analysis
- **Options** Contains links for general information, the URL filtering log and the About section. **[Click here](https://help.comodo.com/topic-450-1-930-12683-Introduction-to-Comodo-Online-Security.html)** to find in more details.

## 10. Troubleshooting

This section explains how to resolve problems that might arise when you are using Comodo Dragon. Click the following links to know more:

- **[Errors and crashes in Comodo Dragon](#page-163-1)**
	- **[Unable to find a previously installed extension or app](#page-163-0)**
	- **['He's dead, Jim!' message](#page-164-0)**
	- **[Comodo Dragon no longer works or closes after several seconds](#page-164-3)**
	- **[Comodo Dragon won't open at all](#page-164-2)**
	- **[Update plug-ins](#page-164-1)**
	- **[The following plug-in has crashed](#page-165-0)**
- **[Display Problems in Comodo Dragon](#page-165-2)**
	- **[Web-Pages load slowly or fail to Load](#page-165-1)**
	- **[Video is no longer available](#page-169-1)**
	- **[This web-page is not available](#page-166-1)**
	- **[Error 124 \(net\\_\\_ERR\\_WINSOCK\\_UNEXPECTED\\_WRITTEN\\_BYTES\)](#page-169-0)**
	- **[Error 128 \(net\\_\\_ERR\\_SSL\\_UNSAFE\\_NEGOTIATION\)](#page-170-3)**
	- **[Error 129 \(net\\_ERR\\_SSL\\_WEAK\\_SERVER\\_EPHEMERAL\\_DH\\_KEY\)](#page-170-2)**
	- **[Text not displaying properly](#page-170-1)**
	- **[The following plug-in has crashed](#page-165-0)**
	- **[Missing plug-ins for Windows Media Player and Java](#page-170-0)**
	- **[EV-SSL indicator not displayed](#page-171-0)**
	- **[Resolving proxy](#page-166-0)**
	- **[He's dead, Jim](#page-164-0)**

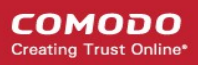

- **[A script running on this page is taking a long time to do its job](#page-171-3)**
- **[Graphics not displaying properly](#page-171-2)**
- <span id="page-163-1"></span>• **[Report a Bug](#page-171-1)**

### 10.1. Errors and Crashes in Comodo Dragon

You may find your computer screen throwing up error messages while using Comodo Dragon. Click the following links to find out more about specific errors:

- **[Unable to find a previously installed extension or app](#page-163-0)**
- **['He's dead, Jim!' message](#page-164-0)**
- **[Comodo Dragon no longer works or closes after several seconds](#page-164-3)**
- **[Comodo Dragon won't open at all](#page-164-2)**
- **[Update plug-ins](#page-164-1)**
- **[The following plug-in has crashed](#page-165-0)**

### <span id="page-163-0"></span>**Unable to find a previously installed extension or app**

This error is displayed when the browser is unable to locate an app or extension that was previously installed. The following may be one of the reasons the browser is unable to locate:

- The extension or app may have been uninstalled. Reinstall the extension or app.
- The web store that you downloaded the extension or app may have removed it for some reasons including not following their legal agreements etc.
- Dragon user profile may be corrupted. Create a new user profile.

### <span id="page-163-2"></span>**To create a new user profile in Comodo Dragon**

- Exit Comodo Dragon if it is open.
- In the 'Start' menu click 'Run'.
- In the 'Run' dialog, enter the directory applicable to your system given the following table:.

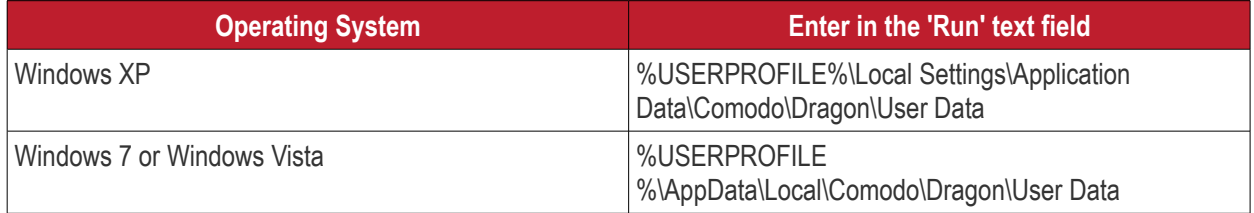

- Click 'OK'.
- In the explorer window that opens, rename the 'Default' folder as 'Backup default'.
- Open Comodo Dragon.
- The browser automatically creates a new 'Default' folder.
- Copy and paste the backup details into the new default folder.

Please note that some of the old profile might be corrupted and may result in corrupting the new default folder also. If you want the old bookmarks, copy the file Bookmarks.bak' from the backup folder and paste it into the new 'Default' folder.

If you are still having problem, post your comments in **[http://forums.comodo.com/news-announcements-](http://forums.comodo.com/news-announcements-feedback-cd-b203.0/)**

**[feedback-cd-b203.0/](http://forums.comodo.com/news-announcements-feedback-cd-b203.0/)** to get assistance from Comodo forums.

### <span id="page-164-0"></span> **'He's dead, Jim!' message**

This message will be displayed when a web-page crashes suddenly. Just reload the page by pressing the reload button besides the address bar. If the message is displayed for all the pages, check the following to resolve the issue:

#### **Firewall and antivirus applications**

The firewall or antivirus application in your system may not allow Comodo Dragon to function properly. To confirm, disable firewall and antivirus application and open Dragon again. If it works, create an exception in the firewall or antivirus settings for Comodo Dragon and re-enable the firewall and antivirus applications in your system.

### **Extensions**

Disable your extensions one by one and open Dragon. If any one of the extension is causing the problem, uninstall it.

### **To disable or uninstall an extension**

- Click the menu  $\parallel \cdot \parallel$  at the top-right corner.
- Select 'More tools' > 'Extensions'.

The 'Extensions' page will open:

- Click the 'Disable' link to disable the extension.
- Click the 'Uninstall' link to remove the extension completely from your browser.

#### **Malware**

Use the latest version of Comodo Internet Security to scan your system for any malware and to remove it. Download Comodo Internet Security from **[http://personalfirewall.comodo.com/.](http://personalfirewall.comodo.com/)**

#### **User Profile**

One of the reasons could be that your user profile may be corrupted. **[Click here](#page-163-2)** to know the steps to create a new user profile.

If you are still having problem, post your comments in **[http://forums.comodo.com/news-announcements](http://forums.comodo.com/news-announcements-feedback-cd-b203.0/)[feedback-cd-b203.0/](http://forums.comodo.com/news-announcements-feedback-cd-b203.0/)** to get assistance from Comodo forums.

### <span id="page-164-3"></span>**Comodo Dragon no longer works or closes after several seconds**

If Comodo Dragon closes as soon as you open it and displays no error messages, one of the likely reason may be your user profile is corrupted. Create a new user profile and see if this solves the problem.

**[Click here](#page-163-2)** to know the steps to create a new user profile.

If you are still having problem, post your comments in **[http://forums.comodo.com/news-announcements](http://forums.comodo.com/news-announcements-feedback-cd-b203.0/)[feedback-cd-b203.0/](http://forums.comodo.com/news-announcements-feedback-cd-b203.0/)** to get assistance from Comodo forums.

### <span id="page-164-2"></span>**Comodo Dragon won't open at all**

The firewall or antivirus application in your system may not allow Comodo Dragon to function properly. To confirm, disable firewall and antivirus application and open Dragon again. If it works, create an exception in the firewall or antivirus settings for Comodo Dragon and re-enable the firewall and antivirus applications in your system.

If you are still having problem, post your comments in **[http://forums.comodo.com/news-announcements](http://forums.comodo.com/news-announcements-feedback-cd-b203.0/)[feedback-cd-b203.0/](http://forums.comodo.com/news-announcements-feedback-cd-b203.0/)** to get assistance from Comodo forums.

### <span id="page-164-1"></span>**Update plug-ins**

Plug-in - a piece of software which enhances another software application, processes type of web content like

Windows Media Files, Flash etc. Unfortunately, the plug-ins are not updated automatically and over a period of time get outdated as newer versions are released. The new versions of plug-ins may have better security features than the older versions - an important reason to keep your plug-ins updated to avoid potential security vulnerability.

Comodo Dragon automatically detects plug-in that is not up-to-date with security vulnerability and alerts you with a message below the address bar that the plug-in has been blocked.

- Click 'Update plug-in' in the message to install the latest version of the plug-in.
- Click 'Run this time' in the message to run the current plug-in without upgrading though this not desirable.
- **[Click here](#page-103-0)** to know more about managing plug-ins.

If you are still having problem, post your comments in **[http://forums.comodo.com/news-announcements](http://forums.comodo.com/news-announcements-feedback-cd-b203.0/)[feedback-cd-b203.0/](http://forums.comodo.com/news-announcements-feedback-cd-b203.0/)** to get assistance from Comodo forums.

### <span id="page-165-0"></span>**The following plug-in has crashed**

If a plug-in used by a web-page that you are on currently closes suddenly or becomes unresponsive, the message 'The following plug-in has crashed... ' will be displayed. Wait for the plug-in to restart or close the process manually in the 'Task manager' window. Reload the page by pressing the reload button besides the address bar.

- **Click here** to know how to manually close the process.
- **[Click here](#page-103-0)** to know more about managing plug-ins.

If you are still having problem, post your comments in **[http://forums.comodo.com/news-announcements](http://forums.comodo.com/news-announcements-feedback-cd-b203.0/)[feedback-cd-b203.0/](http://forums.comodo.com/news-announcements-feedback-cd-b203.0/)** to get assistance from Comodo forums.

### <span id="page-165-2"></span>10.2. Display Problems in Comodo Dragon

Comodo Dragon may throw up web-page display errors or face web-page display related issues. Click the following links to know more:

- **[Web-Pages load slowly or fail to load](#page-165-1)**
- **[Video is no longer available](#page-169-1)**
- **[This web-page is not available](#page-166-1)**
- **[Error 124 \(net\\_\\_ERR\\_WINSOCK\\_UNEXPECTED\\_WRITTEN\\_BYTES\)](#page-169-0)**
- **[Error 128 \(net\\_\\_ERR\\_SSL\\_UNSAFE\\_NEGOTIATION\)](#page-170-3)**
- **[Error 129 \(net\\_ERR\\_SSL\\_WEAK\\_SERVER\\_EPHEMERAL\\_DH\\_KEY\)](#page-170-2)**
- **[Text not displaying properly](#page-170-1)**
- **[The following plug-in has crashed](#page-165-0)**
- **[Missing plug-ins for Windows Media Player and Java](#page-170-0)**
- **[EV-SSL indicator not displayed](#page-171-0)**
- **[Resolving proxy](#page-166-0)**
- **[He's dead, Jim](#page-164-0)**
- **[A script running on this page is taking a loooong time to do its job](#page-171-3)**
- **[Graphics not displaying properly](#page-171-2)**

### <span id="page-165-1"></span>**Web-Pages load slowly or fail to load**

There could be many reasons why the web-pages are not loading quickly in Comodo Dragon. First ascertain that the problem persists only for Comodo Dragon only. Open the pages that are loading slowly in Comodo Dragon or don't load at all in other browsers.

If the web-pages are loading slowly only in Dragon, try the following:

#### **Open the web-pages in an incognito window**

If the web-pages are loading normally in an incognito window, then the problem may be with your browsing data or with extensions. These are disabled when you are using an incognito window. To resolve the problem:

- Disable all your extensions and enable them one by one until the web-pages load normally in Dragon standard window. **[Click here](#page-163-0)** to know how to disable extensions.
- Delete your cookies, cache and browsing history.
- Restart Comodo Dragon after closing all the browser windows.
- Check whether the settings in antivirus and firewall applications in your system are configured to allow Comodo Dragon.

#### **Disable Predict network actions feature**

- Click the menu  $\begin{vmatrix} a & b \\ c & d \end{vmatrix}$  at the top-right corner.
- Select 'Settings' > 'Advanced'
- In the 'Privacy and security' section, deselect the 'Use a prediction service to load pages more quickly' checkbox.

Select the feature again if the problem is not resolved. Check for the following error messages.

#### **'Oops! This link appears broken'**

Comodo Dragon displays this message if it is not able to the find the web-page. One of the reasons could be that the web-page could be down temporarily. Check in other browsers if the web-page is opening. If it does, then Dragon may not be connecting to the Internet properly.

- Use the latest version of Comodo Internet Security to scan your system for any malware and to remove it. Download Comodo Internet Security from **[http://personalfirewall.comodo.com/.](http://personalfirewall.comodo.com/)**
- Delete your cookies, cache and browsing history.

### <span id="page-166-0"></span>**'Resolving proxy'**

If this message appears on the lower left side of Dragon browser, it may be set to open pages via a web proxy resulting in slower loading of websites or searches. Change your proxy settings.

#### <span id="page-166-2"></span>**To configure proxy settings**

- Click the menu  $\begin{vmatrix} 1 \\ 2 \end{vmatrix}$  at the top-right corner.
- Select 'Settings' > 'Advanced'.
- In the 'System' section, click the 'Open proxy settings' button.
- In the 'Internet Properties' dialog, click the 'LAN settings' button.
- In the 'Local Area Network Settings' dialog, deselect the 'Automatically detect settings' checkbox.

Please note that changing the proxy settings will disable web proxy. If you are not sure about this settings, consult your system administrator.

### <span id="page-166-1"></span>**'This web-page is not available'**

Comodo Dragon displays this error message if it fails to find and open the requested web-page. Check again if you have entered the correct URL in the address bar. Try opening the web-page in other browsers such as Opera, Chrome, Firefox or IE. If the web-page is not opening in any of the browsers, check the internet connection or the website may be down temporarily.

If the web-page is opening in other browsers but not in Dragon, click the 'More information on this error' link on the page.

- Error 2 (net::ERR\_FAILED): Unknown error
- Error 102 (net::ERR\_CONNECTION\_REFUSED): Unknown error
- Error 105 (net::ERR\_NAME\_NOT\_RESOLVED)
- Error 104 (net::ERR\_CONNECTION\_FAILED)

If the page displays any of the above errors, try the solutions given below.

#### **Malware**

Malware may be the reason for the Comodo Dragon not being able to connect to a web server. Use the latest version of Comodo Internet Security to scan your system for any malware and to remove it. Download Comodo Internet Security from **[http://personalfirewall.comodo.com/.](http://personalfirewall.comodo.com/)**

#### **Cookies**

Cookies are small pieces of information sent by websites that you've visited which are stored by your web browser. Cookies are used by these websites to store your preferences about that website (for example, if you ask a website to 'Keep me logged in' or similar, it is the cookie that keeps a record of this preference). If a cookie is corrupted, the browser may display any of the above error messages. Clear all the cookies.

#### **To delete the cookies**

- Click the menu  $\|\cdot\|$  located in the top-right corner.
- Select 'Settings' from the menu then click 'Advanced'.
- In the 'Privacy and security' section, click the 'Content settings' button and scroll down to 'Cookies' from the list of features.

Q  $\equiv$  Settings  $\leftarrow$ Cookies Allow sites to save and read cookie data (recommended) Keep local data only until you quit your browser  $\Box$ Block third-party cookies  $\Box$ Prevent third-party websites from saving and reading cookie data See all cookies and site data k ADD Block No sites added ADD Clear on exit No sites added ADD Allow No sites added

• Click the 'See all cookies and site data' button. The 'All cookies and site data' dialog will open:

**COMODO Creating Trust Online** 

#### **COMODO ating Trust Onlin**

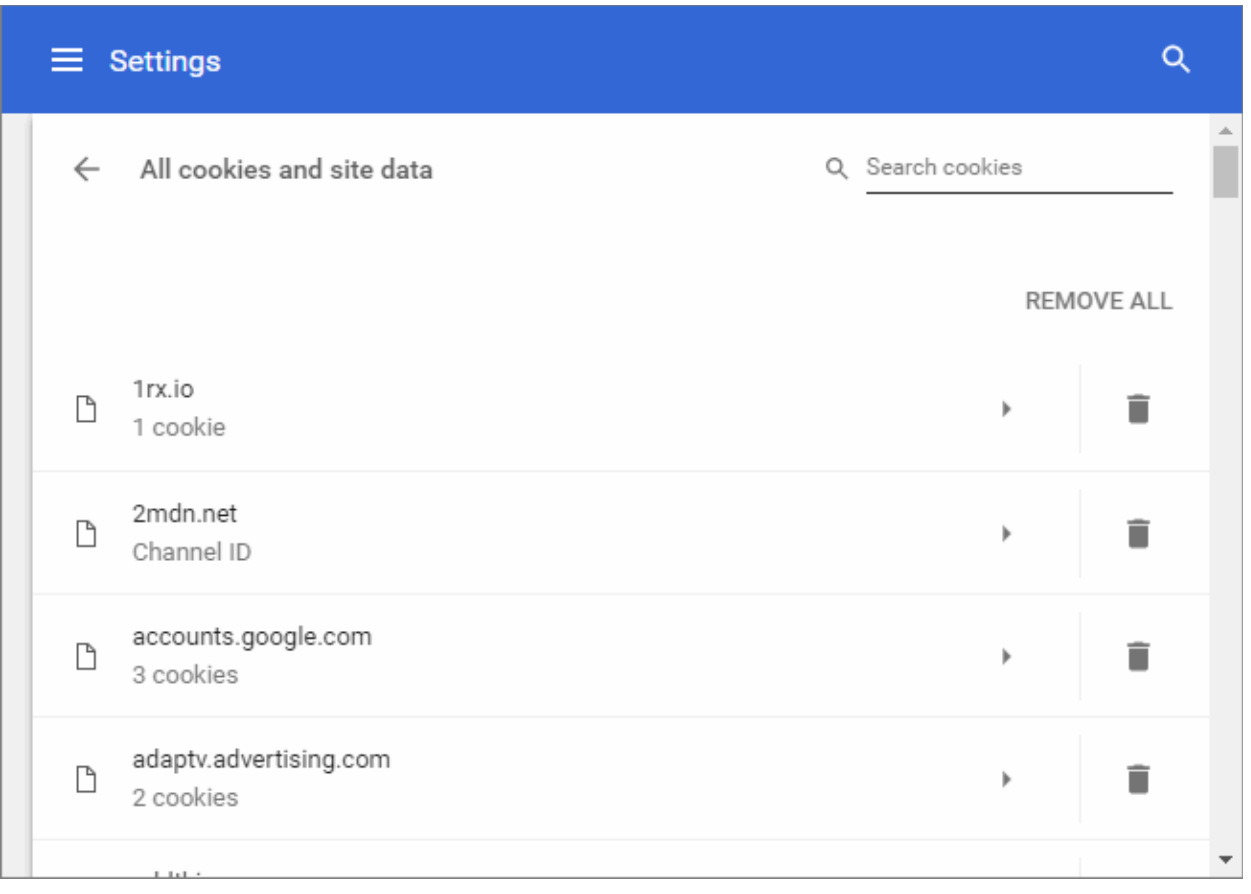

• Click 'the Remove All' to delete all cookies.

#### **Antivirus and Firewall Settings**

• Check whether the settings in antivirus and firewall applications in your system are configured to allow Comodo Dragon.

### **Proxy Settings**

Adjust your proxy settings. **[Click here](#page-166-2)** to know how to configure proxy settings.

If you are still having problem, post your comments in **[http://forums.comodo.com/news-announcements](http://forums.comodo.com/news-announcements-feedback-cd-b203.0/)[feedback-cd-b203.0/](http://forums.comodo.com/news-announcements-feedback-cd-b203.0/)** to get assistance from Comodo forums.

### <span id="page-169-1"></span>**Video is no longer available**

If you try to play YouTube in Comodo Dragon and it displays 'Video is no longer available' error, the most likely reason could be the antivirus application in your system is not allowing the browser to play videos.

Disable the antivirus application in your system temporarily and try to play videos. If it works, check whether any upgrades are available for the antivirus application and install them.

Kaspersky and Shield Defense antivirus applications are the most cited softwares, as per reports received by us, that prevents the browser from playing videos. Adjust the settings in these applications to resolve the issue.

### <span id="page-169-0"></span>**Error 124 (net\_\_ERR\_WINSOCK\_UNEXPECTED\_WRITTEN\_BYTES)**

When there is a problem with a **[Layered Service Provider](http://en.wikipedia.org/wiki/Winsock_LSP)** in your computer, Dragon will be unable to open requested web-page and displays the above error message. To resolve the issue, check for any malware in your computer. Use the latest version of Comodo Internet Security to scan your system for any malware and to remove it. Download Comodo Internet Security from **[http://personalfirewall.comodo.com/.](http://personalfirewall.comodo.com/)**

If the issue still persists even after removal of of malware from your system, disable LSPs in your computer using third-party tools.

If you are still having problem, post your comments in **[http://forums.comodo.com/news-announcements](http://forums.comodo.com/news-announcements-feedback-cd-b203.0/)[feedback-cd-b203.0/](http://forums.comodo.com/news-announcements-feedback-cd-b203.0/)** to get assistance from Comodo forums.

### <span id="page-170-3"></span>**Error 128 (net\_\_ERR\_SSL\_UNSAFE\_NEGOTIATION)**

Some of the antivirus and home security applications are not compatible with Comodo Dragon and the browser may display Error 128 when browsing Google and Gmail websites. Kaspersky, NetNanny and ESET Smart Security applications are the most mentioned applications, as per reports received by us, that cause this error. Adjust the settings in these applications to resolve the issue.

 If you are still having problem, post your comments in **[http://forums.comodo.com/news-announcements](http://forums.comodo.com/news-announcements-feedback-cd-b203.0/)[feedback-cd-b203.0/](http://forums.comodo.com/news-announcements-feedback-cd-b203.0/)** to get assistance from Comodo forums.

### <span id="page-170-2"></span>**Error 129 (net\_ERR\_SSL\_WEAK\_SERVER\_EPHEMERAL\_DH\_KEY)**

Comodo Dragon may display this error when you are visiting a secure website (HTTPS) and the server that is hosting the site may not be configured correctly and the secure connection cannot be made. To protect you privacy and prevent intruders, Comodo Dragon always uses secure connections. Though the website may work in other browsers, the fact is that the server is vulnerable and the security hole has to be fixed.

**Note to website administrators**: This error is displayed when the SSL/TLS handshake tries to use a public key that is smaller than 512 bits for ephemeral Diffie-Hellman key agreement. To resolve this issue, disable all DHE SSL cipher suites or use 1024 bits or larger Diffie-Hellman key for the DHE\_RSA SSL cipher suites.

If you are still having problem, post your comments in **[http://forums.comodo.com/news-announcements](http://forums.comodo.com/news-announcements-feedback-cd-b203.0/)[feedback-cd-b203.0/](http://forums.comodo.com/news-announcements-feedback-cd-b203.0/)** to get assistance from Comodo forums.

### <span id="page-170-1"></span> **Text not displaying properly**

If you see squares instead of text in the web-page that you have opened, the most likely reason could be encoding or missing fonts.

#### **To install new fonts**

- Click 'Start' in computer's taskbar.
- Click 'Control Panel'.
- In the 'Control Panel' window, double-click 'Regional and Language Options'.
- Click the 'Languages' tab and select both the checkboxes in the 'Supplemental language support' section.
- Click 'OK' and proceed with the installation of new fonts.

You can also follow other instructions to install new fonts in your system:

- **[Windows XP instructions](http://support.microsoft.com/kb/314960/en-us)**
- **[Windows Vista instructions](http://windows.microsoft.com/en-US/windows-vista/Install-or-uninstall-fonts)**

**[Click here](#page-29-0)** to know more about managing fonts, languages and encoding.

If you are still having problem, post your comments in **[http://forums.comodo.com/news-announcements](http://forums.comodo.com/news-announcements-feedback-cd-b203.0/)[feedback-cd-b203.0/](http://forums.comodo.com/news-announcements-feedback-cd-b203.0/)** to get assistance from Comodo forums.

#### <span id="page-170-0"></span> **Plug-ins for Windows Media Player and Java**

Comodo Dragon will detect missing plug-ins for websites that you are viewing and will prompt you install them. However, you may not see such a prompt for a web-page that is linked to Windows media files or Java.

#### **Windows Media Player**

- Download the plug-in from **[http://port25.technet.com/pages/windows-media-player-firefox-plugin](http://port25.technet.com/pages/windows-media-player-firefox-plugin-download.aspx)[download.aspx](http://port25.technet.com/pages/windows-media-player-firefox-plugin-download.aspx)** and save in your computer.
- Navigate to the downloaded file and open the set-up file.
- Click 'Run' and follow the instructions in the setup wizard.
- Restart Comodo Dragon for the installation to take effect.

**Java**

• Download Java version 6 update 11 or higher from **[http://java.com/en/download/chrome.jsp.](http://java.com/en/download/chrome.jsp)**

- Follow the instructions and save the file in your computer.
- Navigate to the downloaded file and open the set-up file.
- Follow the instructions to install Java in your computer.

**[Click here](http://java.com/en/download/testjava.jsp)** to check whether the plug-in is installed successfully.

<span id="page-171-4"></span>**[Click here](#page-171-4)** to know more about downloading files.

If you are still having problem, post your comments in **[http://forums.comodo.com/news-announcements](http://forums.comodo.com/news-announcements-feedback-cd-b203.0/)[feedback-cd-b203.0/](http://forums.comodo.com/news-announcements-feedback-cd-b203.0/)** to get assistance from Comodo forums.

### <span id="page-171-0"></span>**EV-SSL indicator not displayed**

When you visit a website that uses an EV SSL (Extended Validation) certificate, the name of the organization is displayed in the address bar next to the lock icon  $\blacksquare$ . Please ensure that you configure Comodo Dragon to check for server certification revocation, if you do not see the name of the organization in the address bar.

If you are still having problem, post your comments in **[http://forums.comodo.com/news-announcements](http://forums.comodo.com/news-announcements-feedback-cd-b203.0/)[feedback-cd-b203.0/](http://forums.comodo.com/news-announcements-feedback-cd-b203.0/)** to get assistance from Comodo forums.

### <span id="page-171-3"></span>**A script running on this page is taking a long time to do its job**

When websites that use more of JavaScript are opened in Comodo Dragon, this error message may be displayed. To safeguard against errors in websites, Comodo Dragon automatically sets a time period for JavaScript actions to be complete. You can choose to stop the script immediately or allow it to run if you think it needs more time to finish its action.

If you are still having problem, post your comments in **[http://forums.comodo.com/news-announcements](http://forums.comodo.com/news-announcements-feedback-cd-b203.0/)[feedback-cd-b203.0/](http://forums.comodo.com/news-announcements-feedback-cd-b203.0/)** to get assistance from Comodo forums.

### <span id="page-171-2"></span>**Graphics not displaying properly**

Not updating graphics card drivers regularly in your system might lead to slow loading or running of web graphics and videos. To resolve the issue, Comodo suggests you to use the latest version of operating systems and regularly implement system updates.

If you are still having problem, post your comments in **[http://forums.comodo.com/news-announcements](http://forums.comodo.com/news-announcements-feedback-cd-b203.0/)[feedback-cd-b203.0/](http://forums.comodo.com/news-announcements-feedback-cd-b203.0/)** to get assistance from Comodo forums.

### <span id="page-171-1"></span>10.3. Report A Bug

Comodo continually updates its products and intends to keep them bug-free. If you find any bug or have questions, please post them in the Feedback section of the Comodo Dragon forum at:

**<http://forums.comodo.com/news-announcements-feedback-cd-b203.0/>**

If you haven't done so already, please create an account before posting.

### 11. Portable Version

Comodo Dragon can also be installed in portable mode. As the name suggests, portable mode allows users to quickly launch and use their pre-configured Comodo Dragon on any computer without the need to install, import bookmarks or modify settings.

In portable mode, the user profile (configuration data) is written to the Dragon installation folder instead of the Windows 'user' folder on the local machine. Therefore, by simply copying the installation folder to another drive (such as a USB fob or a drive on another computer), you will be able to launch and use your personalized Comodo Dragon.

СОМОДО ating Truet Onl

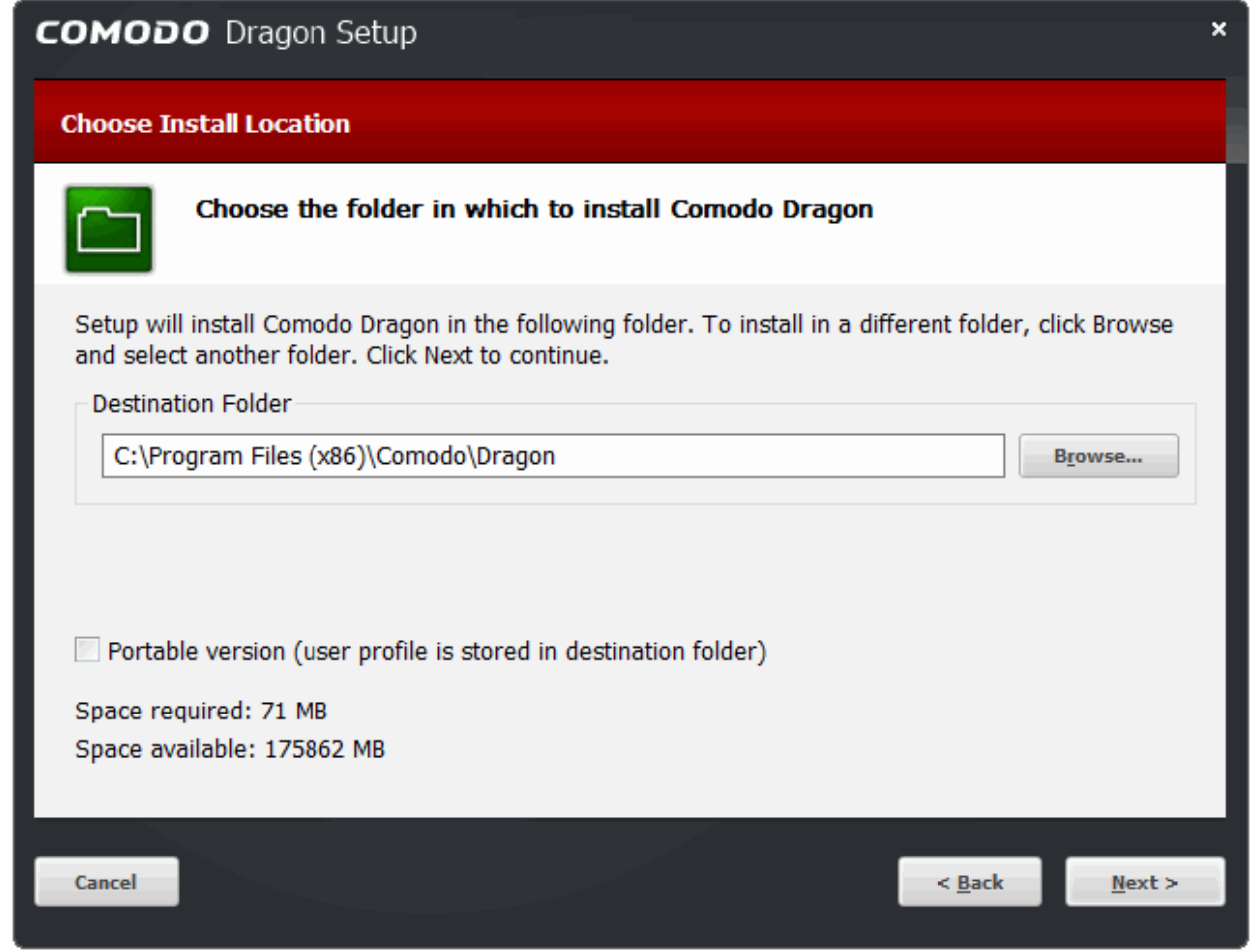

Portable mode must be selected during the installation process:

There are a few differences to setup if portable mode is selected:

- The 'Import Settings' and 'Secure DNS' dialog boxes will not be shown during the installation process
- The Installer does not write anything to the Windows registry
- Uninstaller is not created
- User profile is stored in the "User Data" folder inside the main Comodo Dragon installation folder.

### 12. Uninstall Comodo Dragon

#### **To uninstall Comodo Dragon**

- Click 'Start' > 'Settings' > 'Control Panel'
- In the 'Control Panel', select 'Programs and Features', double-click 'Uninstall/Change'
- In the list of currently installed programs, click 'Comodo Dragon'
- Click the 'Change/Remove' button.

OR

• Click *Start > All Programs > COMODO > Dragon > Uninstall Comodo Dragon.*

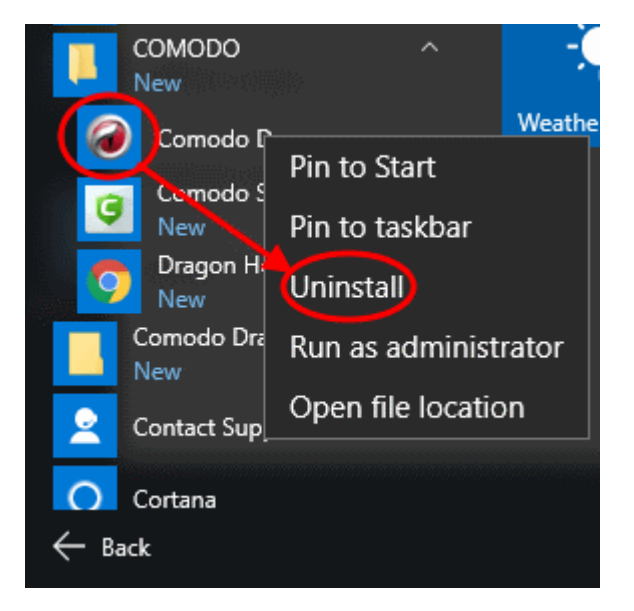

The Dragon 'Uninstall Feedback' dialog will open:

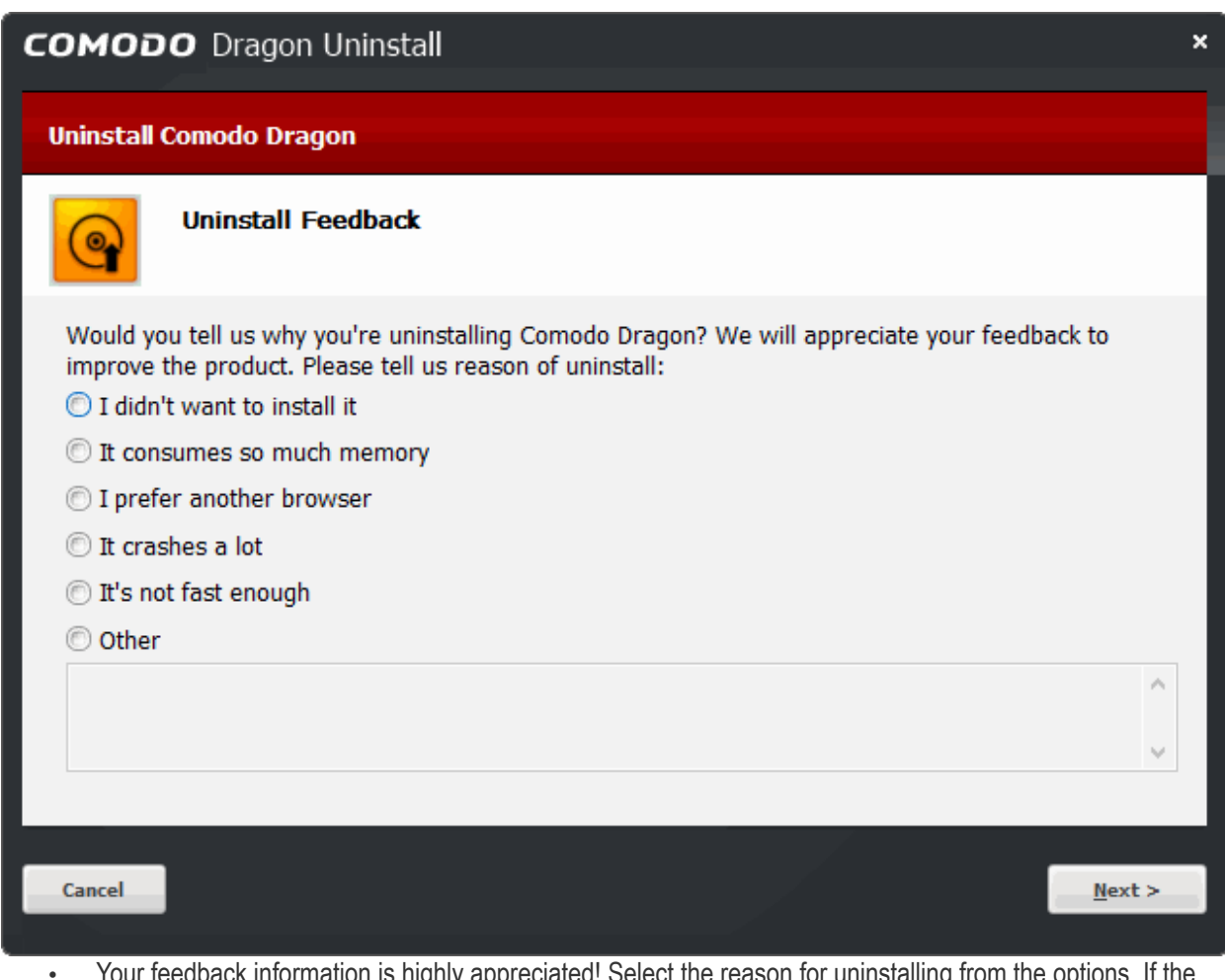

- Your feedback information is highly appreciated! Select the reason for uninstalling from the options. If the reason is not available in the options, select 'Other' and enter the reason in the text-box.
- Click 'Next'.

COMODO **Treating Trust Online** 

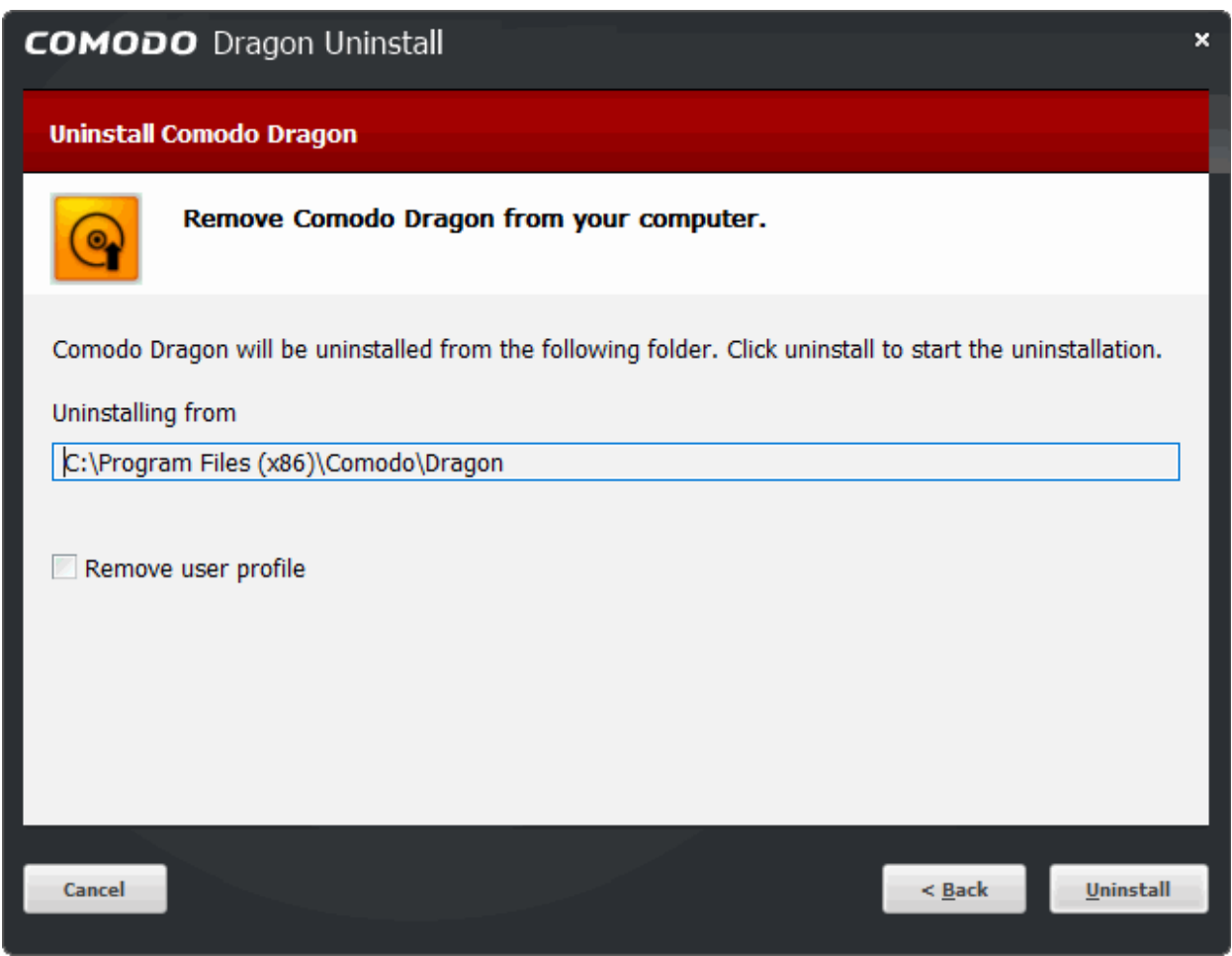

The screen displays the selection of the folder in your hard drive for installing Comodo Dragon. The default installation location is 'C:\Program Files\Comodo\Dragon\'. Click the 'Uninstall' button.

- **Remove user profile** By, default, you will be provided a choice to save your Dragon profile data in your computer.
	- If you plan to install Dragon again at a later time, the new browser will use this profile data such as bookmarks, history etc., and your settings to configure the browser.
	- If not, select the checkbox 'Remove user profile'.

If you have chosen to install System-Wide Comodo SecureDNS by selecting the option 'I would like to use Comodo SecureDNS Servers (with all applications)' in **[step 4](#page-9-0)** during installation, the modified DNS settings in your computer will not be reverted on selecting this option, enabling you to continue using Comodo SecureDNS services.

If you want to revert the DNS server IP address to your previous settings you need to manually change it in the 'Internet Protocol (TCP/IP) Properties' dialog accessible by clicking Start > Control Panel > Network Connections > selected network > Properties > Internet Protocol (TCP/IP) > Properties.

• Click 'Uninstall' to commence the uninstallation.

The uninstallation progress will show:

**COMODO Creating Trust Online®** 

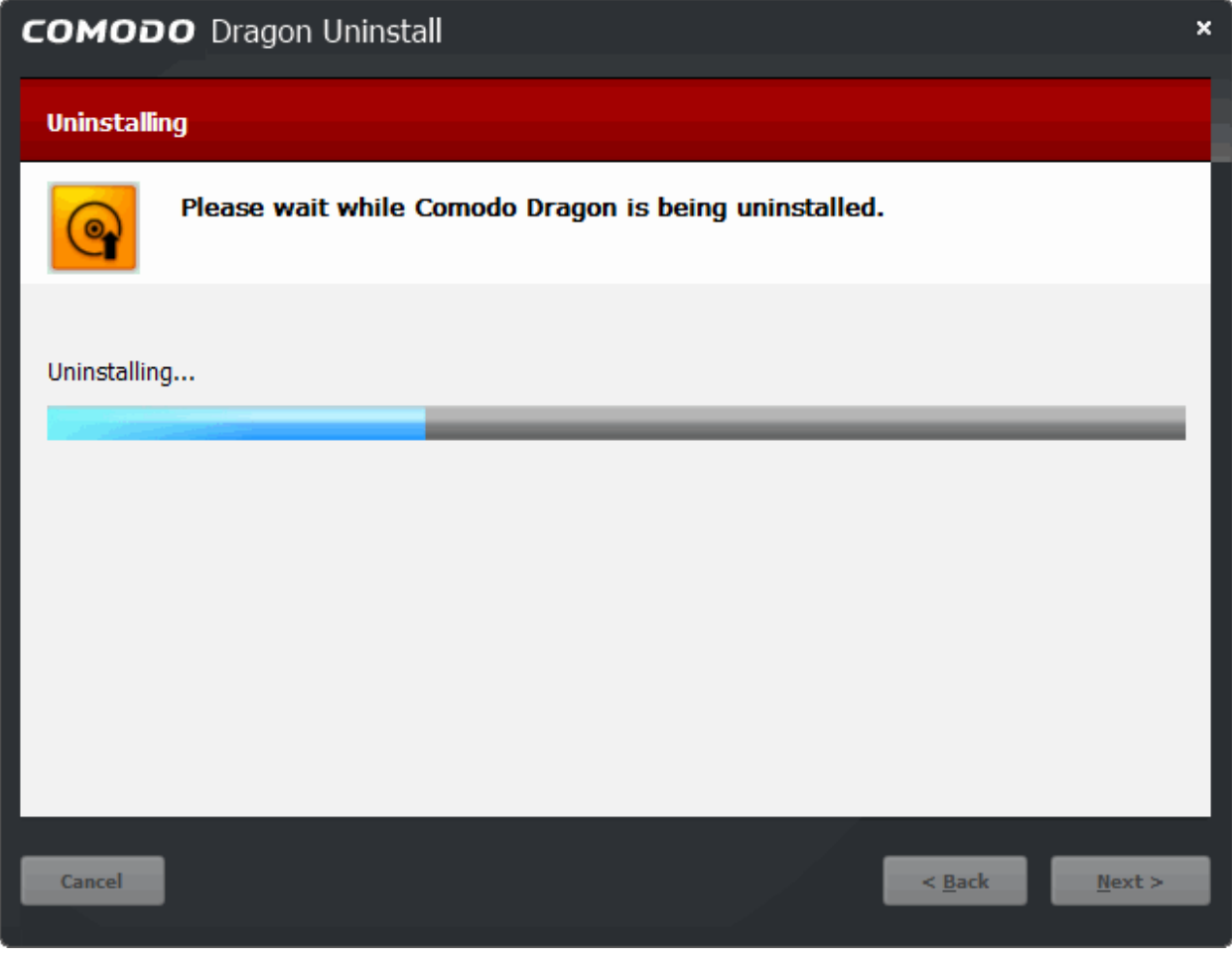

• Click 'Finish' to complete the uninstallation process.

**COMODO Creating Trust Online** 

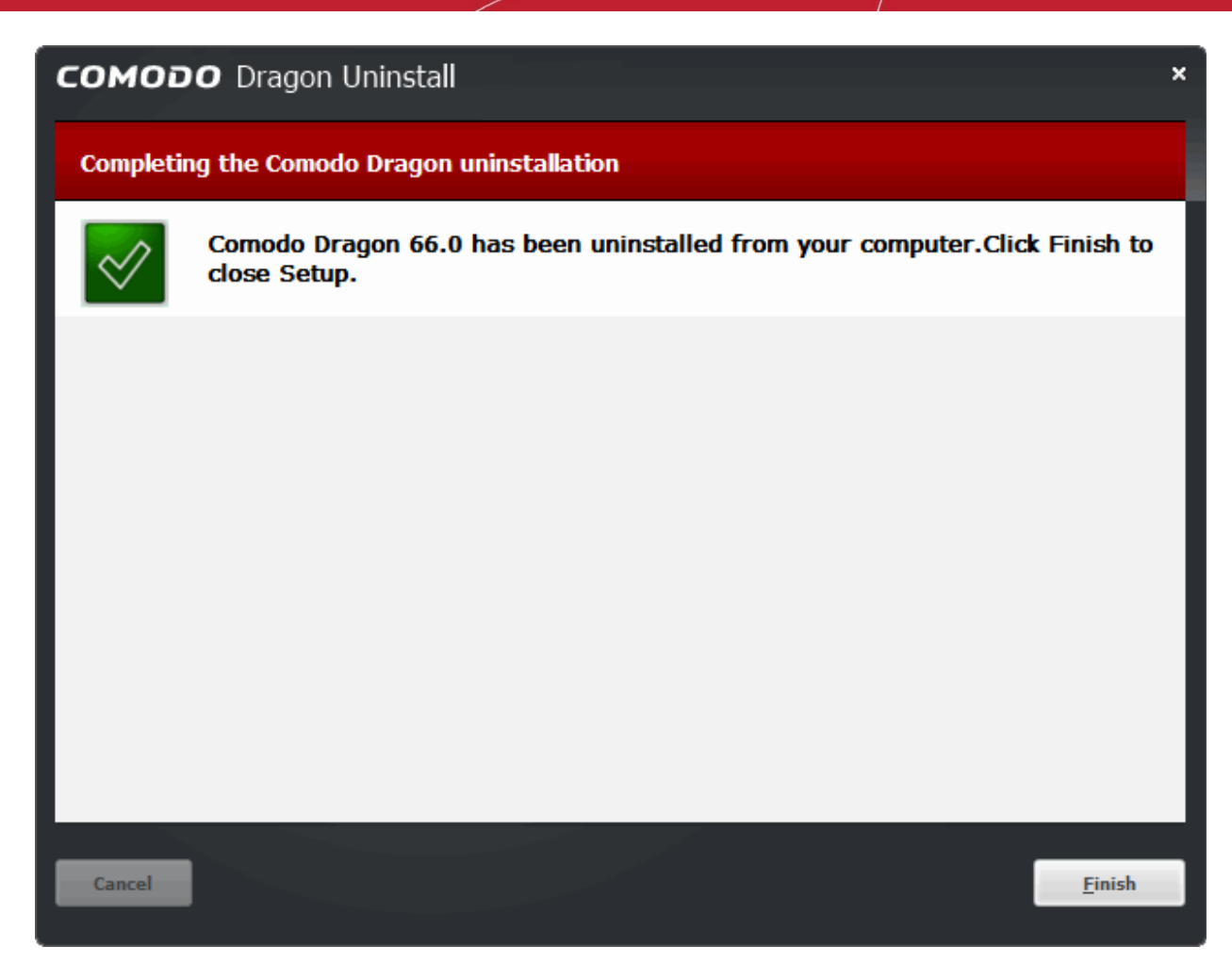

## 13. About Comodo Dragon

The 'About' dialog provides details of the product and its version number.

### **To view product details and version number**

- Click the menu button at the top-right corner > 'About Comodo Dragon' OR
- Click the hamburger icon at top-left > 'About Comodo Dragon'

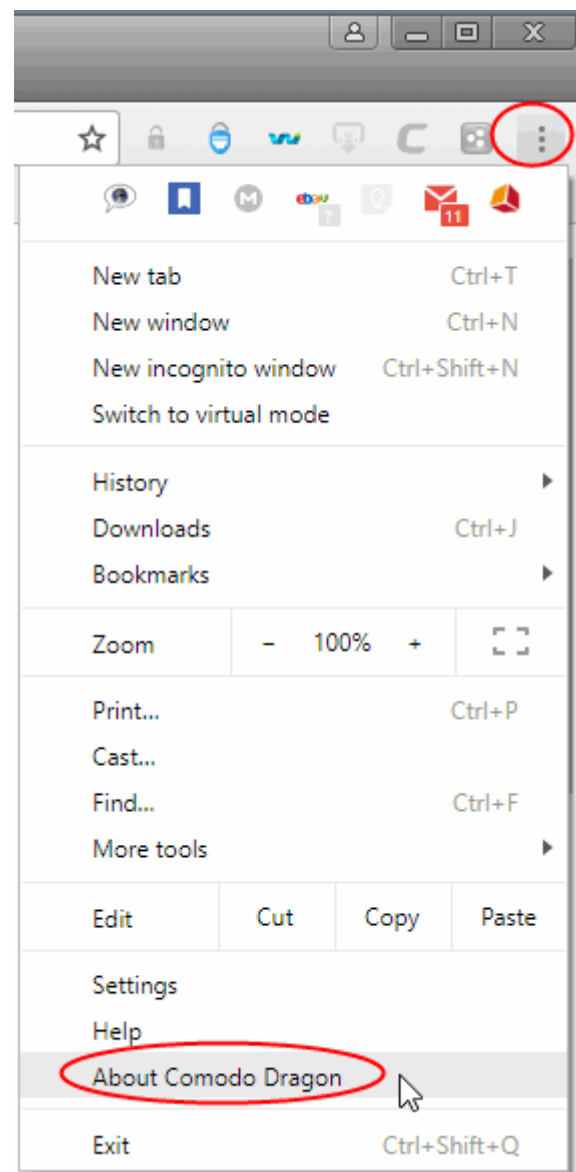

The 'About Comodo Dragon' provides information as follows:

### **10** Settings  $\times$  $\mathcal{C}$ @ Comodo Dragon | chrome://settings/help  $\begin{picture}(20,20) \put(0,0){\line(1,0){10}} \put(15,0){\line(1,0){10}} \put(15,0){\line(1,0){10}} \put(15,0){\line(1,0){10}} \put(15,0){\line(1,0){10}} \put(15,0){\line(1,0){10}} \put(15,0){\line(1,0){10}} \put(15,0){\line(1,0){10}} \put(15,0){\line(1,0){10}} \put(15,0){\line(1,0){10}} \put(15,0){\line(1,0){10}} \put(15,0){\line(1$  $\theta$ ☆  $\blacksquare$  $\ddot{\cdot}$ Q. Settings  $=$ **About Comodo Dragon** Comodo Dragon **Automatic Updates** Comodo Dragon is up to date Version 66.0.3359.117 (32-bit) Get help with Comodo Dragon 闪 Comodo Dragon @ 2009-2018, Comodo Security Solutions, Inc Comodo Dragon is made possible by the Chromium open source project and other open source software. Based on Chromium 66.0.3359.117

- Toggle switch to on/off the auto-update, *default = Enabled*
- Click 'Download' button to check and download the latest available Dragon version. This button is available only if automatic updates is not your default option.
	- Click 'Relaunch' to complete the updating flow.
- Product Name The full name of the product
- Product Version The version number of the product
- 'Get help with using Comodo Dragon' Opens the Comodo Dragon online help guide at **[help.comodo.com](https://help.comodo.com/topic-120-1-279-2524-Comodo-Dragon---Introduction.html)**

**COMODO Creating Trust Online** 

## About Comodo Security Solutions

Comodo Security Solutions is a global innovator of cybersecurity solutions, protecting critical information across the digital landscape. Comodo provides complete, end-to-end security solutions across the boundary, internal network and endpoint with innovative technologies solving the most advanced malware threats. With over 80 million installations of its threat prevention products, Comodo provides an extensive suite of endpoint, website and network security products for MSPs, enterprises and consumers.

Continual innovation and a commitment to reversing the growth of zero-day malware, ransomware, data-breaches and internet-crime distinguish Comodo Security Solutions as a vital player in today's enterprise and home security markets.

### About Comodo Cybersecurity

In a world where preventing all cyberattacks is impossible, Comodo Cybersecurity delivers an innovative cybersecurity platform that renders threats useless, across the LAN, web and cloud. The Comodo Cybersecurity platform enables customers to protect their systems and data against even military-grade threats, including zero-day attacks. Based in Clifton, New Jersey, Comodo Cybersecurity has a 20-year history of protecting the most sensitive data for both businesses and consumers globally. For more information, visit comodo.com or our **[blog](https://blog.comodo.com/#_ga=2.176947941.1387371116.1528275014-1906916102.1521629515)**. You can also follow us on **[Twitter](https://twitter.com/ComodoDesktop)** (@ComodoDesktop) or **[LinkedIn](https://www.linkedin.com/company/comodo)**.

1255 Broad Street Clifton, NJ 07013 United States Tel : +1.888.266.636 Tel : +1.703.581.6361 **[https://www.comodo.com](https://www.comodo.com/) Email: [EnterpriseSolutions@Comodo.com](mailto:EnterpriseSolutions@Comodo.com)**